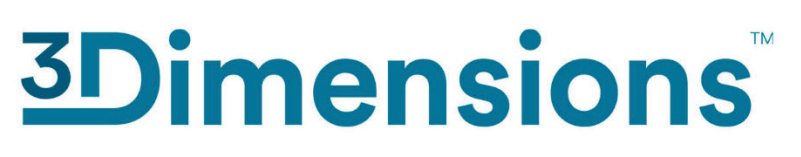

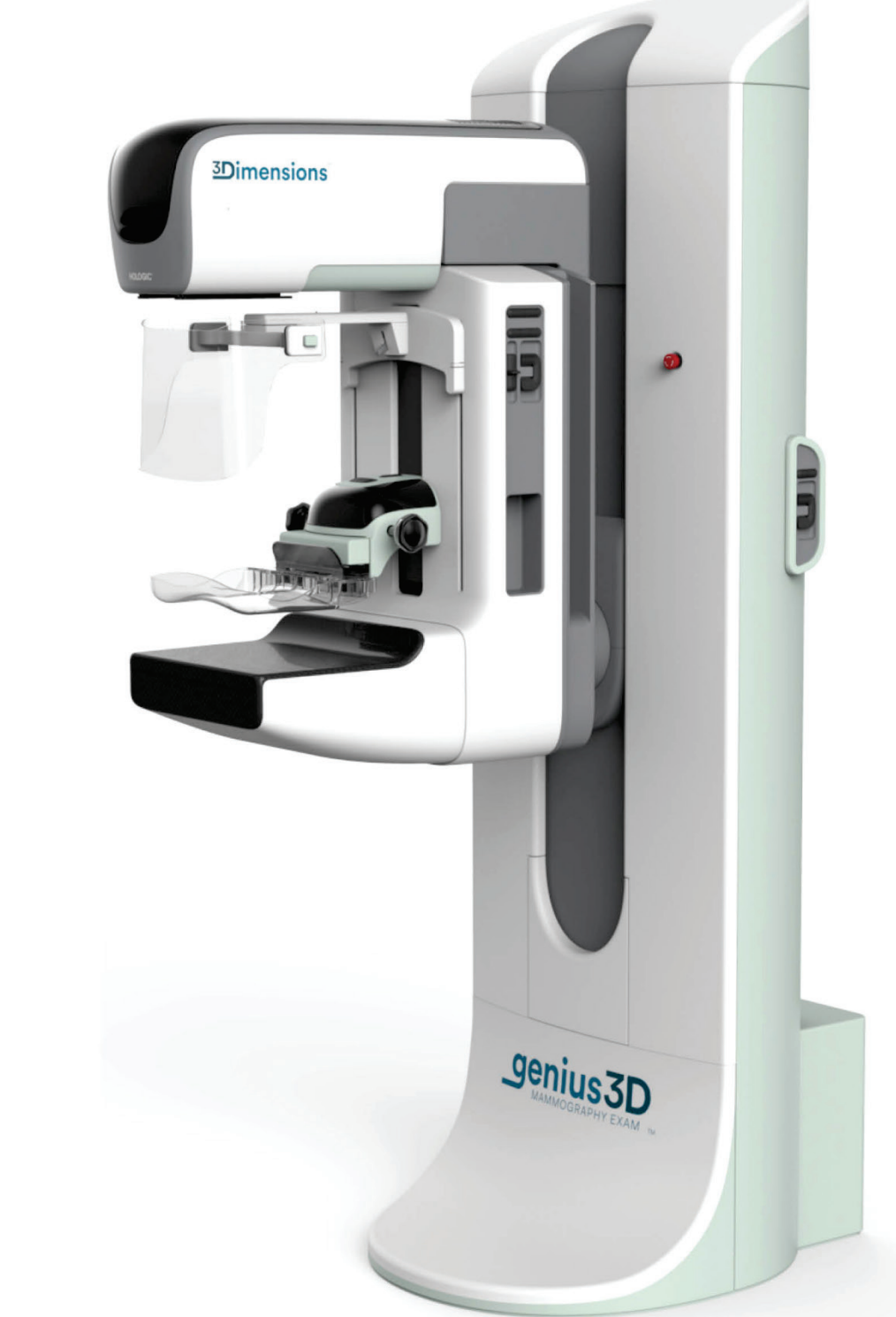

# **Przewodnik użytkownika**

**MAN-06383-3402 Wersja 002**

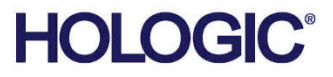

# **3Dimensions™**

System mammografii cyfrowej

System tomosyntezy cyfrowej

# Przewodnik użytkownika

dot. oprogramowania w wersji 2.2

Numer części MAN-06383-3402 Wersja 002 Lipiec 2021

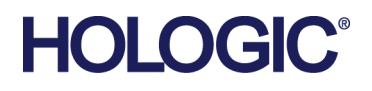

#### **Wsparcie dla produktów**

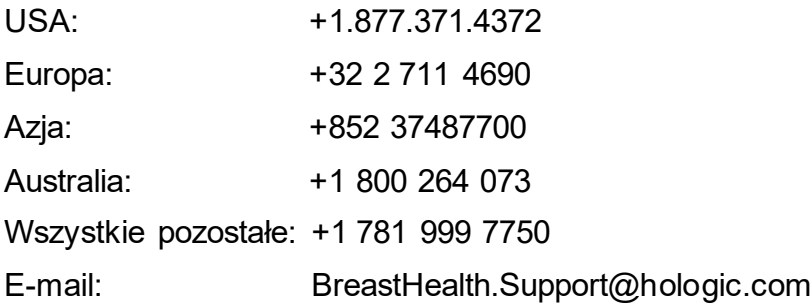

© 2021 Hologic, Inc. Wydrukowano w Stanach Zjednoczonych. Niniejszy podręcznik został pierwotnie napisany w języku angielskim.

Hologic, 3Dimensions, 3D, 3D Mammography, Affirm, C-View, Dimensions, FAST Paddle, Genius, Hologic Clarity HD, I-View, ImageChecker, Quantra, Selenia, SmartCurve, i powiązane logo są znakami towarowymi i / lub zarejestrowanymi znaki towarowe firmy Hologic, Inc.,i / lub jej filie w Stanach Zjednoczonych i / lub innych krajach. Wszystkie inne znaki towarowe, zastrzeżone znaki towarowe i nazwy produktów są własnością ich odpowiednich właścicieli.

Niniejszy produkt jest objęty jednym lub większą liczbą patentów bądź zgłoszeń patentowych wymienionych na stronie www.Hologic.com/patent-information.

# Spis treści

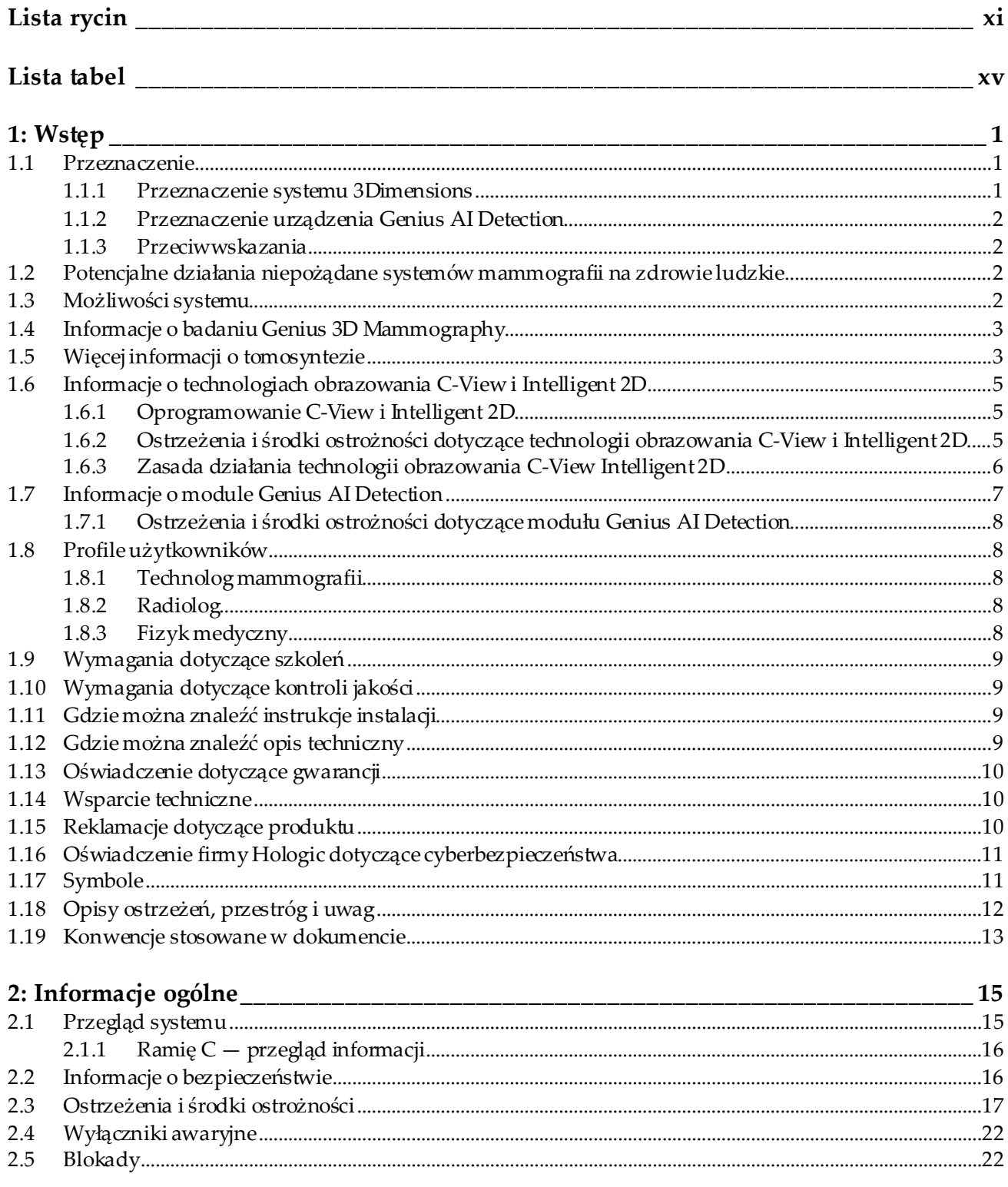

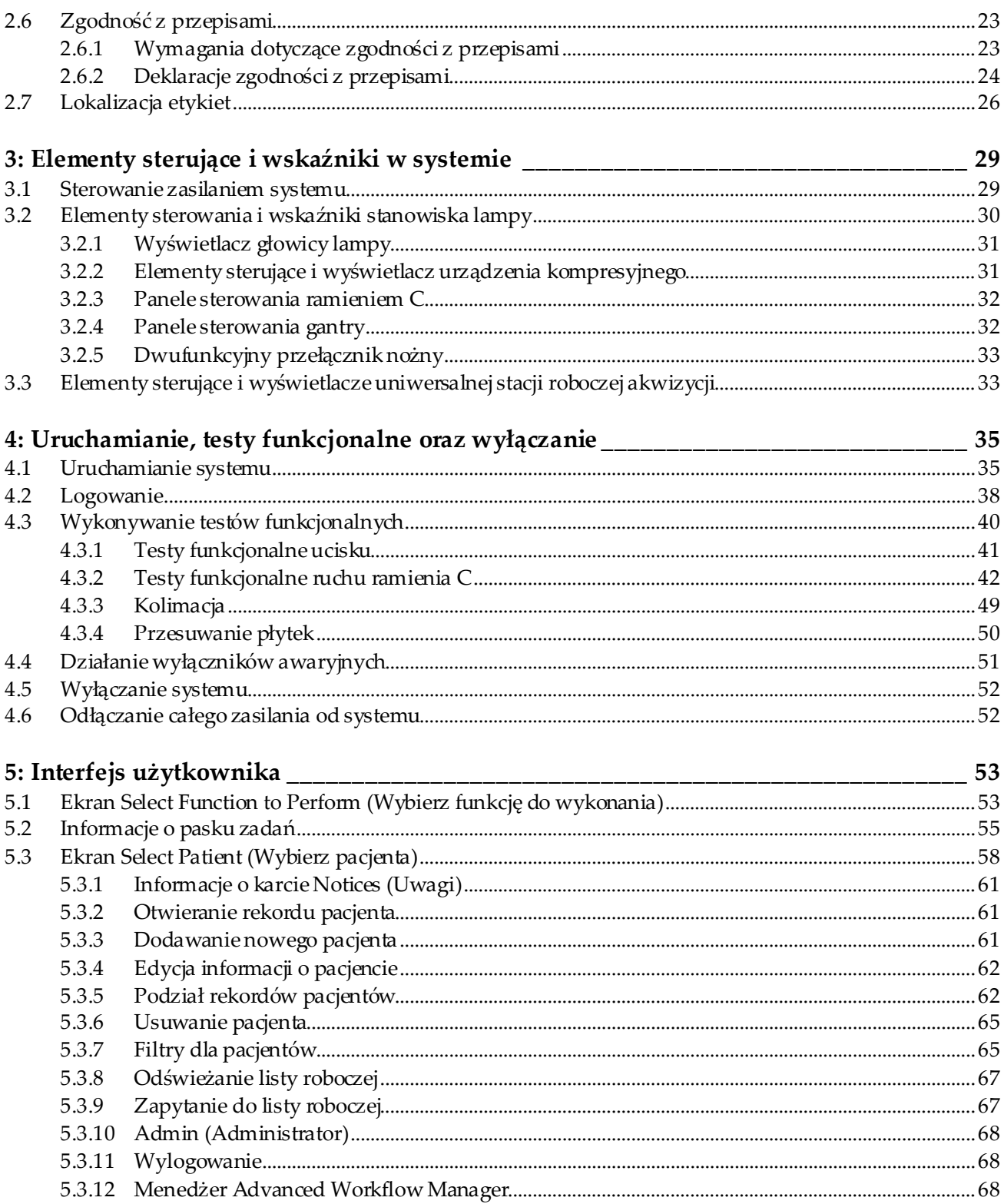

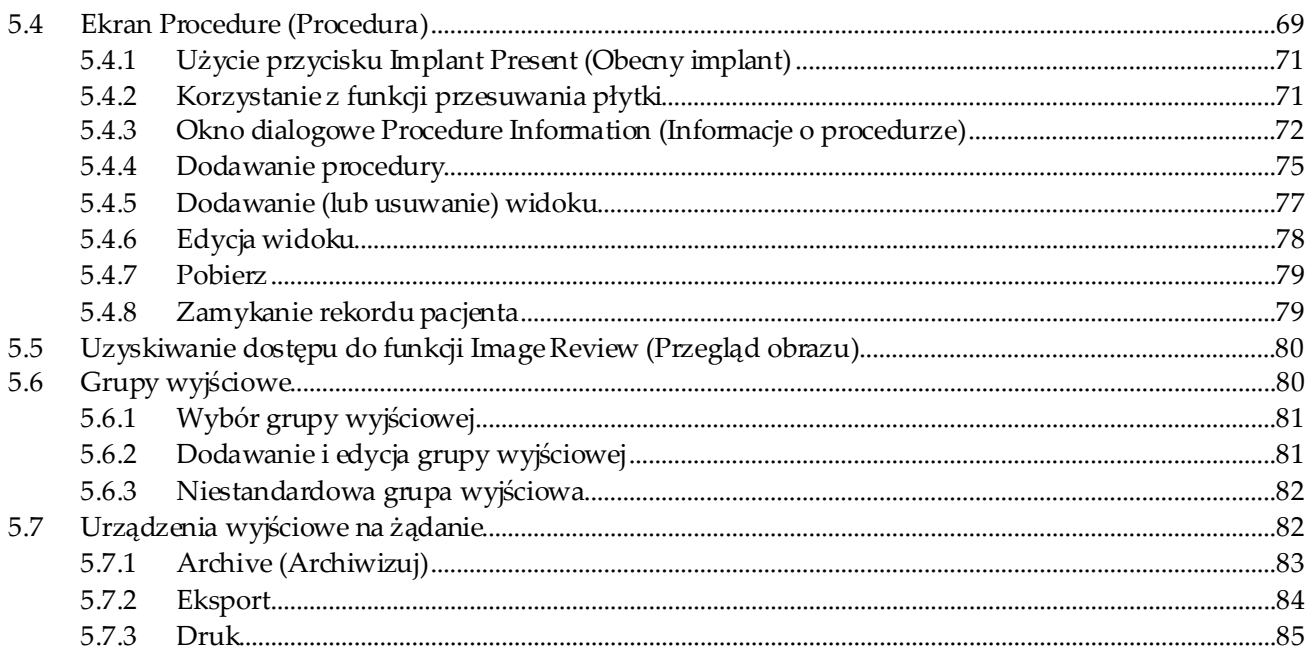

# 6: Obrazy

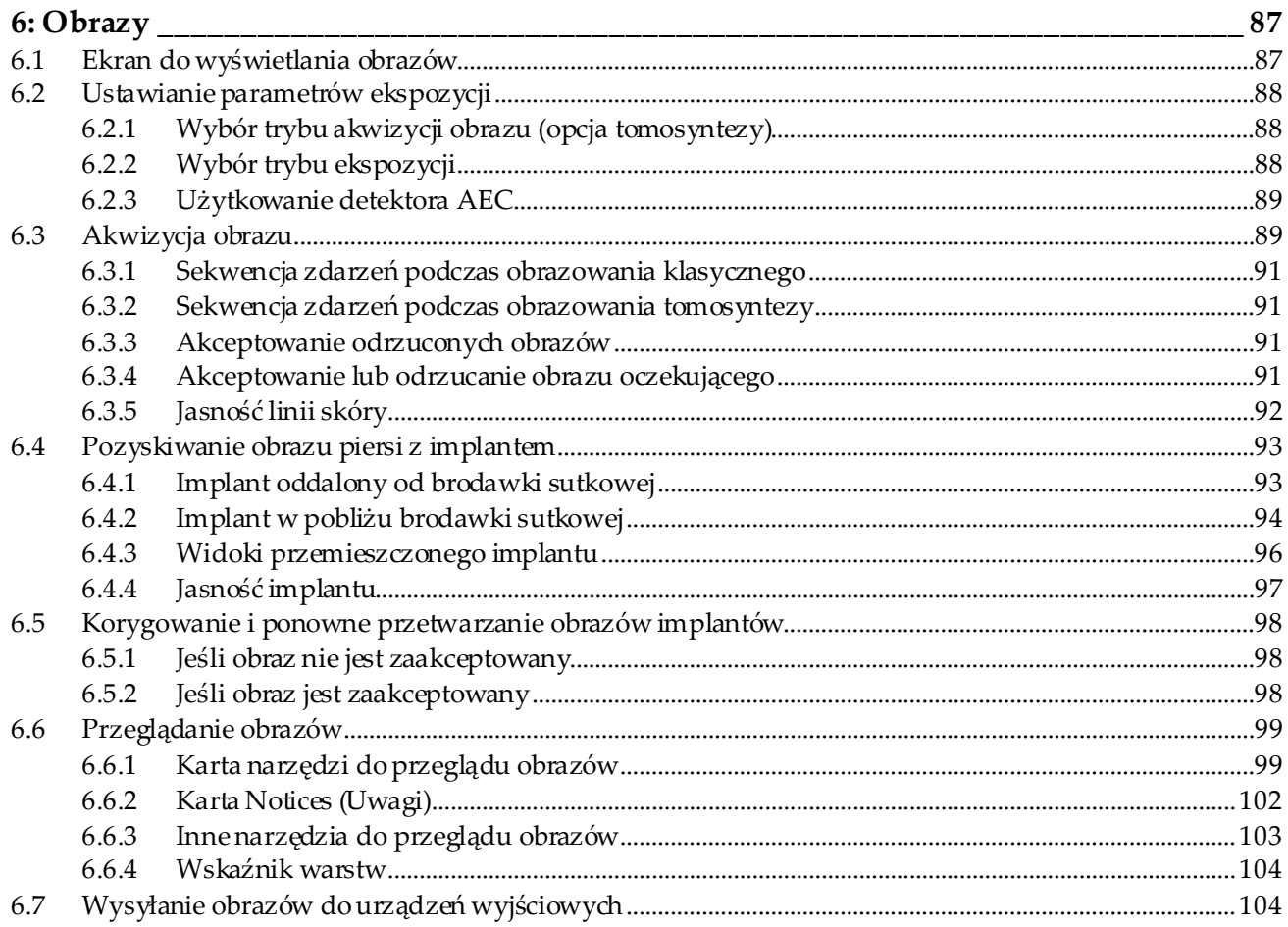

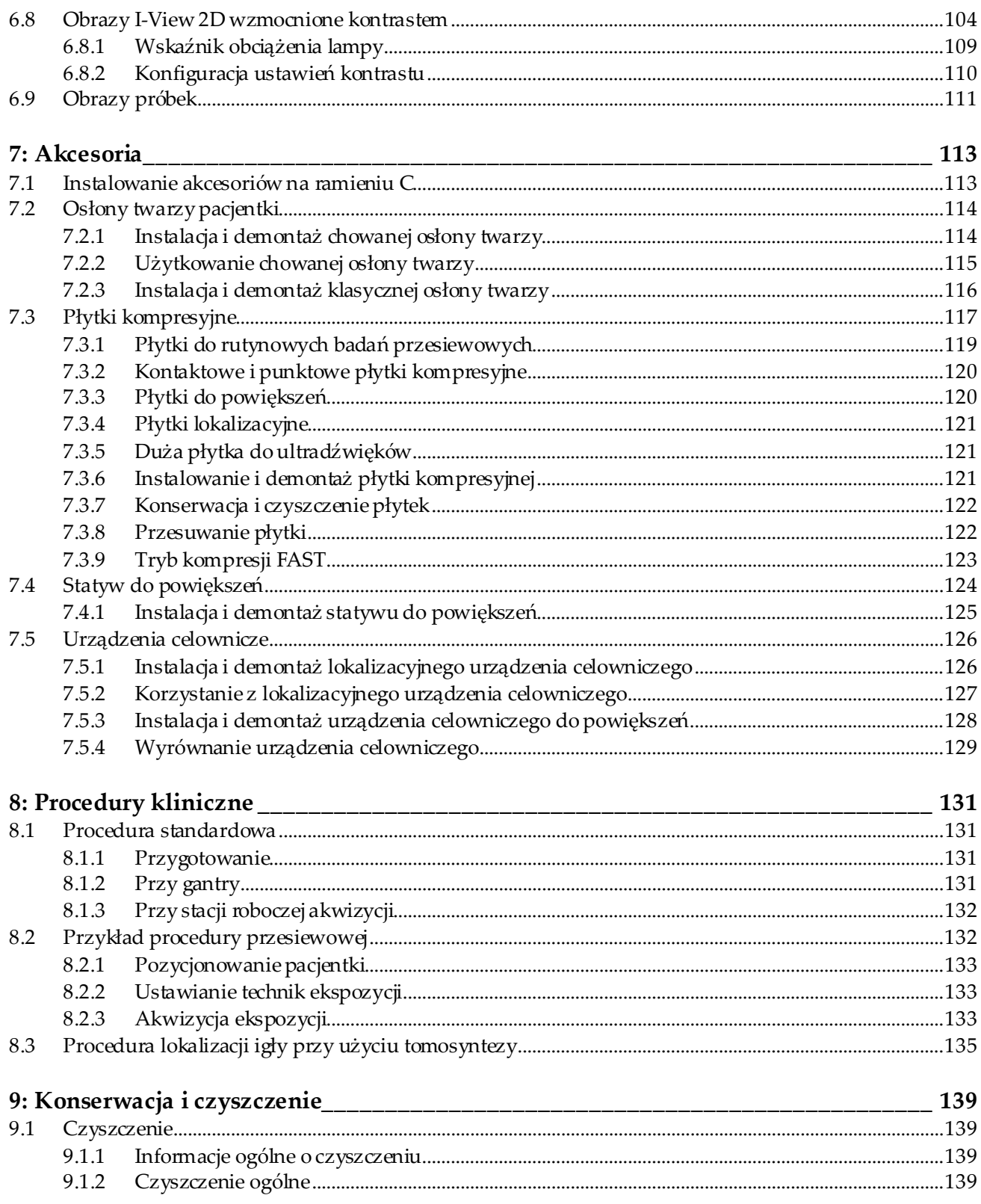

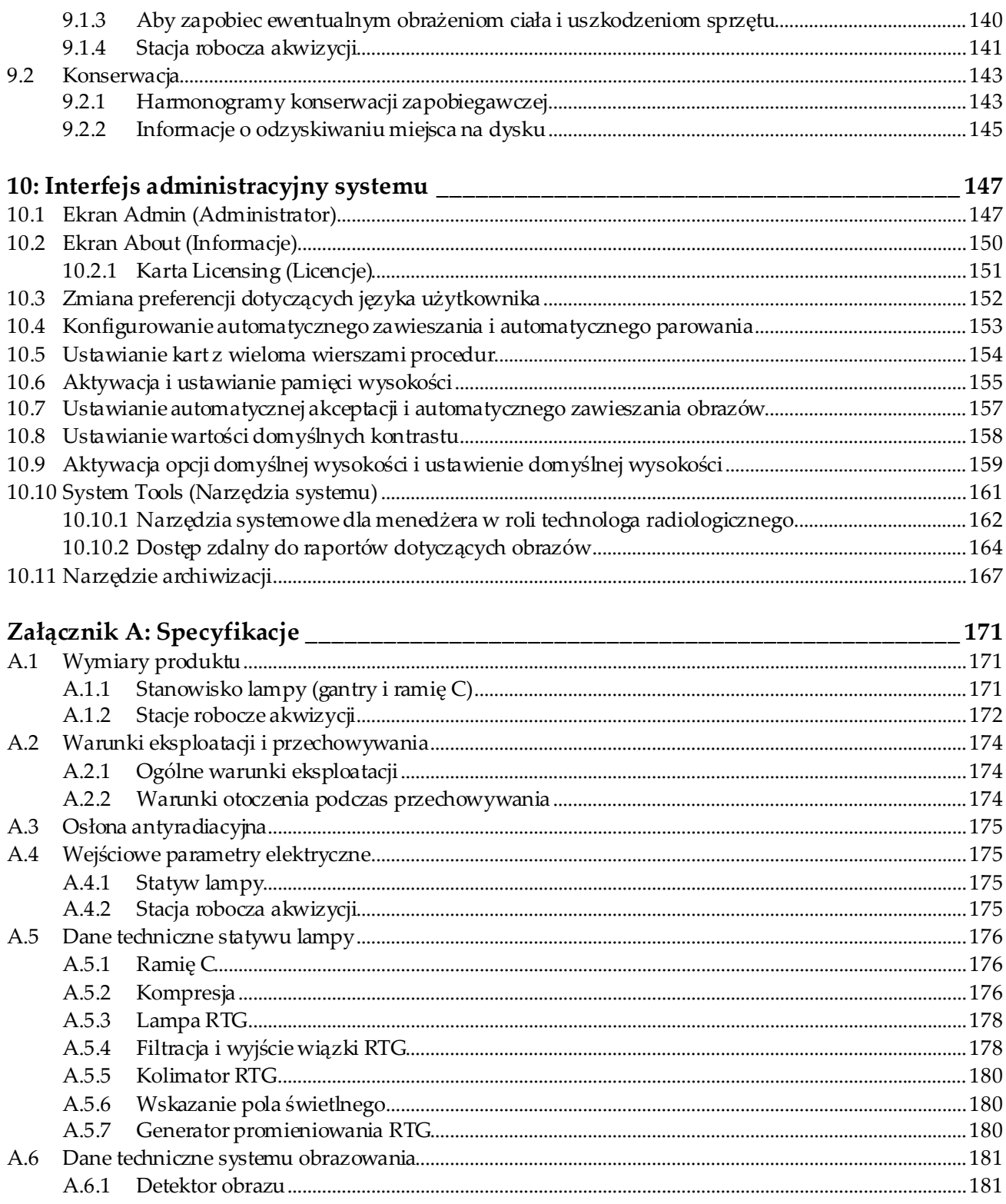

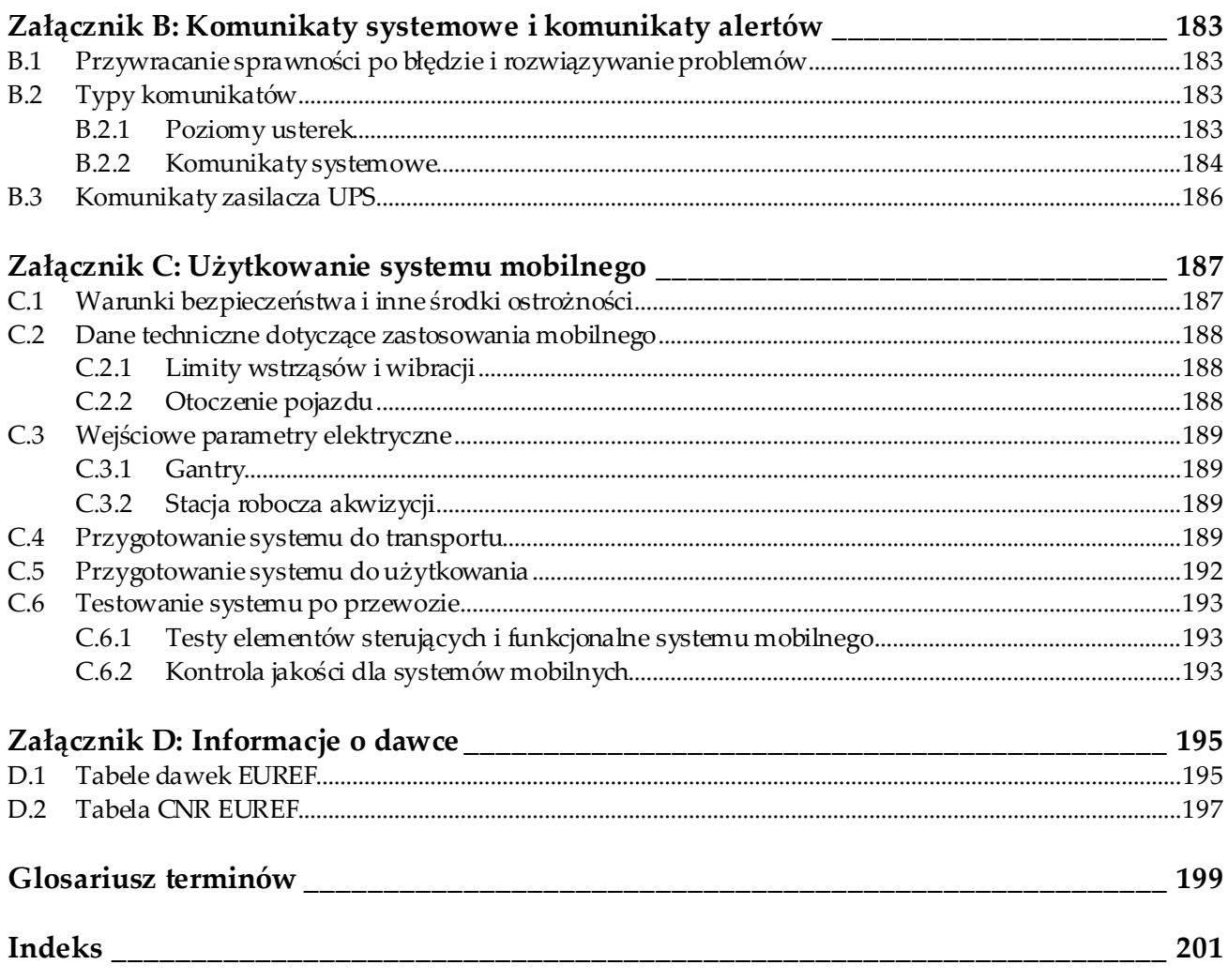

# <span id="page-10-0"></span>Lista rycin

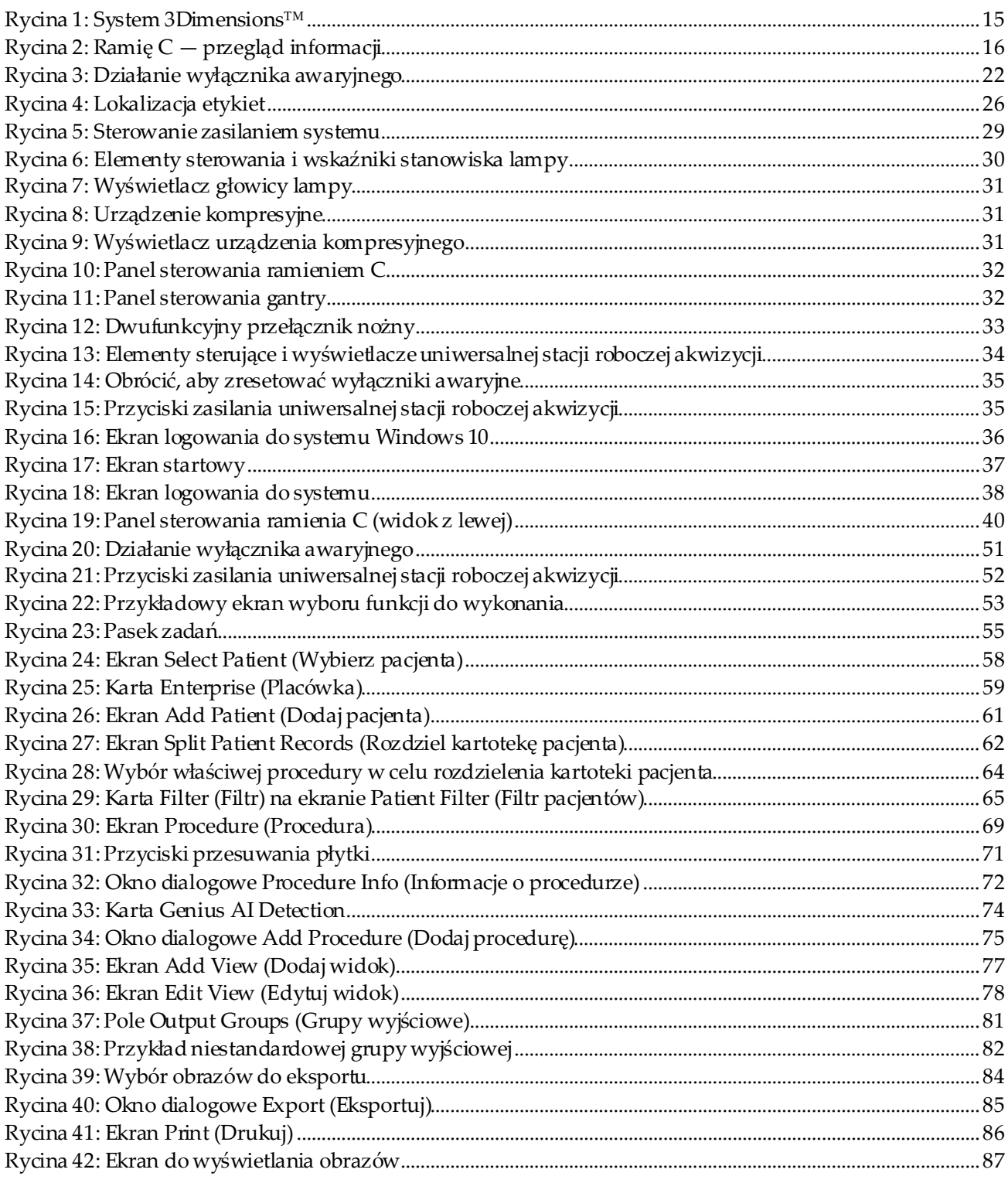

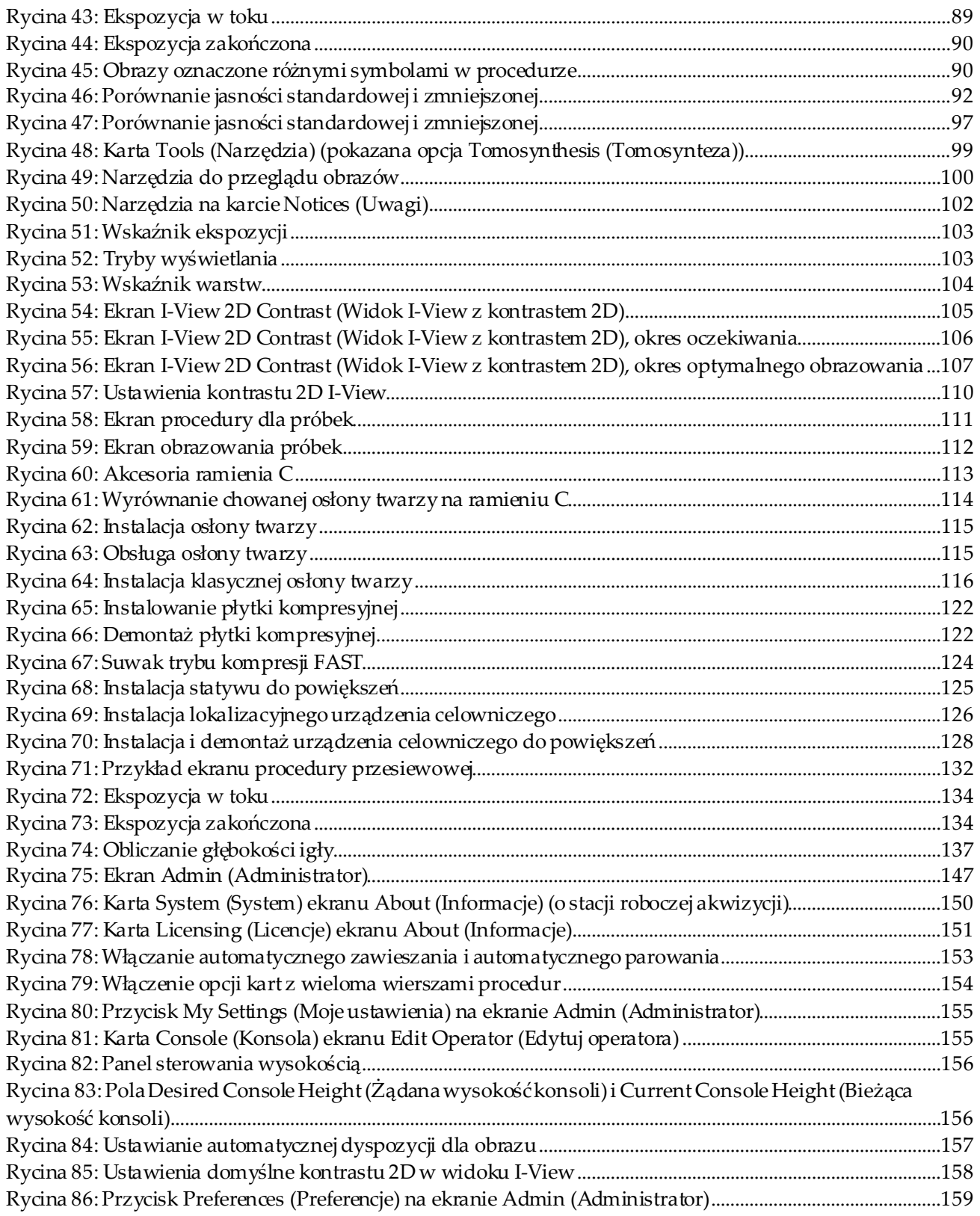

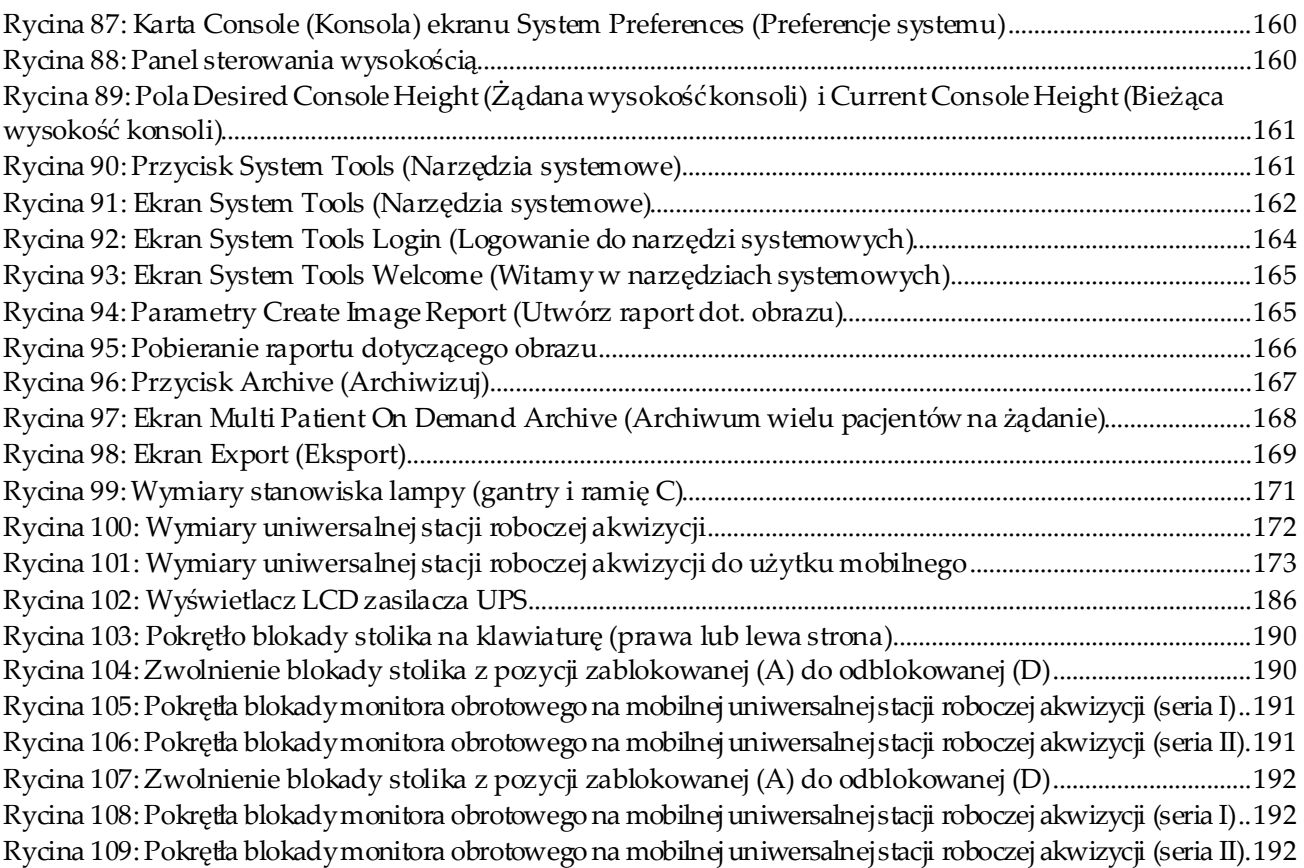

# <span id="page-14-0"></span>Lista tabel

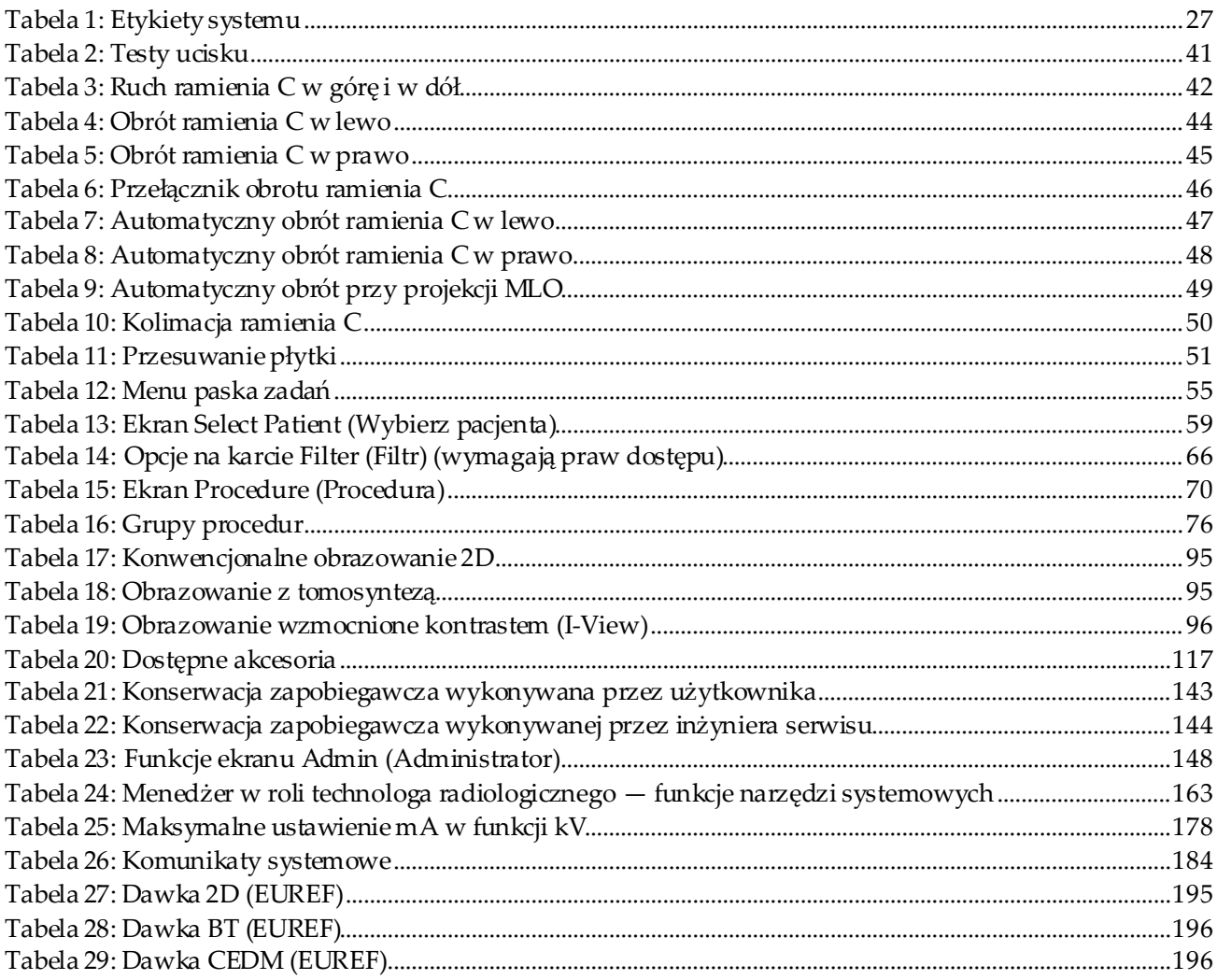

# **1 :Wstęp Rozdział 1**

<span id="page-16-0"></span>Przed rozpoczęciem użytkowania systemu należy przeczytać wszystkie podane informacje. Konieczne jest przestrzeganie wszystkich ostrzeżeń i środków ostrożności wskazanych w niniejszym podręczniku. Niniejszy podręczniknależy zachować, aby zapewnić jego dostępność podczas wykonywania procedur. Lekarze powinni informować pacjentów o wszystkich opisanych w niniejszym podręczniku zagrożeniach i zdarzeniach niepożądanych, które dotyczą działania systemu.

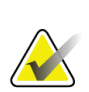

#### **Uwaga**

Firma Hologic konfiguruje niektóre systemy w taki sposób, aby spełniały konkretne wymogi. Konkretny system może nie zawierać niektórych opcji i akcesoriów opisanych w niniejszym podręczniku.

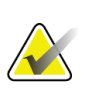

#### **Uwaga**

Funkcje przedstawione w niniejszej instrukcji mogą nie być dostępne we wszystkich regionach. Wcelu uzyskania informacji należy skontaktować się z przedstawicielem firmy Hologic.

# <span id="page-16-1"></span>**1.1 Przeznaczenie**

Przestroga: Prawo federalne w Stanach Zjednoczonych zezwala na sprzedaż  $R_{\rm X}$ Only niniejszego wyrobu wyłącznie lekarzowi lub na zlecenie lekarza.

### <span id="page-16-2"></span>**1.1.1 Przeznaczenie systemu 3Dimensions**

System 3Dimensions™ firmy Hologic® generuje cyfrowe obrazy mammograficzne, które mogą być wykorzystywane do badań przesiewowych i diagnostyki raka piersi. System 3Dimensions (2D lub 3D)jest przeznaczony do tych samych zastosowań klinicznych co system mammograficzny 2D do mammograficznych badań przesiewowych. W szczególności system 3Dimensions może być wykorzystywany do generowania cyfrowych mammogramów 2D i mammogramów 3D. Każde badanieprzesiewowe może składać się z:

- zestawu obrazów FFDM 2D
	- $-$  LUB $-$
- zestawu obrazów 2D i 3D, gdzie obraz 2D może być albo zestawem FFDM, albo obrazem 2D wygenerowanym z zestawu obrazów 3D.

Ponadto system 3Dimensions może być używany do dodatkowej diagnostyki piersi.

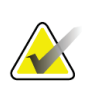

**Uwaga**

W Kanadzie i Singapurze tomosynteza nie jest zatwierdzona do badań przesiewowych i musi być stosowana w połączeniu z obrazem 2D (obrazem FFDM lub obrazem 2D wygenerowanym z zestawu obrazów 3D).

#### **Mammografia cyfrowa ze wzmocnieniem kontrastowym**

Mammografia cyfrowa ze wzmocnieniem kontrastowym (CEDM) stanowi rozszerzenie istniejących wskazań do mammografii diagnostycznej z użyciem systemu 3Dimensions. Aplikacja CEDM umożliwia obrazowanie piersi ze wzmocnieniem kontrastowym przy użyciu techniki podwójnej energii. Ta technika obrazowania może być stosowana jako pomocnicza po wykonaniu mammografii i (lub) badaniu USG w celu zlokalizowania zmiany stwierdzonej lub podejrzewanej.

## <span id="page-17-0"></span>**1.1.2 Przeznaczenie urządzenia Genius AI Detection**

Genius AI™ Detection jest wspomaganym komputerowo urządzeniem programowym do wspomaganego komputerowo wykrywania i diagnostyki (CADe/CADx), przeznaczonym do użytku ze zgodnymi cyfrowymi systemami do badań piersi z tomosyntezą (DBT) w celu identyfikacji i oznaczania regionów zainteresowania, w tym zagęszczeń tkanki miękkiej (masy, zaburzenia struktury i asymetrie) oraz zwapnień w czasie odczytu wyników badań DBT ze zgodnych systemów DBT i podawania wyników pewności, które umożliwiają ocenę pewności ustaleń i ocenę przypadku. Zadaniem urządzenia jest ułatwienie interpretacji wyników badań piersi z tomosyntezą w sposób jednoczesny, gdy lekarz interpretujący potwierdza lub odrzuca wyniki w czasie odczytu badania.

### <span id="page-17-1"></span>**1.1.3 Przeciwwskazania**

Brak znanych przeciwwskazań.

# <span id="page-17-2"></span>**1.2 Potencjalne działania niepożądane systemów mammografii na zdrowie ludzkie**

Poniższa lista zawiera potencjalne działania niepożądane (takie jak powikłania) skojarzone z użyciem tego urządzenia (te zagrożenia są takie same, jak dotyczące innych systemów mammografii z detektorem filmowym lub systemów mammografii cyfrowej):

- nadmierna kompresja piersi;
- nadmierne narażenie na promieniowanie RTG;
- porażenie prądem;
- zakażenie;
- podrażnienia, otarcia skóry lub rany kłute.

# <span id="page-17-3"></span>**1.3 Możliwości systemu**

System udostępnia interfejsy użytkownika przeznaczone do wykonywania mammogramów przesiewowych i diagnostycznych:

• Mammografia klasyczna z cyfrowym detektorem obrazu równoważna pod względem rozmiaru do dużej kliszy do zdjęć mammograficznych.

- Skan tomosyntezy z cyfrowym detektorem obrazu równoważny pod względem rozmiaru do dużej kliszy do zdjęć mammograficznych (opcja tomosyntezy).
- Klasyczny mammogram cyfrowy i skan tomosyntezy podczas jednej kompresji (opcja tomosyntezy).

# <span id="page-18-0"></span>**1.4 Informacje o badaniu Genius 3D Mammography**

Badanie Genius™ 3D Mammography™ (nazywane również badaniem Genius™) jest wykonywane w systemie Hologic® 3D Mammography™ i obejmuje zestaw obrazów 2D oraz 3D™. Obraz 2D może być zarejestrowanym obrazem 2D lub obrazem 2D wygenerowanym z zestawu obrazów 3D™. Badanie Genius™ jest dostępne tylko w systemie Hologic® 3D Mammography™.

Genius™ 3D Mammography™ jest nazwą marki badania 3D Mammography™ firmy Hologic, które na niektórych rynkach może być niedostępne.

# <span id="page-18-1"></span>**1.5 Więcej informacji o tomosyntezie**

11 lutego 2011 roku (patrz PMA numerP080003) agencja FDA wydała zgodę na opcję tomosyntezy Hologic dla systemu Hologic Selenia Dimensions. To dopuszczenie wydane przez agencję FDA dotyczy zarówno obrazowania przesiewowego, jak i diagnostycznego. Więcej informacji można znaleźć na stronie internetowej agencji FDA pod adresem *<http://www.accessdata.fda.gov/scripts/cdrh/cfdocs/cfpma/pma.cfm?id=P080003>*.

16 maja 2013roku (patrz PMA numer P080003 S001) agencja FDA wydała zgodę na opcję Generated 2D (Generowanie 2D) (C-View) w połączeniu z tomosyntezą. Więcej informacji można znaleźć na stronie internetowej agencji FDA pod adresem *<http://www.accessdata.fda.gov/scripts/cdrh/cfdocs/cfpma/pma.cfm?id=P080003S001>*.

Lista publikacji naukowych dotyczących tomosyntezy piersi jest dostępna ze strony internetowej firmy Hologic. Większość badań przeprowadzono przy użyciu systemu tomosyntezy Hologic Selenia Dimensions dopuszczonego do obrotu komercyjnego. Informacje zawiera publikacja dostępna pod adresem *<http://www.hologic.com/sites/default/files/Tomo-Bibliography-Rev-13.pdf>*.

W witrynie firmy Hologic dostępnych jest kilka raportów oraz podsumowań dotyczących publikacji na temat obrazowania piersi. Zapoznaj się z dokumentami na stronie *<http://www.hologic.com/en/learning-center/white-papers/breastimaging/>*.

Autorzy niezależnych publikacji badali systemy tomosyntezy Hologic Selenia Dimensions w ramach sekwencyjnych populacyjnych badaniach przesiewowych prowadzonych w Europie. Wyniki spójnie pokazują znaczny wzrost współczynnika wykrywalności raka inwazyjnego z jednoczesnym spadkiem wynikiem fałszywie dodatnich. Zalecane są następujące publikacje:

#### **Integration of 3D digital mammography with tomosynthesis for population breastcancer screening (STORM): a prospective comparison study.**

Ciatto S, Houssami N, Bernardi D, Caumo F, Pellegrini M, Brunelli S, Tuttobene P, Bricolo P, Fantò C, Valentini M, Montemezzi S, Macaskill P. Lancet Oncol. 2013 Jun;14(7):583-9. doi: 10.1016/S1470-2045(13)70134-7. Epub 2013 Apr 25.

*<http://www.ncbi.nlm.nih.gov/pubmed/23623721>*

#### **Prospective trial comparing full-field digital mammography (FFDM) versus combined FFDM and tomosynthesis in a population-based screening programme using independent double reading with arbitration.**

Skaane P, Bandos AI, Gullien R, Eben EB, Ekseth U, Haakenaasen U, Izadi M, Jebsen IN, Jahr G, Krager M, Hofvind S.

Eur Radiol. 2013 Aug;23(8):2061-71. doi: 10.1007/s00330-013-2820-3. Epub 2013 Apr 4.

*<http://www.ncbi.nlm.nih.gov/pubmed/23553585>*

#### **Comparison of digital mammography alone and digital mammography plus tomosynthesis in a population-based screening program.**

Skaane P, Bandos AI, Gullien R, Eben EB, Ekseth U, Haakenaasen U, Izadi M, Jebsen IN, Jahr G, Krager M, Niklason LT, Hofvind S, Gur D. Radiology. 2013 Apr;267(1):47-56. doi: 10.1148/radiol.12121373. Epub 2013 Jan 7. *<http://www.ncbi.nlm.nih.gov/pubmed/23297332>*

#### **Two-view digital breast tomosynthesis screening with synthetically reconstructed projection images: comparison with digital breast tomosynthesis with full-field digital mammographic images.**

Skaane P, Bandos AI, Eben EB, Jebsen IN, Krager M, Haakenaasen U, Ekseth U, Izadi M, Hofvind S, Gullien R.

Radiology. 2014 Jun;271(3):655-63. doi: 10.1148/radiol.13131391. Epub 2014 Jan 24

#### *<http://www.ncbi.nlm.nih.gov/pubmed/24484063>*

#### **Breast Cancer Screening Using Tomosynthesis in Combination With Digital Mammography**

Sarah M. Friedewald, MD1; Elizabeth A. Rafferty, MD2; Stephen L. Rose, MD3,4; Melissa A. Durand, MD5; Donna M. Plecha, MD6; Julianne S. Greenberg, MD7; Mary K. Hayes, MD8; Debra S. Copit, MD9; Kara L. Carlson, MD10; Thomas M. Cink, MD11; Lora D. Barke, DO12; Linda N. Greer, MD13; Dave P. Miller, MS14; Emily F. Conant, MD15 JAMA. 2014;311(24):2499-2507. doi:10.1001/jama.2014.6095

*<http://jama.jamanetwork.com/article.aspx?articleid=1883018>*

#### **WAŻNE:**

Firma Hologic zdecydowanie zaleca użytkownikom zapoznanie się z przepisami lokalnymi lub regionalnymi. Te przepisy mogą nakładać ograniczenia dotyczące różnych typów zastosowań klinicznych. Wmiarę upływu czasu takie przepisy mogą być rozwijane i zmieniane, dlatego zalecane jest okresowe sprawdzanie tych przepisów.

# <span id="page-20-0"></span>**1.6 Informacje o technologiach obrazowania C-View i Intelligent 2D**

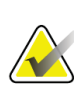

#### **Uwaga**

Technologia obrazowania Intelligent 2D™ może nie być dostępna we wszystkich regionach. Wcelu uzyskania informacji należy skontaktować się z przedstawicielem handlowym.

# <span id="page-20-1"></span>**1.6.1 Oprogramowanie C-View i Intelligent 2D**

Oprogramowanie C-ViewTM i Intelligent 2DTM wykorzystuje dane obrazowe dostępne po akwizycji tomosyntezy piersi celem wygenerowania jednego mammogramu cyfrowego (2D) na akwizycję tomosyntezy piersi. Zsyntetyzowany obraz 2D jest tworzony bez konieczności dodatkowej ekspozycji celem wykonania mammografii cyfrowej. Zsyntetyzowany obraz 2D wygląda podobnie i ma takie samo przeznaczenie, jak cyfrowy mammogram (2D), gdy jest używany jako część badania przesiewowego wykorzystującego tomosyntezę. Obraz z oprogramowania C-View lub Intelligent 2D jest interpretowany razem z zestawem obrazów z tomosyntezy piersi, a w przypadku podejmowania decyzji klinicznej lub diagnozowania nie jest przeznaczony do użytku bez towarzyszących obrazów z tomosyntezy piersi.

# <span id="page-20-2"></span>**1.6.2 Ostrzeżenia i środki ostrożności dotyczące technologii obrazowania C-View i Intelligent 2D**

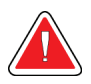

### **Ostrzeżenie:**

**Nie należy podejmować decyzji klinicznej ani diagnozować na podstawie obrazów z oprogramowania C-View lub Intelligent 2D bez zapoznawania się z towarzyszącym zestawem obrazów z tomosyntezy.**

Obrazy 2D zsyntetyzowane w oprogramowaniu C-View lub Intelligent 2D muszą być używane w taki sam sposób, w jaki używana jest klasyczna mammografia cyfrowa (2D) w ramach badania przesiewowego z wykorzystaniem tomosyntezy.

- Podczas przeglądania obrazów z oprogramowania C-View lub Intelligent 2D pod kątem punktów lub obszarów zainteresowania należy porównywać je z wcześniejszym mammogramem cyfrowym (2D), o ile wcześniejsze badania istnieją, a ponadto uważnie przeglądać powiązane obrazy z tomosyntezy.
- Przed podjęciem decyzji klinicznej należy uważnie przeanalizować cały zestaw obrazów z tomosyntezy.

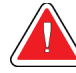

### **Ostrzeżenie:**

**Zsyntetyzowany obraz 2D z oprogramowania C-View lub Intelligent 2D może wyglądać inaczej niż obraz z klasycznej mammografii cyfrowej (2D), podobnie jak różnić się mogą obrazy 2D na kliszy i obrazy z mammografii cyfrowej (2D) pochodzące od różnych dostawców.**

Użytkownicy powinni upewnić się, że są odpowiednio przeszkoleni i znają wygląd zsyntetyzowanych obrazów 2D z oprogramowania C-View lub Intelligent 2D przed użyciem ich w połączeniu z zestawami obrazów z tomosyntezy.

# <span id="page-21-0"></span>**1.6.3 Zasada działania technologii obrazowania C-View Intelligent 2D Przegląd**

Oprogramowanie C-View i Intelligent 2D to aplikacja do przetwarzania obrazów przeznaczona do końcowego przetwarzania danych pikseli z danych tomosyntezy zarejestrowanych na systemie obrazowania tomosyntezy Hologic do postaci obrazu z mammografii cyfrowej (2D). Zsyntetyzowany obraz 2D z oprogramowania C-View lub Intelligent 2D może być używany zamiast mammogramu cyfrowego (2D) w ramach badania przesiewowego wykorzystującego tomosyntezę.

Oprogramowanie C-View i Intelligent 2D przetwarza dane tomosyntezy, aby generować obrazy 2D, które wyglądają podobnie i mają takie samo przeznaczenie, jak cyfrowy mammogram (2D), gdy są używane jako części badania przesiewowego wykorzystującego tomosyntezę.

#### **Konfiguracja**

W oprogramowaniu C-View ani Intelligent 2D nie są dostępne żadne konfigurowane przez użytkownika ustawienia, które wpływają na wygląd wynikowych zsyntetyzowanych obrazów 2D. Obrazy z oprogramowania C-View i Intelligent 2D są generowane w formacie obrazu DICOM Breast Tomosynthesis Image, jako pojedyncza gruba warstwa lub w formacie obiektu DICOM Digital Mammography X-Ray Image. Administrator systemu PACS w placówce, konsultując się z inżynierami ds. opcji połączeń z firmy Hologic, może wybrać format wyjściowy najbardziej odpowiedni dla infrastruktury i stacji roboczych IT, jakie są dostępne w placówce. Każdy nagłówek DICOM obrazu z oprogramowania C-View lub Intelligent 2D zawiera informacje wymagane do odróżnienia takiego obrazu od jakichkolwiek towarzyszących klasycznych obrazów 2D lub zestawów obrazów tomosyntezy w tym samym widoku. Ponadto w pikselach zsyntetyzowanego obrazu 2D jest zapisywana adnotacja ("C-View" lub "Intelligent 2D").

#### **Procedura**

Podobnie jak przy każdym badaniu obrazowym technolog wybiera pacjenta oraz wskazuje typ procedury obrazowania, która zostanie wykonana. W przypadku badania obejmującego obrazy z oprogramowania C-View lub Intelligent 2D wymagane jest tylko obrazowanie pacjenta oraz zakończenie badania. Oprogramowanie C-View i Intelligent 2D działa samoczynnie i nie wymaga bezpośredniej interwencji ze strony człowieka.

# <span id="page-22-0"></span>**1.7 Informacje o module Genius AI Detection**

Genius AI Detection jest modułem oprogramowania służącym do identyfikacji budzących podejrzenie zmian w piersiach wyglądających jak zagęszczenia tkanki miękkiej (masy, zaburzenia struktury i asymetrie) lub zwapnienia na obrazach tomosyntezy piersi. Moduł Genius AI Detection analizuje zestaw danych pochodzących z tomosyntezy dla każdego widoku z badania Hologic 3D Mammography™ w celu identyfikacji takich zmian z wykorzystaniem sieci neuronowych do głębokiego uczenia się. W przypadku każdej zidentyfikowanej zmiany oprogramowanie Genius AI Detection generuje następujące wyniki CAD:

- przekrój, na którym zmiana jest najlepiej uwidoczniona;
- lokalizacja zmiany;
- zarys zmiany;
- wynik pewności dotyczący zmiany.

Ponadto moduł Genius AI Detection generuje ocenę przypadku z całego badania tomosyntezy piersi, która odzwierciedla pewność, że badanie wykryło zmianę złośliwą.

Moduł Genius AI Detection zapisuje wszystkie właściwości tych wyników CAD w obiekcie DICOM Mammography CAD SR w celu archiwizacji i wyświetlania na zgodnych z systemem DICOMstacjach roboczych do przeglądów diagnostycznych oraz systemach archiwizacji. Opcja tworzenia drugiego obrazu przechwytywania DICOM jest dostępna, jeżeli stacje robocze do przeglądów diagnostycznych nie mogą zinterpretować obiektów DICOM Mammography CAD SR.

#### **Procedura**

Podobnie jak przy każdym badaniu obrazowym technolog wybiera pacjenta oraz wskazuje typ procedury obrazowania, która zostanie wykonana. W przypadku badania obejmującego mammogramy uzyskane za pomocą Genius 3D™ konieczne jest tylko obrazowanie pacjenta oraz zakończenie badania. Oprogramowanie Genius AL Detection działa samoczynnie i nie wymaga bezpośredniej interwencji ze strony człowieka.

# <span id="page-23-0"></span>**1.7.1 Ostrzeżenia i środki ostrożności dotyczące modułu Genius AI Detection**

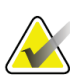

**Ważne** Radiolog powinien opierać swoją interpretację wyłącznie na obrazach o dobrej jakości diagnostycznej i nie powinien polegać wyłącznie na znakach Genius AI Detection w celu ustalenia stanu klinicznego.

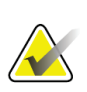

**Ważne** Moduł Genius AI Detection stanowi pomoc, z której mogą korzystać radiolodzy interpretujący jednocześnie zestawy obrazów Hologic 3D Mammography™.

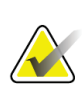

**Ważne**

Moduł Genius AI Detection nie poprawia tego, co widzi użytkownik, lecz ułatwia zidentyfikowanie wymagających badania regionów na mammogramach 3D™.

# <span id="page-23-1"></span>**1.8 Profile użytkowników**

# <span id="page-23-2"></span>**1.8.1 Technolog mammografii**

- Spełnia wszystkie wymogi obowiązujące w lokalizacji, w której pracuje technolog mammografii.
- Ukończył szkolenie dotyczące systemu mammografii.
- Został przeszkolony z zakresu pozycji do mammografii.
- Zna zasady obsługi komputera i jego urządzeń peryferyjnych.

# <span id="page-23-3"></span>**1.8.2 Radiolog**

- Spełnia wszystkie wymogi obowiązujące w lokalizacji, w której pracuje radiolog.
- Zna zasady obsługi komputera i jego urządzeń peryferyjnych.

# <span id="page-23-4"></span>**1.8.3 Fizyk medyczny**

- Spełnia wszystkie wymogi obowiązujące w lokalizacji, w której pracuje fizyk medyczny.
- Zna zasady badania mammograficznego.
- Ma doświadczenie w zakresie obrazowania cyfrowego.
- Zna zasady obsługi komputera i jego urządzeń peryferyjnych.

# <span id="page-24-0"></span>**1.9 Wymagania dotyczące szkoleń**

W Stanach Zjednoczonych użytkownicy tego systemu muszą być zarejestrowanymi technologami radiologii (ang. Registered Radiologic Technologist) spełniającymi kryteria do wykonywania mammografii. Użytkownicy wykonujący badanie mammograficzne muszą spełniać wszystkie odpowiednie wymagania ustawy MQSA dotyczące personelu podlegające wytycznym agencji FDA dotyczących mammografii klasycznej i cyfrowej.

Użytkownik może skorzystać między innymi z następujących szkoleń:

- Szkolenie z aplikacji w placówce klienta prowadzone przez specjalistę ds. obsługi klinicznej z firmy Hologic.
- Szkolenie w placówce klienta prowadzone w ramach konkretnych zabiegów (nazywane także szkoleniami wzajemnymi).

Ponadto podręcznik użytkownika zawiera wytyczne dotyczące użytkowania systemu.

Wszyscy użytkownicy muszą upewnić się, że otrzymali odpowiednie szkolenie z zakresu właściwej obsługi systemu, zanim jeszcze zaczną użytkować ten system w odniesieniu do pacjentów.

Firma Hologic nie ponosi odpowiedzialności za obrażenia lub uszkodzenia wynikające z niewłaściwej obsługi systemu.

# <span id="page-24-1"></span>**1.10 Wymagania dotyczące kontroli jakości**

Placówki w Stanach Zjednoczonych muszą korzystać z podręcznika kontroli jakości, aby opracować program zapewniania i kontroli jakości. Placówka musi opracować program, aby spełnić wymogi ustawy MQSA (ang. Mammography Quality Standards Act) lub aby uzyskać akredytację ACR albo innej komisji akredytacyjnej.

Placówki poza Stanami Zjednoczonymi mogą korzystać z podręcznika kontroli jakości jako źródła wskazówek do opracowania programu celem spełnienia lokalnych standardów i przepisów.

# <span id="page-24-2"></span>**1.11 Gdzie można znaleźć instrukcje instalacji**

Instrukcje instalacji są dostępne w *podręczniku serwisowym*.

# <span id="page-24-3"></span>**1.12 Gdzie można znaleźć opis techniczny**

Opis techniczny jest dostępny w *podręczniku serwisowym*.

# <span id="page-25-0"></span>**1.13 Oświadczenie dotyczące gwarancji**

O ile Umowa nie stanowi wyraźnie inaczej: i) urządzenia wyprodukowane przez firmę Hologic są objęte gwarancją, wydawaną pierwotnemu nabywcy, dotyczącą tego, że urządzenia te będą działać zasadniczo zgodnie z opublikowaną specyfikacją przez okres jednego (1) roku od daty wysyłki lub, jeśli wymagana jest instalacja, od daty instalacji ("Okres Gwarancji"); ii) na lampy rentgenowskie do obrazowania metodą mammografii cyfrowej udzielana jest gwarancja na dwadzieścia cztery (24) miesiące, podczas których lampy rentgenowskie są objęte pełną gwarancją przez pierwsze dwanaście (12) miesięcy, a na pozostałe miesiące (13–24) udzielana jest gwarancja proporcjonalna; iii) na części zamienne i artykuły regenerowane udzielana jest gwarancja na pozostałą część okresu gwarancyjnego lub na dziewięćdziesiąt (90) dni od daty wysyłki, w zależności od tego, który okres jest dłuższy; iv) na materiały eksploatacyjne udzielana jest gwarancja na zgodność z opublikowanymi specyfikacjami na okres kończący się z datą ważności podaną na odpowiednich pakietach; v) na licencjonowane Oprogramowanie udzielana jest gwarancja na działanie zgodne z opublikowanymi specyfikacjami; vi) na serwis udzielana jest gwarancja na to, że będzie realizowany w sposób zbliżony do pracy człowieka; vii) na urządzenia produkowane przez firmy inne niż Hologic udzielana jest gwarancja za pośrednictwem ich producenta i taka gwarancja producenta obejmuje klientów firmy Hologic w zakresie dozwolonym przez producenta takiego urządzenia produkowanego przez firmę inną niż Hologic. Firma Hologic nie gwarantuje, że użytkowanie jej produktów będzie przebiegało w sposób nieprzerwany bądź bezbłędny, ani że produkty będą działać z produktami innych firm, które nie zostały autoryzowane przez firmę Hologic. Te gwarancje nie dotyczą żadnej pozycji, która jest: (a) naprawiana, przenoszona lub modyfikowana przez osoby inne niż personel serwisowy autoryzowany przez firmę Hologic; (b) poddawana fizycznym (co dotyczy także termicznych lub elektrycznych) nadużyciom, obciążeniom lub nieprawidłowo użytkowana; (c) przechowywana, poddawana konserwacji lub obsługiwana w jakikolwiek sposób niezgodny z odpowiednimi specyfikacjami lub instrukcjami Hologic, co obejmuje także odmowę klienta na zastosowanie zalecanych przez Hologic aktualizacji oprogramowania; albo (d) wskazana jako podlegająca gwarancji firmy innej niż Hologic, wersja wstępna albo wersja udostępniana w stanie, w jakim się znajduje ("as-is").

# <span id="page-25-1"></span>**1.14 Wsparcie techniczne**

Dane kontaktowe w celu uzyskania wsparcia dla produktów można znaleźć w niniejszym podręczniku na stronie z prawami autorskimi.

# <span id="page-25-2"></span>**1.15 Reklamacje dotyczące produktu**

Jakiekolwiek reklamacje lub problemy dotyczące jakości, niezawodności, bezpieczeństwa albo działania niniejszego produktu należy zgłaszać firmie Hologic. Jeśli urządzenie spowodowało lub pogorszyło uraz u pacjentki, należy niezwłocznie zgłosić taki incydent firmie Hologic. (Dane kontaktowe są dostępne na stronie zawierającej informacje o prawach autorskich).

# <span id="page-26-0"></span>**1.16 Oświadczenie firmy Hologic dotyczące cyberbezpieczeństwa**

Firma Hologic stale testuje bieżący stan zabezpieczeń komputerowych i sieciowych, aby badań potencjalne problemy z bezpieczeństwem. Wrazie potrzeby firma Hologic udostępnia aktualizacje produktu.

Informacje odokumentach dotyczących najlepszych rozwiązań w zakresie cyberbezpieczeństwa produktów firmy Hologic można znaleźć w witrynie internetowej *[www.Hologic.com](http://www.hologic.com/)*.

# <span id="page-26-1"></span>**1.17 Symbole**

W niniejszej sekcji opisano symbole stosowane w systemie, którego dotyczy niniejszy dokument.

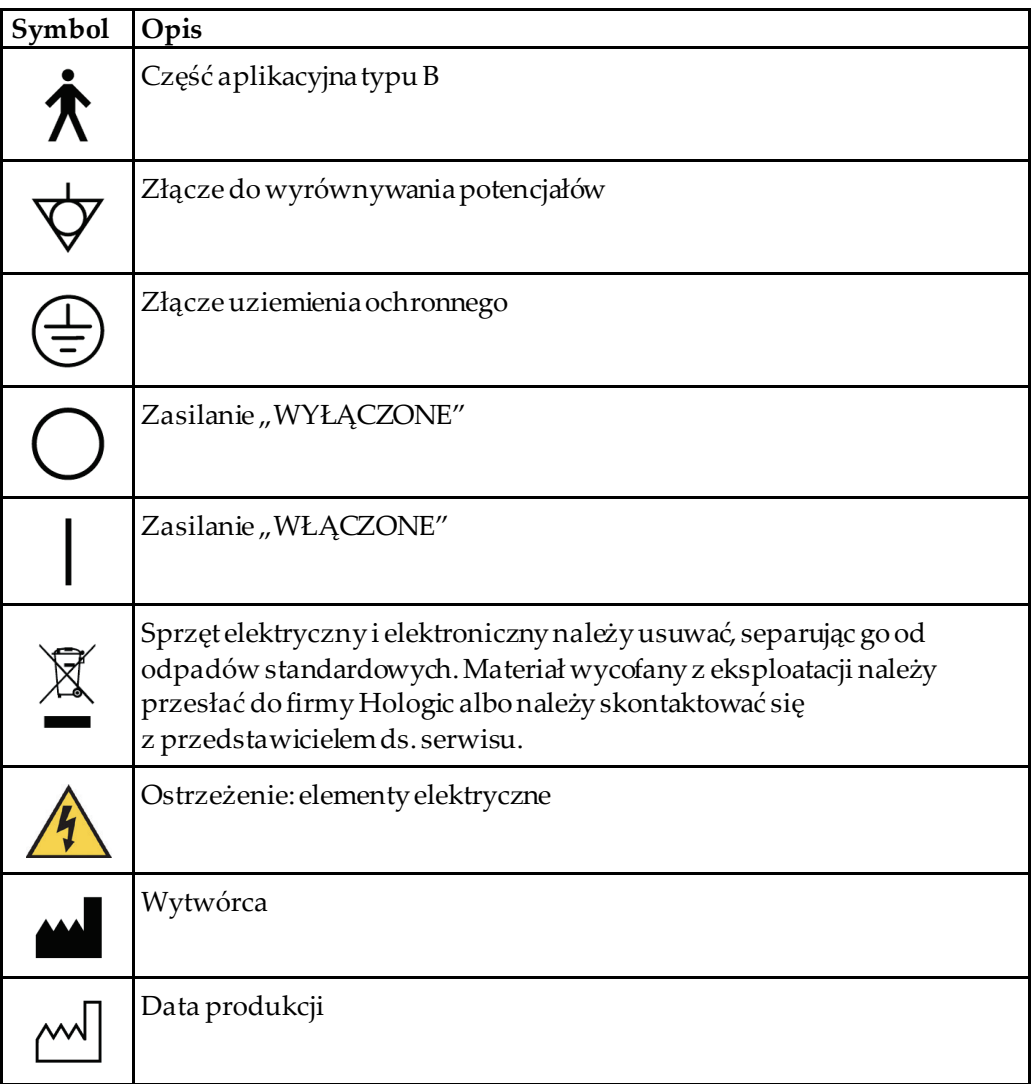

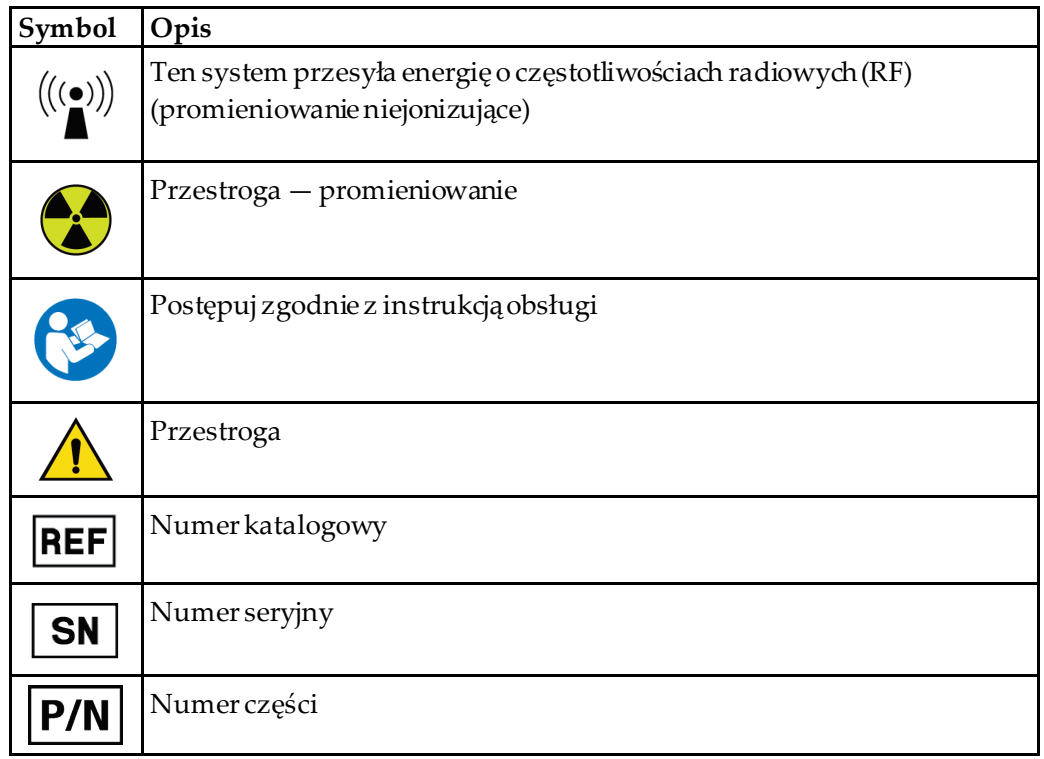

# <span id="page-27-0"></span>**1.18 Opisy ostrzeżeń, przestróg i uwag**

Opisy ostrzeżeń, przestróg i uwag stosowanych w niniejszym podręczniku:

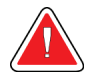

### **OSTRZEŻENIE!**

**Procedury, których należy ściśle przestrzegać, aby zapobiec ewentualnym niebezpieczeństwom oraz śmiertelnym obrażeniom.**

# **Ostrzeżenie:**

**Procedury, których należy ściśle przestrzegać, aby zapobiec obrażeniom.**

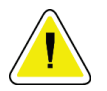

## **Przestroga:**

**Procedury, których należy ściśle przestrzegać, aby nie dopuścić do uszkodzenia sprzętu, utraty danych oraz uszkodzenia plików w aplikacjach.**

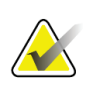

**Uwaga**

Uwagi przedstawiają dodatkowe informacje.

# <span id="page-28-0"></span>**1.19 Konwencje stosowane w dokumencie**

W przypadku zachęty do wprowadzenia tekstu należy wprowadzić tekst, stosując czcionkę o stałej szerokości—dokładnie taką, jak pokazana.

# <span id="page-30-1"></span>**2 :Informacje ogólne Rozdział 2**

# **2.1 Przegląd systemu**

<span id="page-30-0"></span>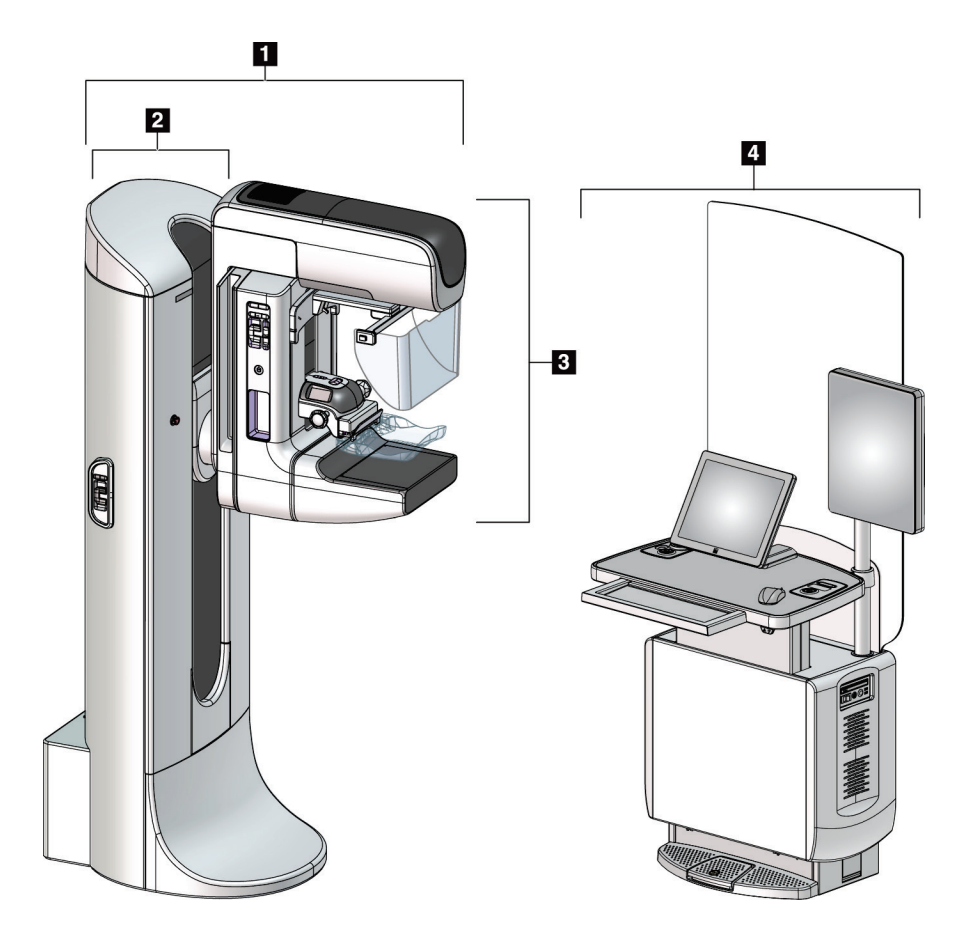

*Rycina 1: System 3Dimensions™*

#### **Legenda rysunku**

- <span id="page-30-2"></span>1. Stanowisko lampy (gantry i ramię C)
- 2. Gantry
- 3. Ramię C (Ramię lampy i ramię uciskowe)
- 4. Uniwersalna stacja robocza akwizycji

# $\overline{7}$  $\overline{\mathbf{2}}$  $\overline{\mathbf{3}}$ **G**  $\overline{4}$  $5\overline{5}$

# <span id="page-31-0"></span>**2.1.1 Ramię C — przegląd informacji**

#### **Legenda ryciny**

- 1. Ramię lampy
- 2. Osłona twarzy pacjentki
- 3. Urządzenie kompresyjne
- 4. Detektor obrazu
- 5. Ramię kompresyjne
- 6. Uchwyt dla pacjentki
- 7. Panel sterowania ramieniem C

<span id="page-31-2"></span>*Rycina 2: RamięC —przegląd informacji*

# <span id="page-31-1"></span>**2.2 Informacje o bezpieczeństwie**

Przed rozpoczęciem użytkowania tego systemu należy przeczytać niniejszy podręcznik ze zrozumieniem. Podręcznik należy zachować, aby zapewnić jego dostępność podczas obsługi systemu.

Zawsze należy przestrzegać instrukcji zawartych w niniejszym podręczniku. Firma Hologic nie ponosi odpowiedzialności za obrażenia lub uszkodzenia wynikające z niewłaściwej obsługi systemu. Aby uzyskać informacje o opcjach szkolenia, należy skontaktować się z przedstawicielem firmy Hologic.

W systemie działają blokady bezpieczeństwa, ale użytkownik musi poznać zasady bezpiecznej obsługi systemu. Użytkownik musirównież zrozumieć zagrożenia dla zdrowia wynikające z promieniowania RTG.

# <span id="page-32-0"></span>**2.3 Ostrzeżenia i środki ostrożności**

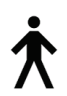

Niniejszy system jest sklasyfikowany jako sprzęt KLASYI, CZĘŚĆ APLIKACYJNA TYPUB, IPX0, przeznaczony do podłączenia na stałe i pracy ciągłej z krótkotrwałym ładowaniem —według normy IEC 60601-1. Nie zastosowano żadnych specjalnych zabezpieczeń, aby chronić system przed palnymi środkami znieczulającymi ani wnikaniem płynów.

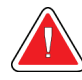

# **OSTRZEŻENIE!**

**Ryzyko porażenia prądem. Ten sprzęt należy podłączać wyłącznie do gniazda zasilającego z uziemieniem ochronnym.**

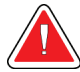

# **OSTRZEŻENIE!**

**W celu zapewnienia zgodności z wymogami bezpieczeństwa elektrycznego dla Ameryki Północnej należy stosować gniazdo klasy szpitalnej zapewniające poprawne przyłącze do uziemienia.**

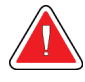

# **OSTRZEŻENIE!**

**Sprzęt elektryczny używany w pobliżu palnych środków znieczulających może spowodować wybuch.**

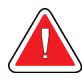

# **OSTRZEŻENIE!**

**Aby prawidłowo odizolować system, należy podłączać do niego tylko zatwierdzone akcesoria lub opcje. Połączenia może zmieniać tylko zatwierdzony personel.**

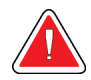

# **OSTRZEŻENIE!**

**Pomiędzy pacjentem a jakimkolwiek urządzeniem nieprzeznaczonym do kontaktu z pacjentem należy zachować odległość 1,5 metra. W obszarze pacjenta nie należy instalować żadnych komponentów systemu nieprzeznaczonych do kontaktu z pacjentem (takich jak urządzenie Workflow Manager, stacja robocza do przeglądów diagnostycznych ani drukarka).**

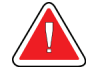

# **OSTRZEŻENIE!**

**Panele mogą być otwierane tylko przez przeszkolonych inżynierów serwisu autoryzowanych przez firmę Hologic. W systemie działają napięcia o wartościach, które mogą spowodować śmierć człowieka.**

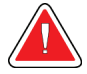

# **OSTRZEŻENIE!**

**Przed rozpoczęciem korzystania z systemu użytkownik musi wyeliminować problemy. W celu przeprowadzenia konserwacji zapobiegawczej należy skontaktować się z przedstawicielem zatwierdzonego działu serwisowego.**

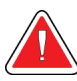

# **OSTRZEŻENIE!**

**Po awarii zasilania należy wyprowadzić pacjentkę z systemu przed włączeniem zasilania.**

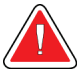

# **Ostrzeżenie:**

**To urządzenie zawiera niebezpieczny materiał. Materiał wycofany z eksploatacji należy przesłać do firmy Hologic albo należy skontaktować się z przedstawicielem ds. serwisu.**

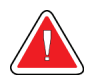

### **Ostrzeżenie:**

**Ramię C jest napędzane napędami silnikowymi.**

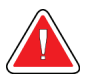

## **Ostrzeżenie:**

**Zwiększenie ustawienia automatycznej kontroli ekspozycji (AEC) powoduje wzrost dawki przyjmowanej przez pacjentkę do wysokich poziomów. Zmniejszenie ustawienia automatycznej kontroli ekspozycji (AEC) powoduje zwiększenie zaszumienia obrazu lub zmniejszenie jakości obrazu.**

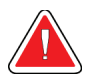

### **Ostrzeżenie:**

**Dostęp do sprzętu należy kontrolować zgodnie z lokalnymi przepisami ochrony antyradiacyjnej.**

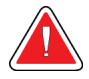

### **Ostrzeżenie:**

**Napędy dysków zainstalowane w tym systemie są produktem laserowym klasy I. Nie dopuszczać do bezpośredniej ekspozycji na wiązkę. W przypadku otwarcia obudowy napędu dysku istnieje ukryte promieniowanie laserowe.**

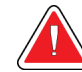

# **Ostrzeżenie:**

**Zainstalowany w tym systemie skaner kodów kreskowych jest produktem laserowym klasy II. Nie dopuszczać do bezpośredniej ekspozycji na wiązkę. W przypadku otwarcia obudowy istnieje ukryte promieniowanie laserowe.**

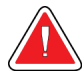

## **Ostrzeżenie:**

**Podczas wykonywania ekspozycji całe ciało operatora powinno być ukryte za osłoną antyradiacyjną.**

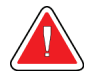

# **Ostrzeżenie:**

**Nie należy przesuwać ramienia C, gdy system odbiera obraz.**

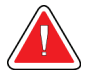

### **Ostrzeżenie:**

**Jeśli płytka dotknie materiałów potencjalnie zakaźnych, należy skontaktować się z przedstawicielem ds. kontroli zakażeń w celu usunięcia czynników zakaźnych z płytki.**

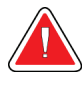

### **Ostrzeżenie:**

**Podczas procedury nie należy pozostawiać pacjentki bez nadzoru.**

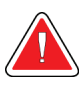

### **Ostrzeżenie:**

**Ręce pacjentki powinny przez cały czas znajdować się z dala od wszystkich przycisków i przełączników.**

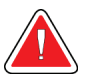

### **Ostrzeżenie:**

**Każdy przełącznik nożny należy ustawić w takim miejscu, aby w przypadku ich użycia użytkownik pozostawał w zasięgu wyłączników awaryjnych.**

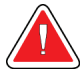

### **Ostrzeżenie:**

**Przełączniki nożne należy umieścić w taki sposób, aby nie dopuścić do ich przypadkowego użycia przez pacjentkę lub na skutek najechania wózkiem inwalidzkim.**

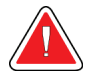

#### **Ostrzeżenie:**

**Aby nie dopuścić do zwiększenia dawki promieniowania oddziałującego na pacjentkę, w ścieżce wiązki promieniowania RTG należy umieszczać tylko zatwierdzone materiały.**

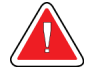

### **Ostrzeżenie:**

**System może być niebezpieczny dla pacjenta i użytkownika. Zawsze należy przestrzegać środków ostrożności dotyczących ekspozycji na promieniowanie RTG.**

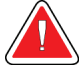

#### **Ostrzeżenie:**

**Podczas ekspozycji zawsze należy stosować osłonę twarzy (nie dotyczy to badań z powiększaniem).**

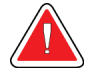

#### **Ostrzeżenie:**

**Osłona twarzy nie chroni pacjentki przed promieniowaniem.**

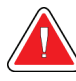

#### **Ostrzeżenie:**

**Ryzyko uwięzienia. Należy upewnić się, że podczas obrotu odległość ramienia C od wszelkich przedmiotów wynosi co najmniej 50 cm (20 cali). Jeśli ramię C jest bliżej niż 50 cm (20 cali) od jakiekolwiek przedmiotu, nie należy używać obrotu automatycznego.**

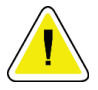

#### **Przestroga:**

**System jest urządzeniem medycznym, a nie zwykłym komputerem. W odniesieniu do sprzętu ioprogramowania można wprowadzać tylko zatwierdzone zmiany. To urządzenie należy zainstalować za zaporą w celu zapewnienia bezpieczeństwa sieciowego. Razem z tym urządzeniem medycznym nie jest dostarczane zabezpieczenie przeciwko wirusom komputerowym ani zabezpieczenie sieciowe (na przykład zapora). Zapewnienie bezpieczeństwa w sieci i ochrony przed wirusami jest obowiązkiem użytkownika.**

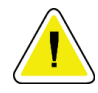

#### **Przestroga:**

**Wyłącznik stacji roboczej akwizycji można aktywować tylko w sytuacji awaryjnej. Wyłącznik może wyłączyć zasilacz bezprzerwowy (UPS) i spowodować ryzyko utraty danych.**

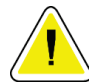

#### **Przestroga:**

**Ryzyko utraty danych. Na urządzeniach, które wytwarzają jakiekolwiek pola magnetyczne (ani w ich pobliżu) nie należy umieszczać żadnych nośników magnetycznych.**

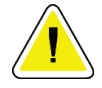

#### **Przestroga:**

**Względem detektora obrazu nie należy używać żadnego źródła ciepła (jak podkładka grzewcza).**
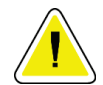

## **Przestroga:**

**Aby zapobiec uszkodzeniu cyfrowego detektora obrazu na skutek szoku termicznego, należy postępować zgodnie z zalecaną procedurą wyłączania sprzętu.**

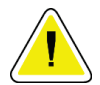

#### **Przestroga:**

**Wyświetlacz jest skalibrowany zgodnie z normami DICOM. Nie należy w żaden sposób regulować jasności ani kontrastu wyświetlacza.**

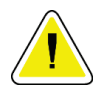

#### **Przestroga:**

**Należy używać jak najmniejszej ilości płynów czyszczących. Używane pływy nie powinny nigdzie spływać ani przepływać.**

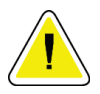

### **Przestroga:**

**Aby zapobiec uszkodzeniom elementów elektronicznych, względem systemu nie należy używać środka dezynfekującego.**

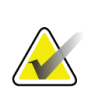

## **Uwaga:**

Firma Hologic nie dostarcza kabla zasilania gantry dla niektórych krajów. Jeśli kabel zasilania nie został dostarczony, instalowany kabel zasilania musi spełniać poniższe wymagania i wszystkie obowiązujące wymogi lokalne: miedziany kabel 3-żyłowy o przekroju 10 mm<sup>2</sup> (8 AWG) nie dłuższy niż 7,62 metra (25 stóp).

## **2.4 Wyłączniki awaryjne**

Wyłączniki awaryjne powodują odłączenie zasilania od gantry i mechanizmu podnoszenia stacji roboczej akwizycji (na stacjach roboczych, na których ta opcja jest dostępna). Wyłączników awaryjnych nie należy używać w celu rutynowego wyłączania systemu.

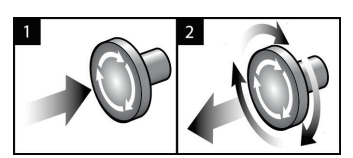

*Rycina 3: Działanie wyłącznika awaryjnego*

W systemie dostępne są trzy wyłączniki awaryjne: po jednym na każdej stronie gantry i jeden na stacji roboczej akwizycji.

- 1. Aby wyłączyć gantry i mechanizm podnoszenia stacji roboczej akwizycji, naciśnij dowolny wyłącznik awaryjny.
- 2. Aby zresetować wyłącznik awaryjny, obróć go zgodnie z ruchem wskazówek zegara, wykonując około jedną czwartą obrotu do momentu wyskoczenia przełącznika na zewnątrz.

## **2.5 Blokady**

System 3Dimensions jest wyposażony w blokady bezpieczeństwa:

- Ruch pionowy ramienia C i obrót są wyłączone po przyłożeniu siły ucisku. Pracownik techniczny może skonfigurować siłę blokady od 22 niutonów (5 funtów) do 45 niutonów (10 funtów).
- Jeżeli przycisk RTG lub przełącznik nożny RTG zostanie zwolniony przed końcem ekspozycji na promieniowanie, nastąpi zatrzymanie naświetlania i wyświetlenie komunikatu alarmowego.
- W trybie Tomo (Tomosynteza) system nie zezwala na naświetlanie w sytuacji, gdy siatka znajduje się w polu rentgenowskim (opcja Tomosynthesis (Tomosynteza)).
- Flagi pozycji lustra i filtra również zapobiegają naświetlaniu promieniami RTG, gdy lustro pola świetlnego lub zespół filtra nie są prawidłowo umieszczone.

## **2.6 Zgodność z przepisami**

W niniejszej sekcji opisano wymagania dotyczące zgodności systemu mammografii z przepisami oraz obowiązki producenta w tym zakresie.

## **2.6.1 Wymagania dotyczące zgodności z przepisami**

Producent ponosi odpowiedzialność za bezpieczeństwo, niezawodność oraz wydajność tego sprzętu, o ile spełnione są następujące warunki:

- Instalacja elektryczna w pomieszczeniu spełnia wszystkie wymagania.
- Sprzęt jest użytkowany zgodnie z *Przewodnikiem użytkownika*.
- Prace z zakresu montażu, rozszerzeń, regulacji, zmian i napraw są wykonywane wyłącznie przez osoby posiadające odpowiednie autoryzacje.
- Sprzęt sieciowy i komunikacyjny jest zainstalowany zgodnie z normami IEC. Cały system (sprzęt sieciowy i komunikacyjny oraz system mammografii) musi spełniać wymogi normy IEC 60601-1.

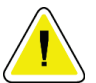

### **Przestroga:**

**W przypadku medycznych urządzeń elektrycznych obowiązują specjalne środki ostrożności dotyczące zgodności elektromagnetycznej i takie urządzenia muszą być instalowane, oddawane do eksploatacji oraz użytkowane zgodnie z podanymi informacjami o zgodności elektromagnetycznej.**

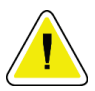

#### **Przestroga:**

**Przenośny i mobilny sprzęt do komunikacji radiowej może oddziaływać na medyczne urządzenia elektryczne.**

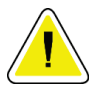

#### **Przestroga:**

**Użycie nieautoryzowanych akcesoriów i kabli może prowadzić do zwiększenia emisji lub zmniejszenia odporności. Wcelu zachowania odpowiedniej jakości izolacji systemu należy podłączać do niego tylko zatwierdzone akcesoria lub opcje.**

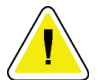

#### **Przestroga:**

**Medycznego urządzenia elektrycznego (ani takiego systemu) nie należy używać w bezpośrednim sąsiedztwie innego sprzętu ani układać go w stosie z innym sprzętem. Jeśli użycie w bezpośrednim sąsiedztwie lub w stosie jest niezbędne, należy upewnić się, że medyczne urządzenie elektryczne (lub taki system) działa poprawnie w takiej konfiguracji.**

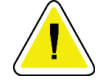

#### **Przestroga:**

**Ten system jest przeznaczony do użytku wyłącznie przez personel medyczny. Ten system może powodować zakłócenia radiowe lub zakłócać działanie pobliskich urządzeń. Konieczne może być podjęcie działań w celu złagodzenia tego efektu —na przykład zmiana orientacji, relokacja sprzętu albo zastosowanie ekranowania.**

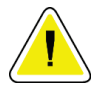

#### **Przestroga:**

**Zmiany lub modyfikacje, które nie zostały wyraźnie zatwierdzone przez firmę Hologic, mogą spowodować utratę uprawnień do obsługi tego sprzętu.**

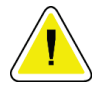

### **Przestroga:**

**Opisywany sprzęt był testowany, a wykonane testy wykazały, że spełnia limity dla urządzenia cyfrowego KlasyA zgodnie z częścią 15 przepisów FCC. Te limity zapewniają uzasadnioną ochronę przed szkodliwymi zakłóceniami, gdy sprzętjest użytkowany w środowisku przeznaczonym do celów komercyjnych. Ten sprzęt generuje, wykorzystuje i może wypromieniowywać energię o częstotliwości radiowej i jeśli nie będzie zainstalowany i użytkowany zgodnie z instrukcją, może powodować szkodliwe zakłócenia komunikacji radiowej. Użytkowanie tego sprzętu w obszarach mieszkalnych może powodować szkodliwe zakłócenia, a w przypadku wystąpienia takich zakłóceń użytkownik będzie musiał wyeliminować zakłócenia na własny koszt.**

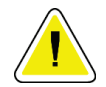

#### **Przestroga:**

**Na podstawie wyników testu ODPORNOŚCI PORTÓW ZNAJDUJĄCYCH SIĘ W OBUDOWIE na ODDZIAŁYWANIE SPRZĘTU DO BEZPRZEWODOWEJ KOMUNIKACJI RADIOWEJ (według normy IEC 60601-1-2 wyd. 4) to urządzenie wykazuje wrażliwość na częstotliwość nadawczą GMRS 460, FRS 460. Minimalna odległość separacji między radiami GMRS i FRS a systemem wynosi 30 cm.**

## **2.6.2 Deklaracje zgodności z przepisami**

Producent deklaruje, że niniejsze urządzenie zostały wyprodukowane w taki sposób, aby spełniało następujące wymagania:

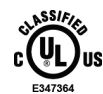

dotyczące wyrobów medycznych —jako urządzenie wykorzystujące promieniowanie elektromagnetyczne pod względem ryzyka porażenia prądem, zagrożenia pożarowego i zagrożeń mechanicznych wyłącznie zgodnie z normami ANSI/AAMI ES 60601-1 (2005) + A1: 2012, C1: 2009 / (R)2012, A2: 2010 /(R)2012 i CAN/CSA-C22.2 nr 60601-1 (2014)

• CAN/CSA-ISO 13485-03 Wyroby medyczne —Systemy zarządzania jakością — Wymagania do celów przepisów prawnych (przyjęta norma ISO 13485:2003 wydanie drugie, 15.07.2003)

- CAN/CSA C22.2 NO. 60601-1:2014 Medyczne urządzenia elektryczne —Część 1: Wymagania ogólne dotyczące podstawowego bezpieczeństwa i zasadniczych parametrów funkcjonalnych
- EN 60601-1: 2006 / A1: 2013 Medyczne urządzenia elektryczne. Wymagania ogólne dotyczące podstawowego bezpieczeństwa i zasadniczych parametrów funkcjonalnych
- ETSI EN 300 330-1: V1.3.1 oraz ETSI EN 300 330-2: V1.5.1: 2006—Zgodność elektromagnetyczna i zagadnienia widma radiowego (ERM); Urządzenia bliskiego zasięgu (SRD); Urządzenia radiowe pracujące w zakresie częstotliwości od 9 kHz do 25 MHz i systemy z pętlą indukcyjną pracujące w zakresie częstotliwości od 9 kHz do 30 MHz
- ETSI EN 301 489-1: V1.6.1 oraz ETSI EN 301 489-3: V1.8.1: 2008 —Zgodność elektromagnetyczna i zagadnienia widma radiowego (ERM); Norma zgodności elektromagnetycznej (EMC) dotycząca urządzeń i systemów radiowych
- FCC, 47 CFR część 15, podczęść C, sekcja 15.225: 2009
- FDA, 21 CFR [części 900 i 1020]
- IEC 60601-1: 2005 / A1: 2012, wyd. 3.1 Medyczne urządzenia elektryczne —Część 1: Wymagania ogólne dotyczące podstawowego bezpieczeństwa i zasadniczych parametrów funkcjonalnych
- IEC 60601-1-2 wyd. 4: 2014 Medyczne urządzenia elektryczne —Część 1–2: Wymagania ogólne dotyczące podstawowego bezpieczeństwa i zasadniczych parametrów funkcjonalnych —Norma uzupełniająca: Zgodność elektromagnetyczna — Wymagania i badania
- IEC 60601-1-3 wyd. 2.0: 2008 / A1: 2013 Medyczne urządzenia elektryczne —Część 1- 3: Wymagania szczegółowe dotyczące bezpieczeństwa zespołów urządzeń rentgenowskich i zespołów lamp rentgenowskich do diagnostyki medycznej
- IEC 60601-2-28: 2017 Medyczne urządzenia elektryczne —Część 2–28: Wymagania szczegółowe dotyczące bezpieczeństwa podstawowego oraz funkcjonowania zasadniczego promienników rentgenowskich przeznaczonych do diagnostyki medycznej
- IEC 60601-2-45: 2011 / AMD1: 2015 Medyczne urządzenia elektryczne —Część 2-45: Wymagania szczegółowe dotyczące bezpieczeństwa podstawowego oraz funkcjonowania zasadniczego mammografów i mammograficznych urządzeń stereotaktycznych
- RSS-210: Wydanie 7, 2007 Specyfikacje norm radiowych Urządzenia radiokomunikacyjne o małej mocy zwolnione z licencji: sprzęt kategorii I
- ANSI/AAMI ES 60601-1: +A1: 2012, C1: 2009 / (R)2012 i A2: 2010 / (R)2012 Medyczne urządzenia elektryczne, Część 1: Wymagania ogólne dotyczące podstawowego bezpieczeństwa i zasadniczych parametrów funkcjonalnych z poprawką (2010)

## **2.7 Lokalizacja etykiet**

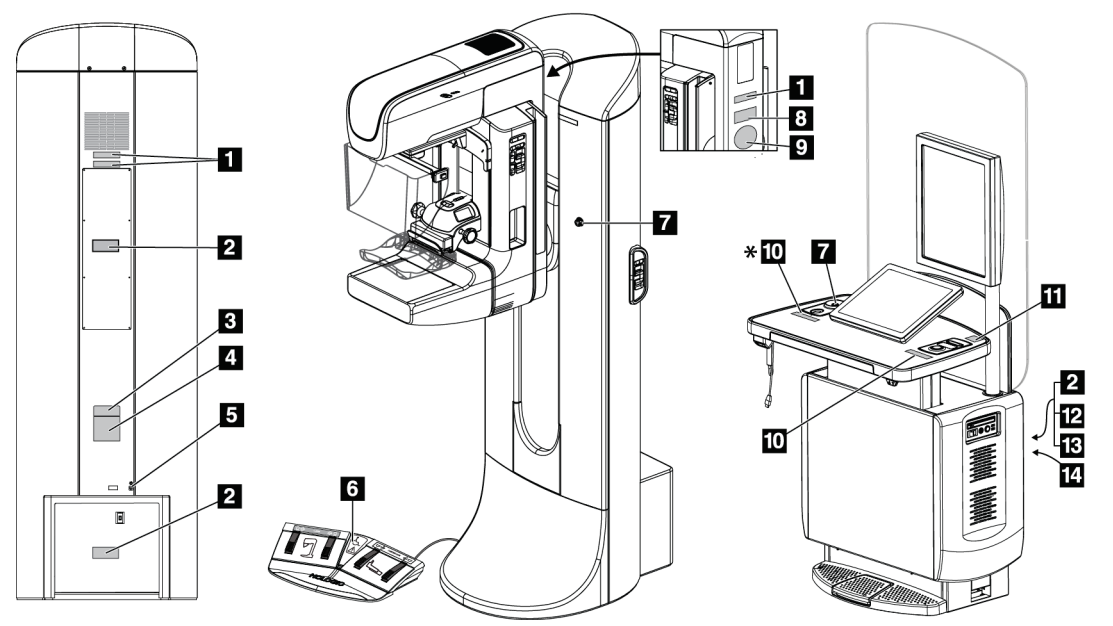

*Rycina 4: Lokalizacja etykiet*

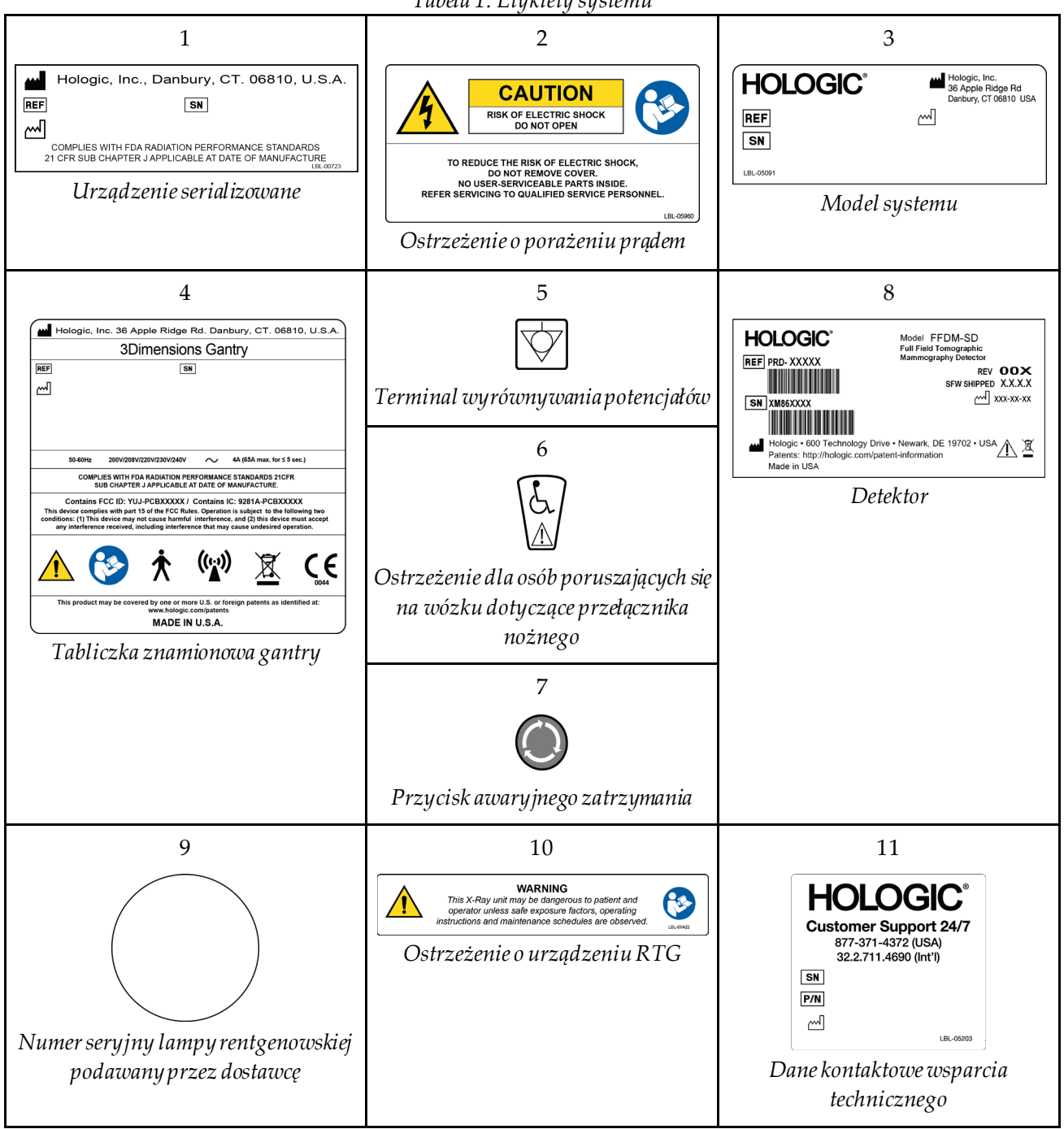

*Tabela 1: Etykiety systemu*

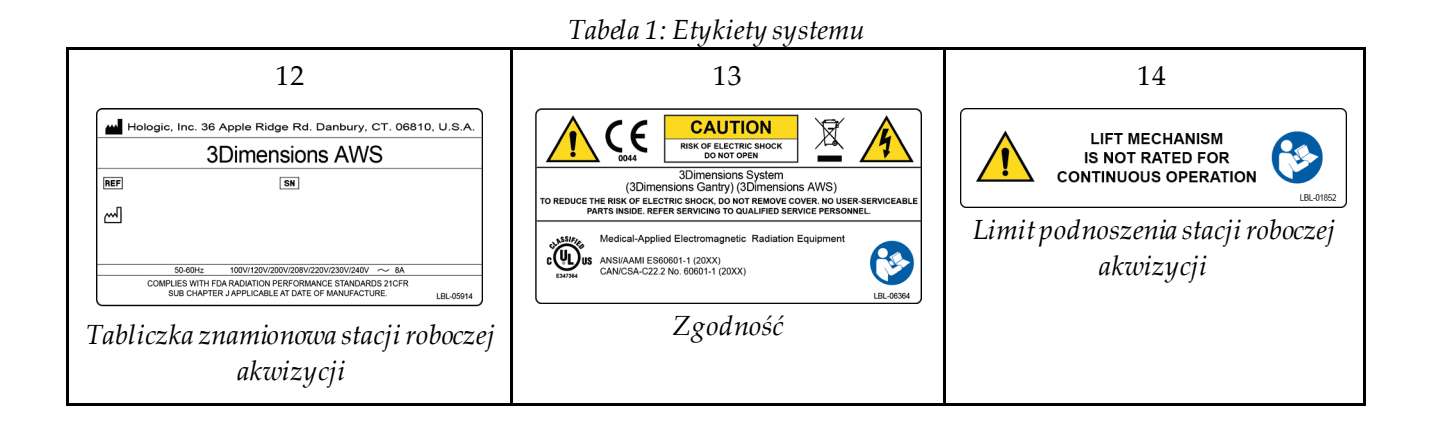

# **3 :Elementy sterujące i wskaźniki w systemie Rozdział 3**

## **3.1 Sterowanie zasilaniem systemu**

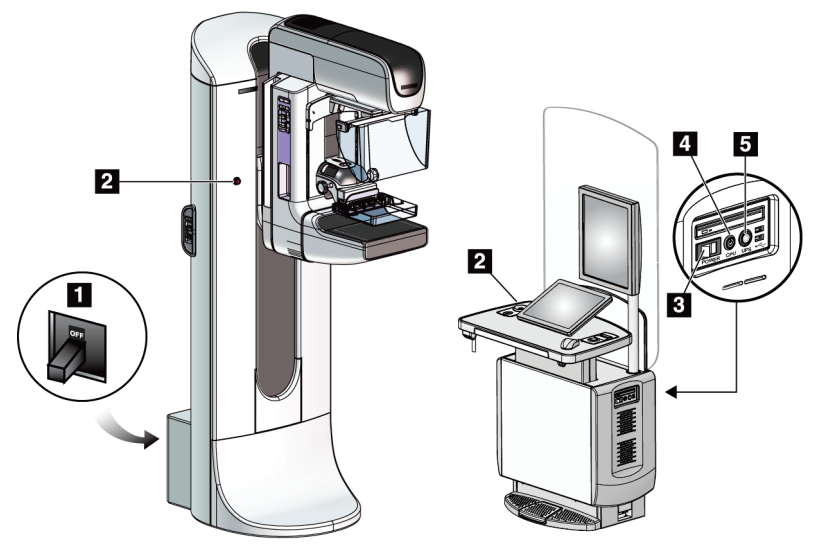

*Rycina 5: Sterowanie zasilaniem systemu*

#### **Legenda rysunku**

- 1. Wyłącznik zasilania gantry
- 2. Wyłącznik awaryjny (dwa na gantry, jeden na stacji roboczej akwizycji)
- 3. Przełącznik zasilania stacji roboczej akwizycji
- 4. Przycisk włączania/resetowania komputera
- 5. Przycisk zasilacza bezprzerwowego (UPS)

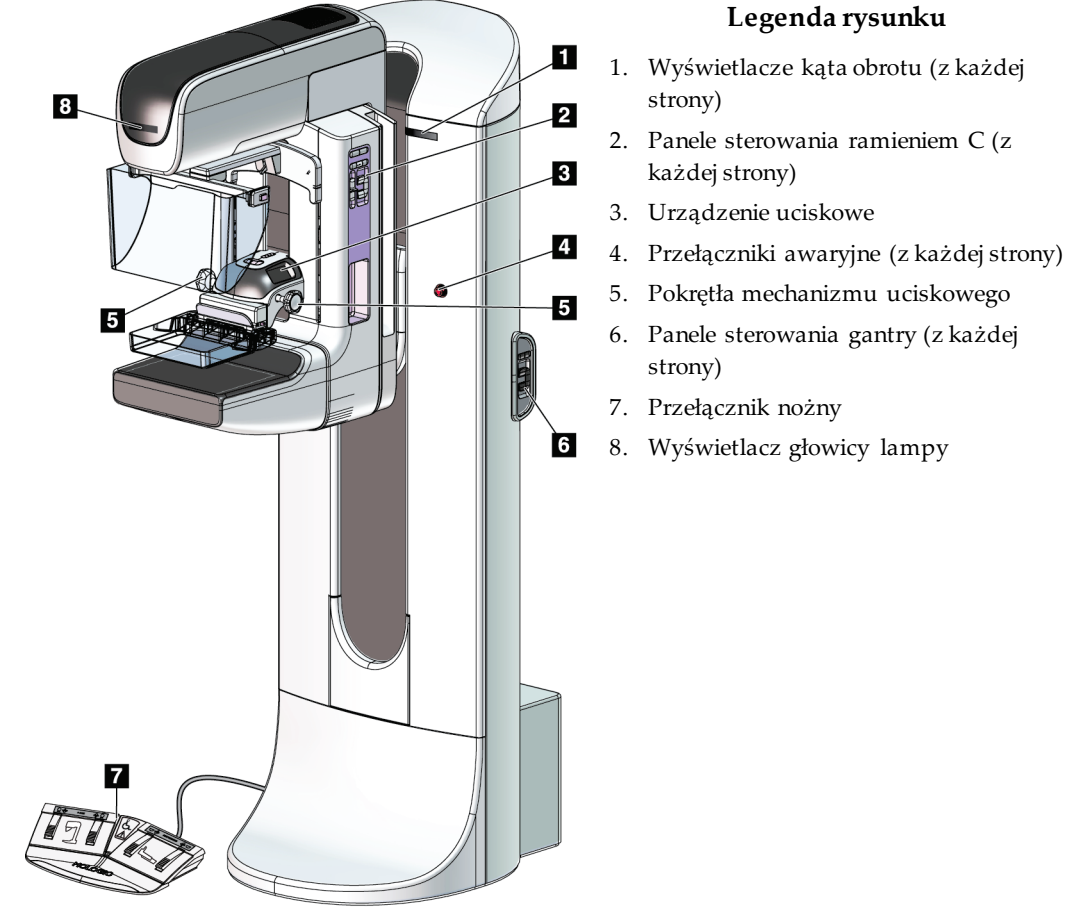

## **3.2 Elementy sterowania i wskaźniki stanowiska lampy**

*Rycina 6: Elementy sterowania i wskaźniki stanowiska lampy*

## **3.2.1 Wyświetlacz głowicy lampy**

Na wyświetlaczu głowicy lampy wyświetlane są następujące informacje:

- SID
- Typ filtra
- Ustawienie kolimatora
- Pozycja płytki

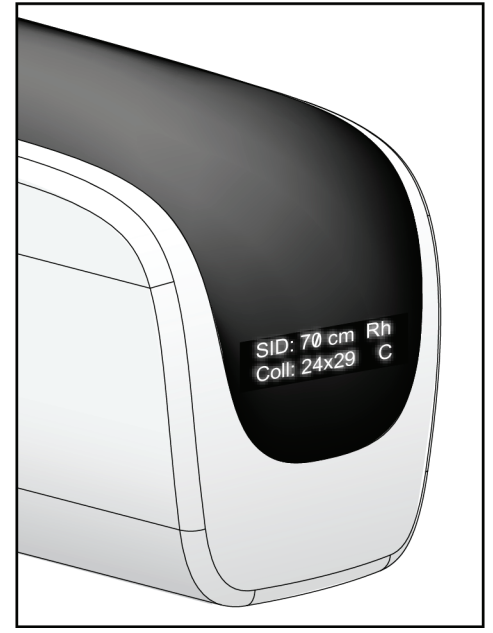

*Rycina 7: Wyświetlacz głowicy lampy*

## **3.2.2 Elementy sterujące i wyświetlacz urządzenia kompresyjnego**

## **Legenda ryciny**

- 1. Ręczne pokrętła kompresyjne
- 2. Przyciski przesuwania płytki
- 3. Przyciski czujnika automatycznej kontroli ekspozycji (AEC)
- 4. Wyświetlacz urządzenia kompresyjnego
- 5. Suwak trybu kompresji FAST
- 

Na wyświetlaczu urządzenia kompresyjnego wyświetlane są następujące informacje:

- Pozycja czujnika automatycznej kontroli ekspozycji (AEC)
- Siła kompresji (gdy siła jest mniejsza niż 4 funty-siła (18 N), wyświetlana jest wartość 0.0)
- Grubość po kompresji
- Kąt ramienia C po obrocie (przez 5 sekund)

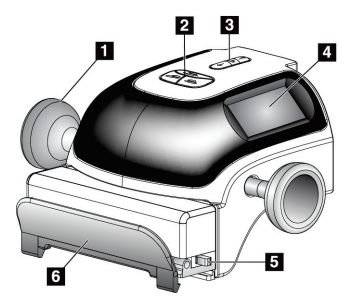

6. Zacisk płytki *Rycina 8: Urządzenie kompresyjne*

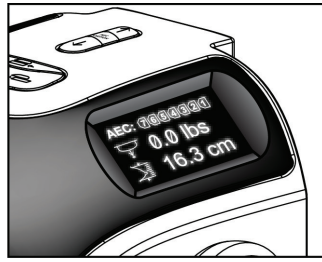

*Rycina 9: Wyświetlacz urządzenia kompresyjnego*

## **3.2.3 Panele sterowania ramieniem C**

Po lewej i prawej stronie ramienia C znajduje się panel sterowania ramieniem C. Przyciski te udostępniają funkcje kolimatora i ramienia C.

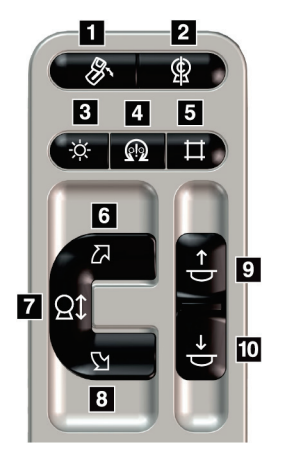

*Rycina 10: Panel sterowania ramieniem C*

#### **Legenda rysunku**

- 1. Obrót MLO
- 2. Pozycja zerowa ramienia C
- 3. Lampa pola świetlnego
- 4. Włączenie silnika
- 5. Sterowanie kolimatorem
- 6. Obrót ramienia C w prawo
- 7. Ramię C w górę i w dół
- 8. Obrót ramienia C w lewo
- 9. Płytka uciskowa w górę
- 10. Płytka uciskowa w dół

## **3.2.4 Panele sterowania gantry**

Panele sterowania znajdujące się na gantry umożliwiają dodatkowy dostęp do funkcji ramienia C. Po lewej i prawej stronie gantry znajduje się panel sterowania ramieniem C.

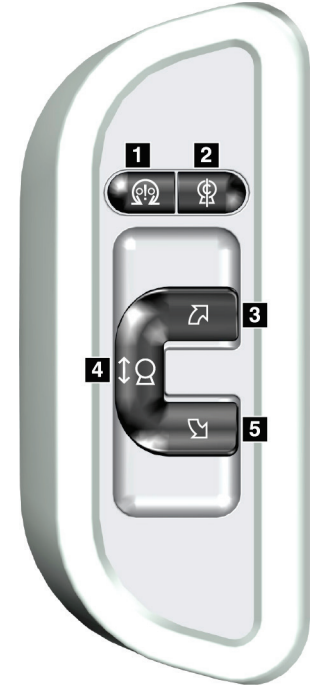

*Rycina 11: Panel sterowania gantry*

### **Legenda rysunku**

- 1. Włączenie silnika
- 2. Pozycja zerowa ramienia C
- 3. Obrót ramienia C w prawo
- 4. Ramię C w górę i w dół
- 5. Obrót ramienia C w lewo

## **3.2.5 Dwufunkcyjny przełącznik nożny**

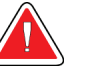

## **Ostrzeżenie:**

**Każdy przełącznik nożny należy ustawić w takim miejscu, aby w przypadku ich użycia użytkownik pozostawał w zasięgu wyłączników awaryjnych.**

## **Ostrzeżenie:**

**Przełączniki nożne należy umieścić w taki sposób, aby nie dopuścić do ich przypadkowego użycia przez pacjentkę lub na skutek najechania wózkiem inwalidzkim.**

Aby używać przełącznika nożnego:

- Naciśnij przełącznik nożny, aby uruchomić.
- Zwolnij przełącznik nożny, aby zatrzymać ruch.

#### **Legenda ryciny**

- 1. Ramię C w dół
- 2. Ramię C w górę
- 3. Kompresja w dół
- 4. Kompresja w górę

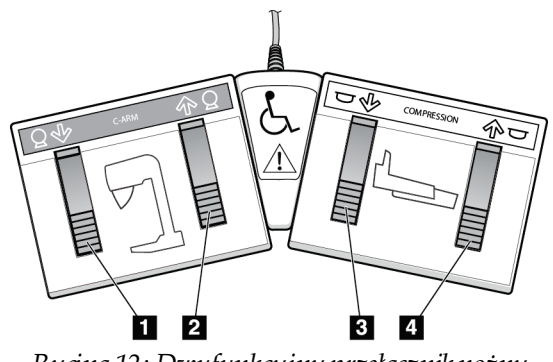

*Rycina 12: Dwufunkcyjny przełącznik nożny*

## **3.3 Elementy sterujące i wyświetlacze uniwersalnej stacji roboczej akwizycji**

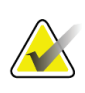

## **Uwaga**

Firma Hologic konfiguruje niektóre systemy w taki sposób, aby spełniały konkretne wymogi. Konkretny system może nie zawierać niektórych opcji i akcesoriów opisanych w niniejszym podręczniku.

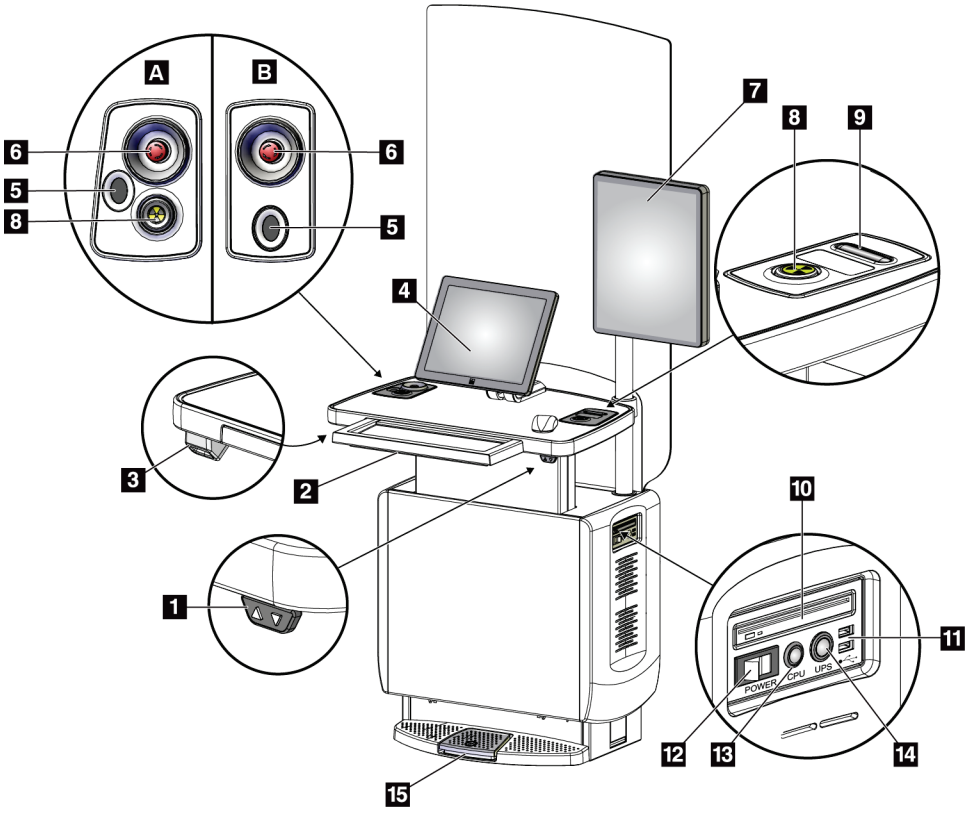

*Rycina 13: Elementy sterujące i wyświetlacze uniwersalnej stacji roboczej akwizycji*

#### **Legenda ryciny**

- 1. Przełącznik regulacji wysokości
- 2. Klawiatura (w szufladzie)
- 3. Skaner kodów kreskowych
- 4. Monitor kontrolny
- 5. Skaner linii papilarnych\*
- 6. Wyłącznik awaryjny\*
- 7. Monitor do wyświetlania obrazów
- 8. Przycisk aktywacji promieniowania RTG\*
- 9. Przycisk zwalniania kompresji
- 10. Napęd CD/DVD
- 11. Porty USB
- 12. Przełącznik Power (Zasilanie) stacji roboczej akwizycji
- 13. Przycisk włączania/resetowania zasilania komputera
- 14. Przycisk zasilania zasilacza bezprzerwowego (UPS)
- 15. Przełącznik nożny promieniowania RTG

\*A = układ w przypadku uniwersalnej stacji roboczej akwizycji serii II;

B = układ w przypadku uniwersalnej stacji roboczej akwizycji serii I

## **Uwaga**

Elementy sterujące dla uniwersalnej stacji roboczej akwizycji zainstalowanej w środowisku mobilnym są takie same, jak elementy sterujące dla uniwersalnej stacji roboczej akwizycji.

# **4 :Uruchamianie, testy funkcjonalne oraz Rozdział 4wyłączanie**

## **4.1 Uruchamianie systemu**

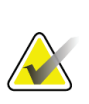

## **Uwaga**

Jeżeli system pozostaje włączony przez noc, codziennie uruchamiać go ponownie, aby zapewnić najlepszą wydajność.

- 1. Upewnić się, że na torze ruchu ramienia C ani w polu widzenia operatora nie znajdują się żadne przeszkody.
- 2. Upewnić się, że wszystkie trzy wyłączniki awaryjne znajdują się w pozycji zresetowanej (nie są wciśnięte).

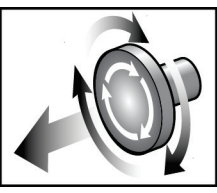

*Rycina 14: Obrócić, aby zresetować wyłączniki awaryjne*

- 3. Upewnić się, że wyłącznik zasilania gantry znajduje się w pozycji WŁ.
- 4. Jeżeli zasilacz bezprzerwowy (UPS) został wyłączony, nacisnąć przycisk zasilania zasilacza bezprzerwowego, aby go włączyć (patrz ilustracja poniżej).

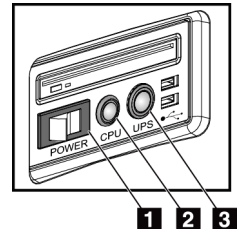

**Legenda rysunku**

- 1. Przełącznik zasilania stacji roboczej akwizycji
- 2. Przycisk włączania/resetowania komputera
- 3. Przycisk zasilania zasilacza bezprzerwowego (UPS)

*Rycina 15: Przyciski zasilania uniwersalnej stacji roboczej akwizycji*

5. Włączyć przełącznik zasilania stacji roboczej akwizycji (patrz poprzednia ilustracja).

6. Nacisnąć przycisk zasilania komputera (patrz poprzednie ilustracje). Komputer włączy się, a na monitorze kontrolnym stacji roboczej akwizycji nastąpi wyświetlenie ekranu *Windows 10 Login*(Logowanie do systemu Windows 10).

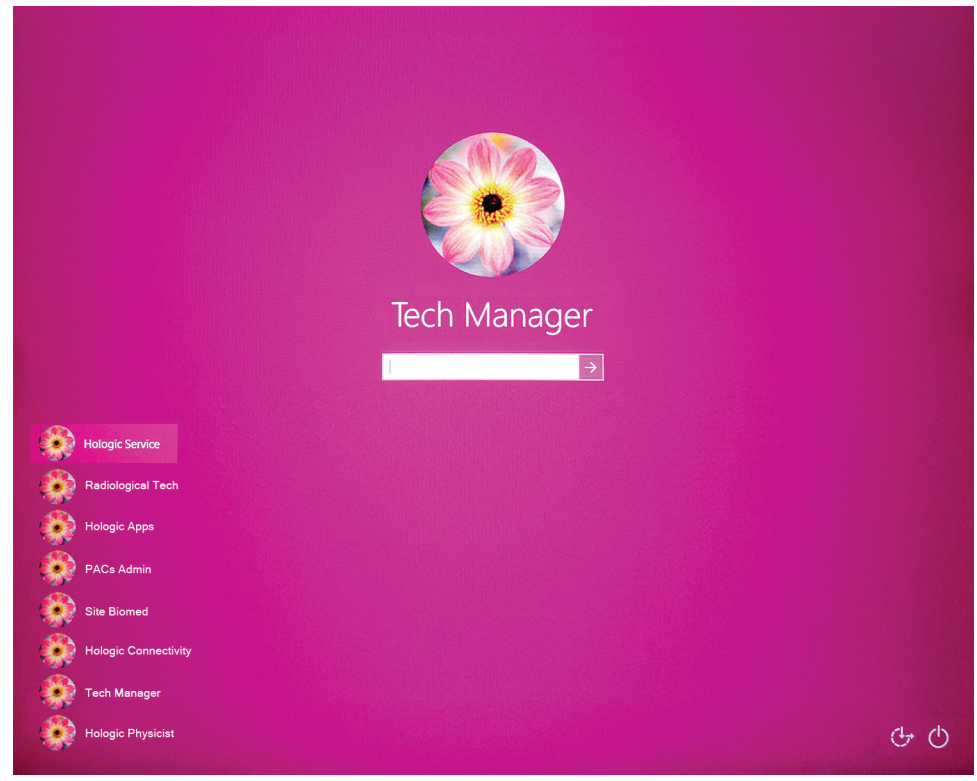

*Rycina 16: Ekran logowania do systemu Windows 10*

7. Wybrać swoją nazwę użytkownika i wprowadzić hasło.

8. Na monitorze kontrolnym stacji roboczej akwizycji nastąpi wyświetlenie ekranu *Startup* (Ekran startowy) systemu 3Dimensions. Nastąpi automatyczne włączenie gantry.

# **3Dimensions**

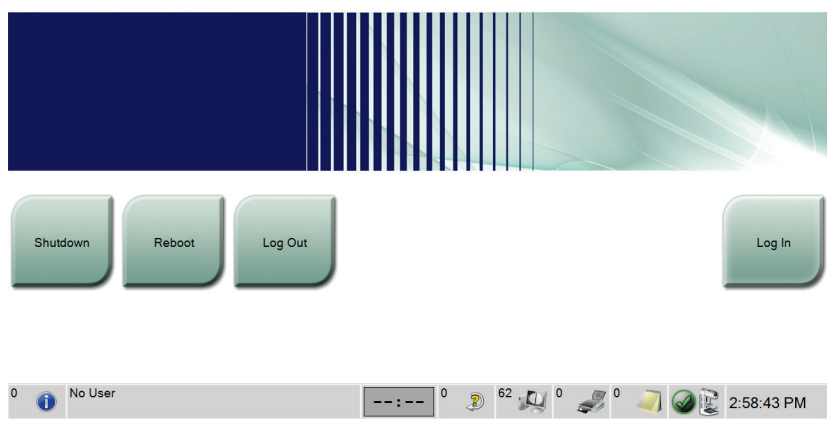

*Rycina 17: Ekran startowy*

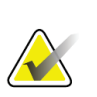

### **Uwaga**

Aby wylogować się z systemu operacyjnego Windows 10, wybrać przycisk **Log Out** (Wyloguj).

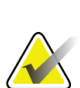

## **Uwaga**

Ekran *Startup* (Uruchamianie) zawiera przycisk **Shutdown** (Zamknij), który służy do wyłączania systemu, a także przycisk **Reboot**(Uruchom ponownie) przeznaczonydo restartowania systemu.

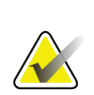

## **Uwaga**

System może wymagać od pięciu do piętnastu minut przygotowania do akwizycji obrazów. Czas oczekiwania jest zależny od konfiguracji zasilania detektora. Licznik czasu na pasku narzędzi wyświetla czas oczekiwania, zanim system stanie się gotowy. Nie należy rejestrować obrazów klinicznych ani obrazów do kontroli jakości, jeśli ikona statusu systemu nie wskazuje, że system jest gotowy.

## **4.2 Logowanie**

- 1. Wybrać przycisk **Log In** (Zaloguj) na ekranie *Startup* (Ekran startowy).
- 2. Zostanie wyświetlony ekran *Select an Operator*(Wybierz operatora) (System Log In) (Logowanie do systemu) z listą menedżerów i techników. W razie potrzeby wybrać przycisk **Show All**(Pokaż wszystko), aby wyświetlić listę nazwisk użytkowników serwisowych, aplikacji i fizyków.

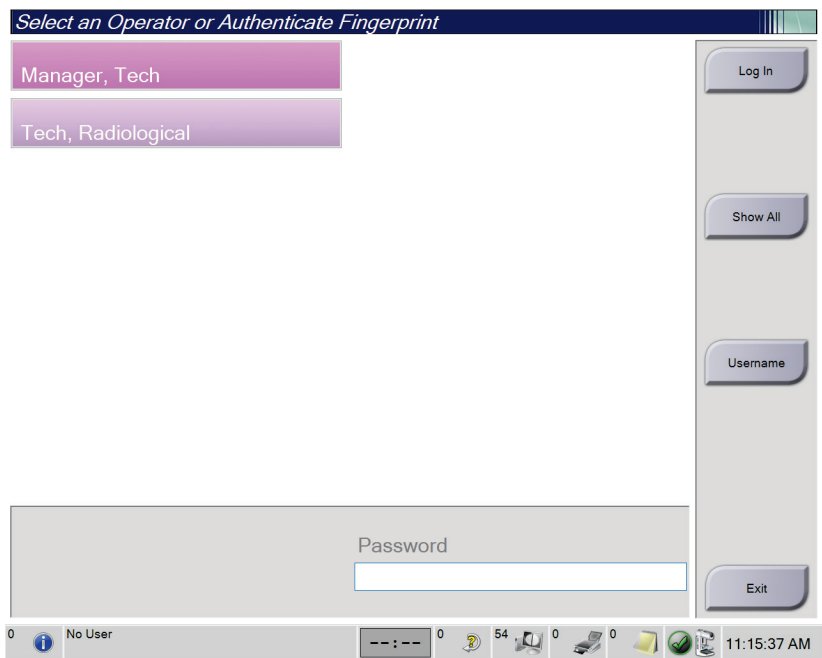

*Rycina 18: Ekran logowania do systemu*

- 3. Aby zalogować się do systemu, skorzystać z jednej z poniższych metod:
	- Wybrać odpowiedni przycisk nazwy użytkownika. Wpisać swoje hasło, po czym wybrać przycisk **Log In** (Zaloguj).
	- Wybrać przycisk **Username**(Nazwa użytkownika). Wpisać swoją nazwę użytkownika i hasło, a następnie wybrać przycisk **Log In** (Zaloguj).
	- Zatwierdzić swój odcisk palca, przyciskając palec do skanera odcisków palców.

## **Uwaga**

Większość unikatowych, trwałych informacji dotyczących odcisku palca pochodzi z opuszki palca, a nie jego czubka. Płaskie ułożenie palca, jak pokazano na ilustracji po lewej, umożliwia szybką i dokładną identyfikację odcisku palca.

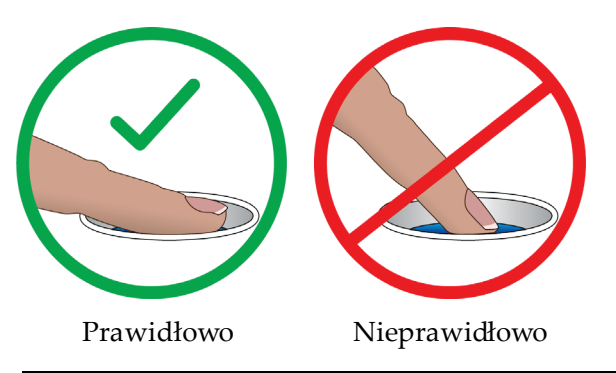

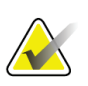

## **Uwaga**

Jeżeli wymagane są zadania kontroli jakości, nastąpi otwarcie ekranu *Select Function to Perform*(Wybierz funkcję do wykonania). Użytkownik ma możliwość wykonania zadań kontroli jakości lub wybrania opcji **Skip** (Pomiń).

## **4.3 Wykonywanie testów funkcjonalnych**

Aby upewnić się, że elementy sterowania działają prawidłowo, wykonywać testy funkcjonalne w ramach listy czynności do wykonania podczas comiesięcznej kontroli wzrokowej.Upewnić się, że wszystkie przyciski działają prawidłowo (panele sterowania gantry i ramienia C po każdej ze stron).

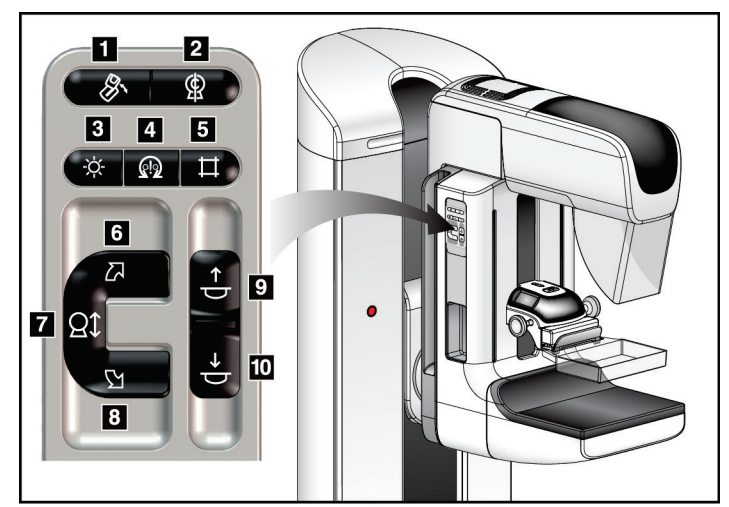

*Rycina 19: Panel sterowania ramienia C (widok z lewej)*

## **Legenda rysunku**

- 1. Obrót MLO
- 2. Pozycja zerowa ramienia C
- 3. Lampa pola świetlnego
- 4. Włączenie silnika
- 5. Sterowanie kolimatorem
- 6. Obrót ramienia C w prawo
- 7. Ramię C w górę i w dół
- 8. Obrót ramienia C w lewo
- 9. Płytka uciskowa w górę
- 10. Płytka uciskowa w dół

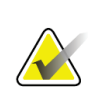

## **Uwaga**

Ruch pionowy ramienia C i obrót są wyłączone po przyłożeniu siły ucisku. Pracownik techniczny może skonfigurować siłę blokady od 22 niutonów (5 funtów) do 45 niutonów (10 funtów).

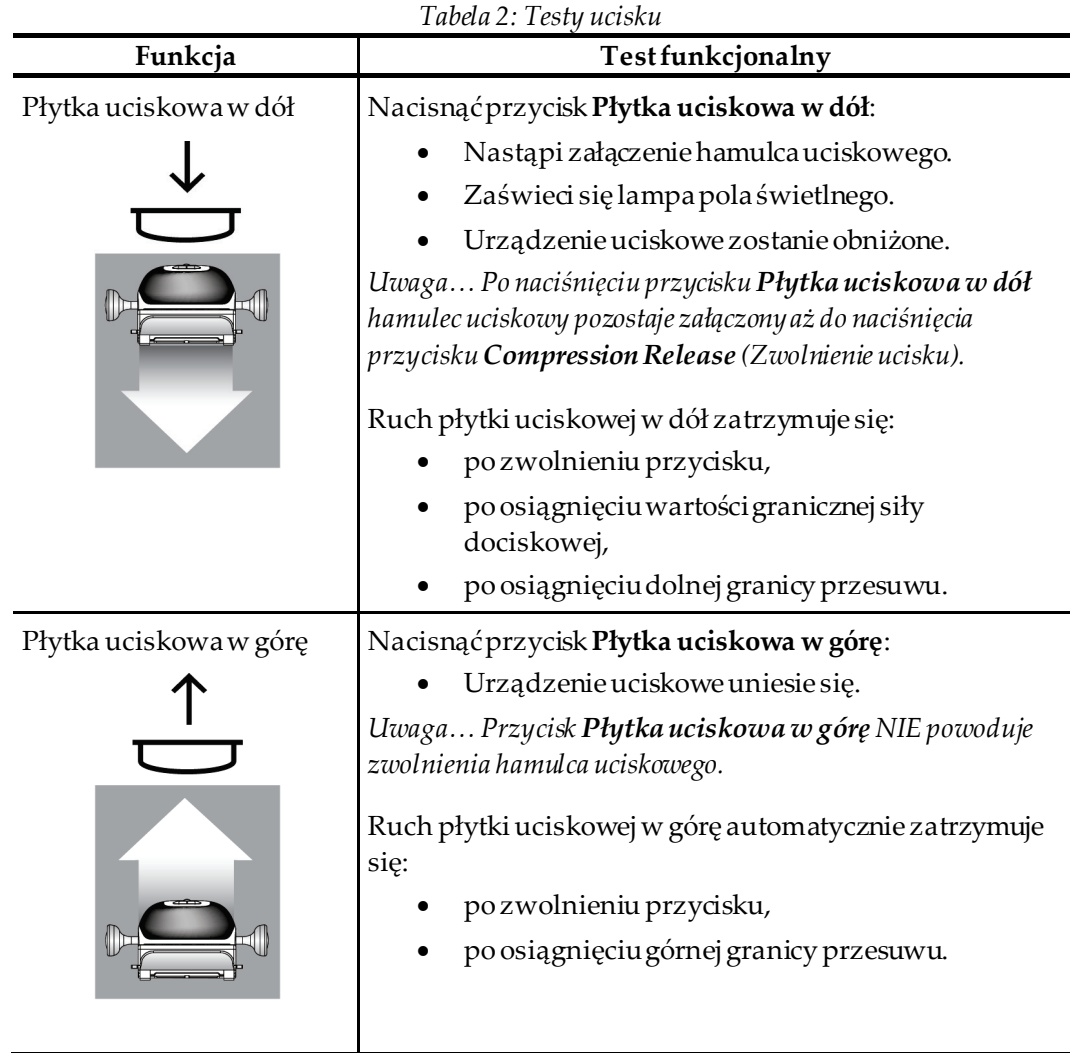

## **4.3.1 Testy funkcjonalne ucisku**

## **4.3.2 Testy funkcjonalne ruchu ramienia C**

## **Ruch ramienia C w górę i w dół**

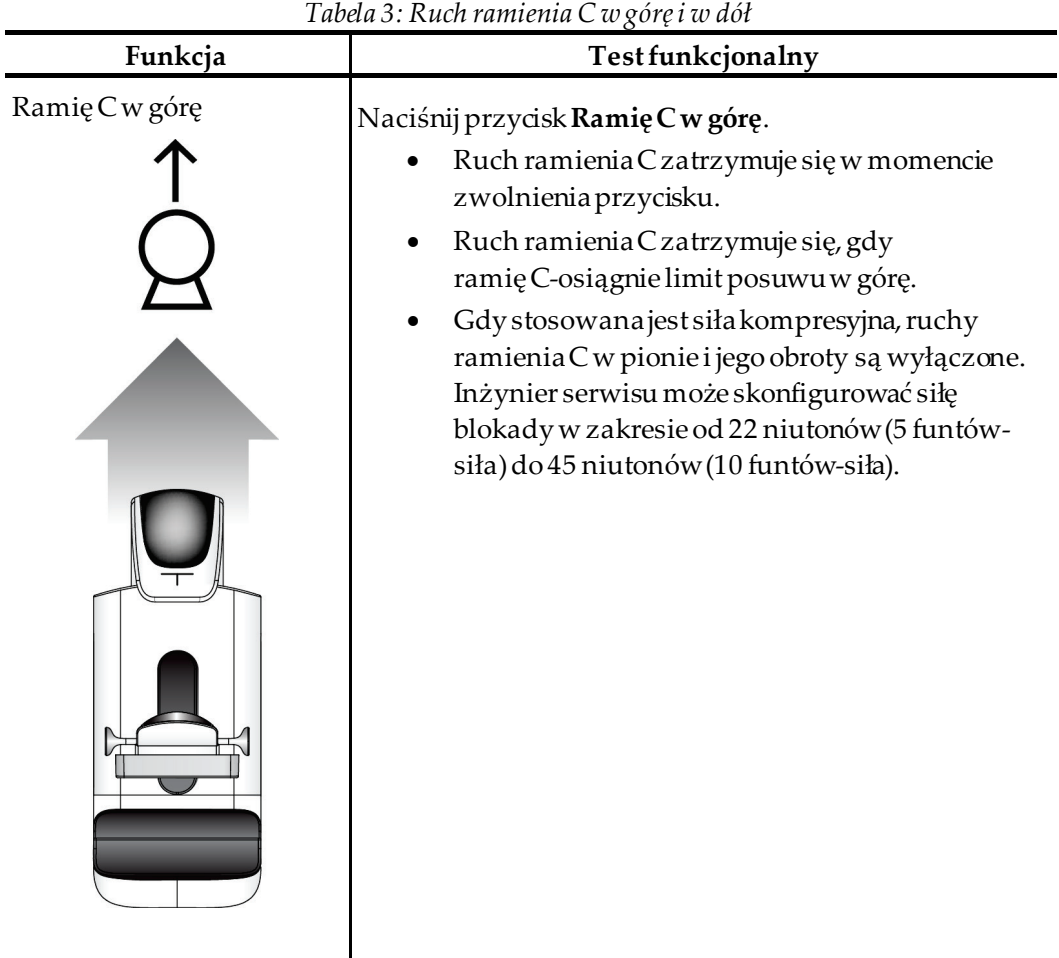

| Funkcja      | Tuvela 5. Kach tamienia C w gorę i w aol<br>Test funkcjonalny                                                                                                    |
|--------------|----------------------------------------------------------------------------------------------------|
| Ramię Cw dół | Naciśnij przycisk Ramię C w dół.<br>Ruch ramienia Czatrzymuje się w momencie<br>zwolnienia przycisku.<br>Ruch ramienia Czatrzymuje się, gdy<br>ramię C-osiągnie limit posuwu w dół.<br>Gdy stosowana jest siła kompresyjna, ruchy<br>ramienia C w pionie i jego obroty są wyłączone.<br>Inżynier serwisu może skonfigurować siłę<br>blokady w zakresie od 22 niutonów (5 funtów-<br>siła) do 45 niutonów (10 funtów-siła). |

*Tabela 3: Ruch ramienia C w górę i w dół*

## **Obrót ramienia C**

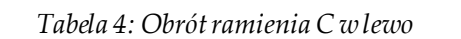

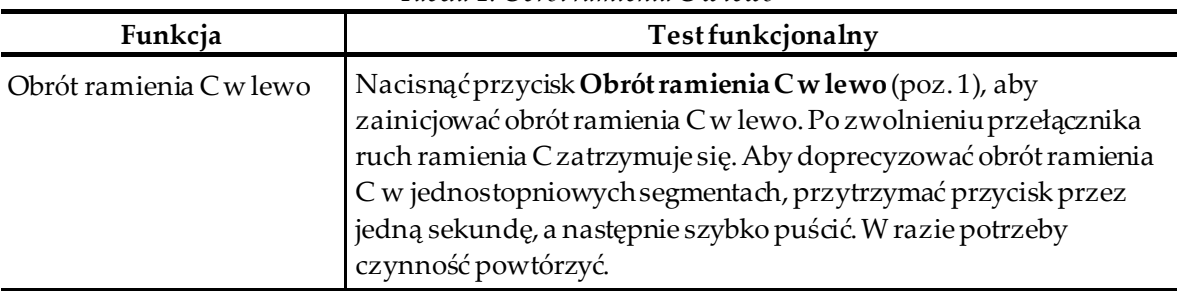

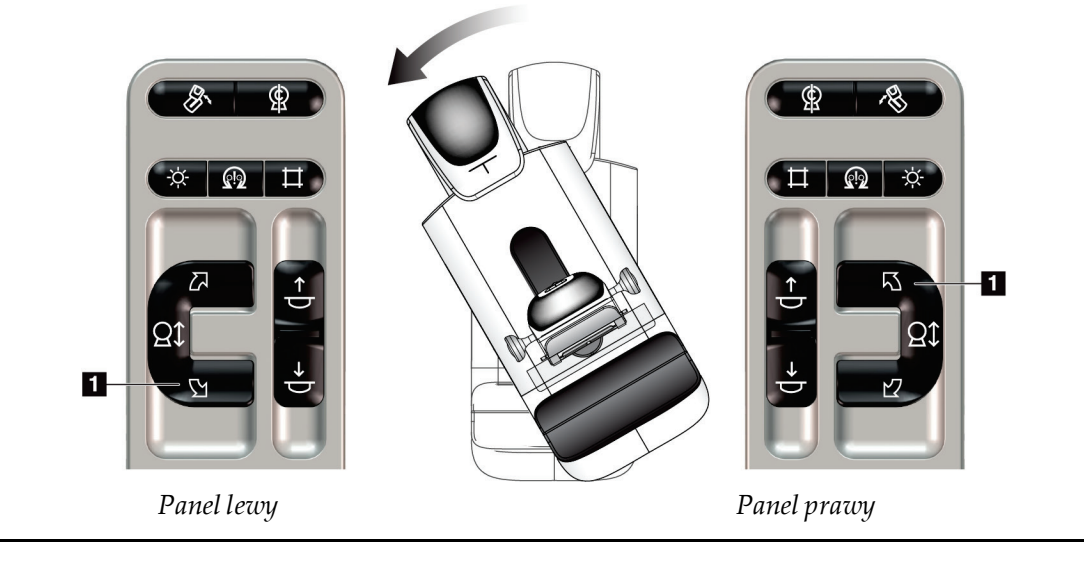

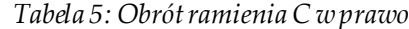

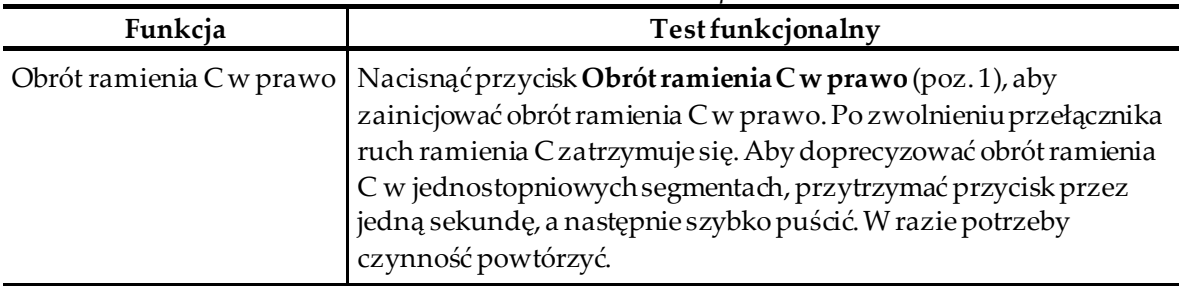

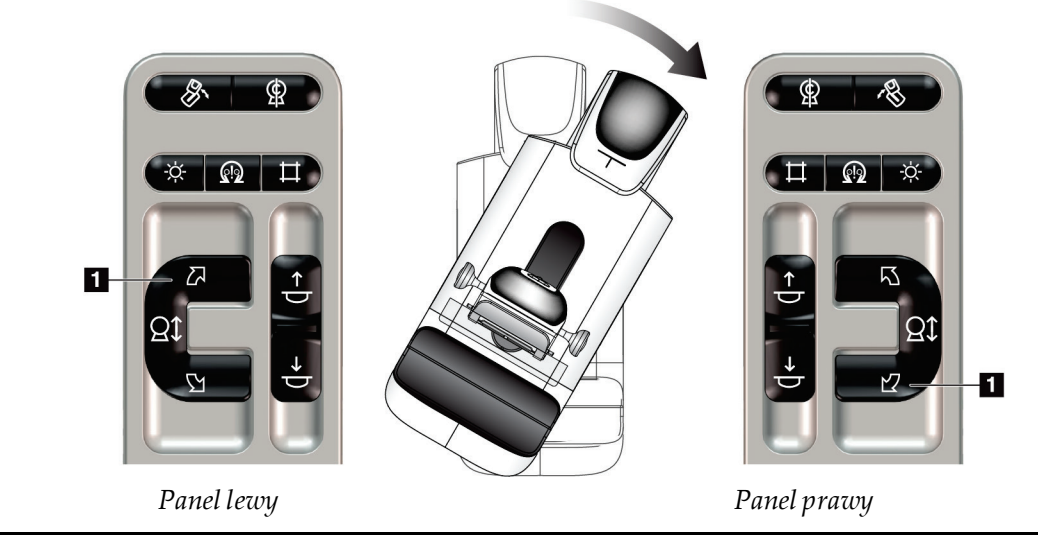

| Funkcja                         | Test funkcjonalny                                                                                |
|---------------------------------|--------------------------------------------------------------------------------------------------|
| Przełącznik obrotu<br>ramieniaC | Aby przesunąć ramię C w kierunku użytkownika,<br>odsunąć od niego przełącznik obrotu ramienia C. |
|                                 | Aby odsunąć ramię C od użytkownika, pociągnąć ku<br>sobie przełącznik obrotu ramienia C.         |
|                                 | Po zwolnieniu przełącznika ruch ramienia Czatrzymuje<br>się.                                     |

*Tabela 6: Przełącznik obrotu ramienia C*

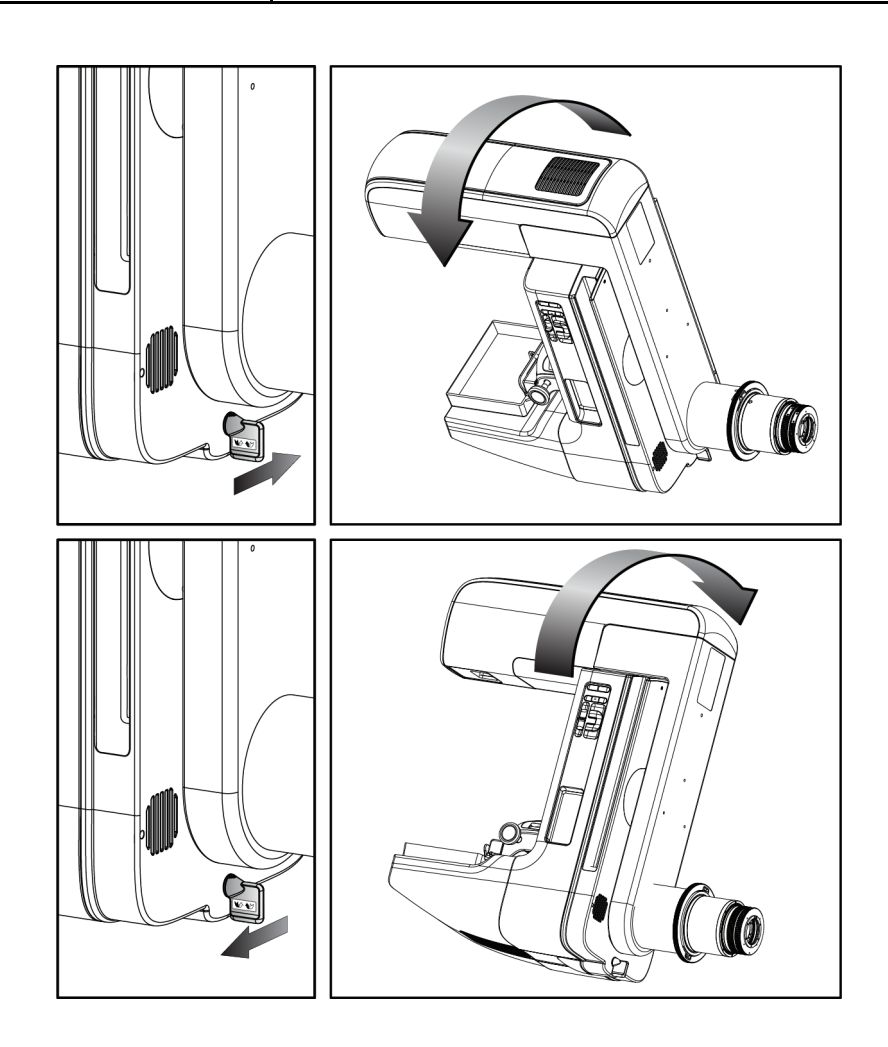

## **Automatyczny obrót ramienia C (Autorotacja)**

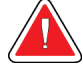

## **Ostrzeżenie:**

**Ryzyko uwięzienia. Należy upewnić się, że podczas obrotu odległość ramienia C od wszelkich przedmiotów wynosi co najmniej 50 cm (20 cali). Jeśli ramię C jest bliżej niż 50 cm (20 cali) od jakiekolwiek przedmiotu, nie należy używać obrotu automatycznego.**

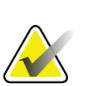

## **Uwaga**

Aby zatrzymać automatyczny ruch obrotowy ramienia C, nacisnąć dowolny przycisk lub przycisk awaryjnego zatrzymania.

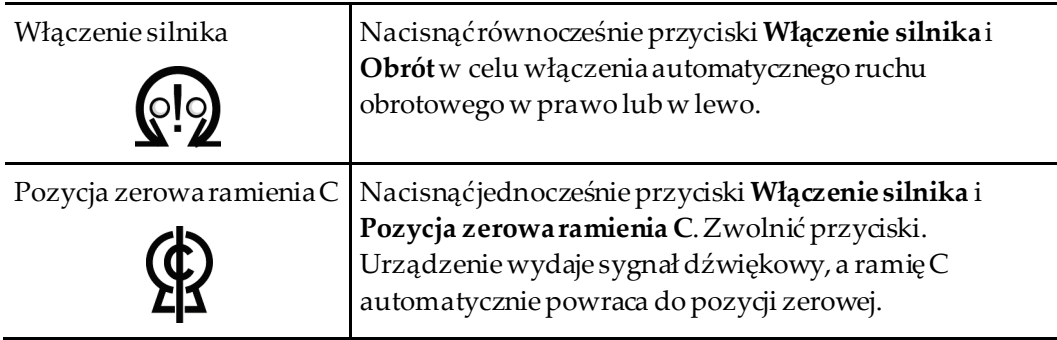

*Tabela 7: Automatyczny obrót ramienia C w lewo*

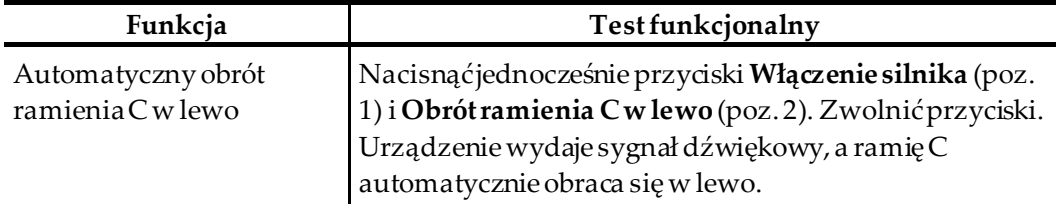

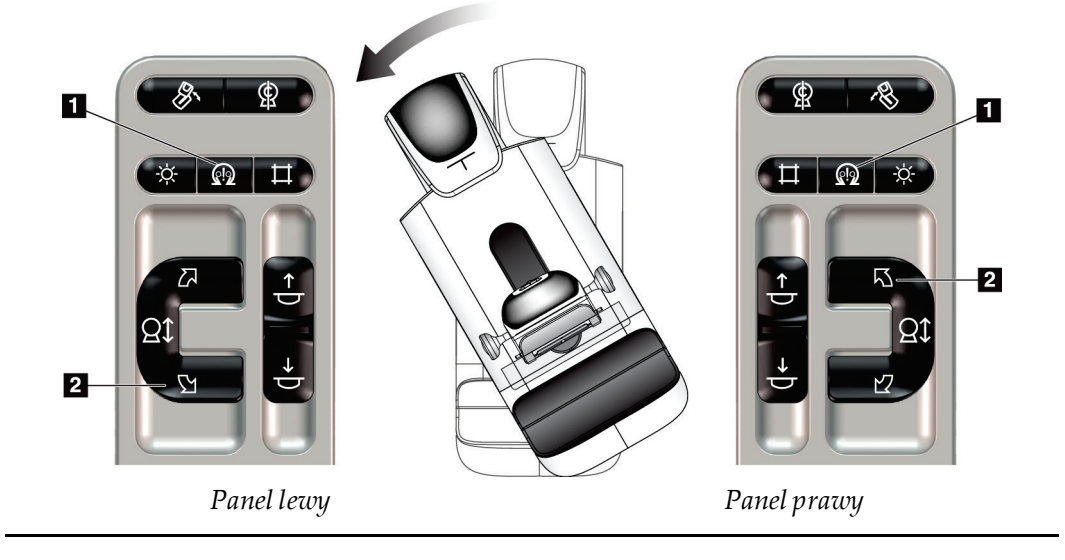

| Funkcja                                  | Test funkcjonalny                                                                                                    |  |
|------------------------------------------|----------------------------------------------------------------------------------------------------|--|
| Automatyczny obrót<br>ramienia C w prawo | Nacisnąć jednocześnie przyciski Włączenie silnika (poz.<br>1) i Obrót ramienia Cw prawo (poz. 2). Zwolnić<br>przyciski. Urządzenie wydaje sygnał dźwiękowy, a ramię<br>C automatycznie obraca się. |  |

*Tabela 8: Automatyczny obrót ramienia C w prawo*

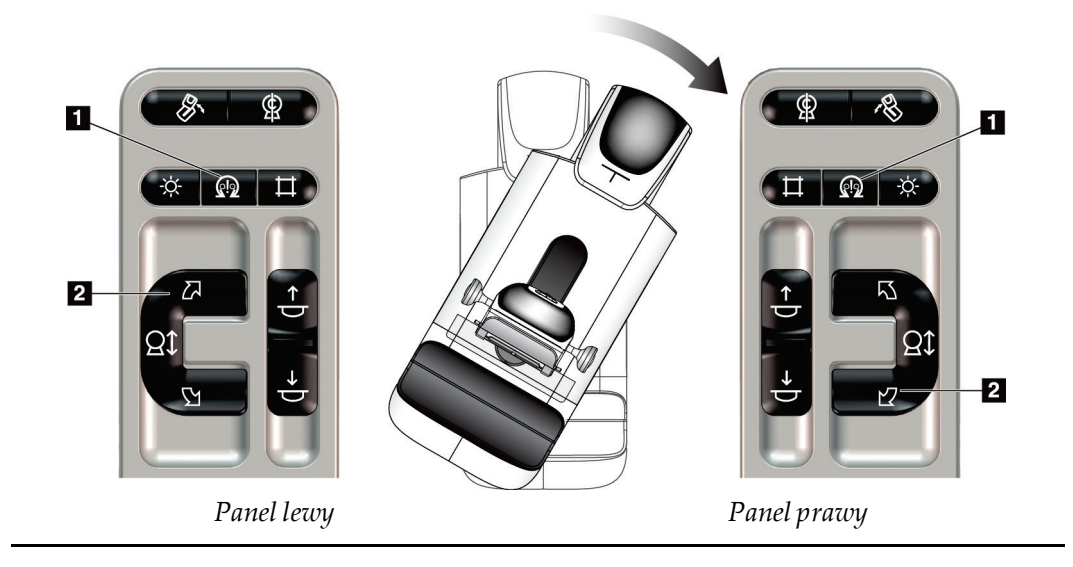

## **Automatyczny obrót przy projekcji MLO**

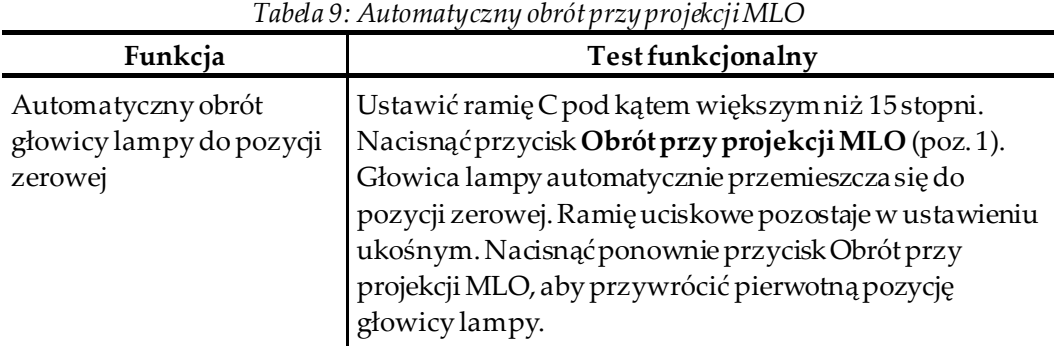

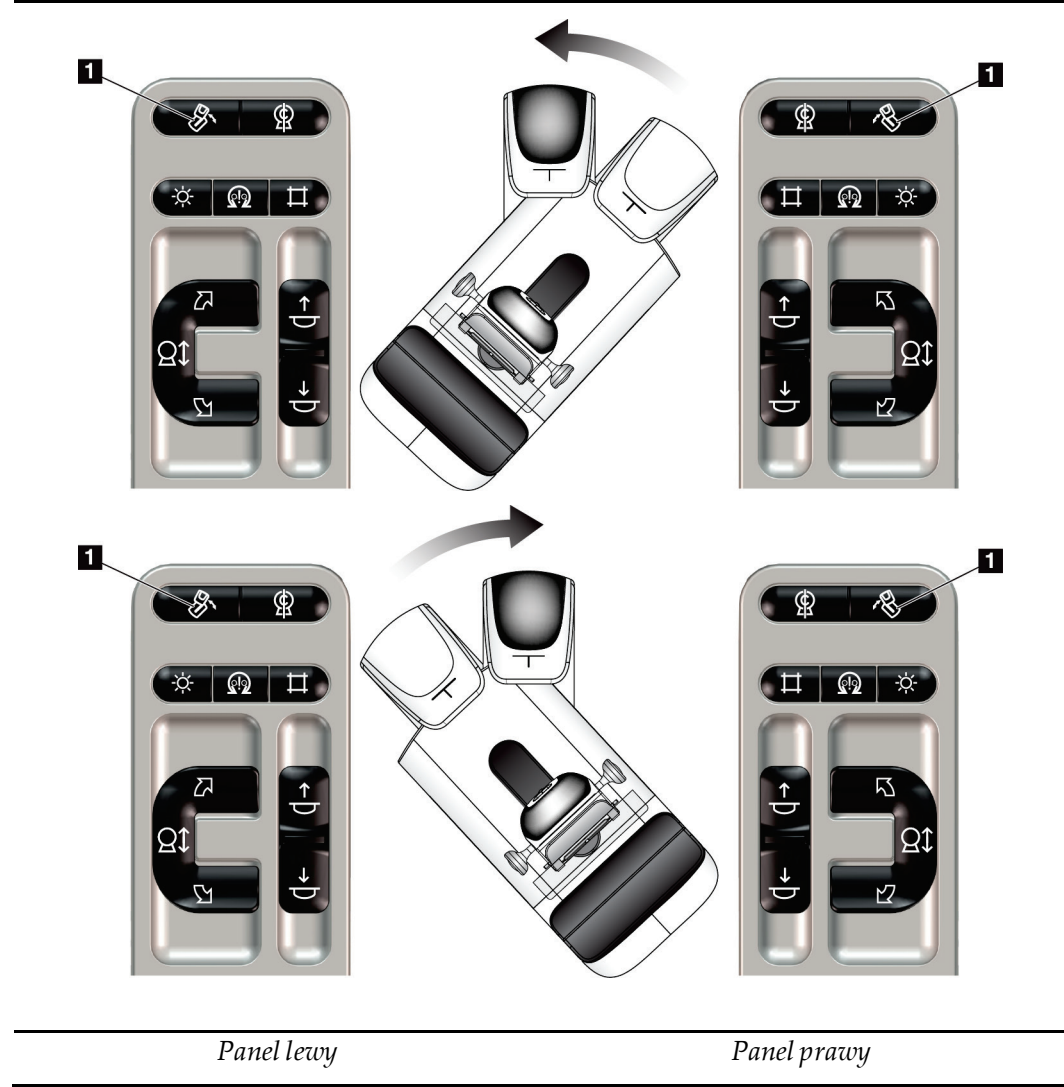

## **4.3.3 Kolimacja**

| Funkcja                  | Test funkcjonalny                                                                                                    |
|--------------------------|----------------------------------------------------------------------------------------------------|
| Pominięcie kolimatora    | Przycisk Pominięcie kolimatora zmienia kolimację przez<br>różne pola promieniowania RTG.<br>Naciśnij przycisk Lampa do pola świetlnego, aby<br>pokazać pole promieniowania RTG, a następnie naciśnij<br>przycisk Pominięcie kolimatora, aby wybrać pole<br>promieniowania RTG.                                                                                                    |
| Lampa do pola świetlnego | Dla płytek kompresyjnych: naciśnij przycisk Lampa do<br>pola świetlnego, aby wyświetlać pole promieniowania<br>RTG przez dwie minuty.<br>Dla płytek lokalizacyjnych: naciśnij przycisk Lampa do<br>pola świetlnego, aby wyświetlać pole promieniowania<br>RTG przez skonfigurowany czas. Domyślny czas dla<br>płytek lokalizacyjnych do biopsji lub igły wynosi dziesięć<br>minut.<br>Ponownie naciśnij przycisk Lampa do pola świetlnego,<br>aby wyłączyć lampę do pola świetlnego.<br>Lampa do pola świetlnego zaświeci się automatycznie na<br>początku ruchu kompresji w dół. |

*Tabela 10: Kolimacja ramienia C*

## **4.3.4 Przesuwanie płytek**

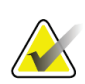

## **Uwaga**

Większość płytek może być używanych z funkcją przesuwania płytek. Duża (24 x 29 cm) bezramkowa płytka do badań przesiewowych, duża (24 x 29 cm) płytka systemu SmartCurve®oraz płytki do powiększeń są niezgodne z funkcją przesuwania płytek.

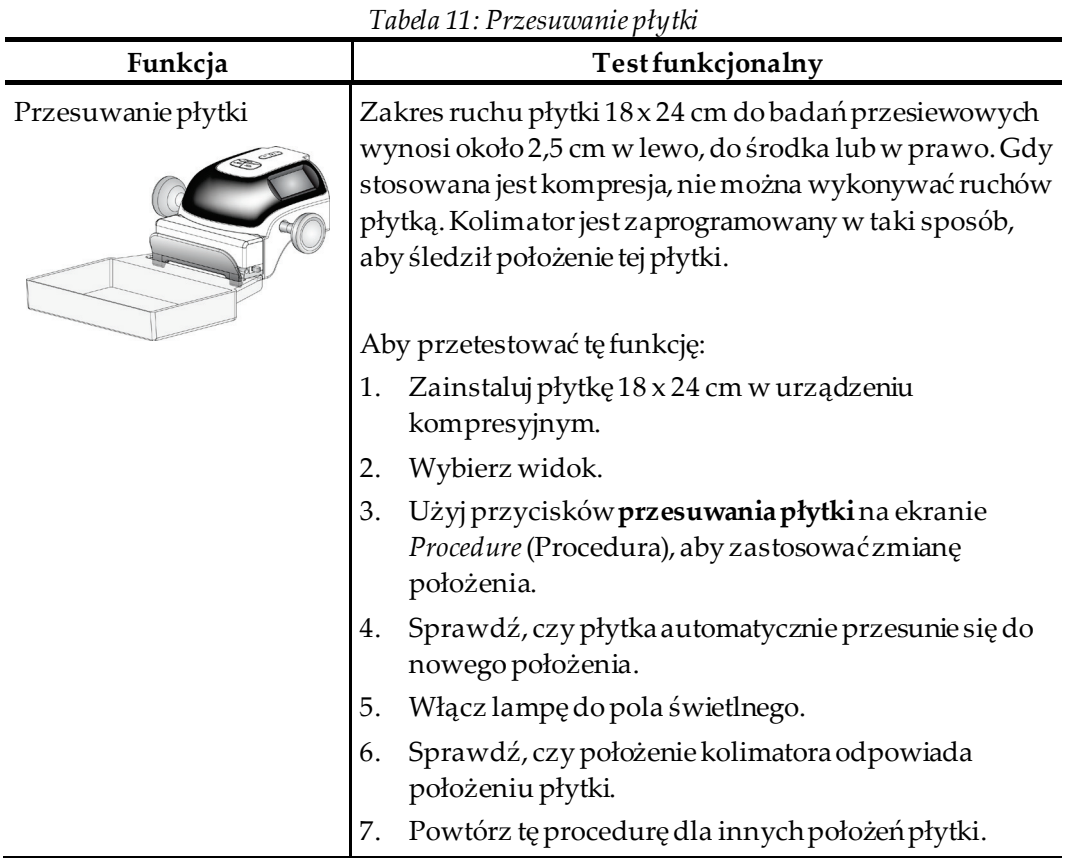

W celu przetestowania funkcji przesuwania płytek należy użyć bezramkowej płytki 18 x 24 cm do badań przesiewowych.

## **4.4 Działanie wyłączników awaryjnych**

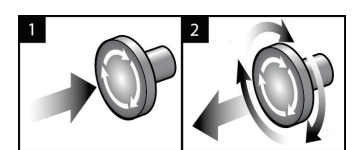

*Rycina 20: Działanie wyłącznika awaryjnego*

W systemie dostępne są trzy wyłączniki awaryjne: po jednym na każdej stronie gantry i jeden na stacji roboczej akwizycji.

- 1. Aby wyłączyć gantry i mechanizm podnoszenia stacji roboczej akwizycji, naciśnij dowolny wyłącznik awaryjny.
- 2. Aby zresetować wyłącznik awaryjny, obróć go zgodnie z ruchem wskazówek zegara, wykonując około jedną czwartą obrotu do momentu wyskoczenia przełącznika na zewnątrz.

## **4.5 Wyłączanie systemu**

- 1. Zamknij wszystkie otwarte procedury pacjenta. Zapoznaj się z sekcją *[Zamykanie](#page-94-0)  [rekordu pacjenta](#page-94-0)* na stroni[e 79](#page-94-0).
- 2. Na ekranie *Select Patient*(Wybór pacjenta) wybierz przycisk **Log Out**(Wyloguj).
- 3. Na ekranie *Startup* (Uruchamianie) wybierz przycisk **Shutdown** (Zamknij).
- 4. W oknie dialogowym potwierdzenia wybierz przycisk **Yes** (Tak).

## **4.6 Odłączanie całego zasilania od systemu**

Poniższa ilustracja przedstawia przyciski i przełączniki, o których mowa w niżej opisanych procedurach.

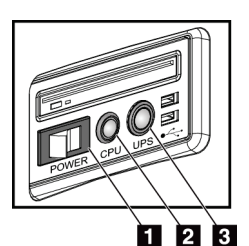

*Rycina 21: Przyciski zasilania uniwersalnej stacji roboczej akwizycji*

### **Legenda rysunku**

- 1. Przełącznik zasilania stacji roboczej akwizycji
- 2. Przycisk włączania/resetowania komputera
- 3. Przycisk zasilania zasilacza bezprzerwowego (UPS)

Aby odłączyć całe zasilanie od systemu:

- 1. Wyłączyć system.
- 2. Jeżeli system obejmuje zasilacz bezprzerwowy (UPS), nacisnąć przycisk UPS (poz. 3).
- 3. Wyłączyć przełącznik zasilania stacji roboczej akwizycji (poz. 1).
- 4. Odłączyć wtyczkę przewodu zasilającego stacji roboczej akwizycji od gniazda zasilania prądem przemiennym.
- 5. Wyłączyć wyłącznik zasilania gantry.
- 6. Wyłączyć wyłącznik sieciowy placówki.

# **5 :Interfejs użytkownika Rozdział 5**

## **5.1 Ekran Select Function to Perform (Wybierz funkcję do wykonania)**

Po zalogowaniu nastąpi wyświetlenie ekranu *Select Function to Perform*(Wybierz funkcję do wykonania). Na ekranie wyświetlane są wymagane zadania kontroli jakości.

## **Uwaga**

Otwarcie ekranu *Select Patient*(Wybierz pacjenta) następuje, gdy nie ma zaplanowanych do wykonania zadań kontroli jakości.

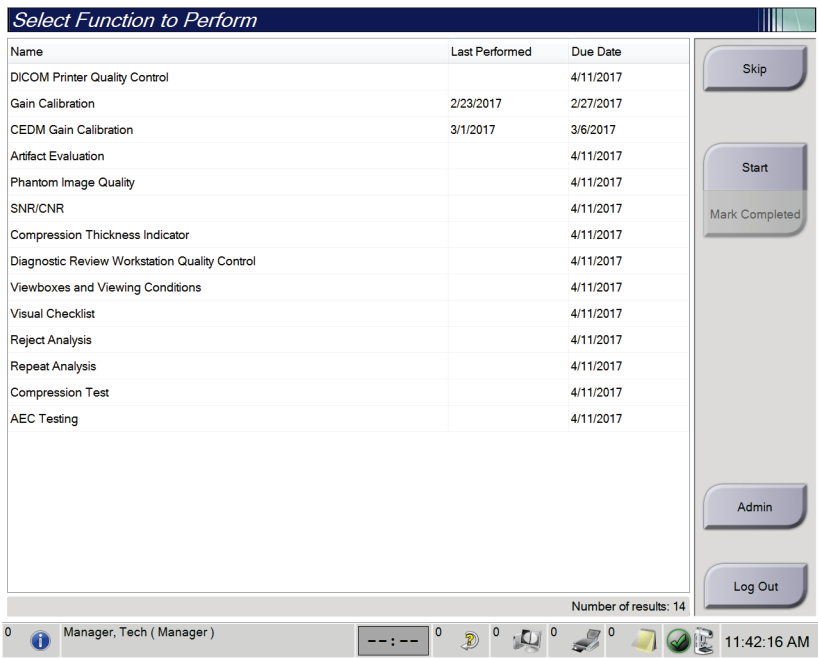

*Rycina 22: Przykładowy ekran wyboru funkcji do wykonania*

#### **Wykonanie zaplanowanego zadania kontroli jakości:**

- 1. Wybrać z listy zadanie kontroli jakości.
- 2. Wybrać przycisk **Start** (Start). Aby wykonać procedurę, postępować zgodnie z wyświetlanymi komunikatami. (Przycisk **Start** (Start) nie jest dostępny w przypadku każdego typu testów).

 $-$  LUB $-$ 

Wybrać przycisk **Mark Completed** (Zaznacz zakończone), aby zaznaczyć stan procedury jako zakończonej. Wybrać opcję **Yes** (Tak), aby potwierdzić zakończenie wybranej procedury.

3. Wybrać opcję **End QC**(Zakończ kontrolę jakości).

### **Postępowanie bez kończenia wszystkich zaplanowanych zadań kontroli jakości:**

Jeżeli wszystkie zadania kontroli jakości nie zostaną w tym czasie zakończone, wybrać przycisk **Skip** (Pomiń).

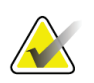

#### **Uwaga**

Po wybraniu przycisku **Skip** (Pomiń) nastąpi otwarcie ekranu *Select Patient*(Wybierz pacjenta). Informacje na temat tego ekranu podano w punkcie *[Ekran Select Patient](#page-73-0)  [\(Wybierz pacjenta\)](#page-73-0)*na stroni[e 58.](#page-73-0)

Po wybraniu przycisku **Admin** (Administrator)nastąpi otwarcie ekranu *Admin* (Administrator). Informacje na temat tego ekranu podano w punkcie Korzystanie z ekranu Admin (Administrator).

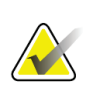

### **Uwaga**

Zadania kontroli jakości są dostępne do wykonania w dowolnym czasie. Wybrać przycisk **Admin** (Administrator), a następnie przycisk **Quality Control**(Kontrola jakości), aby uzyskać dostęp do listy zadań kontroli jakości.

## **5.2 Informacje o pasku zadań**

Pasek zadań u dołu ekranu wyświetla dodatkowe ikony. Należy wybrać ikonę, aby uzyskać dostęp do informacji lub wykonać zadania systemowe.

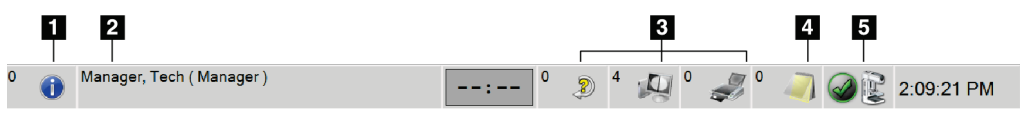

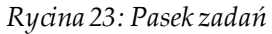

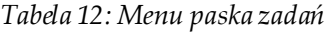

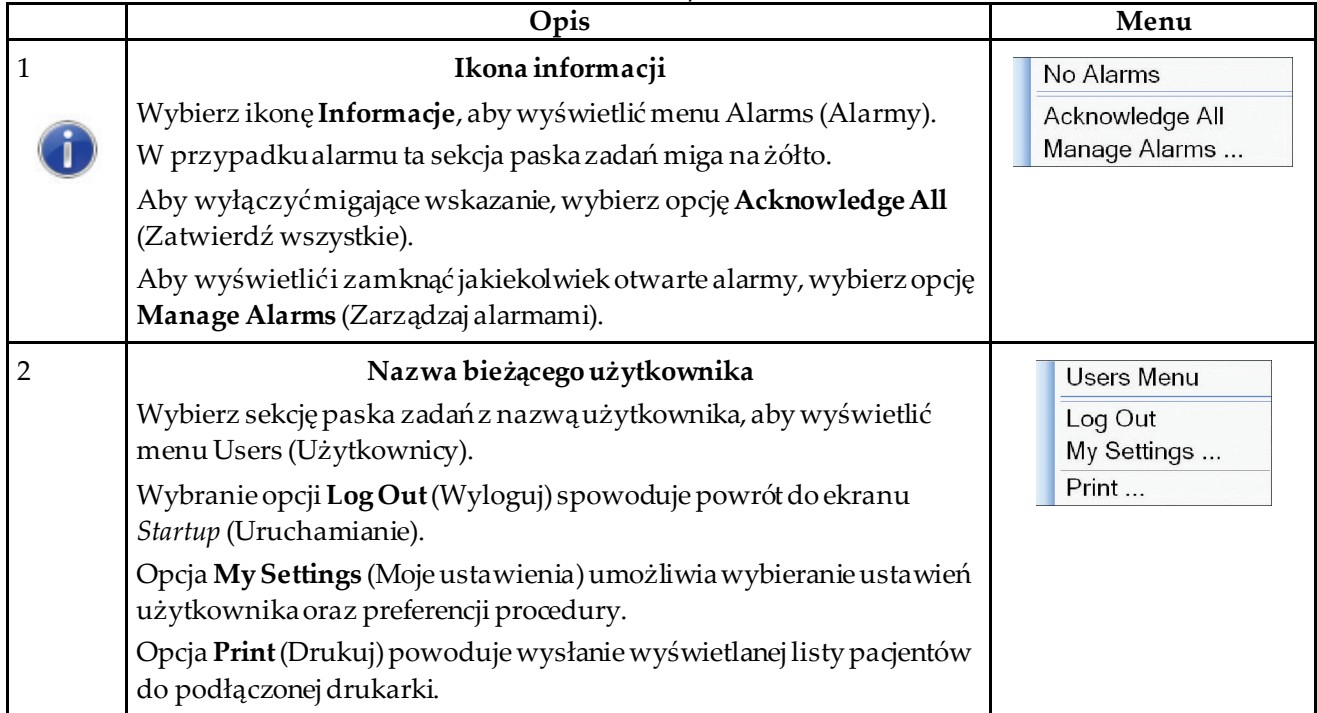

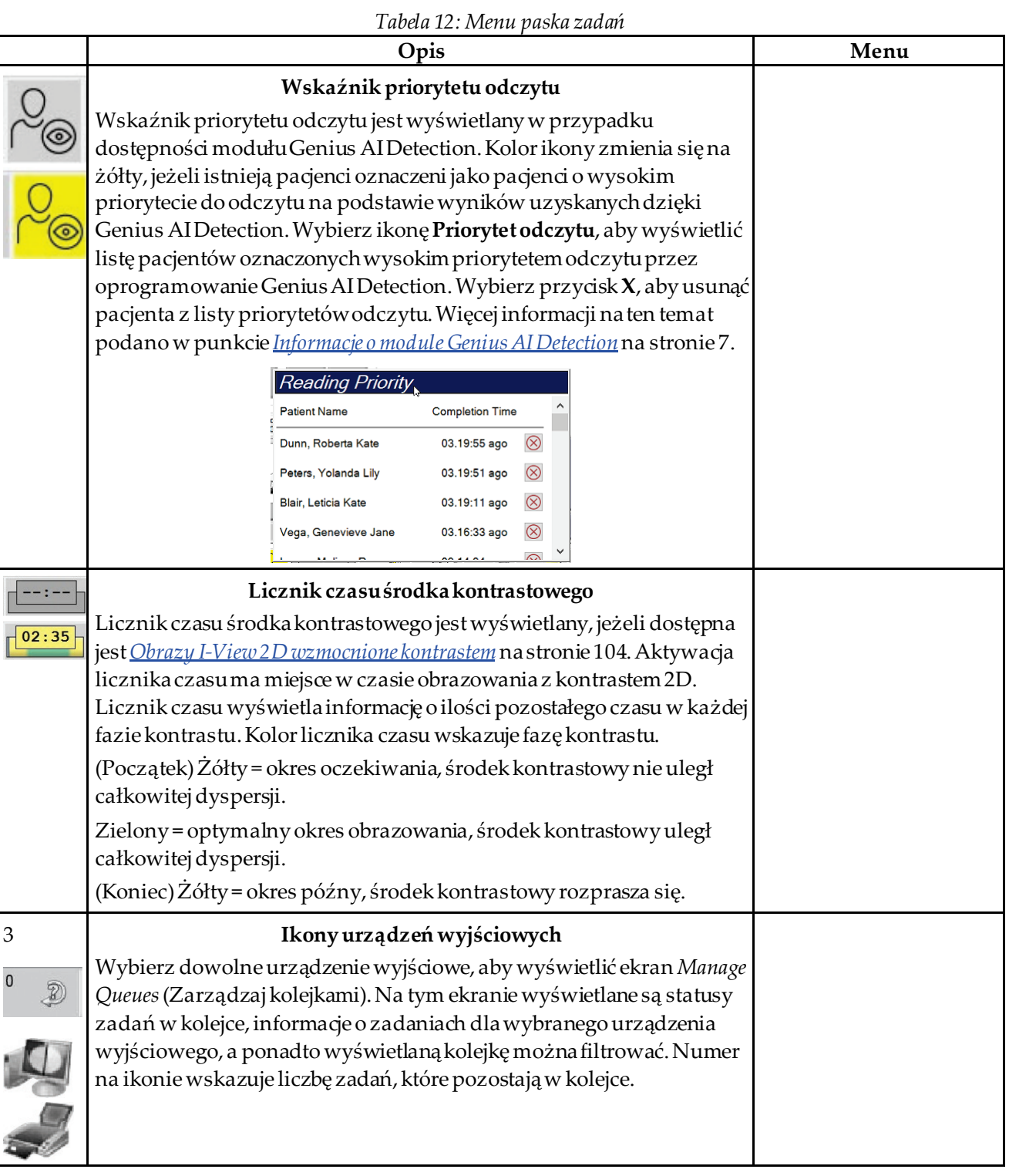
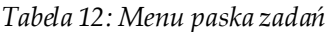

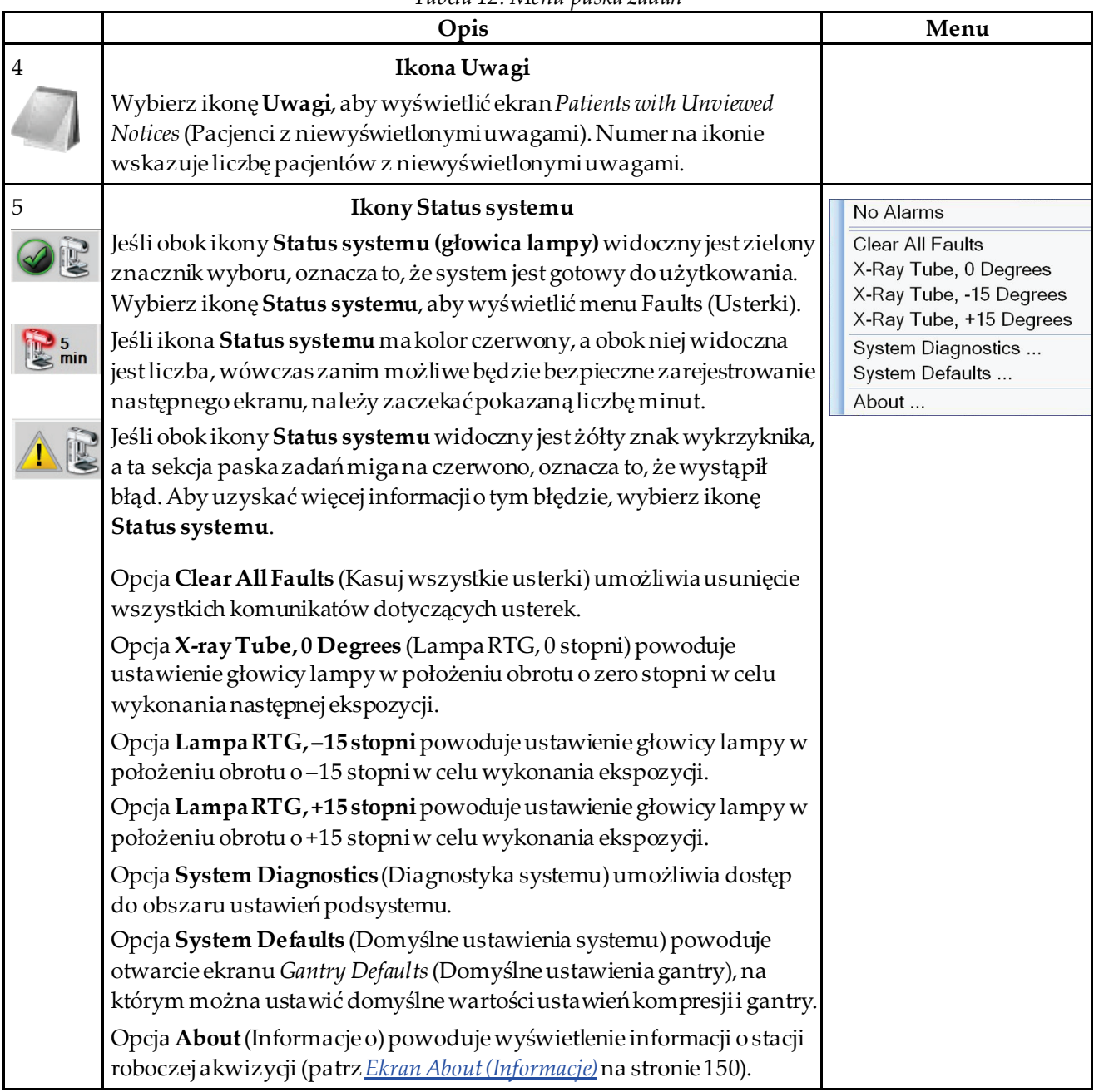

<span id="page-73-0"></span>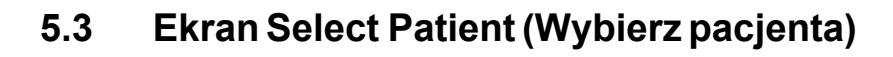

| <b>Select Patient</b>                                                |               |                                                   |                                                  |                      |                   |                         |
|----------------------------------------------------------------------|---------------|---------------------------------------------------|--------------------------------------------------|----------------------|-------------------|-------------------------|
| <b>Patient Name</b><br>٠                                             |               |                                                   |                                                  |                      | $\wp$<br>$\times$ | Open                    |
| Scheduled In Progress Completed Current User Reject Pend Notice: All |               | QC                                                |                                                  |                      |                   |                         |
| Name                                                                 | Date of Birth | Exam                                              | Date/Time                                        | $\sqrt{ }$ Status    | Patient III       | <b>New</b>              |
| ď<br>Haley^James^Kate                                                | 8/1/1981      | Implant Screen 4/11/2017 9:03  In Progre AutoTest |                                                  |                      |                   |                         |
| ାଳ <sup>କ</sup> Huff^Candy^Lee                                       | 12/13/1985    | Screening Ma 4/5/2017 8:21 AM In Progre AutoTes   |                                                  |                      |                   | Edit                    |
| Morris <sup>^</sup> Lee^Claire                                       | 8/7/1967      | Implant Screen 4/4/2017 8:53 AM In Progre AutoTes |                                                  |                      |                   |                         |
|                                                                      |               |                                                   |                                                  |                      |                   | Split                   |
|                                                                      |               |                                                   |                                                  |                      |                   |                         |
|                                                                      |               |                                                   |                                                  |                      |                   | Delete                  |
|                                                                      |               |                                                   |                                                  |                      |                   |                         |
|                                                                      |               |                                                   |                                                  |                      |                   | Filter                  |
|                                                                      |               |                                                   |                                                  |                      |                   |                         |
|                                                                      |               |                                                   |                                                  |                      |                   | <b>Refresh Worklist</b> |
|                                                                      |               |                                                   |                                                  |                      |                   | Query Worklist          |
|                                                                      |               |                                                   |                                                  |                      |                   |                         |
|                                                                      |               |                                                   |                                                  |                      |                   |                         |
|                                                                      |               |                                                   |                                                  |                      |                   |                         |
|                                                                      |               |                                                   |                                                  |                      |                   | Admin                   |
|                                                                      |               |                                                   |                                                  |                      |                   |                         |
|                                                                      |               |                                                   |                                                  |                      |                   |                         |
| $\blacksquare$                                                       | m             |                                                   |                                                  |                      | k                 |                         |
| $+ -$                                                                |               |                                                   |                                                  | Number of results: 4 |                   | Log Out                 |
| Manager, Tech (Manager)                                              |               | 0<br>Ð                                            | $\overline{\phantom{a}}$<br>$\cdot$ M $^{\circ}$ |                      |                   | 11:44:29 AM             |

*Rycina 24: Ekran Select Patient (Wybierz pacjenta)*

| Pozycja                              | Opis                                                                                                    |  |  |  |  |
|--------------------------------------|----------------------------------------------------------------------------------------------------|--|--|--|--|
| 1. Pole<br>szybkiego<br>wyszukiwania | Przeszukiwanie wybranej karty pod kątem imienia i nazwiska pacjenta,<br>identyfikatora pacjenta lub numeru przyjęcia.                                                                                                    |  |  |  |  |
| 2. Karty                             | Karty u góry ekranu są konfigurowalne. Użytkownik dysponujący<br>odpowiednimi uprawnieniami może usuwać karty i tworzyć nowe.<br>Karta Scheduled (Zaplanowane) zawiera zaplanowane procedury.<br>$\bullet$<br>Karta In Progress (W toku) zawiera procedury niezakończone.<br>$\bullet$<br>Karta Completed (Zakończone) obejmuje zakończone procedury.<br>Karta Current User (Aktualny użytkownik) wyświetla procedury dla<br>aktualnego operatora.<br>Karta Reject (Odrzucone) wyświetla procedury z odrzuconymi<br>$\bullet$<br>widokami.<br>Karta Pend (Zawieszone) zawiera procedury z widokami<br>zawieszonymi.<br>Karta All (Wszystkie) wyświetla wszystkie procedury dla wszystkich<br>٠<br>użytkowników.<br>Karta Notices (Uwagi) wyświetla pacjentów z niewyświetlonymi<br>uwagami (domyślnie). Pełne informacje na ten temat podanow<br>punkcie Informacje o karcie Notices (Uwagi) na stronie 61.<br>Karta QC (Kontrola jakości) wyświetla procedury kontrolijakości.<br>٠<br>Karta Enterprise (Placówka) jest wyświetlana, jeżeli użytkownik<br>dysponuje silnikiem Menedżer Advanced Workflow Manager na stronie 68.<br>Ta karta zawieralistę wszystkich badań pozyskanych przez systemy<br>należące do grupy Advanced Workflow Manager (Zaawansowany<br>menedżer przepływu pracy). Z poziomu tej karty odbywa się<br>zarządzanie badaniami.<br>Scheduled In Progress Completed Current User Reject Pend Notices All<br>QC<br>Enterprise<br>Date of Birth<br><b>Station Name</b><br>Date/Time<br>Name<br>Exam<br>Patient ID<br>Modality <sup>^</sup> Test <sup>^</sup> Patient1<br>1/1/2001<br><b>Standard Scre</b><br>1001<br><b>DIMENSIONS</b><br>6/22/2011<br>Rycina 25: Karta Enterprise (Placówka) |  |  |  |  |

*Tabela 13: Ekran Select Patient (Wybierz pacjenta)*

| Pozycja      | Opis                                                                                                    |
|--------------|----------------------------------------------------------------------------------------------------|
| 3. Przyciski | Dostęp do wielu funkcji z poziomu tego ekranu jest możliwy po wybraniu<br>konkretnego przycisku:                                                                                |
|              | Open (Otwórz): Otwieranie wybranego pacjenta.                                                                                                    |
|              | New (Nowy): Dodawanie nowego pacjenta - patrz punkt Dodawanie<br>٠<br>nowego pacjenta na stronie 61.                                                                            |
|              | <b>Edit</b> (Edytuj): Edycja informacji o pacjencie — patrz punkt <i>Edycja</i><br>٠<br><i>informacji o pacjencie</i> na stronie 62.                                            |
|              | Split (Rozdziel): Usuwanie obrazów z procedury lub pacjentai<br>przenoszenie obrazów do innej procedury lub pacjenta - patrz punkt<br>Podział rekordów pacjentów na stronie 62. |
|              | <b>Delete</b> (Usuń): Usuwanie wybranego pacjenta – patrz punkt Usuwanie<br>$\bullet$<br>pacientana stronie 65.                                                                 |
|              | <b>Filter</b> (Filtruj): Korzystanie z filtra pacjentów – patrz punkt <i>Filtry dla</i><br>$\bullet$<br>pacjentów na stronie 65.                                                |
|              | Refresh Worklist (Odśwież listę roboczą): Aktualizacja informacji z<br>٠<br>listy roboczej zaplanowanych pacjentów – patrz punkt Odświeżanie<br>listy roboczej na stronie 67.   |
|              | Query Worklist (Wyszukaj na liście roboczej): Wyszukiwanie pacjenta<br>$\bullet$<br>na liście roboczej procedur – patrz punkt Zapytanie do listy roboczej na<br>stronie 67.     |
|              | Admin (Administrator): Dostęp do ekranu Admin (Administrator) –<br>٠<br>patrz punkt Korzystanie z ekranu Admin (Administrator).                                                 |
|              | Log Out (Wyloguj): Wyjście z systemu - patrz punkt Wylogowanie na<br>stronie 68.                                                                                                |

*Tabela 13: Ekran Select Patient (Wybierz pacjenta)*

# <span id="page-76-0"></span>**5.3.1 Informacje o karcie Notices (Uwagi)**

- Po wybraniu karty **Notices** (Uwagi) z ekranu *Select Patient*(Wybór pacjenta) wyświetlana jest lista pacjentów z uwagami.
- Wartością domyślną dla listy są pacjenci z uwagami wyświetlonymi i niewyświetlonymi.
- Wartość można zmienić, aby wyświetlać pacjentów z uwagami wyświetlonymi lub pacjentów z uwagami niewyświetlonymi.
- Aby uzyskać dostęp do ekranu *Procedure*(Procedura) dla wybranego pacjenta, wybierz przycisk **Open**(Otwórz).

#### **5.3.2 Otwieranie rekordu pacjenta**

- 1. Wybierz kartę, aby wyświetlić żądaną listę pacjentów.
- 2. Wybierz pacjenta z listy. Przycisk **Open** (Otwórz) stanie się aktywny.
- 3. Aby uzyskać dostęp do ekranu *Procedure*(Procedura) dla konkretnego pacjenta, wybierz przycisk **Open**(Otwórz).

#### <span id="page-76-1"></span>**5.3.3 Dodawanie nowego pacjenta**

1. Na ekranie *Select Patient*(Wybierz pacjenta) wybrać przycisk **New**(Nowy). Nastąpi otwarcie ekranu *Add Patient*(Dodaj pacjenta).

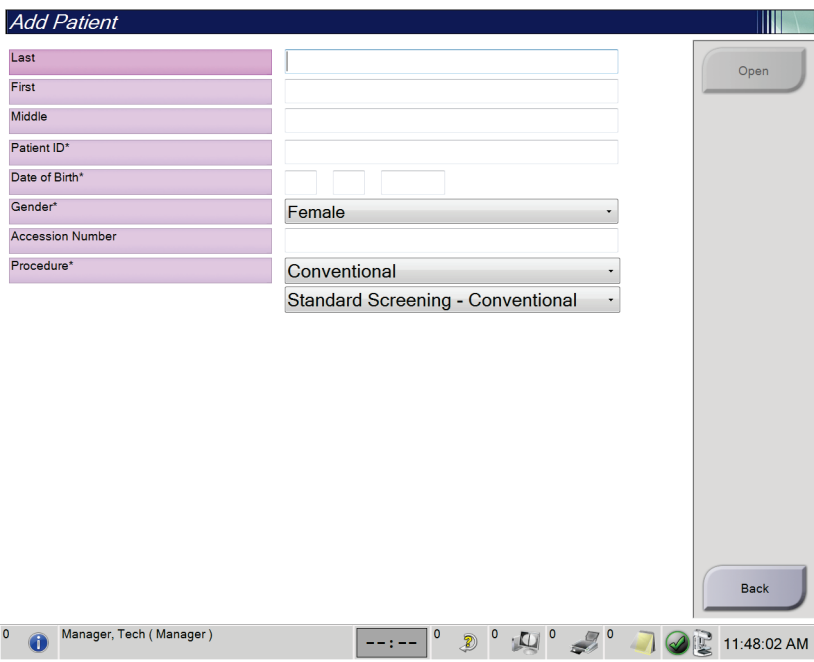

*Rycina 26: Ekran Add Patient (Dodaj pacjenta)*

- 2. Wprowadzić informacje o nowym pacjencie i wybrać procedurę.
- 3. Wybrać przycisk **Open**(Otwórz). Zostanie wyświetlony ekran *Procedure*(Procedura) dla nowego pacjenta.

#### <span id="page-77-0"></span>**5.3.4 Edycja informacji o pacjencie**

- 1. Na ekranie *Select Patient*(Wybór pacjenta) wybierz nazwę pacjenta, a następnie przycisk **Edit**(Edycja).
- 2. Wprowadź zmiany na ekranie *Edit Patient*(Edytuj pacjenta), a następnie wybierz przycisk **Save**(Zapisz).
- 3. W komunikacie *Update Successful* (Aktualizacja przebiegła pomyślnie) wybierz przycisk **OK**.

#### <span id="page-77-1"></span>**5.3.5 Podział rekordów pacjentów**

Funkcja rozdzielania umożliwia przenoszenie obrazów w sytuacji, gdy zostały pozyskane w toku niewłaściwej procedury lub u niewłaściwego pacjenta.

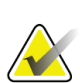

# **Uwaga**

Nie ma możliwości rozdzielania obrazów w przypadku pacjentów chronionych.

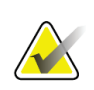

#### **Uwaga**

Po użyciu funkcji rozdzielania zarchiwizowane kartoteki pacjentów nadal wymagają korekty w systemie PACS lub innych systemach archiwizacji.

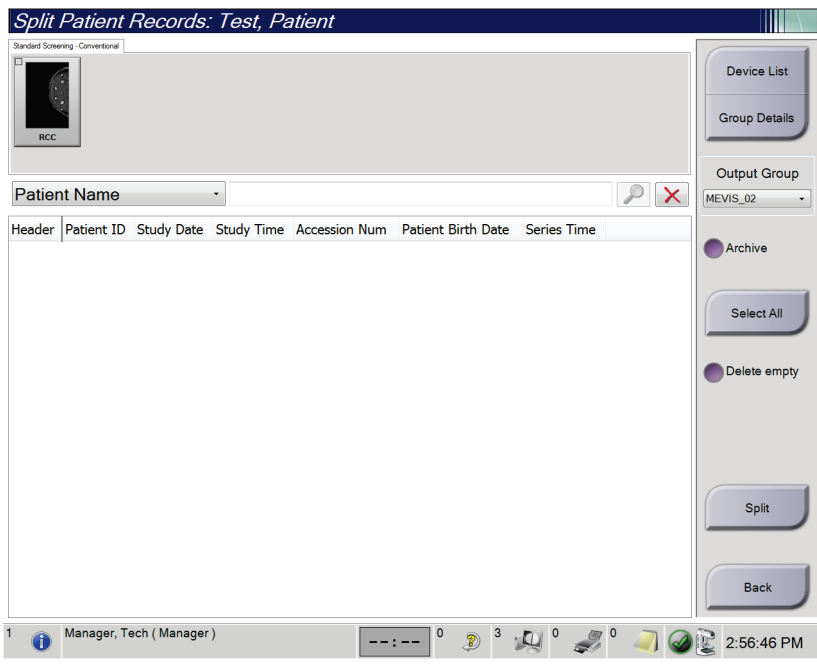

*Rycina 27: Ekran Split Patient Records (Rozdziel kartotekę pacjenta)*

#### **Obrazy pozyskane w toku niewłaściwej procedury**

- 1. Na ekranie *Select Patient*(Wybierz pacjenta) wybrać pacjenta.
- 2. Wybrać przycisk **Split**(Rozdziel). Nastąpi otwarcie ekranu *Split Patient Records* (Rozdziel kartotekę pacjenta).
- 3. Wybrać obrazy do przeniesienia. Jeżeli przenoszone są wszystkie obrazy, wybrać opcję **Select All**(Wybierz wszystkie).
- 4. Wybrać kryteria wyszukiwania (np. Patient Name (Nazwisko pacjenta) lub Accession Number (Numer przyjęcia)), korzystając z poniższej listy rozwijanej.
- 5. Wprowadzić te same informacje o pacjencie i wybrać przycisk **Szukaj**(ikona lupy).
- 6. Po pojawieniu się nazwiska pacjenta wybrać właściwą procedurę dla obrazów.
- 7. Jeżeli WSZYSTKIE obrazy są przenoszone i użytkownik chce usunąć nieprawidłową procedurę, wybrać opcję **Delete Empty**(Usuń pustą).
- 8. W przypadku zamiaru zarchiwizowania obrazów lub zapisania ich w urządzeniu, wybrać opcję **Archive** (Archiwizuj). Sprawdzić, czy wybrano właściwe elementy.
- 9. Wybrać opcję **Split**(Rozdziel), a następnie **OK**(OK) w oknie komunikatu *Split Successful* (Rozdzielenie powiodło się).

#### **Obrazy pozyskane u niewłaściwego pacjenta**

- 1. Na ekranie *Select Patient*(Wybierz pacjenta) wybrać pacjenta, do którego są przypisane obrazy wymagające przeniesienia.
- 2. Wybrać przycisk **Split**(Rozdziel). Nastąpi otwarcie ekranu *Split Patient Records* (Rozdziel kartotekę pacjenta).
- 3. Wybrać obrazy do przeniesienia. Jeżeli przenoszone są wszystkie obrazy, wybrać opcję **Select All**(Wybierz wszystkie).
- 4. Wybrać kryteria wyszukiwania (np. Patient Name (Nazwisko pacjenta) lub Accession Number (Numer przyjęcia), korzystając z poniższej listy rozwijanej.
- 5. Wprowadzić kryteria wyszukiwania i wybrać przycisk **Szukaj**(ikona lupy).
- 6. Po pojawieniu się nazwiska pacjenta wybrać właściwą procedurę.

| <b>Split Patient Records: Test, Patient</b>                                  |                   |          |                                 |                                     |          |                                            |
|------------------------------------------------------------------------------|-------------------|----------|---------------------------------|-------------------------------------|----------|--------------------------------------------|
| Standard Screening - Combo                                                   |                   |          |                                 |                                     |          |                                            |
| <b>RCC Combo</b><br><b>RMLO Combo</b><br><b>RCC Tomo</b><br><b>RMLO Tomo</b> |                   |          |                                 |                                     |          | <b>Device List</b><br><b>Group Details</b> |
|                                                                              |                   |          |                                 |                                     |          | <b>Output Group</b>                        |
| <b>Patient Name</b><br>۰<br>test                                             |                   |          |                                 |                                     | $\times$ | Default                                    |
| <b>Header</b>                                                                | <b>Patient ID</b> |          |                                 | Study Date Study Time Accession Num | Patient  |                                            |
| test<br>Đ                                                                    | 3456467           |          |                                 |                                     | 196412   | Archive                                    |
| Standard Screening - TomoHD                                                  | 3456467           | 20170412 | 114736                          |                                     | 196412   |                                            |
| Standard Screening - TomoHD                                                  | 3456467           | 20170412 | 115026                          |                                     | 196412   | Select All                                 |
| Standard Screening - Tomo                                                    | 3456467           | 20170412 | 114646                          |                                     | 196412   |                                            |
| Test^Patient                                                                 | 123456            |          |                                 |                                     | 197201   | Delete empty                               |
| Standard Screening - Combo                                                   | 123456            | 20170428 | 134152                          |                                     | 197201   |                                            |
| Test^Patient<br>ė.                                                           | 987654            |          |                                 |                                     | 196702   |                                            |
| <b>Standard Screening - Tomo</b>                                             | 987654            | 20170428 | 134832                          |                                     | 196702   |                                            |
| Standard Screening - Conventional                                            | 987654            |          |                                 |                                     | 196702   |                                            |
|                                                                              |                   |          |                                 |                                     |          | Split                                      |
| $\blacktriangleleft$<br>$\mathbf{m}$                                         |                   |          |                                 |                                     |          | <b>Back</b>                                |
| Manager, Tech (Manager)<br>$\Omega$                                          |                   | $\circ$  | $\circ$<br>$\overline{C}$<br>Ð) | $\circ$                             |          | 1:57:20 PM                                 |

*Rycina 28: Wybór właściwej procedury w celu rozdzielenia kartoteki pacjenta*

- 7. Jeżeli WSZYSTKIE obrazy są przenoszone i użytkownik chce usunąć nieprawidłowego pacjenta z listy pacjentów, wybrać opcję **Delete Empty**(Usuń pustą).
- 8. W przypadku zamiaru zarchiwizowania obrazów lub zapisania ich w urządzeniu, wybrać opcję **Archive** (Archiwizuj). Sprawdzić, czy wybrano właściwe elementy.
- 9. Wybrać opcję **Split**(Rozdziel), a następnie **OK**(OK) w oknie komunikatu *Split Successful* (Rozdzielenie powiodło się).

#### <span id="page-80-0"></span>**5.3.6 Usuwanie pacjenta**

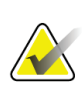

### **Uwaga**

Odzyskiwanie miejsca na dysku standardowo eliminuje konieczność ręcznego usuwania rekordów pacjentów. Patrz: *[Informacje o odzyskiwaniu miejsca na dysku](#page-160-0)*na stroni[e 145.](#page-160-0)

- 1. Na ekranie *Select Patient*(Wybór pacjenta) wybierz co najmniej jednego pacjenta.
- 2. Wybierz przycisk **Delete**(Usuń).
- 3. Gdy pojawi się monit dotyczący potwierdzenia, wybierz przycisk **Yes** (Tak).

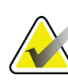

# **Uwaga**

Technolodzy nie mają uprawnień do usuwania pacjentów.

#### <span id="page-80-1"></span>**5.3.7 Filtry dla pacjentów**

Po wybraniu przycisku **Filter**(Filtruj) na ekranie *Select Patient*(Wybierz pacjenta)nastąpi otwarcie ekranu *Patient Filter*(Filtr pacjentów) dla wybranej listy pacjentów.

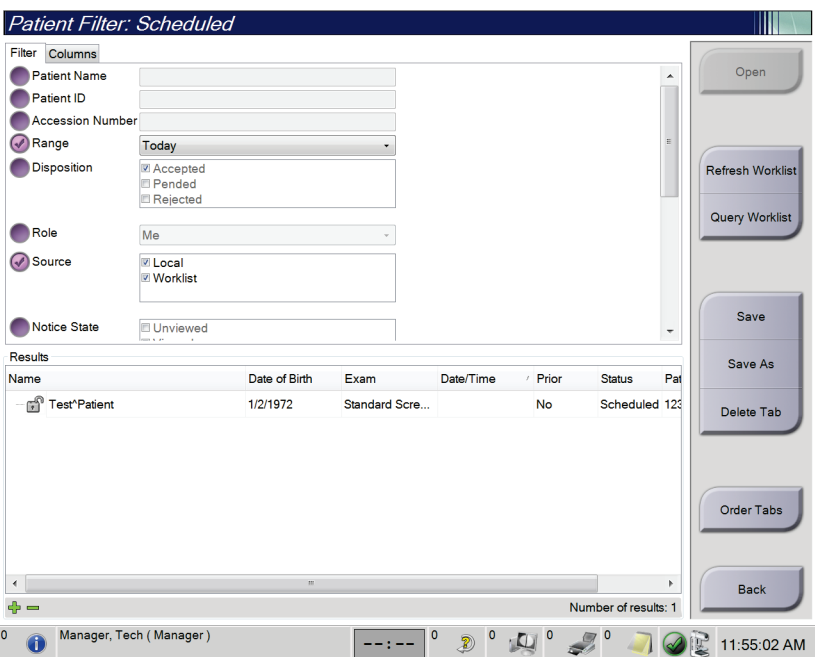

*Rycina 29: Karta Filter (Filtr) na ekranie Patient Filter (Filtr pacjentów)*

#### **Karta Filter (Filtr)**

Karta **Filter**(Filtr) umożliwia zmianę opcji filtrów dla listy pacjentów. Wybranie lub anulowanie opcji powoduje zmianę, która jest widoczna w obszarze Results (Wyniki) na ekranie.

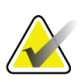

**Uwaga** W celu zapisywania tych nowych filtrów na wybranej karcie w ekranie *Select Patient*

(Wybór pacjenta) użytkownik musi dysponować dostępem na poziomie menedżera. (Patrz: *[Inne funkcje na karcie Filter \(Filtr\)](#page-81-0)*na stroni[e 66](#page-81-0)).

<span id="page-81-0"></span>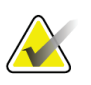

**Uwaga** Wybranie wiersza na liście wyników, a następnie wybranie przycisku **Open** (Otwórz) spowoduje otwarcie ekranu *Procedure*(Procedura) dla wybranej pacjentki.

#### **Inne funkcje na karcie Filter (Filtr)**

Na karcie **Filter**(Filtr) użytkownicy posiadający prawa dostępy mogą dodawać, zmieniać i usuwać karty na ekranie *Select Patient*(Wybór pacjenta). Informacje zawiera poniższa tabela.

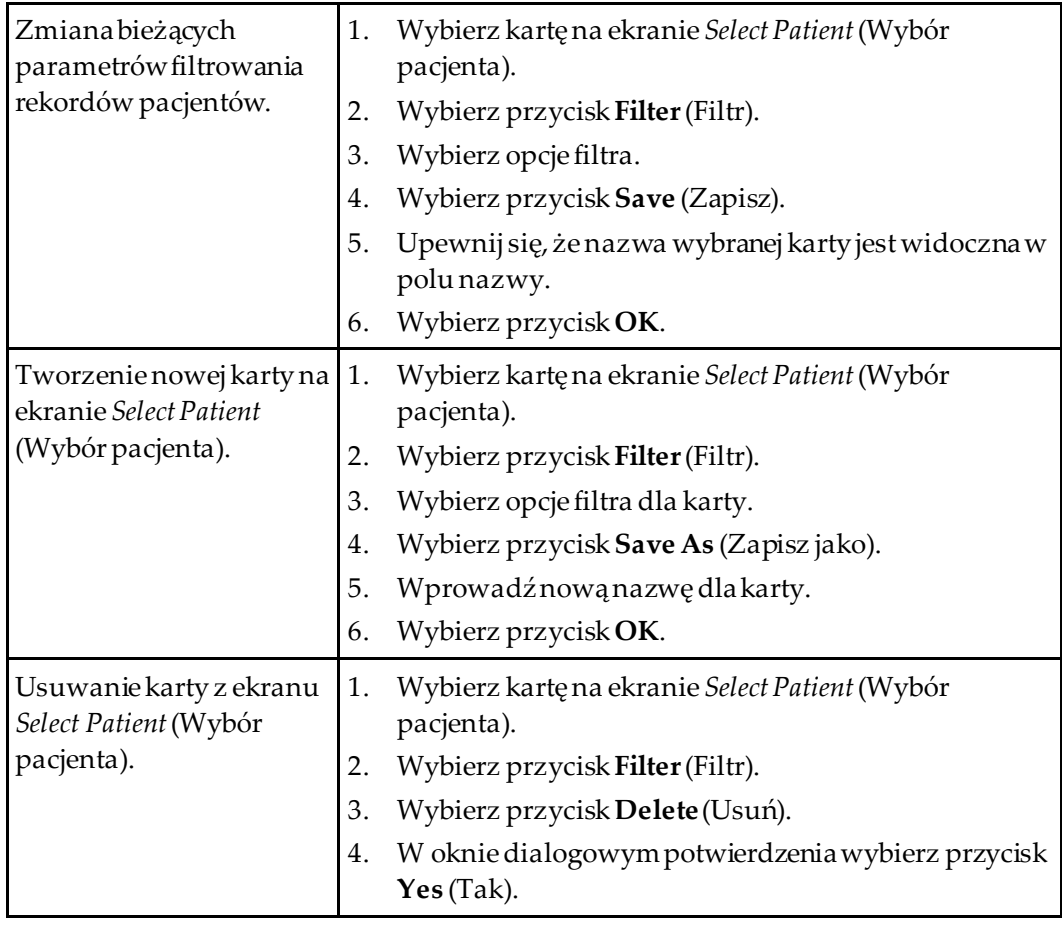

*Tabela 14: Opcje na karcie Filter (Filtr) (wymagają praw dostępu)*

## **Karta Columns (Kolumny)**

Karta **Columns** (Kolumny) umożliwia dodawanie opcji wyszukiwania (na przykład Age (Wiek), Gender (Płeć), Notices (Uwagi)) do filtrowanej listy. Te opcje pokazują się jako kolumny w obszarze wyników. W celu dodania dodatkowych kolumn do filtrowanej listy należy wybrać kartę **Columns** (Kolumny), a następnie wybrać opcje.

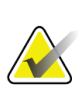

#### **Uwaga**

W celu zapisania tych nowych kolumn w filtrze rekordów pacjentów użytkownik musi dysponować dostępem na poziomie menedżera.

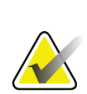

#### **Uwaga**

Wybranie wiersza na liście wyników, a następnie wybranie przycisku **Open** (Otwórz) spowoduje otwarcie ekranu *Procedure*(Procedura) dla wybranej pacjentki.

#### **Przycisk Order Tabs (Kolejność kart)**

Przycisk **Order Tabs**(Kolejność kart) należy wybrać, aby zmienić kolejność kart na liście pacjentów.

#### <span id="page-82-0"></span>**5.3.8 Odświeżanie listy roboczej**

Przycisk **Refresh Worklist**(Odśwież listę roboczą) należy wybrać, aby zaktualizować listę zaplanowanych pacjentów od dostawcy listy roboczej modalności.

#### <span id="page-82-1"></span>**5.3.9 Zapytanie do listy roboczej**

Przycisk **Query Worklist**(Zapytanie do listy roboczej) należy wybrać, aby wyszukiwać dostawcę listy roboczej modalności pod kątem rekordu pacjenta lub listy rekordów pacjentów.

Dostępne są dwie metody wprowadzania danych zapytania:

- **Klawiatura** —wpisz dane zapytania do co najmniej jednego pola. Zostanie wyświetlona zaplanowana procedura, a rekord pacjenta zostanie dodany do lokalnej bazy danych. Wszystkie pola zapytania mogą być konfigurowane. Domyślne pola to Patient name (Nazwisko pacjenta), Patient ID (Identyfikator pacjenta), Accession Number (Numer przyjęcia), Requested Procedure ID (Identyfikator żądanej procedury) oraz Scheduled Procedure Date (Zaplanowana data procedury).
- **Skaner kodów kreskowych**—zeskanuj kod kreskowy dla skonfigurowanego pola zapytania. Zostanie wyświetlona zaplanowana procedura, a rekord pacjenta zostanie dodany do lokalnej bazy danych. Pole skanowane przez kod kreskowy można skonfigurować. Domyślnym polem zapytania może być Patient ID (Identyfikator pacjenta), Accession Number (Numer przyjęcia) lub Requested Procedure ID (Identyfikator żądanej procedury).

# **5.3.10 Admin (Administrator)**

Przycisk **Admin** (Administrator) umożliwia dostęp do ekranu *Admin*(Administrator) oraz do funkcji administracyjnych systemu. Więcej informacji zawiera sekcja *[Interfejs](#page-162-0)  [administracyjny systemu](#page-162-0)*na stroni[e 147](#page-162-0).

#### <span id="page-83-1"></span>**5.3.11 Wylogowanie**

Przycisk **Log Out**(Wylogowanie) umożliwia wyjście z systemu i powrót do ekranu *Startup* (Uruchamianie).

#### <span id="page-83-0"></span>**5.3.12 Menedżer Advanced Workflow Manager**

Advanced Workflow Manager to mechanizm przepływu pracy, który umożliwia komunikowanie się zgodnych systemów firmy Hologic i pozwala na wymianę informacji między nimi. Menedżer Advanced Workflow Manager śledzi wszystkich pacjentów, procedury oraz obrazy zarejestrowane na wszystkich systemach w klastrze Advanced Workflow Manager. Ponadto menedżer Advanced Workflow Manager synchronizuje uwagi i przekazuje obrazy do wszystkich systemów w klastrze.

W systemach z menedżerem Advanced Workflow Manager karta Enterprise (Przedsiębiorstwo) jest wyświetlana na *[Ekran Select Patient \(Wybierz pacjenta\)](#page-73-0)*na stronie [58](#page-73-0). Ta karta zawiera procedury zarejestrowane na wszystkich systemach w klastrze Advanced Workflow Manager.

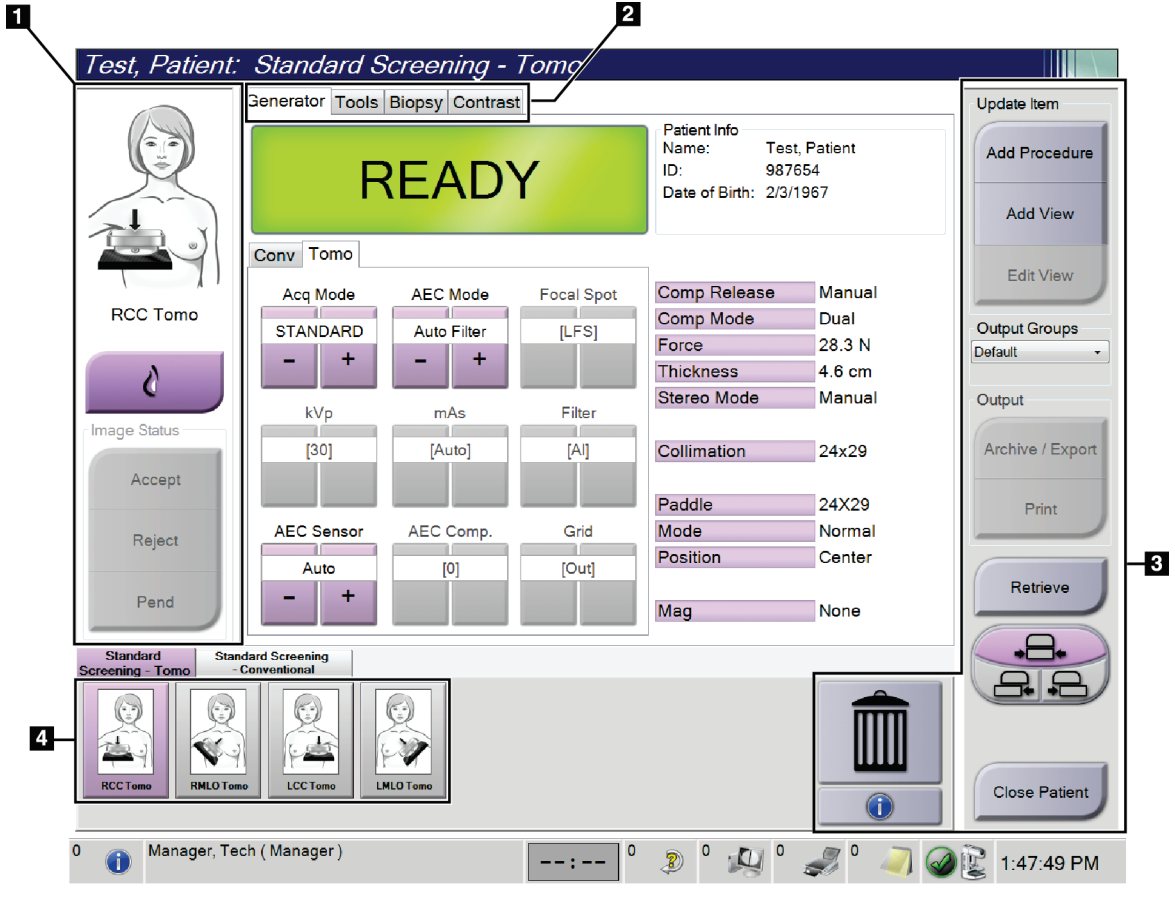

**5.4 Ekran Procedure (Procedura)**

*Rycina 30: Ekran Procedure (Procedura)*

| Pozycja        | Opis                                                                                                |
|----------------|----------------------------------------------------------------------------------------------------|
| 1. Stan obrazu | Ikona widoku przedstawia aktualnie wybrany widok.                                                   |
|                | Przycisk Implant Present (Obecność implantu) – wybrać, jeżeli pacjentka ma implant.                 |
|                | Przycisk Accept (Zatwierdź) – wybrać, aby zaakceptować obraz.                                       |
|                | Przycisk Reject (Odrzuć) – wybrać, aby odrzucić obraz.                                              |
|                | Przycisk Pend (Zawieś) – wybrać, aby zapisać obraz do późniejszego przeglądu.                       |
| 2. Karty       | Wybrać kartę Generator (Generator), aby dostosować techniki ekspozycji do procedury.                |
|                | Wybrać kartę Tools (Narzędzia), aby przejrzeć obrazy.                                               |
|                | Wybrać kartę Biopsy (Biopsja), aby utworzyć cele.                                                   |
|                | Wybrać kartę <b>Contrast</b> (Kontrast), aby wykonać procedury z kontrastem I-View <sup>™</sup> 2D. |
| 3. Przyciski   | Dostęp do wielu funkcji z poziomu tego ekranu jest możliwy po wybraniu konkretnego<br>przycisku:    |
|                | Add Procedure (Dodaj procedurę): Dodanie nowego pacjenta.                                           |
|                | Add View (Dodaj widok): Dodanie nowego widoku.                                                      |
|                | Edit View (Edytuj widok): Przypisanie obrazowi innego widoku.                                       |
|                | Archive/Export (Archiwizuj/eksportuj): Wysyłanie obrazów.                                           |
|                | Print (Drukuj): Drukowanie obrazów.                                                                 |
|                | Retrieve (Pobierz): Zapytanie skonfigurowanych urządzeń o aktualne informacje o<br>pacjencie.       |
|                | Przesunięcie stolika: Wyłączenie domyślnej pozycji stolika dla wybranego widoku.                    |
|                | Close Patient (Zamknij pacjenta): Zamknięcie pacjentai procedury.                                   |
|                | Kosz: Usunięcie widoku.                                                                             |
| 4. Miniatury   | Wybrać kartę, aby wyświetlić miniatury widoków lub miniatury obrazów dla danej<br>procedury.        |

*Tabela 15: Ekran Procedure (Procedura)*

# **5.4.1 Użycie przycisku Implant Present (Obecny implant)**

Przycisk **Implant Present**(Obecny implant) znajduje się nad przyciskiem **Accept**(Akceptuj) na ekranie *Procedure* (Procedura). Ten przycisk powoduje zastosowanie specjalnego przetwarzania widoków implantu oraz implantu przemieszczonego, a ponadto zmienia znacznik DICOM "Obecny implant" w nagłówku obrazu. Wybranie tego przycisku powoduje wyświetlenie na nim znacznika wyboru.

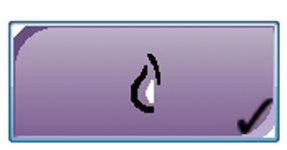

Przycisk **Implant Present**(Obecny implant) należy wybrać dla widoków implantu i implantu przemieszczonego przed zarejestrowaniem obrazu.

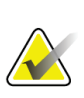

#### **Uwaga**

Przycisk **Implant Present**(Obecny implant) jest wybierany automatycznie, jeśli otwarta procedura zawiera widok z identyfikatorem.

#### **5.4.2 Korzystanie z funkcji przesuwania płytki**

Informacje na temat funkcji przesuwania płytki zawiera sekcja *[Przesuwanie płytki](#page-137-0)* na stroni[e 122](#page-137-0).

- 1. Na ekranie *Procedure*(Procedura) wybierz widok miniatury obrazu bez ekspozycji. Płytka zostanie przesunięta do położenia domyślnego dla tego widoku.
- 2. Wybierz przycisk przesuwania płytki, aby pominąć domyślne położenie dla wybranego widoku. Płytka zostanie przesunięta do nowego położenia.

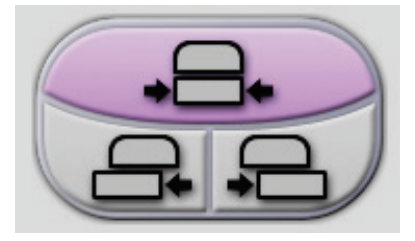

*Rycina 31: Przyciski przesuwania płytki*

#### **5.4.3 Okno dialogowe Procedure Information (Informacje o procedurze)**

Aby wyświetlić informacje o procedurze, wybrać przycisk **Procedure Information** (Informacje o procedurze) znajdujący się poniżej przycisku **Usuń widok**(ikona kosza). Nastąpi otwarcie okna dialogowego Procedure Info (Informacje o procedurze) z następującymi informacjami:

- nazwa procedury,
- numer przyjęcia;
- stan procedury;
- data i godzina rozpoczęcia oraz zakończenia procedury;
- informacje o dawce (na każdą pierś i łącznie).

| Procedure Info             |                                   |                               |  |  |
|----------------------------|-----------------------------------|-------------------------------|--|--|
| Procedure                  |                                   |                               |  |  |
| Procedure                  | Standard Screening - Conventional |                               |  |  |
| <b>Accession Number</b>    |                                   |                               |  |  |
| <b>Status</b>              | In Progress                       |                               |  |  |
| <b>Start Date</b>          | 11/15/2018 1:52 PM                |                               |  |  |
| ESD(Left)                  | $0.00$ mGy                        |                               |  |  |
| AGD(Left)                  | $0.00 \text{ mGy}$                |                               |  |  |
| ESD(Right)                 | 10.99 mGy                         |                               |  |  |
| AGD(Right)                 | $2.49$ mGy                        |                               |  |  |
| ESD(Total)                 | 10.99 mGy                         |                               |  |  |
| AGD(Total)                 | $2.49$ mGy                        |                               |  |  |
|                            |                                   |                               |  |  |
| <b>Delete</b><br>Procedure | <b>Run Analytics</b>              | <b>Return To</b><br>Procedure |  |  |

*Rycina 32: Okno dialogowe Procedure Info (Informacje o procedurze)*

W przypadku procedur, które nie zawierają naświetlonych widoków, wybrać przycisk **Delete Procedure**(Usuń procedurę), aby usunąć wybraną procedurę z pacjenta.

Aby ręcznie uruchomić analizę obrazu, wybrać przycisk **Run Analytics** (Uruchom analizę).

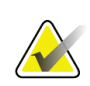

#### **Uwaga**

Przycisk **Uruchom analizę**jest widoczny tylko wówczas, gdy użytkownik ma licencję na oprogramowanie ImageChecker® CAD, Quantra™ lub Genius AI Detection.

Wybrać opcję **Return to Procedure** (Powrót do procedury), aby wyjść z okna dialogowego.

#### **Informacje o przycisku Run Analytics (Uruchom analizę)**

Oprogramowanie ImageChecker® CAD i Quantra™ przeznaczone do oceny wolumetrycznej gęstości piersi oraz Genius AI Detection są dostępne w systemach Selenia Dimensions i 3Dimensions.

Jeśli dostępna jest licencja na jeden z tych programów:

- Analizy obrazu są uruchamiane automatycznie po wybraniu przycisku **Close Procedure Complete**(Zamknij zakończoną procedurę) w celu zamknięcia rekordu pacjenta po akwizycji nowych obrazów. Analizy obrazu są uruchamiane automatycznie po edycji rekordu pacjenta, edycji widoku lub dodaniu widoku, a następnie wybraniu przycisku **Close Procedure Complete** (Zamknij zakończoną procedurę) w celu zamknięcia rekordu pacjenta.
- Analizy obrazu można uruchomić ręcznie, wybierając przycisk **Run Analytics** (Uruchom analizy) w oknie dialogowym Procedure Info (Informacje o procedurze). Analizy obrazów można w razie potrzeby uruchamiać ręcznie względem obrazów odebranych lub zaimportowanych ze źródeł zewnętrznych.
- Analizy obrazów są wykonywane tylko względem obrazów, które zostały zarejestrowane przy użyciu tej samej wersji oprogramowania co oprogramowanie stacji roboczej akwizycji lub wersji bezpośrednio ją poprzedzającej.
- Okno dialogowe Procedure Info (Informacje o procedurze) zawiera karty, na których widoczne są informacje o powodzeniu lub niepowodzeniu analiz obrazów.
- Miniatury obrazów dla wyników analiz obrazów są wyświetlane w sekcji miniatur na ekranie *Procedure*(Procedura).

#### **Informacje o karcie Genius AI Detection**

Genius AI Detection jest funkcją dostępną w systemach Selenia Dimensions i 3Dimensions. Aby wyświetlić wyniki uzyskane dzięki oprogramowaniu Genius AI Detection, wybrać przycisk **Informacje o procedurze**znajdujący się poniżej przycisku **Usuń widok** (ikona kosza). Nastąpi otwarcie okna dialogowego *Informacje o procedurze*. Wybrać kartę **Genius AI Detection**, aby wyświetlić następujące informacje:

- Wyniki
- Wskaźnik czasu odczytu
- Priorytet odczytu
- Data i godzina analizy przeprowadzanej z użyciem modułu Genius AI Detection
- Wynik przypadku
- Złożoność CAD
- Nazwa widoku, godzina i informacja o tym, czy widok został dołączony do przetwarzania przypadku.

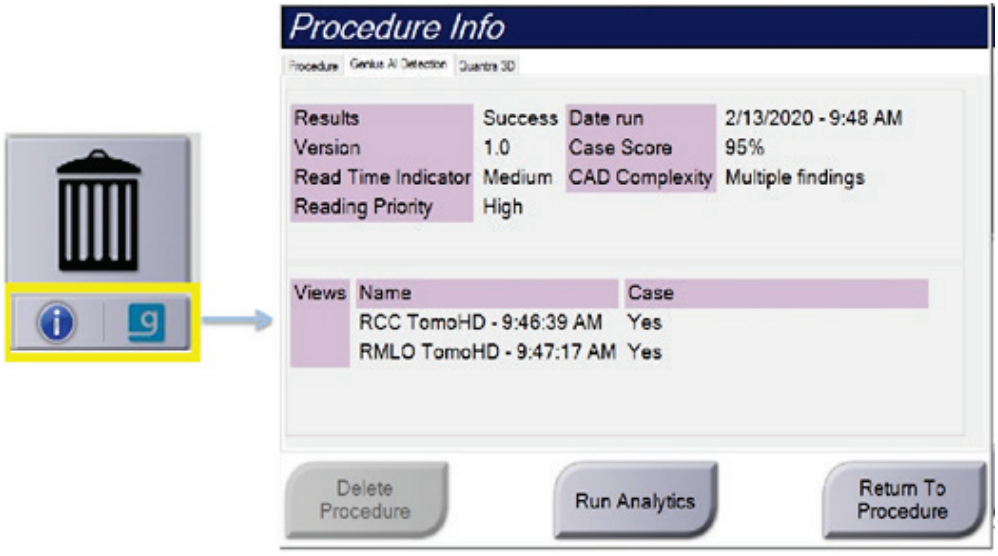

*Rycina 33: Karta Genius AI Detection*

Wybrać opcję **Return to Procedure** (Powrót do procedury), aby wyjść z okna dialogowego.

## **5.4.4 Dodawanie procedury**

1. Aby dodać kolejną procedurę, wybrać przycisk **Add Procedure**(Dodaj procedurę) na ekranie *Procedure*(Procedura), aby uzyskać dostęp do okna dialogowego Add Procedure (Dodaj procedurę).

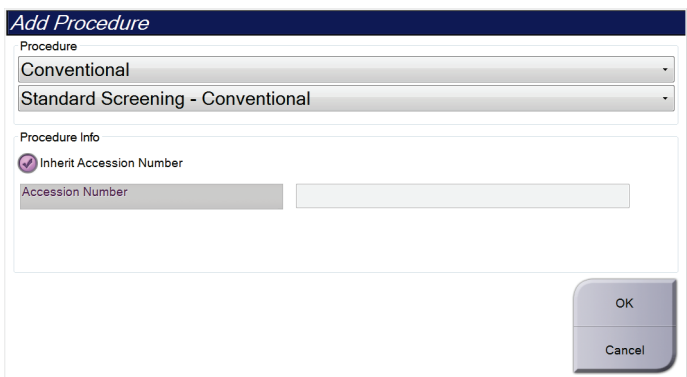

*Rycina 34: Okno dialogowe Add Procedure (Dodaj procedurę)*

- 2. Za pomocą menu rozwijanych wybrać typ procedury do dodania.
- 3. Zostanie automatycznie użyty aktualny numer przyjęcia. Aby użyć innego numeru przyjęcia, usunąć zaznaczenie pola wyboru Inherit Accession Number (Przejmij numer przyjęcia) i wprowadzić żądany numer.
- 4. Wybrać przycisk **OK**(OK). Nastąpi dodanie nowej karty z miniaturami widoków dla wybranej procedury.

#### **Dostępne procedury**

**Uwaga**

W tej tabeli przedstawiono główne grupy procedur dostępne w systemie.

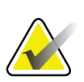

Niektóre procedury z tej tabeli są widoczne tylko wtedy, gdy dostępna jest licencja na konkretną procedurę.

| Procedura                                                              | Opis                                                                                |
|------------------------------------------------------------------------|-------------------------------------------------------------------------------------|
| Conventional<br>(Konwencjonalna)                                       | Tylko cyfrowe obrazowanie mammograficzne (2D)                                       |
| Combo (Łączona)                                                        | Cyfrowe obrazowanie mammograficzne (2D) i tomosynteza<br>piersi                     |
| Tomo (Tomosynteza)                                                     | Tylko obrazowanie tomosyntezy piersi                                                |
| TomoHD<br>(Tomosynteza o<br>wysokiej<br>rozdzielczości)                | Obrazowanie tomosyntezy piersi i generowanie obrazu 2D.                             |
| ComboHD (Łączona o<br>wysokiej<br>rozdzielczości)                      | Mammografia cyfrowa (2D), obrazowanie tomosyntezy piersi i<br>generowanie obrazu 2D |
| Stereo Biopsy (Biopsja<br>stereotaktyczna)                             | Biopsja z użyciem celowania stereotaktycznego                                       |
| Tomo Biopsy (Biopsja z<br>tomosyntezą)                                 | Biopsja z użyciem celowania w tomosyntezie                                          |
| Specimen (Próbka)                                                      | Specjalistyczne obrazowanie próbki                                                  |
| 2D Contrast<br>(Obrazowanie 2D<br>wzmocnione<br>kontrastem)            | Obrazowanie cyfrowe wzmocnione kontrastem                                           |
| Contrast Stereo Biopsy<br>(Biopsja<br>stereotaktyczna z<br>kontrastem) | Biopsja z użyciem celowania stereotaktycznego z kontrastem                          |

*Tabela 16: Grupy procedur*

# **5.4.5 Dodawanie (lub usuwanie) widoku**

#### **Aby dodać widok:**

1. Wybrać przycisk **Add View** (Dodaj widok), aby otworzyć ekran *Add View*(Dodaj widok).

**Uwaga**

W zależności od ustawień licencyjnych systemu można wyświetlić różne karty.

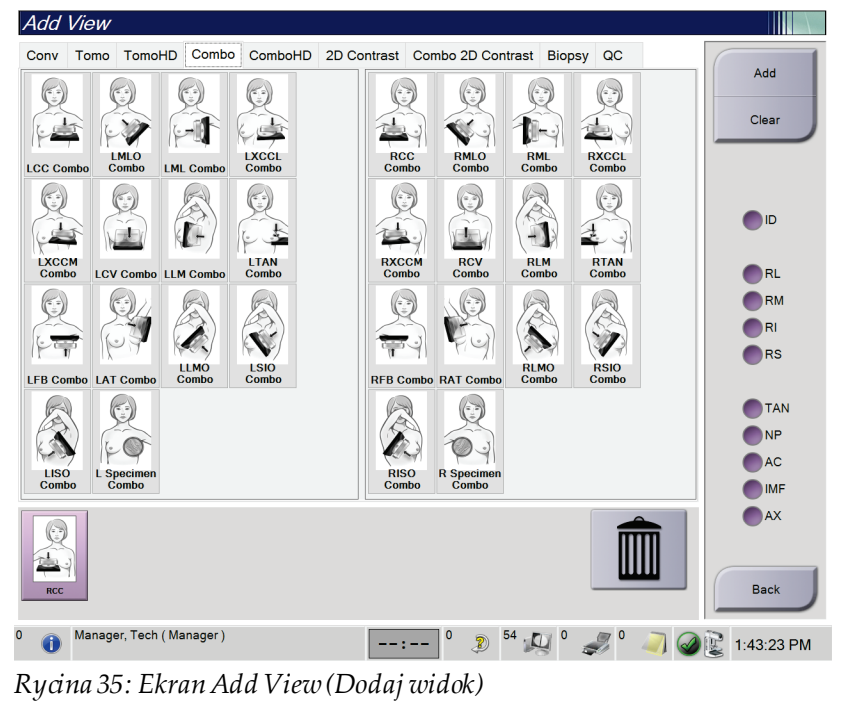

#### **Modyfikatory widoku**

**ID** = implant przemieszczony (ang. Implant Displaced) **RL** = rolowanie boczne (ang. Rolled Lateral) **RM** = rolowanie przyśrodkowe (ang. Rolled Medial) **RI** = rolowanie od spodu (ang. Rolled Inferior) **RS** = rolowanie od góry (ang. Rolled Superior) **TAN** = stycznie (ang. Tangential) **NP** = brodawka z profilu (ang. Nipple in Profile) **AC** = ucisk przedni (ang. Anterior Compression) **IMF** = fałd podsutkowy (ang. Infra-Mammary Fold) **AX** = tkanka pachowa (ang. Axillary Tissue)

- 2. Wybrać kartę, a następnie widok. Istnieje możliwość wyboru maksymalnie trzech modyfikatorów widoku z przedniego panelu ekranu.
- 3. Wybrać przycisk **Add** (Dodaj). Miniatura obrazu każdego wybranego widoku zostanie dodana w panelu dolnym ekranu.

#### **Usuwanie obrazu**

- Aby usunąć pojedynczy widok z dodanej listy, wybrać widok, a następnie ikonę kosza.
- Aby usunąć wszystkie widoki z dodanej listy, wybrać przycisk **Clear**(Wyczyść).

# **5.4.6 Edycja widoku**

Użyć ekranu *Edit View*(Edytuj widok), aby przypisać inny widok do obrazu.

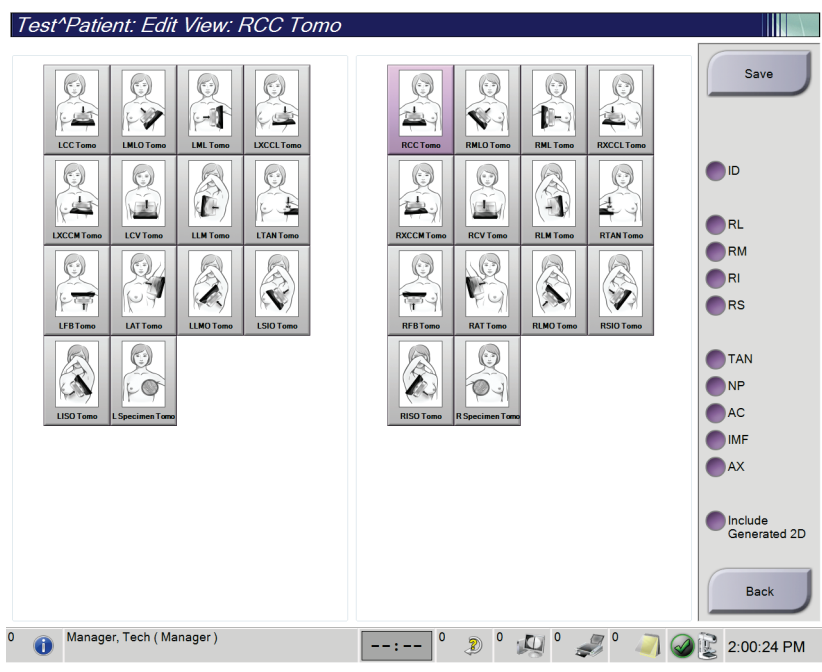

*Rycina 36: Ekran Edit View (Edytuj widok)*

- 1. Na ekranie *Procedure*(Procedura) wybrać miniaturę widoku naświetlonego obrazu.
- 2. Wybrać przycisk **Edit View** (Edytuj widok).
- 3. Wybrać widok z ekranu. Istnieje możliwość wyboru maksymalnie trzech modyfikatorów widoku. Opis modyfikatorów widoku, patrz ilustracja Ekran Add View (Dodaj widok).
- 4. Wybrać opcję **Save** (Zapisz), a następnie przycisk **OK**(OK), aby wyświetlić komunikat *Update Successful* (Aktualizacja powiodła się).

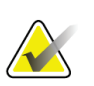

#### **Uwaga**

Na ekranie *Edit View*(Edytuj widok) w przypadku procedur biopsji wyświetlane są inne modyfikatory widoku. Zapoznać się z dokumentem *User Guide*(Instrukcja obsługi) systemu naprowadzania Affirm® do biopsji piersi.

#### **5.4.7 Pobierz**

Przycisk **Retrieve**(Pobierz) umożliwia wygenerowanie zapytania do skonfigurowanych urządzeń w sprawie informacji o bieżącym pacjencie. Wybranie przycisku **Retrieve** (Pobierz) powoduje wykonanie tej samej funkcji, jak w przypadku przycisku **Query Retrieve** (Zapytanie/pobieranie) na ekranie *Admin*(Administrator).

#### **5.4.8 Zamykanie rekordu pacjenta**

Wybierz przycisk **Close Patient**(Zamknij rekord pacjenta). Jeśli zostały zarejestrowane obrazy, zostanie otwarte okno dialogowe Close Procedure (Zamykanie procedury). Wybierz jedną z następujących opcji:

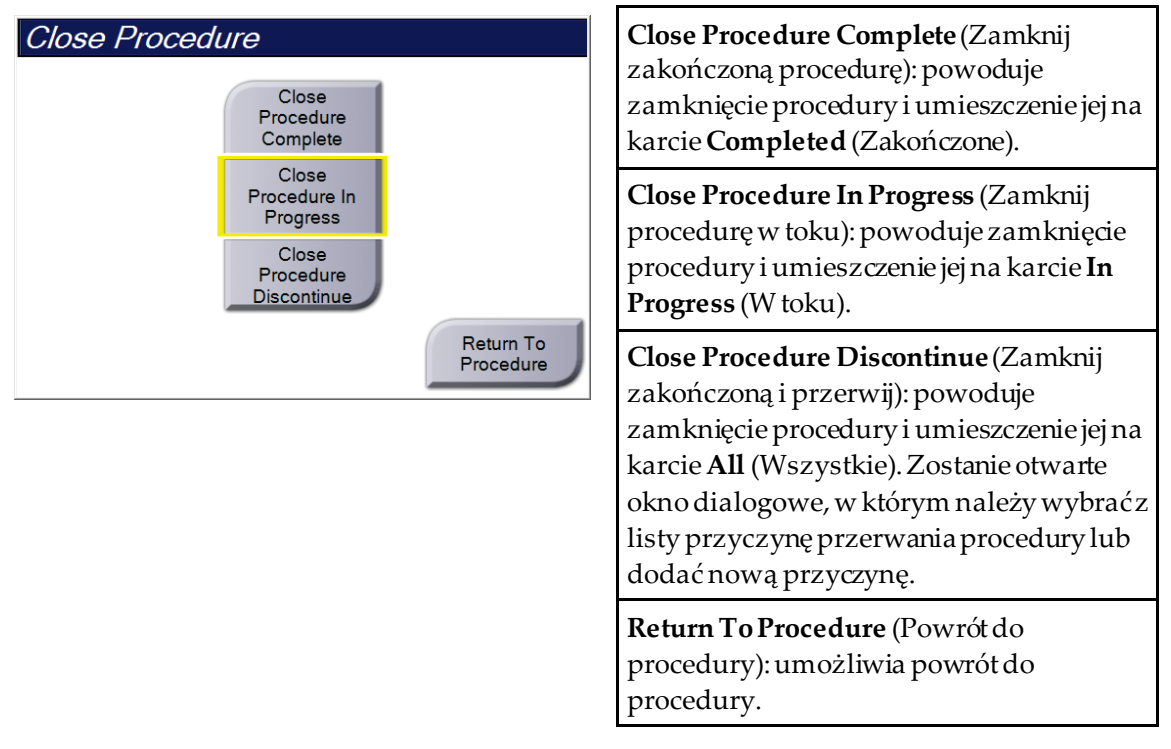

Jeśli istnieją obrazy oznaczone jako Pend (Oczekiwanie), zostanie otwarte okno dialogowe z następującymi opcjami:

- Accept All and Close Complete (Akceptuj wszystkie i zamknij zakończone)
- Close Procedure In Progress (Zamknij procedurę w toku)
- Return To Procedure (Powrót do procedury)

Jeśli aktywowano etap MPPS, informacja o statusie procedury zostanie wysłana do urządzeń wyjściowych w momencie wybrania opcji **Complete**(Zakończ) lub **Discontinue** (Przerwij). Dodatkowo w celu wysłania komunikatu o statusie procedury w trakcie jej trwania można kliknąć kartę i przytrzymać ją nad miniaturami. Zostanie otwarte okno dialogowe Procedure Action (Działanie procedury) z przyciskami służącymi do ponownego wysyłania statusu lub powrotu do procedury.

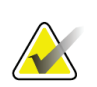

**Uwaga**

Jeśli dostępna jest licencja na oprogramowanie Genius AI Detection, ImageChecker CAD lub Quantra, analizy obrazów są wykonywane automatycznie w momencie wybrania przycisku **Zamknij zakończoną procedurę**po akwizycji nowych obrazów. Wyniki są automatycznie wysyłane do urządzeń wyjściowych. W momencie ponownego otwarcia rekordu pacjenta miniatury obrazów są wyświetlane na ekranie *Procedure*(Procedura), a w oknie dialogowym Procedure Info (Informacje o procedurze) dostępne są karty statusu.

# **5.5 Uzyskiwanie dostępu do funkcji Image Review (Przegląd obrazu)**

Wybierz kartę **Tools** (Narzędzia) na ekranie *Procedure*(Procedura), aby uzyskać dostęp do funkcji przeglądu obrazów. Informacje zawiera sekcja *[Karta narzędzi do przeglądu](#page-114-0)  [obrazów](#page-114-0)*na stroni[e 99](#page-114-0).

# **5.6 Grupy wyjściowe**

Zaakceptowane obrazy są wysyłane automatycznie do urządzeń wyjściowych w wybranej grupie wyjściowej. Konfiguracja systemu kontroluje to, czy obrazy są wysyłane po zamknięciu rekordu pacjenta, czy po zaakceptowaniu obrazu.

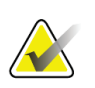

**Uwaga**

Obrazy tomosyntezy nie są wysyłane do urządzenia drukującego w wybranej grupie wyjściowej. Wybrane obrazy tomosyntezy można wydrukować z ekranu *Print* (Drukowanie).

# **5.6.1 Wybór grupy wyjściowej**

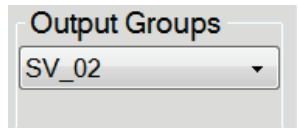

*Rycina 37: Pole Output Groups (Grupy wyjściowe)*

Z listy rozwijanej Output Groups (Grupy wyjściowe) na ekranie *Procedure*(Procedura) należy wybrać grupę urządzeń wyjściowych, taką jak system PACS, Diagnostic Worstations (Diagnostyczne stacje robocze), urządzenia CAD lub drukarki.

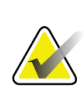

#### **Uwaga**

Jeśli grupa wyjściowa nie jest wybrana, obrazy nie są wysyłane.

#### **5.6.2 Dodawanie i edycja grupy wyjściowej**

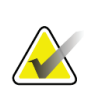

# **Uwaga**

Grupy wyjściowe są konfigurowane podczas instalacji, ale można edytować istniejące grupy i dodawać nowe.

#### **Aby dodać nową grupę wyjściową:**

- 1. Uzyskaj dostęp do ekranu *Admin*(Administrator).
- 2. Wybierz przycisk **Manage Output Groups**(Zarządzaj grupami wyjściowymi).
- 3. Wybierz przycisk**New** (Nowe), wprowadź informacje, a następnie wybierz urządzenia wyjściowe.
- 4. Wybierz przycisk **Add** (Dodaj), a następnie przycisk **OK** w komunikacie *Update Successful* (Aktualizacja zakończona pomyślnie).
- 5. Możesz wybrać dowolną grupę jako domyślną.

#### **Aby edytować grupę wyjściową:**

- 1. Uzyskaj dostęp do ekranu *Admin*(Administrator).
- 2. Wybierz przycisk **Manage Output Groups**(Zarządzaj grupami wyjściowymi).
- 3. Wybierz przycisk **Edit**(Edytuj), a następnie wprowadź zmiany.
- 4. Wybierz przycisk **Save** (Zapisz), a następnie przycisk **OK** w komunikacie *Update Successful* (Aktualizacja zakończona pomyślnie).

#### **5.6.3 Niestandardowa grupa wyjściowa**

Opcja Custom Output Group (Niestandardowa grupa wyjściowa) umożliwia utworzenie grupy wyjściowej z poziomu ekranu *Procedure*(Procedura). Utworzona przez użytkownika niestandardowa grupa wyjściowa pozostaje jako opcja Custom (Niestandardowa), aż do utworzenia kolejnej niestandardowej grupy wyjściowej.

**Tworzenie niestandardowej grupy wyjściowej z poziomu ekranu** *Procedure* **(Procedura):**

- 1. Na ekranie *Procedure*(Procedura) wybrać opcję **Custom**(Niestandardowa) z listy rozwijanej Output Groups (Grupy wyjściowe).
- 2. W oknie dialogowym *Output Group* (Grupa wyjściowa) wybrać z listy dostępnych urządzenie, a następnie wybrać przycisk **OK**(OK).

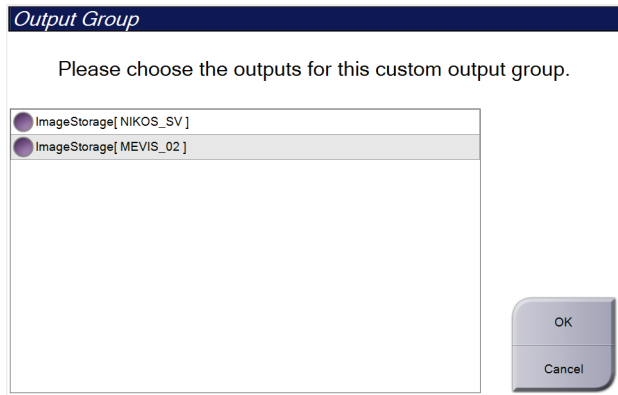

*Rycina 38: Przykład niestandardowej grupy wyjściowej*

# **5.7 Urządzenia wyjściowe na żądanie**

Urządzenia wyjściowe na żądanie to urządzenia **Archive/Export**(Archiwizuj/Eksportuj) oraz **Print**(Drukuj). Aktualnie otwarty rekord pacjenta można ręcznie zarchiwizować, wyeksportować lub wydrukować do czasu zamknięcia procedury.

Wybranie przycisku **On-Demand Output**(Urządzenia wyjściowe na żądanie) umożliwia wysłanie obrazów z otwartego rekordu pacjenta do dowolnych skonfigurowanych urządzeń wyjściowych.

# **5.7.1 Archive (Archiwizuj)**

- 1. Wybierz przycisk **Archive/Export**(Archiwizuj/Eksportuj).
- 2. Na ekranie *On Demand Archive*(Archiwum na żądanie) wybierz procedurę lub widoki:
	- Przycisk **Select All**(Zaznacz wszystkie) umożliwia zaznaczenie wszystkich pozycji widocznych na tym ekranie.
	- Przycisk **Clear**(Wyczyść) umożliwia anulowanie wyboru pozycji wybranych na tym ekranie.
	- Wybranie przycisku **Priors** (Wcześniejsze) powoduje wyświetlenie wcześniejszych procedur i widoków konkretnej pacjentki.
	- Wybranie przycisku **Rejected** (Odrzucone) powoduje wyświetlenie widoków odrzuconych dla tej pacjentki.
- 3. Wybierz urządzenie pamięci masowej:
	- Wybierz przycisk **Device List**(Lista urządzeń) i dokonaj wyboru spośród opcji w menu rozwijanym *Storage Device*(Urządzenie pamięci masowej).
	- $LUB -$
	- Wybierz grupę wyjściową z listy rozwijanej *Output Group* (Grupa wyjściowa).
- 4. Wybierz przycisk **Archive** (Archiwizuj), aby wysłać wybrane obrazy do wybranego archiwum.

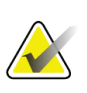

# **Uwaga**

Aby sprawdzić status archiwum, należy skorzystać z narzędzia Manage Queue (Zarządzaj kolejkami) na pasku zadań.

#### **5.7.2 Eksport**

- 1. Wybrać przycisk **Archive/Export**(Archiwizuj/eksportu) (po prawej stronie ekranu *Procedure*(Procedura)).
- 2. Wybrać obrazy do wyeksportowania, a następnie wybrać przycisk **Export**  (Eksportuj).

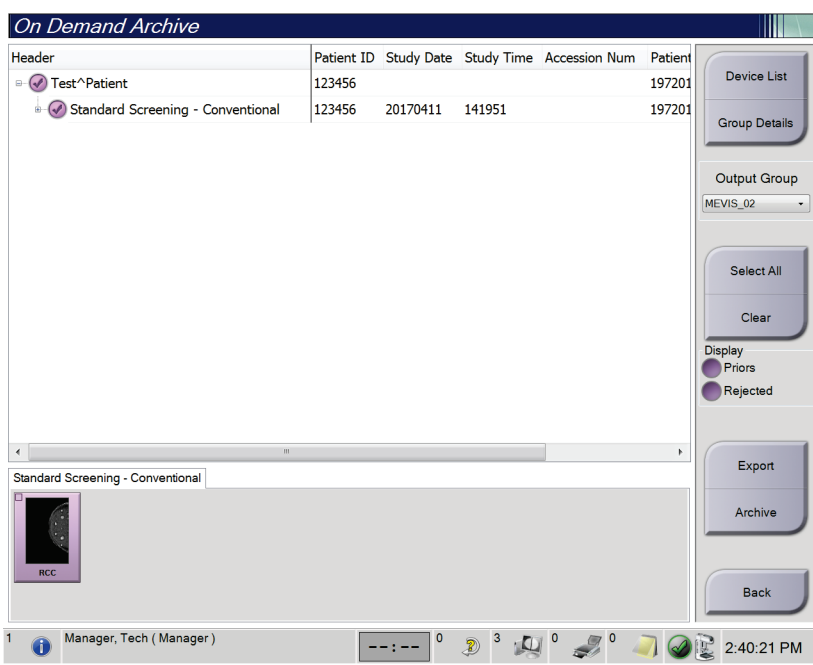

*Rycina 39: Wybór obrazów do eksportu*

3. W oknie dialogowym Export (Eksportuj) wybrać cel z listy rozwijanej urządzeń multimedialnych.

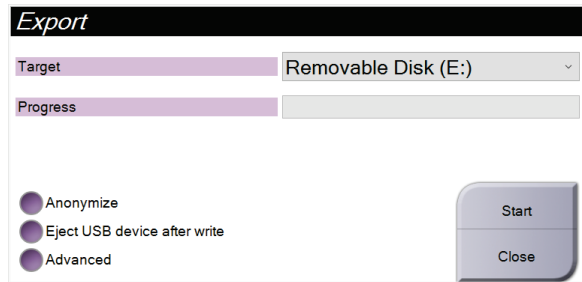

*Rycina 40: Okno dialogowe Export (Eksportuj)*

- W celu zanonimizowania danych pacjenta wybrać opcję**Anonymize** (Anonimizuj).
- Aby automatycznie wysunąć urządzenie pamięci masowej po zakończeniu eksportu, wybrać opcję **Eject USB Device after write** (Wysuń urządzenie USB po zapisie).
- Aby wybrać folder w systemach lokalnych przeznaczony do przechowywania swoich wyborów i wybrać typy eksportu dla obrazu, wybrać opcję **Advanced** (Zaawansowane).
- 4. Wybrać przycisk **Start**(Start), aby wysłać wybrane obrazy do wskazanego urządzenia.

#### **5.7.3 Druk**

- 1. Na ekranie *Procedure*Procedura wybrać przycisk **Print**(Drukuj), aby wyświetlić ekran *Print*(Drukuj). Aby przygotować dane do druku, patrz ilustracja Ekran Print (Drukuj).
- 2. Wybrać format kliszy z obszaru formatu kliszy na ekranie.
- 3. Wybrać miniaturę obrazu.
- 4. Wybrać tryb obrazowania (Conventional (Konwencjonalny),Projection (Projekcja) lub Reconstruction (Rekonstrukcja)). Przycisk C-View pokazuje, czy system ma licencję na obrazowanie C-View.
- 5. Wybrać obszar poglądu wydruku (poz. 16) na ekranie *Print*(Drukuj). Obraz wyświetlany w tym obszarze jest obrazem, który zostanie wydrukowany na kliszy.
- 6. Aby umieścić inne obrazy na tej samej kliszy wieloformatowej, wykonać czynności od 3 do 5.
- 7. Aby wydrukować inny format kliszy tych samych obrazów, wybrać przycisk **Nowa klisza** (poz. 12), po czym wykonać kroki od 2 do 6.
- 8. Przyciski w lewym górnym obszarze ekranu *Print*(Drukuj) (poz. od 1 do 6) służą do ukrywania lub wyświetlania danych pacjenta, oznaczeń i adnotacji oraz zmiany orientacji obrazu.
- 9. Wybrać przycisk **Print**(Drukuj), aby wydrukować klisze.

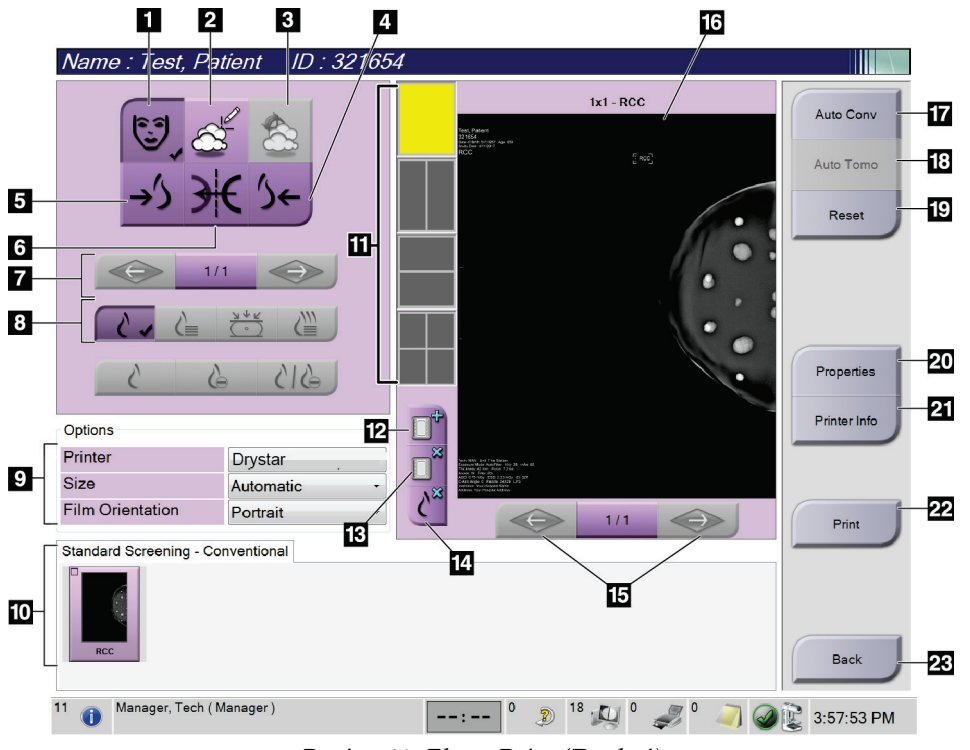

*Rycina 41: Ekran Print (Drukuj)*

#### **Legenda rysunku**

- 1. Wyświetlanie lub ukrywanie danych pacjenta.
- 2. Wyświetlanie lub ukrywanie oznaczeń i adnotacji.
- 3. Wyświetlanie lub ukrywanie celów na obrazach z biopsji.
- 4. Drukowanie obrazu z perspektywy grzbietowej.
- 5. Drukowanie obrazów z perspektywy brzusznej.
- 6. Odwracanie obrazu (lustro).
- 7. Przejście do poprzedniej lub następnej warstwy tomosyntezy lub projekcji (opcja Tomosynthesis (Tomosynteza)).
- 8. Wybrać widok Conventional (Konwencjonalny), Projection (Projekcja) lub Reconstruction (Rekonstrukcja) (opcja Tomosynthesis (Tomosynteza)). Przycisk Widok C pokazuje, czy system ma licencję na obrazowanie widoku C.
- 9. Wybór opcji drukarki.
- 10. Wyświetlanie miniatur.
- 11. Wybór formatu kliszy (liczba płyt).
- 12. Tworzenie nowej kliszy.
- 13. Usuwanie kliszy.
- 14. Usuwanie obrazu z kliszy.
- 15. Przechodzenie przez strony kliszy.
- 16. Drukowanie obszaru podglądu.
- 17. Drukowanie obrazów konwencjonalnych (C-View, jeżeli system ma licencję) z konfiguracją domyślną.
- 18. Drukowanie obrazów tomosyntezy (warstwy lub projekcje) oznaczonych do druku.
- 19. Powrót ekranu *Print* (Drukuj) do ustawień domyślnych.
- 20. Otwarcie ekranu *Properties*(Właściwości).
- 21. Wyświetlanie adresu IP drukarki, nazwy AE, portu i możliwości drukowania w formacie True Size.
- 22. Rozpoczęcie procesu drukowania.
- 23. Powrót do ekranu *Procedure*(Procedura).

# **6 :Obrazy Rozdział 6**

# **6.1 Ekran do wyświetlania obrazów**

Po wykonaniu ekspozycji zarejestrowany obraz jest otwierany na monitorze do wyświetlania obrazów. Informacje o pacjencie i procedurze można wyświetlić na ekranie. Aby włączyć lub wyłączyć wyświetlanie tych informacji, należy przejść do karty **Tools** (Narzędzia) na ekranie *Procedure*(Procedura) i wybrać przycisk **Patient Information** (Informacje o pacjencie).

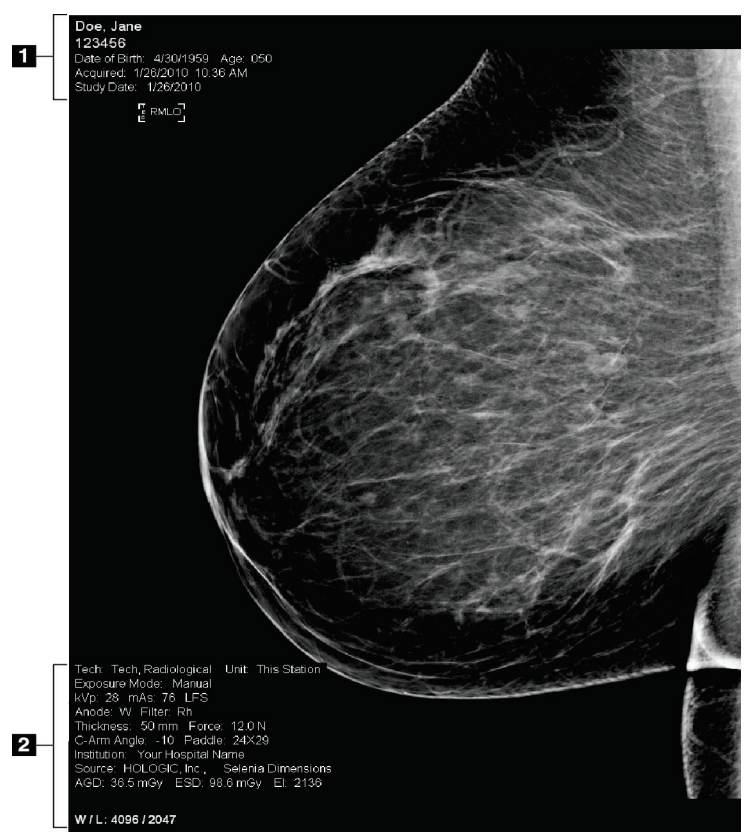

*Rycina 42: Ekran do wyświetlania obrazów*

#### **Legenda ryciny**

- 1. Informacje o pacjencie i dane badania
- 2. Informacje o ekspozycji, takie jak:
	- Technika ekspozycji
	- Dawka przyjęta przez pacjentkę
	- Kąt ramienia C
	- Grubość po kompresji i siła kompresji
	- Informacje o placówce i technologu

# **6.2 Ustawianie parametrów ekspozycji**

#### **6.2.1 Wybór trybu akwizycji obrazu (opcja tomosyntezy)**

- Standardowy Do rutynowych procedur przesiewowych w tomosyntezą
- Rozszerzony Do diagnostycznych widoków tomosyntezy

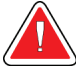

#### **Ostrzeżenie:**

**Rozszerzony tryb akwizycji z obrazowaniem w trybie combo (DM + BT) może generować dawkę promieniowania wyższą niż określony przez MQSA limit dla badań przesiewowych wynoszący 3,0 mGy i z tego powodu powinien być stosowany wyłącznie na potrzeby oceny diagnostycznej.**

# **6.2.2 Wybór trybu ekspozycji**

Tryby automatycznej kontroli ekspozycji (AEC, ang. Automatic Exposure Control) umożliwiają systemowi kontrolowanie technik ekspozycji. Tryby AEC są dostępne w zakresie 20–49 kV.

- Manual (Ręcznie) Użytkownik wybiera parametry, takie jak kV, mAs, ognisko i filtr.
- AEC: Auto-Time Użytkownik wybiera parametry, takie jak kV, ognisko i (AEC: czas automatycznie) filtr. System wybiera wartość mAs.
- AEC: Auto-kV (AEC: napięcie automatycznie) Użytkownik wybiera ognisko. System wybiera kV, mAs oraz filtr (rod).
- AEC: Auto-Filter Użytkownik wybiera ognisko. System wybiera kV, mAs (AEC: filtr automatycznie) oraz filtr.

# **6.2.3 Użytkowanie detektora AEC**

Detektor AEC dysponuje siedmioma pozycjami ręcznymi oraz pozycją automatyczną. Pozycje ręczne zaczynają się przy krawędzi ściany klatki piersiowej (pozycja 1) i sięgają do krawędzi brodawki sutkowej (pozycja 7). Pozycja automatyczna umożliwia wybór dwóch regionów na obszarze od ściany klatki piersiowej do brodawki sutkowej.

Klawisze plus (+) i minus (-) na urządzeniu kompresyjnym lub na ekranie w obszarze detektora AEC umożliwiają zmianę położenia detektora. Można wybrać opcję Auto AEC (Automatyczna kontroli ekspozycji), aby umożliwić systemowi obliczenie najlepszej ekspozycji dla piersi.

# **6.3 Akwizycja obrazu**

Informacje o procedurach klinicznych zawiera sekcja *[Procedury kliniczne](#page-146-0)* na stroni[e 131](#page-146-0).

- 1. Wybierz widok spośród miniatur u dołu ekranu *Procedure*(Procedura).
- 2. Naciśnij i przytrzymaj przycisk **promieniowania RTG** i/lub **przełącznik nożny promieniowania RTG**, aby wykonać pełną ekspozycję.

Podczas ekspozycji:

• Na pasku stanu systemu pojawi się symbol promieniowania i żółte tło (patrz poniższa rycina).

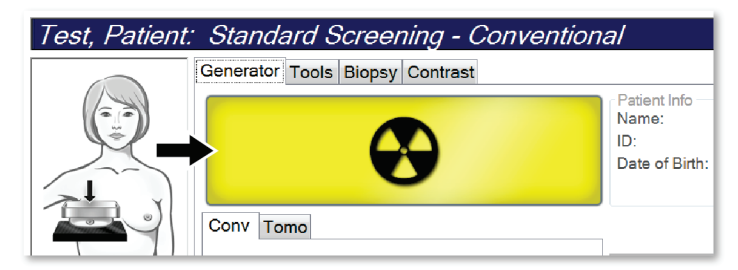

*Rycina 43: Ekspozycja w toku*

• Przez cały czas trwania ekspozycji będzie generowany słyszalny dźwięk Ten dźwięk jest ciągłą sekwencją tonów. Dźwięk rozlega się podczas całej akwizycji combo od rozpoczęcia ekspozycji do końca widoku klasycznego. Pomiędzy tomosyntezą piersi a klasyczną ekspozycją mammografii cyfrowej sygnał dźwiękowy nie jest przerywany. Gdy rozlega się sygnał dźwiękowy, nie należy zwalniać przełącznika ekspozycji.

3. Gdy system przestanie generować sygnał dźwiękowy, a na pasku stanu systemu pojawi się informacja **Standby**(Gotowość) (patrz poniższa rycina), zwolnij przycisk **promieniowania RTG**i (lub) **przełącznik nożny promieniowania RTG**.

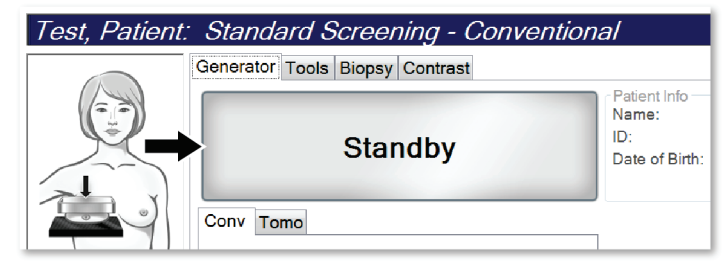

*Rycina 44: Ekspozycja zakończona*

4. Gdy generowanie promieniowania RTG zostanie zakończone, obraz pojawi się na monitorze do wyświetlania obrazów. Ekran *Procedure*(Procedura) automatycznie ulegnie zmianie na kartę **Tools** (Narzędzia).

Wybierz jedną z następujących opcji, aby zakończyć akwizycję:

- **Accept**(Akceptuj), aby zaakceptować obraz. Obraz zostanie przesłany do urządzeń wyjściowych ze wszystkimi atrybutami.
- **Reject**(Odrzuć), aby odrzucić obraz. Gdy zostanie otwarte okno dialogowe, wybierz przyczynę odrzucenia obrazu. Ekran *Image Display* (Wyświetlacz obrazów) zostanie zamknięty. Możesz powtórzyć odrzucony widok lub wybrać inny widok. Jeśli wybierzesz przycisk **Reject**(Odrzuć), na miniaturze pojawi się symbol " $X$ ".
- **Pend** (Oczekiwanie), aby ustawić dla obrazu tryb oczekiwania. Obraz zostanie zapisany do przeglądu w przyszłości. Jeśli wybierzesz przycisk Pend (Oczekiwanie), na miniaturze pojawi się znak "?".

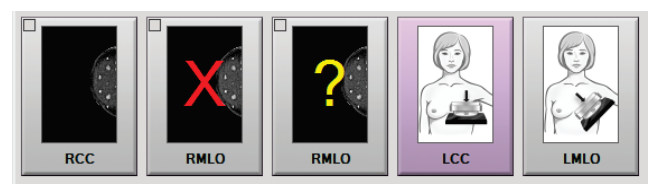

*Rycina 45: Obrazy oznaczone różnymi symbolami w procedurze*

5. Powtórz kroki od 1 do 4 dla każdego widoku.

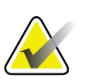

#### **Uwaga**

Użytkownik w roli menedżera może skonfigurować system w taki sposób, aby automatycznie akceptował nowe obrazy lub automatycznie ustawiał dla nich tryb oczekiwania.

# **6.3.1 Sekwencja zdarzeń podczas obrazowania klasycznego**

- 1. Przejrzyj obraz po ekspozycji i w razie potrzeby dodaj komentarz.
- 2. Dla obrazu wybierz opcję **Accept**(Akceptuj), **Reject**(Odrzuć) lub **Pend** (Oczekiwanie). Obraz miniatury zastąpi widok miniatury w obszarze Case Study (Studium przypadku) na ekranie.

#### **Uwaga**

Użytkownik w roli menedżera może skonfigurować system w taki sposób, aby automatycznie akceptował nowe obrazy lub automatycznie ustawiał dla nich tryb oczekiwania.

#### **6.3.2 Sekwencja zdarzeń podczas obrazowania tomosyntezy**

- 1. Poczekaj na zakończenie rekonstrukcji obrazu.
- 2. Sprawdź obrazy projekcji pod kątem ruchów.
- 3. Dla obrazu wybierz opcję **Accept**(Akceptuj), **Reject**(Odrzuć) lub **Pend** (Oczekiwanie). Obraz miniatury zastąpi widok miniatury w obszarze Case Study (Studium przypadku) na ekranie.

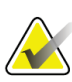

#### **Uwaga**

Użytkownik w roli menedżera może skonfigurować system w taki sposób, aby automatycznie akceptował nowe obrazy lub automatycznie ustawiał dla nich tryb oczekiwania.

# **6.3.3 Akceptowanie odrzuconych obrazów**

Jeśli odrzucony obraz jest lepszy niż nowy obraz, można wczytać stary obraz i użyć go. Należy wybrać obraz miniatury na ekranie *Procedure*(Procedura), aby przejrzeć obraz, a następnie wybrać dla obrazu opcję **Accept**(Akceptuj).

# **6.3.4 Akceptowanie lub odrzucanie obrazu oczekującego**

Aby zaakceptować lub odrzucić obraz oczekujący, należy wybrać obraz miniatury obrazu oczekującego, na następnie wybrać przycisk **Accept**(Akceptuj) lub przycisk **Reject**(Odrzuć).

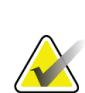

# **Uwaga**

Użytkownik w roli menedżera może skonfigurować system w taki sposób, aby automatycznie akceptował nowe obrazy lub automatycznie ustawiał dla nich tryb oczekiwania.

## **6.3.5 Jasność linii skóry**

Opcjonalne ustawienie przetwarzania obrazu jest dostępne w przypadku obrazowania 2D w celu zmniejszenia jasności i zacienienia skóry w widokach przesiewowych. Aby włączyć tę opcję, należy skontaktować się z przedstawicielem firmy Hologic.

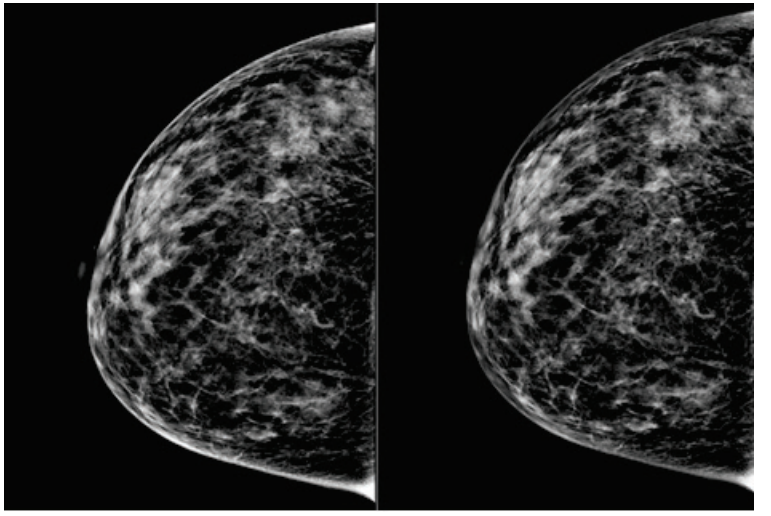

**Standard Zmniejszona jasność** *Rycina 46: Porównanie jasności standardowej i zmniejszonej*
# **6.4 Pozyskiwanie obrazu piersi z implantem**

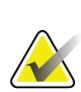

**Uwaga**

W przypadku wszystkich widoków z implantem należy ZAWSZE wybierać przycisk **Obecność implantu**. Przycisk ten umożliwia prawidłowe przetwarzanie obrazów implantu.

#### **6.4.1 Implant oddalony od brodawki sutkowej**

- 1. Wybierz widok spośród miniatur u dołu ekranu *Procedure*(Procedura).
- 2. W trybie AEC wybierz opcję **Filtr automatyczny**.
- 3. Za pomocą przycisków **+** i **–** przenieś czujnik AEC do tkanki za brodawką sutkową.

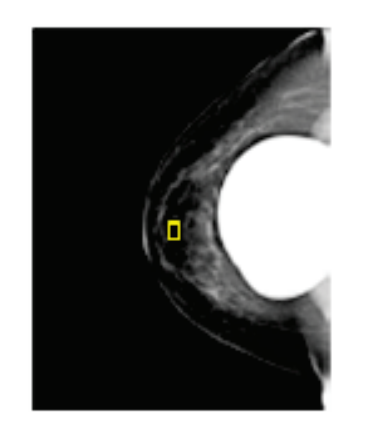

- 4. Zarejestruj ekspozycję.
- 5. Dla obrazu wybierz opcję **Accept**(Akceptuj), **Reject**(Odrzuć) lub **Pend** (Oczekiwanie).

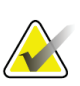

#### **Uwaga**

Użytkownik w roli menedżera może skonfigurować system w taki sposób, aby automatycznie akceptował nowe obrazy lub automatycznie ustawiał dla nich tryb oczekiwania.

6. Powtórz kroki od 1 do 5 dla każdego widoku.

#### **6.4.2 Implant w pobliżu brodawki sutkowej**

- 1. Wybierz widok spośród miniatur u dołu ekranu *Procedure*(Procedura).
- 2. W trybie AEC wybierz opcję **Ręcznie**.
- 3. Za pomocą przycisków + i wybierz wartości kVp i mAs. Patrz tabele w punkcie *[Tabele wartości dla opcji Implant w pobliżu brodawki sutkowej](#page-110-0)* na stroni[e 95](#page-110-0)w celu uzyskania informacji o zalecanych wartościach w oparciu o typ widoku i grubość kompresji.

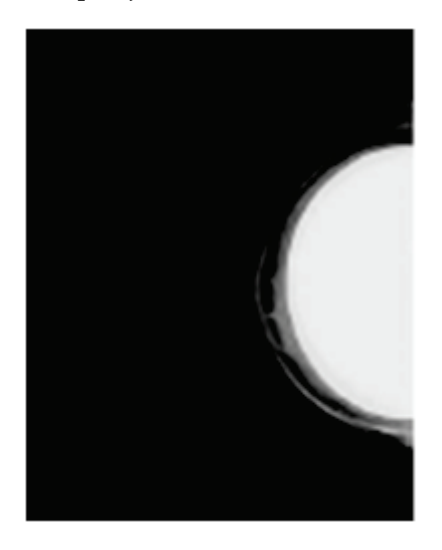

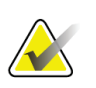

#### **Uwaga**

Widok CEDM składa się z dwóch oddzielnych ekspozycji. Możliwość ustawienia ręcznego jest dostępna wyłącznie w przypadku technik odnoszących się do pierwszej ekspozycji, wykonywanej z zastosowaniem niższej energii. System automatycznie ustawia techniki dla drugiej ekspozycji w oparciu o techniki z pierwszej ekspozycji.

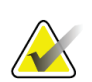

#### **Uwaga**

W przypadku widoków łączonych wzmocnionych kontrastem należy wybrać wartości dla ekspozycji na tomosyntezę podane w tabeli 17 oraz wartości dla ekspozycji wzmocnionej kontrastem (CEDM), które zawiera tabela 18.

Więcej informacji na temat akwizycji obrazów wzmocnionych kontrastem można znaleźć w punkcie Obrazy I-View 2D wzmocnione kontrastem.

- 4. Zarejestruj ekspozycję.
- 5. Dla obrazu wybierz opcję **Accept**(Akceptuj), **Reject**(Odrzuć) lub **Pend** (Oczekiwanie).

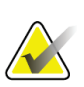

#### **Uwaga**

Użytkownik w roli menedżera może skonfigurować system w taki sposób, aby automatycznie akceptował nowe obrazy lub automatycznie ustawiał dla nich tryb oczekiwania.

6. Powtórz kroki od 1 do 5 dla każdego widoku.

#### <span id="page-110-0"></span>**Tabele wartości dla opcji Implant w pobliżu brodawki sutkowej**

| Grubość po kompresji           | kV | $\mathbf{m}\mathbf{As}$ | Filtr |
|--------------------------------|----|-------------------------|-------|
| $<$ 4 cm                       | 28 | 100                     | Rh    |
| $4 \text{ cm} - 5 \text{ cm}$  | 28 | 120                     | Rh    |
| $6 \text{ cm} - 5 \text{ cm}$  | 28 | 140                     | Rh    |
| $8 \text{ cm} - 10 \text{ cm}$ | 28 | 160                     | Rh    |
| $>10 \text{ cm}$               | 28 | 180                     | Rh    |

*Tabela 17: Konwencjonalne obrazowanie 2D*

#### *Tabela 18: Obrazowanie z tomosyntezą*

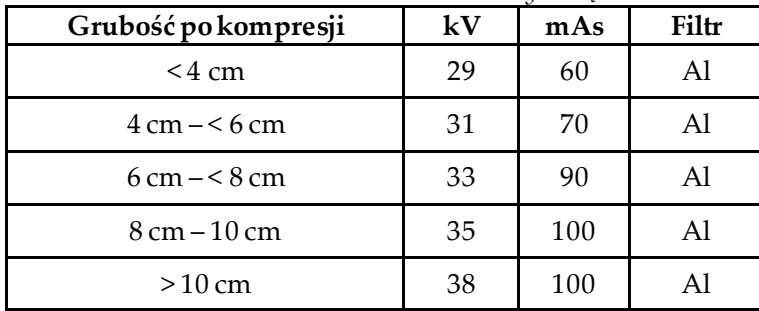

| Grubość po kompresji              | kV | mAs | Filtr |
|-----------------------------------|----|-----|-------|
| $<$ 3,5 cm                        | 26 | 30  | Rh    |
| $3,5$ cm $-<$ 4 cm                | 27 | 40  | Rh    |
| $4 \text{ cm} - 5 \text{ cm}$     | 28 | 40  | Rh    |
| $5 \text{ cm} - 5.5 \text{ cm}$   | 29 | 60  | Ag    |
| $5.5 cm - 5 cm$                   | 30 | 60  | Ag    |
| $6 \text{ cm} - 5 \text{ cm}$     | 31 | 80  | Ag    |
| $7.5 \text{ cm} - 5.5 \text{ cm}$ | 32 | 120 | Ag    |
| $8,5$ cm $-12$ cm                 | 33 | 120 | Ag    |
| $>12$ cm                          | 33 | 160 | Ag    |

*Tabela 19: Obrazowanie wzmocnione kontrastem (I-View)*

#### **6.4.3 Widoki przemieszczonego implantu**

- 1. Wybierz widok spośród miniatur u dołu ekranu *Procedure*(Procedura).
- 2. W trybie AEC wybierz opcję **Filtr automatyczny**.
- 3. Za pomocą przycisków **+** i **–** przenieś czujnik AEC do tkanki za brodawką sutkową.

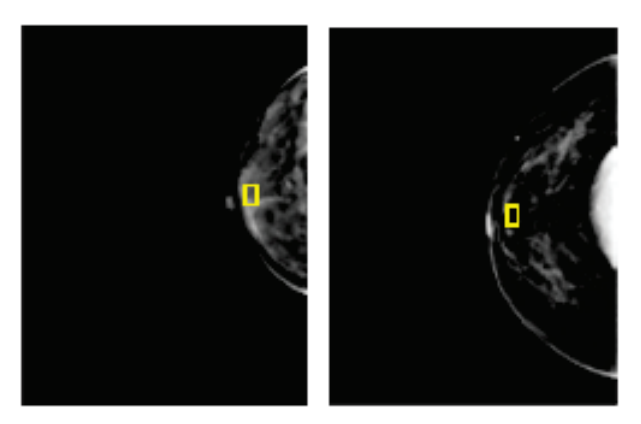

- 4. Zarejestruj ekspozycję.
- 5. Dla obrazu wybierz opcję **Accept**(Akceptuj), **Reject**(Odrzuć) lub **Pend** (Oczekiwanie).

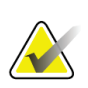

#### **Uwaga**

Użytkownik w roli menedżera może skonfigurować system w taki sposób, aby automatycznie akceptował nowe obrazy lub automatycznie ustawiał dla nich tryb oczekiwania.

6. Powtórz kroki od 1 do 5 dla każdego widoku

#### **6.4.4 Jasność implantu**

Opcjonalne ustawienie przetwarzania obrazu jest dostępne zarówno w przypadku obrazowania 2D, jak i 3D z implantami. Jasność implantu można zmniejszyć w celu poprawy widoczności obszaru granicznego implant/pierś. Aby włączyć tę opcję, należy skontaktować się z przedstawicielem firmy Hologic.

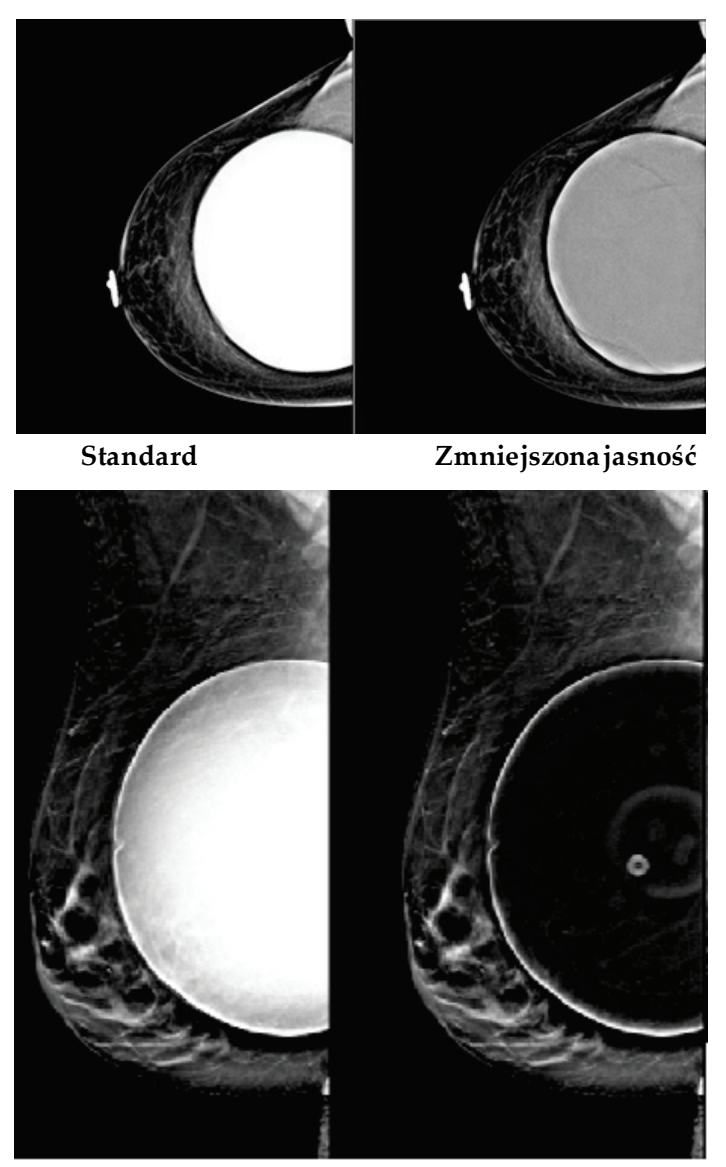

**Standard Zmniejszona jasność** *Rycina 47: Porównanie jasności standardowej i zmniejszonej*

## **6.5 Korygowanie i ponowne przetwarzanie obrazów implantów**

Jeśli widok implantu lub implantu przemieszczonego został zarejestrowany bez aktywacji przycisku **Implant Present**(Obecny implant), konieczne jest skorygowanie takiego obrazu.

#### **6.5.1 Jeśli obraz nie jest zaakceptowany**

Wybierz przycisk **Implant Present**(Obecny implant) na ekranie *Procedure*(Procedura), aby wskazać, że istnieje implant. Na przycisku pojawi się znacznik wyboru, a obraz zostanie ponownie przetworzony.

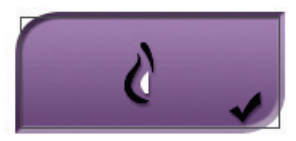

#### **6.5.2 Jeśli obraz jest zaakceptowany**

- 1. Wybierz obraz.
- 2. Wybierz przycisk **Implant Present**(Obecny implant) na ekranie *Procedure* (Procedura), aby skorygować obraz. Na przycisku pojawi się znacznik wyboru, a obraz zostanie ponownie przetworzony.
- 3. Wybierz przycisk **Accept**(Akceptuj), aby zaakceptować zmiany.

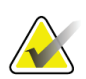

#### **Uwaga**

Skorygowany obraz zostanie automatycznie wysłany do wybranych urządzeń wyjściowych, o ile w systemie skonfigurowano wysyłanie obrazów po wybraniu przycisku **Accept**(Akceptuj).

# **6.6 Przeglądanie obrazów**

Przeglądanie obrazów obejmuje korzystanie z miniatur, narzędzi do przeglądania obrazów oraz trybów wyświetlania.

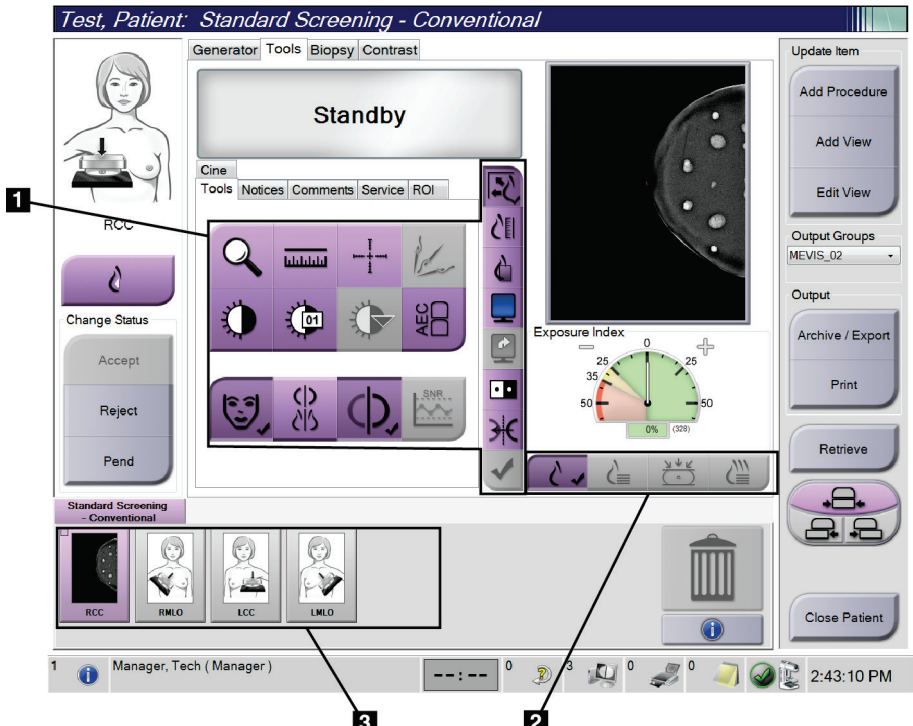

*Rycina 48: Karta Tools (Narzędzia) (pokazana opcja Tomosynthesis (Tomosynteza))*

#### **Legenda rysunku**

- 1. Narzędzia przeglądania obrazów —patrz *[Karta narzędzi do przeglądu obrazów](#page-114-0)*na stroni[e 99.](#page-114-0)
- 2. Tryby wyświetlania obrazów —patrz *[Tryby wyświetlania](#page-118-0)* na stroni[e 103.](#page-118-0)
- 3. Miniatury widoków i miniatury obrazów. Wybrać dowolną miniaturę obrazu, aby wyświetlić obraz na monitorze wyświetlania obrazów.

#### <span id="page-114-0"></span>**6.6.1 Karta narzędzi do przeglądu obrazów**

Karta **Tools** (Narzędzia) na ekranie *Procedure*(Procedura) zawiera narzędzia do przeglądania obrazów. Na polu aktywnego narzędzia widoczny jest znacznik wyboru.

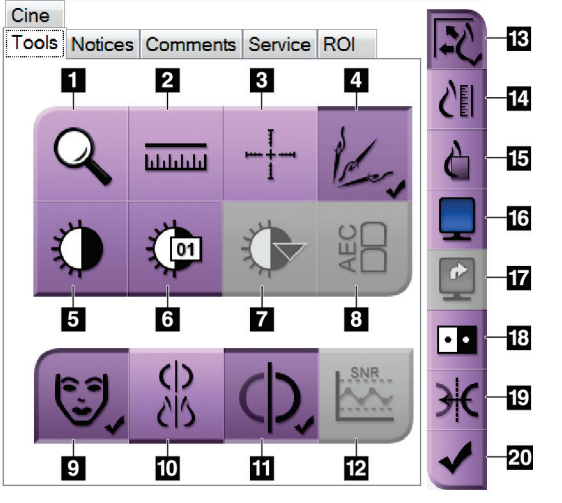

*Rycina 49: Narzędzia do przeglądu obrazów*

- 1. Narzędzie **Zoom** (Powiększenie) umożliwia powiększenie sekcji obrazu.
- 2. Narzędzie **Ruler**(Linijka) służy do pomiaru odległości między dwoma punktami.
- 3. Narzędzie **Crosshair**(Celownik) umożliwia wyświetlenie celownika na ekranie *Image Display* (Wyświetlacz obrazów).
- 4. Narzędzie **Demetalizer**(Usuwanie metali) umożliwia przetwarzanie obrazów tomosyntezy, na których widoczne są przedmioty metalowe.
- 5. Narzędzie **Window/Level** (Okno/poziom) służy do zmiany jasności i kontrastu.
- 6. Narzędzie **Window/Level Fine Adjustment** (Dokładna regulacja okna/poziomu) umożliwia wprowadzenie konkretnych wartości dotyczących okna i poziomu.
- 7. Narzędzie **LUT Selection** (Wybór tabeli LUT) umożliwia przewijanie dostępnych ustawień okna/poziomu dla wybranego obrazu z dołączonymi tabelami LUT.
- 8. Wybranie przycisku **AEC** powoduje wyświetlenie obszarów detektora AEC używanego do obliczenia ekspozycji. Obszary czujnika zostaną wyświetlone na ekranie *Image Display* (Wyświetlacz obrazów).
- 9. Przycisk **Patient Information** (Informacje o pacjencie) umożliwia aktywację wyświetlacza informacji o pacjencie.
- 10. Wybranie przycisku **Auto-Hanging** (Automatyczne zawieszenie) powoduje automatyczne zawieszenie aktualnie wybranego badania w konfiguracji obejmującej 4 obrazy na ekranie (4-up).
- 11. Przycisk **Auto-Pairing** (Automatyczne parowanie) umożliwia wyłączenie automatycznego parowania dla aktualnie wybranego obrazu w konfiguracji wiele obrazów na ekranie (multi-up).
- 12. Wybranie przycisku **SNR/CNR** (Stosunek sygnału do szumu / Stosunek kontrastu do szumu) umożliwia obliczenie stosunku sygnału do szumu oraz kontrastu do szumu na fantomie ACR.
- 13. Przycisk **Fit-to-Viewport** (Dopasuj do okienka ekranu) umożliwia dopasowanie obrazu do kafelka obrazu.
- 14. Przycisk **True Size** (Rozmiar rzeczywisty) umożliwia wyświetlenie obrazu w rzeczywistym rozmiarze piersi.
- 15. Przycisk **View Actual Pixels** (Wyświetl rzeczywiste piksele) umożliwia wyświetlenie obrazu w pełnej rozdzielczości.
- 16. Przycisk **Multi-Up Display** (Wyświetlacz z wieloma kafelkami) umożliwia wybranie liczby kafelków do wyświetlenia.
- 17. Przycisk **Image Tile Advance** (Przesunięcie kafelka obrazu) powoduje ustawienie aktywnego kafelka z układu wielu kafelków.
- 18. Narzędzie **Invert Image** (Odwróć obraz) powoduje zmianę koloru czarnego na biały, a białego na czarny.
- 19. Przycisk **Mirror** (Odbicie lustrzane) umożliwia odwrócenie (lustrzane) obrazu.
- 20. Przycisk **Tag for Print** (Zaznacz do drukowania) powoduje zaznaczenie projekcji lub obrazów po rekonstrukcji obrazu tomosyntezy do późniejszego drukowania.

#### **6.6.2 Karta Notices (Uwagi)**

Narzędzia na karcie **Notices**(Uwagi) umożliwiają zaznaczanie obrazów i dodawanie do nich adnotacji, a także wysyłanie uwag dotyczących wyświetlanego obrazu albo procedury. Menu rozwijane Notice Output Groups (Grupy wyjściowe uwag) u dołu tej karty umożliwia wybranie miejsca docelowego dla uwag.

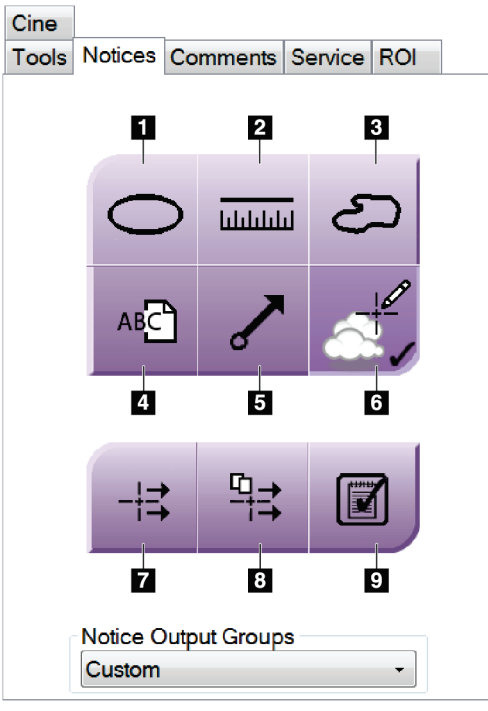

*Rycina 50: Narzędzia na karcie Notices (Uwagi)*

- 1. Narzędzie **Oval** (Owal) umożliwia narysowanie owalnego zaznaczenia na obrazie.
- 2. Narzędzie **Ruler**(Linijka) służy do pomiaru odległości między dwoma punktami.
- 3. Narzędzie **Freehand** (Odręcznie) umożliwia narysowanie odręcznego zaznaczenia na obrazie.
- 4. Narzędzie **Text** (Tekst) umożliwia dodanie uwagi tekstowej do obrazu bez zaznaczenia.
- 5. Narzędzie **Arrow** (Strzałka) umożliwia narysowanie na obrazie zaznaczenia w postaci strzałki.
- 6. Narzędzie **Markings** (Zaznaczenia) służy do pokazywania lub usuwania zaznaczeń oraz adnotacji na obrazie.
- 7. Narzędzie **Send Notice** (Wyślij uwagę) umożliwia wysłanie uwagi dotyczącej bieżącego obrazu do wybranego miejsca docelowego.
- 8. Narzędzie **Send All Notices** (Wyślij wszystkie uwagi) umożliwia wysłanie wszystkich uwag dotyczących wszystkich obrazów w otwartej procedurze do wybranego miejsca docelowego.
- 9. Narzędzie **Viewed** (Wyświetlone) służy do zmiany statusu uwag dotyczących pacjenta na wyświetlone.

#### **6.6.3 Inne narzędzia do przeglądu obrazów**

#### **Inne karty**

- **Comments** (Komentarze): umożliwia dodawanie komentarzy do obrazu.
- **Service** (Serwis): umożliwia oznaczenie obrazu jako przeznaczonego dla personelu serwisowego.
- **ROI**(Obszar zainteresowania): służy do rysowania obszaru zainteresowania na monitorze do wyświetlania obrazów.
- **Cine** (Animacja): wyświetla serię obrazów w postaci filmu (opcja tomosyntezy).

#### **Wskaźnik ekspozycji**

Wskaźnik ekspozycji stanowi wskaźnik jakości obrazu. Gdy wskaźnik ekspozycji pokazuje obszar w kolorze czerwonym lub żółtym, należy sprawdzić wybrany obraz pod względem szumów i podjąć decyzję o tym, czy wymagana jest ponowna akwizycja takiego obrazu.

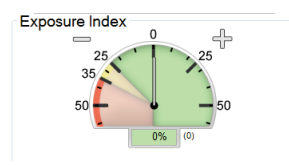

*Rycina 51: Wskaźnik ekspozycji*

#### <span id="page-118-0"></span>**Tryby wyświetlania**

Przyciski dostępne w obszarze trybów wyświetlania na ekranie umożliwiają wybór typu widoku do pokazania na monitorze do wyświetlania obrazów. W celu wyświetlania obrazów złożonych do wyboru dostępne są obrazy klasyczne, wygenerowane obrazy 2D, projekcje oraz rekonstrukcje.

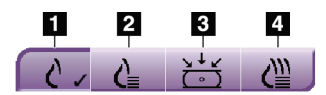

*Rycina 52: Tryby wyświetlania*

- 1. Przycisk **Conventional** (Klasyczne) umożliwia wyświetlanie obrazów klasycznych.
- 2. Przycisk **Generated 2D** (Wygenerowane 2D) umożliwia wyświetlenie klasycznego obrazu 2D wygenerowanego z zarejestrowanego obrazu tomograficznego.
- 3. Przycisk **Projections** (Projekcje) umożliwia wyświetlanie obrazów projekcji pod kątem 15°.
- 4. Przycisk **Reconstructions** (Rekonstrukcje) umożliwia wyświetlanie warstw po rekonstrukcji.

#### **6.6.4 Wskaźnik warstw**

Wskaźnik warstw na monitorze do wyświetlania obrazów pokazuje tylko rekonstrukcje tomosyntezy.

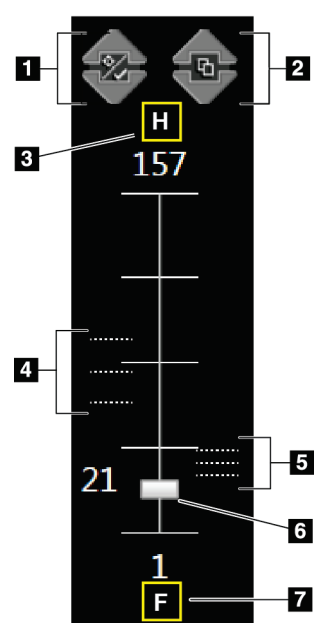

#### **Legenda ryciny**

1. Strzałki **w górę** i **w dół** umożliwiają zmianę między warstwami, które zawierają docelową zmianę, a warstwami zaznaczonymi do drukowania.

- 2. Strzałki **w górę** i **w dół** umożliwiają zmianę między warstwami, które zawierają uwagi.
- 3. "H" (odniesienie anatomiczne do kierunku głowy).
- 4. Warstwy, które zawierają cele lub są oznaczone do drukowania.
- 5. Warstwy, które zawierają uwagi.
- 6. Pasek przewijania służy do przewijania warstw rekonstrukcji.
- 7. "F" (odniesienie anatomiczne do kierunku stóp).

*Rycina 53: Wskaźnik warstw*

# **6.7 Wysyłanie obrazów do urządzeń wyjściowych**

Obrazy można wysyłać do urządzeń wyjściowych albo można używać funkcji Archive/Export (Archiwizuj/Eksportuj) w celu kopiowania obrazów do tymczasowego nośnika pamięci masowej. Instrukcje zawierają sekcje *[Grupy wyjściowe](#page-95-0)* na stroni[e 80](#page-95-0) i *[Urządzenia wyjściowe na żądanie](#page-97-0)* na stroni[e 82](#page-97-0).

### **6.8 Obrazy I-View 2D wzmocnione kontrastem**

#### **Ostrzeżenie:**

**U pacjentów mogą występować reakcje niepożądane na środki kontrastowe. Wyczerpujące informacje na ten temat podano w instrukcji użycia środka kontrastowego.**

### **Ostrzeżenie:**

**Mammografia wzmocniona kontrastem wykorzystuje do badania środki kontrastowe, które są wstrzykiwane dożylnie. Mogą wystąpić reakcje alergiczne.**

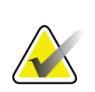

#### **Uwaga**

Firma Hologic konfiguruje niektóre systemy w taki sposób, aby spełniały konkretne wymogi. Konkretny system może nie zawierać niektórych opcji i akcesoriów opisanych w niniejszym podręczniku.

1. Wybrać kartę **Contrast**(Kontrast), aby uzyskać dostęp do funkcji widoku I-ViewTM z kontrastem 2D (CEDM).

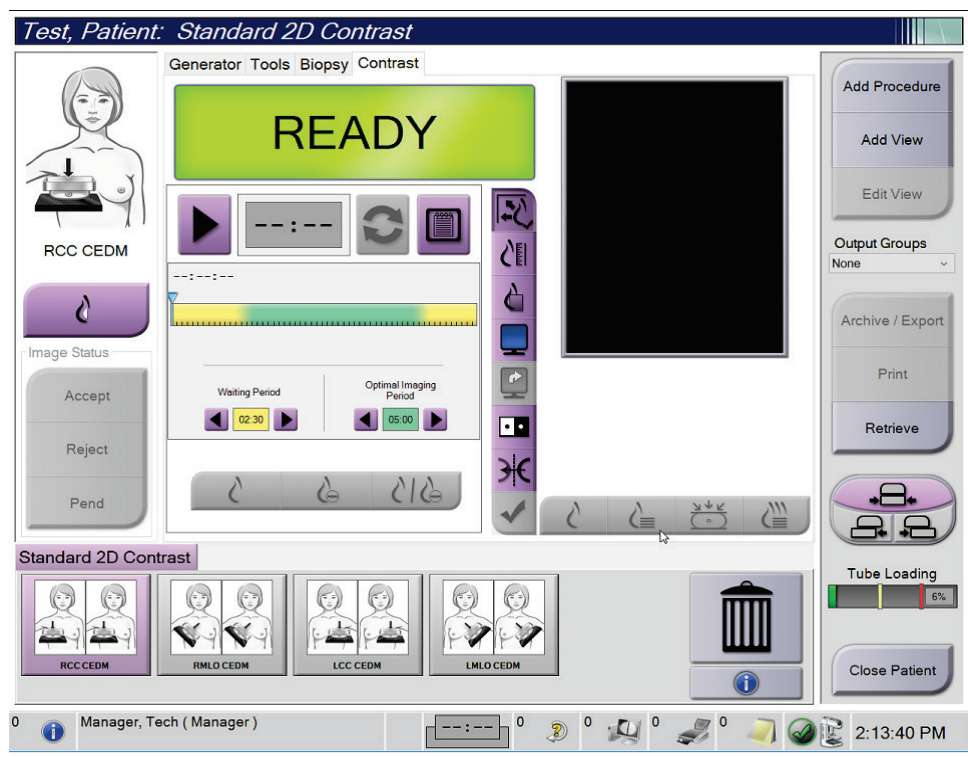

*Rycina 54: Ekran I-View 2D Contrast (Widok I-View z kontrastem 2D)*

2. Skonfigurować ustawienia kontrastu. Więcej informacji na ten temat podano w części *[Konfiguracja ustawień kontrastu](#page-125-0)*na stroni[e 110](#page-125-0).

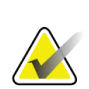

**Uwaga**

Informacje o kontraście podane są w nagłówku DICOM obrazu I-View.

3. Aby rozpocząć dawkowanie kontrastu i uruchomić zegar, wybrać przycisk **Start** (strzałka).

Zegar rozpoczyna odliczanie w fazie **Okres oczekiwania**, której odpowiada żółte tło.

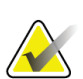

Istnieje możliwość ustawienia czasu dla faz licznika czasu Okres oczekiwania i Okres optymalnego obrazowania. Należy użyć strzałek w lewo i w prawo.

#### **Uwaga**

**Uwaga**

Istnieje możliwość ustawienia domyślnego czasu dla faz zegara **Okres oczekiwania** i **Okres optymalnego obrazowania**. Patrz Ustawianie wartości domyślnych kontrastu.

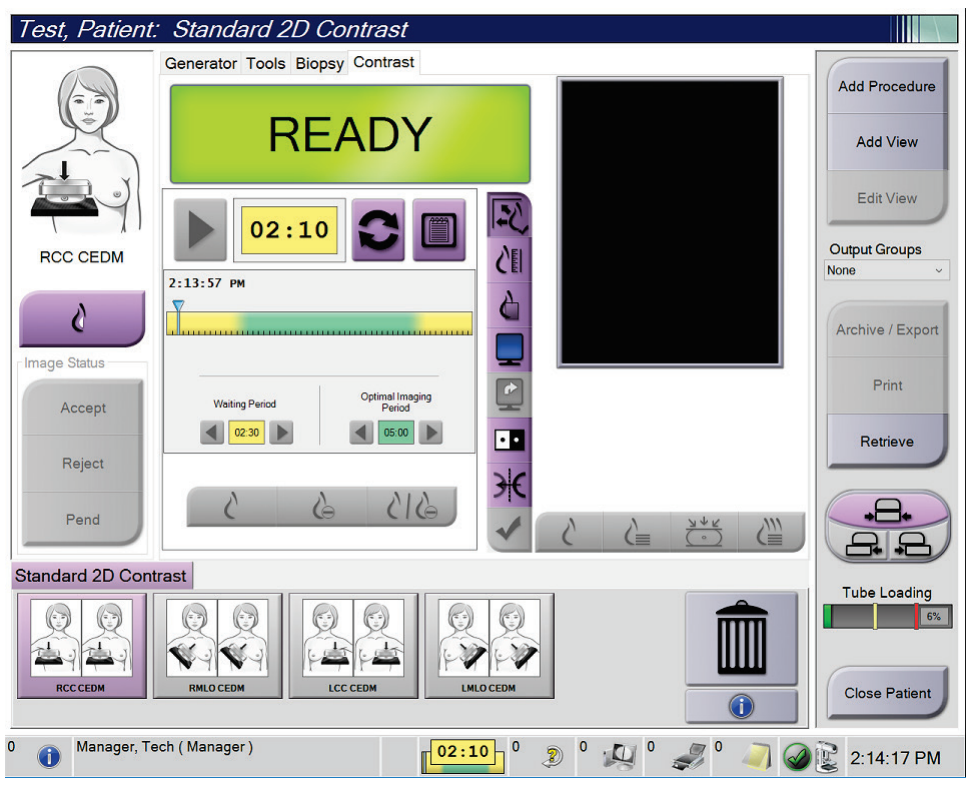

*Rycina 55: Ekran I-View 2D Contrast (Widok I-View z kontrastem 2D), okres oczekiwania*

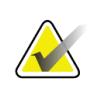

#### **Uwaga**

Funkcja zegara nie zezwala na zatrzymanie zegara, a jedynie jego uruchomienie i zresetowanie. Licznik czasu zatrzymuje się tylko wtedy, gdy użytkownik wyjdzie z procedury pacjenta.

Po zakończeniu fazy **Okres oczekiwania** zegar rozpoczyna fazę **Okres optymalnego obrazowania**, której odpowiada zielone tło.

4. Obrazy należy pozyskiwać w fazie **Okres optymalnego obrazowania**. Po pozyskaniu obrazu pod zegarem pojawi się znacznik.

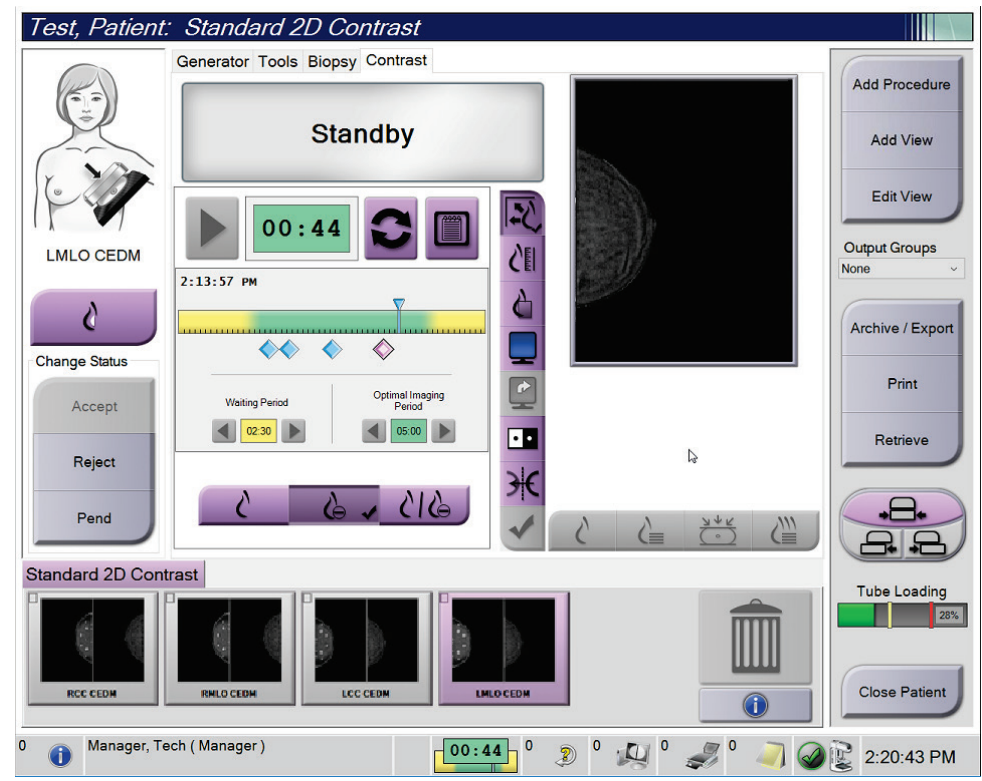

*Rycina 56: Ekran I-View 2D Contrast (Widok I-View z kontrastem 2D), okres optymalnego obrazowania*

- 5. Wybierać przyciski niskiej i wysokiej ekspozycji, aby wyświetlić obrazy pozyskane z zastosowaniem niskiej i wysokiej energii.
	- **Low** (Niska): Konwencjonalny obraz niskoenergetyczny
	- **Sub** (Subtrakcja): Obraz z kontrastem i subtrakcją
	- **Low Sub** (Niska subtrakcja): Wyświetlanie obok siebie obrazów niskoenergetycznych i z subtrakcją, na podzielonym ekranie.

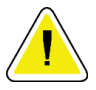

#### **Przestroga:**

**Wykonywanie procedury obrazowania I-View z kontrastem 2D wydłuża czas, jaki musi upłynąć przed przystąpieniem do akwizycji kolejnych obrazów. Gdy ikona** 

**stanu systemu zmienia kolor na czerwony, wyświetlany jest zalecany czas oczekiwania. W tym czasie temperatura lampy RTG spada, co pozwala uniknąć uszkodzenia unieważniającego gwarancję na lampę. Każdorazowo przed rozpoczęciem procedury obrazowania I-View z kontrastem 2D należy upewniać się,** 

**że ikona stanu systemu ma kolor zielony. Jeżeli w czasie procedury ikona stanu systemu zmieni kolor na czerwony, należy odczekać zalecaną ilość czasu przed akwizycją kolejnych obrazów, a następnie szybko zakończyć procedurę, ograniczając liczbę ekspozycji do minimum.**

Obciążenie termiczne lampy rentgenowskiej jest śledzone przez wskaźnik obciążenia lampy. Należy zwracać uwagę na stan obciążenia lampy w czasie akwizycji obrazów wzmocnionych kontrastem. Więcej informacji podano w punkcie *[Wskaźnik obciążenia](#page-124-0)  [lampy](#page-124-0)* na stroni[e 109](#page-124-0).

#### <span id="page-124-0"></span>**6.8.1 Wskaźnik obciążenia lampy**

Karta **Generator** na ekranie *Procedura* zawiera wskaźnik obciążenia lampy. Wskaźnik ten informuje o aktualnym obciążeniu termicznym lampy rentgenowskiej.

Wskaźnik obciążenia lampy wyświetla jeden z następujących trzech stanów:

• Obciążenie termiczne lampy rentgenowskiej jest na akceptowalnym poziomie. Ikona stanu systemu na pasku zadań ma kolor zielony. Kontynuuj akwizycję obrazów i zakończ procedurę.

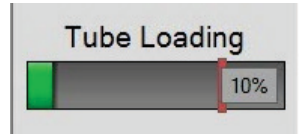

• Obciążenie termiczne lampy rentgenowskiej przekracza limit ostrzegawczy (domyślnie = 40%), ale nie wykracza poza limit maksymalny (domyślnie = 72%). Zakończ akwizycję aktualnego obrazu, a następnie poczekaj na ostygnięcie lampy rentgenowskiej przed zakończeniem procedury.

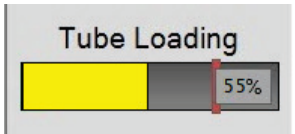

• Obciążenie termiczne lampy rentgenowskiej wykracza poza limit maksymalny (domyślnie = 72%). Ikona stanu systemu na pasku zadań jest koloru czerwonego i wyświetla liczbę minut wymaganych do ostygnięcia lampy rentgenowskiej. Nie wykonuj akwizycji obrazów. Odłóż procedurę do czasu ostygnięcia lampy rentgenowskiej.

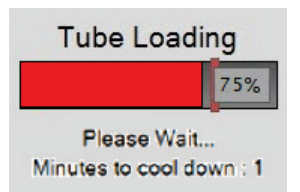

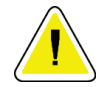

#### **Przestroga**

**Zbyt wysoka temperatura może uszkodzić lampę rentgenowską.**

#### <span id="page-125-0"></span>**6.8.2 Konfiguracja ustawień kontrastu**

1. Na karcie **Contrast**(Kontrast) wybrać przycisk **Configure Contrast**(Konfiguruj kontrast), aby edytować ustawienia kontrastu. Nastąpi otwarcie okna dialogowego Contrast Information (Dane kontrastu).

| Contrast Information                          |                                          |
|-----------------------------------------------|------------------------------------------|
| <b>Contrast Entry Route</b>                   | Intra-arterial route<br>۰                |
| <b>Contrast Agent</b>                         | Diatrizoate<br>۰                         |
| <b>Contrast Agent Concentration</b>           | 240<br>mg/ml<br>$\overline{\phantom{a}}$ |
| <b>Total Bolus Volume</b>                     | $\frac{1}{x}$<br>0.0<br>ml               |
| <b>Patient Weight</b>                         | lb<br>kg<br>ê<br>ţ<br>0.0<br>0.0         |
| <b>Contrast Concentration Per Body Weight</b> | $\frac{1}{\pi}$<br>0.0<br>ml/kg          |
| Amount of Contrast Agent                      | ÷<br>0.0<br>ml                           |
| Save & Close                                  | Cancel                                   |

*Rycina 57: Ustawienia kontrastu 2D I-View*

- 2. Z list rozwijanych wybrać odpowiednie ustawienia.
- 3. Wprowadzić dane w polu **Contrast Concentration Per Body Weight**(Stężenie kontrastu na masę ciała) lub **Amount of Contrast Agent**(Ilość środka kontrastowego). Pozostałe pola zostaną wypełnione właściwymi danymi.
- 4. Wybrać opcję **Save & Close** (Zapisz i zamknij).

# **6.9 Obrazy próbek**

System może też służyć do obrazowania próbek pochodzących z biopsji.

Aby pozyskać obrazy próbek:

- 1. Wybrać pacjenta z listy roboczej lub ręcznie dodać nowego pacjenta.
- 2. Dodać lub wybrać żądaną procedurę obrazowania próbek.

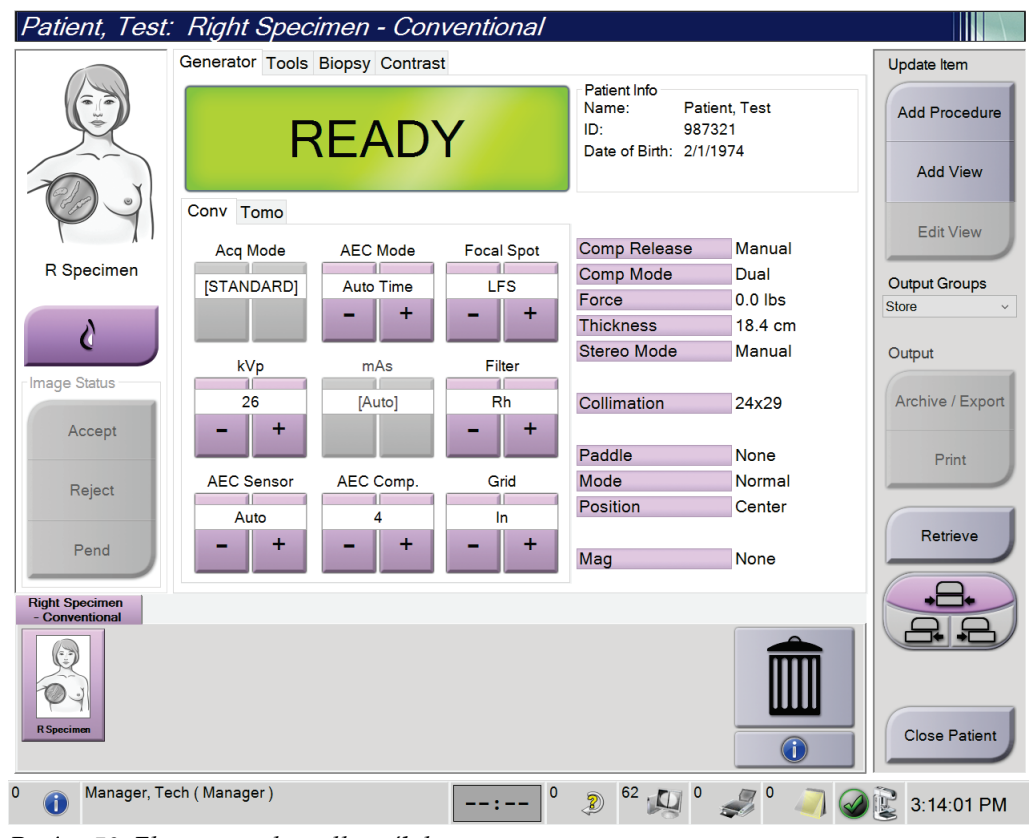

*Rycina 58: Ekran procedury dla próbek*

- 3. Upewnić się, że ramię C jest ustawione w pozycji 0 stopni.
- 4. Przygotować próbkę i umieścić ją na detektorze obrazu.

5. Pozyskać obrazy. Więcej informacji na temat akwizycji obrazów, patrz *[Akwizycja](#page-104-0)  [obrazu](#page-104-0)*na stroni[e 89](#page-104-0).

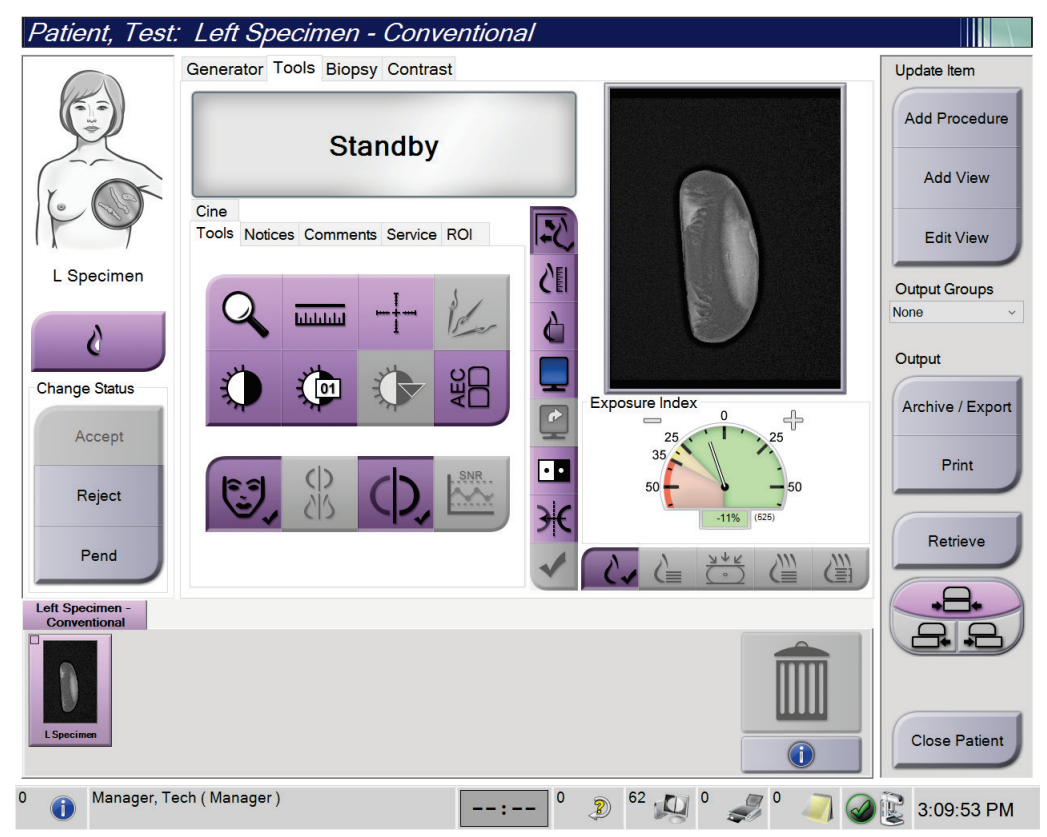

*Rycina 59: Ekran obrazowania próbek*

6. Przejrzeć obrazy w razie potrzeby.

# **7 :Akcesoria Rozdział 7**

W systemie można wykonywać badania przesiewowe i diagnostyczne przy zastosowaniu określonych akcesoriów. W niniejszym systemie opisano sposób użytkowania wszystkich możliwych akcesoriów systemu.

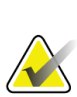

#### **Uwaga**

Firma Hologic konfiguruje niektóre systemy w taki sposób, aby spełniały konkretne wymogi. Konkretny system może nie zawierać niektórych opcji i akcesoriów opisanych w niniejszym podręczniku.

# **7.1 Instalowanie akcesoriów na ramieniu C**

Chowana osłona twarzy, statyw do powiększeń oraz celowniki lokalizacyjne należy mocować w szczelinach na ramieniuC. Te szczeliny są oznakowane ikonami, które wskazują akcesorium odpowiednie dla konkretnej szczeliny. Dla każdego akcesorium dostępne są dwie linie. Akcesorium należy wyrównać z odpowiednią linią na ramieniuC. Gdy zaczep znajdzie się na odpowiedniej głębokości, druga cieńsza linia zrówna się z linią na ramieniu C. Następne sekcje zawierają instrukcje instalacji poszczególnych akcesoriów.

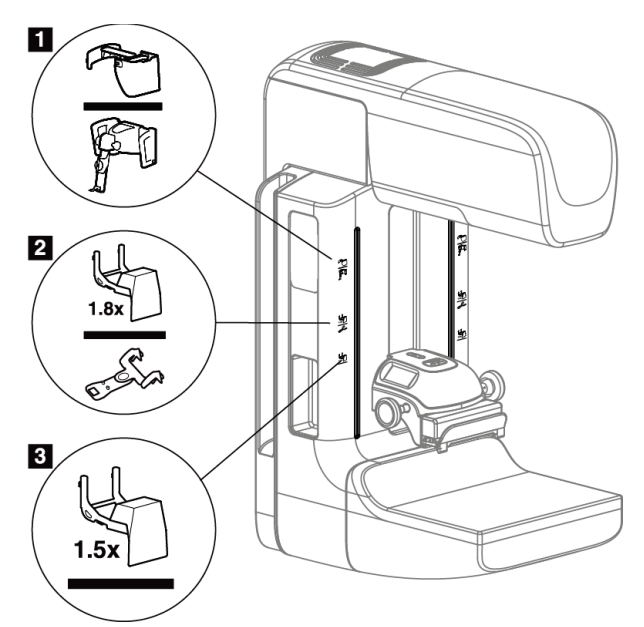

*Rycina 60: Akcesoria ramienia C*

- 1. Szczelina na chowaną osłonę twarzy (opcja tomosyntezy) lub na system kierowanej biopsji piersi Affirm® (opcja biopsji).
- 2. Szczelina na statyw do powiększeń 1,8x i na celowniki lokalizacyjne.
- 3. Szczelina na statyw do powiększeń 1,5x.

# <span id="page-129-0"></span>**7.2 Osłony twarzy pacjentki**

Osłona twarzy utrzymuje głowę i twarz pacjentki z dala od pola promieniowania RTG podczas badania. Osłonę należy sprawdzać codziennie przed użyciem.

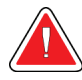

#### **Ostrzeżenie:**

**Osłona twarzy musi być zamocowana w przypadku wszystkich ekspozycji z wyjątkiem badań z powiększaniem.**

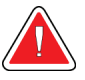

#### **Ostrzeżenie:**

**Osłona twarzy nie chroni pacjentki przed promieniowaniem.**

#### **7.2.1 Instalacja i demontaż chowanej osłony twarzy**

Aby zainstalować chowaną osłonę twarzy:

- 1. Całkowicie wysuń osłonę twarzy do położenia zewnętrznego.
- 2. Wyrównaj zaczepy osłony twarzy ze szczelinami montażowymi na ramieniu C, które są oznaczone ikoną osłony twarzy.
- 3. Wprowadź zaczepy znajdujące się na obu bokach osłony twarzy do szczelin montażowych na ramieniu C. Dźwignia odblokowująca (pozycja 1 na poniższej rycinie) będzie ustawiona w położeniu górnym.
- 4. Popchnij osłonę twarzy do położenia dolnego i zablokowanego. Gdy osłona twarzy zostanie zablokowana, dźwignia odblokowująca będzie ustawiona w położeniu dolnym.

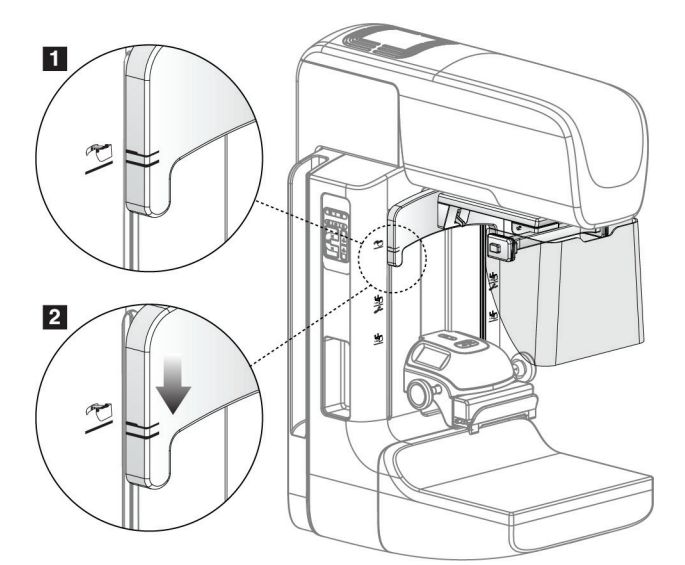

*Rycina 61: Wyrównanie chowanej osłony twarzy na ramieniuC*

Aby zdemontować chowaną osłonę twarzy:

- 1. Naciśnij i przytrzymaj dźwignię odblokowującą (pozycja 1 na poniższej rycinie) w położeniu górnym.
- 2. Unieś osłonę twarzy ze szczelin i wyjmij z ramienia C.

#### **7.2.2 Użytkowanie chowanej osłony twarzy**

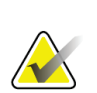

#### **Uwaga**

Przed wykonaniem ekspozycji należy się upewnić, że osłona twarzy jest całkowicie wysunięcia lub całkowicie schowana.

Aby wysunąć osłonę twarzy, należy ją odciągać od ramienia C, aż zostanie zablokowana w położeniu zewnętrznym.

Aby schować osłonę twarzy:

- 1. Naciśnij zatrzask zwalniający (pozycja 2 na rycinie Działanie osłony twarzy —po jednym na każdej stronie).
- 2. Popychaj osłonę twarzy w stronę ramieniaC aż dojdzie do jej zatrzymania.

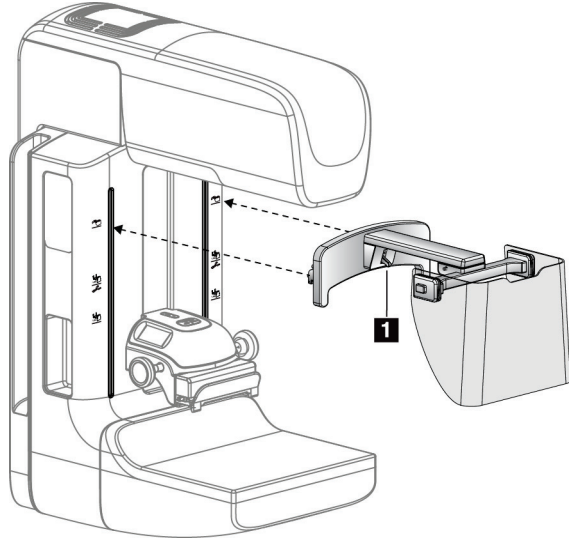

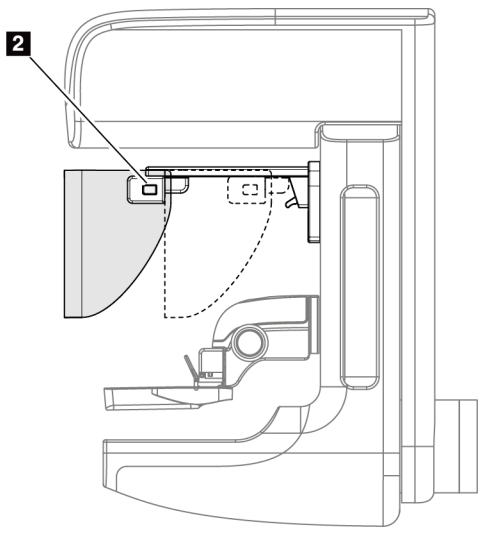

*Rycina 62: Instalacja osłony twarzy Rycina 63: Obsługa osłony twarzy*

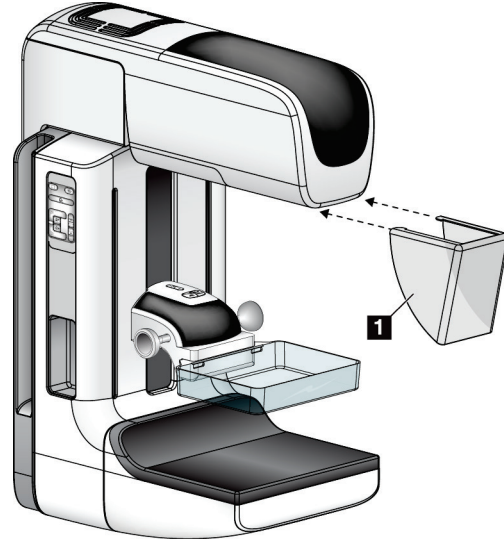

#### <span id="page-131-0"></span>**7.2.3 Instalacja i demontaż klasycznej osłony twarzy**

*Rycina 64: Instalacja klasycznej osłony twarzy*

Aby zainstalować klasyczną osłonę twarzy:

- 1. Ostrożnie wprowadź występy końcowe osłony twarzy (pozycja 1 na poprzedniej rycinie) do szczelin w przedniej części mocowania głowicy lampy.
- 2. Nasuwaj osłonę twarzy na mocowanie głowicy lampy do momentu zablokowania osłony twarzy.

Aby zdemontować klasyczną osłonę twarzy:

- 1. Pociągnij boki osłony twarzy w kierunku poziomym (z dala od głowicy lampy).
- 2. Zdejmij osłonę twarzy.

# **7.3 Płytki kompresyjne**

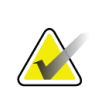

**Uwaga** Niektóre płytki są opcjonalne i mogą nie być dołączone do systemu.

System może rozpoznać każdą płytkę i automatycznie wyregulować kolimator.

Dostępne akcesoria są zależne od konfiguracji konkretnego systemu.

| <b>Akcesorium</b>                           |                                     | 2D/BT  | <b>Badanie</b><br>przesiewowe 2D |
|---------------------------------------------|-------------------------------------|--------|----------------------------------|
| Płytki do rutynowych badań<br>przesiewowych | $18 \times 24$ cm                   | *      | *                                |
|                                             | $24 \times 29$ cm                   | *      | *                                |
|                                             | Do małych piersi                    | $\ast$ | *                                |
|                                             | 18 x 24 cm SmartCurve®              | *      | *                                |
|                                             | 24 x 29 cm SmartCurve               | *      | $\ast$                           |
|                                             | SmartCurve Mini                     | *      | *                                |
| Kontaktowe i punktowe<br>płytki kompresyjne | Kontaktowa 10 cm                    | $\ast$ |                                  |
|                                             | Kontaktowa 15 cm                    | $\ast$ |                                  |
|                                             | Kontaktowa, punktowa<br>7,5 cm      | *      | Patrz uwaga                      |
|                                             | Bezramkowa, kontaktowa,<br>punktowa | *      |                                  |
| Płytki do powiększeń                        | Punktowa 7,5 cm do<br>powiększeń    | *      |                                  |
|                                             | 10 cm do powiększeń                 | *      |                                  |
|                                             | 15 cm do powiększeń                 | *      |                                  |

*Tabela 20: Dostępne akcesoria*

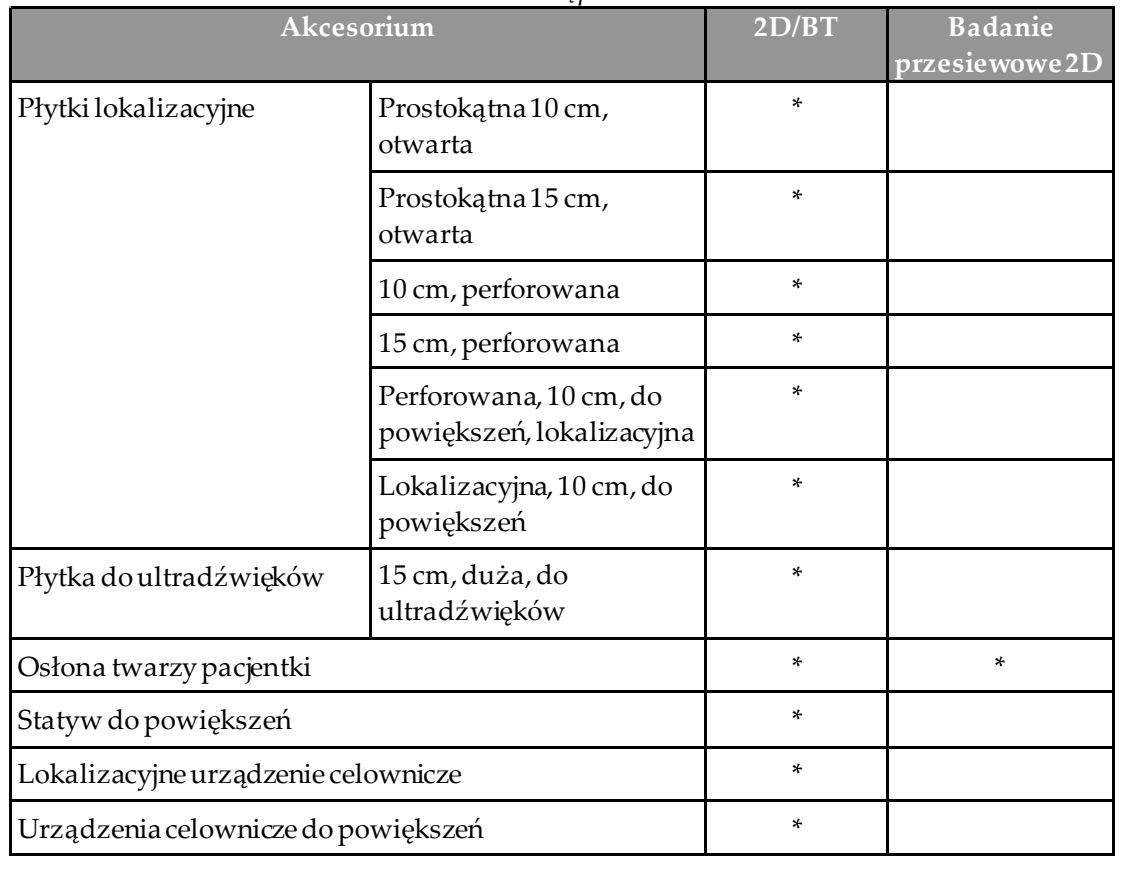

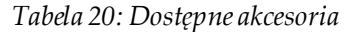

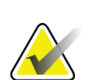

#### **Uwaga**

W celu kalibracji grubości po kompresji na systemie do badań przesiewowych 2D należy używać tylko punktowej płytki kontaktowej 7,5 cm.

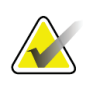

#### **Uwaga**

Bezramkowa płytka 24 x 29 cm do badań przesiewowych, płytka 24x 29 cm systemu SmartCurve, płytki do powiększeń oraz płytki lokalizacyjne są NIEZGODNE z funkcją przesuwania płytek.

#### **7.3.1 Płytki do rutynowych badań przesiewowych**

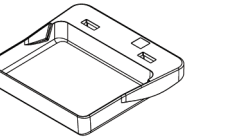

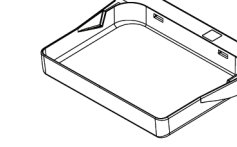

**Bezramkowa płytka 18 x 24 cm do badań przesiewowych**

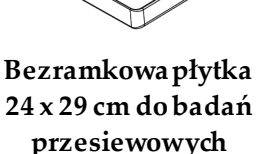

**Bezramkowa płytka do małych piersi**

#### **Płytki systemu SmartCurve**

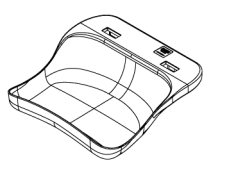

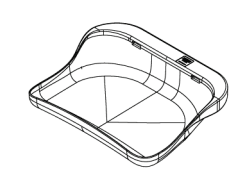

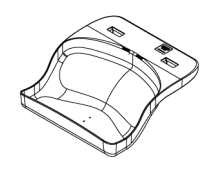

**Bezramkowa płytka 18 x 24 Bezramkowa płytka 24 x 29 cm systemu SmartCurve do cm systemu SmartCurve do badań przesiewowych badań przesiewowych**

**Płytka mini do badań przesiewowych systemu SmartCurve**

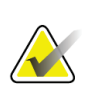

#### **Uwaga**

Płytki systemu SmartCurve mogą nie być odpowiednie dla wszystkich pacjentek. Jeśli piersi nie można odpowiednio unieruchomić lub skompresować z powodu krzywizny płytek, należy użyć standardowych płaskich płytek do badań przesiewowych.

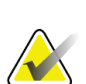

#### **Uwaga**

Płytki systemu SmartCurve nie są zalecane do widoków tylno-przyśrodkowych fragmentów obu piersi, widoków po zrolowaniu ani widoków mozaikowych bardzo dużych piersi. W przypadku takich widoków należy używać standardowych płaskich płytek do badań przesiewowych.

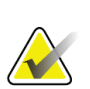

#### **Uwaga**

Płytki SmartCurve systemu są odpowiednie do piersi większości rozmiarów. Z powodu krzywizny tych płytek u niektórych pacjentek, w przypadku których odpowiednie byłoby użycie mniejszej standardowej płytki płaskiej, łatwiej jest uzyskać odpowiednie ułożenie z użyciem większej płytki SmartCurve.

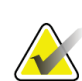

#### **Uwaga**

Płytki systemu SmartCurve są niezgodne z trybem kompresji FAST.

#### **7.3.2 Kontaktowe i punktowe płytki kompresyjne**

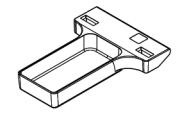

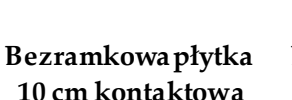

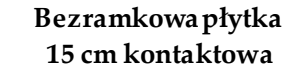

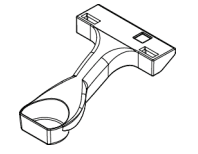

**Bezramkowa płytka 7,5 cm kontaktowa, punktowa**

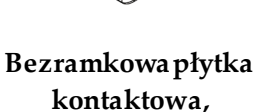

**punktowa**

#### <span id="page-135-0"></span>**7.3.3 Płytki do powiększeń**

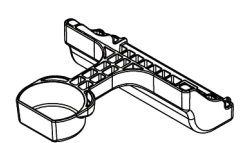

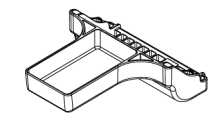

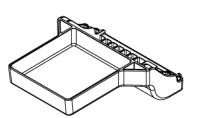

**Punktowa płytka 7,5 cm do powiększeń**

**Płytka 10 cm do powiększeń**

**Płytka 15 cm do powiększeń**

# **Uwaga**

Obrazów tomosyntezy nie można rejestrować przy użyciu płytek do powiększeń.

#### **7.3.4 Płytki lokalizacyjne**

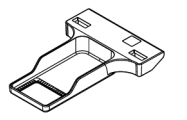

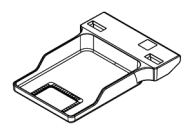

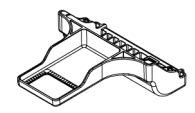

**Płytka lokalizacyjna 10 cm z Płytka lokalizacyjna 15 cm z Płytka lokalizacyjna 10 cm prostokątnym otworem prostokątnym otworem**

**do powiększeń**

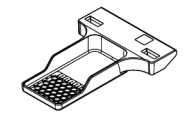

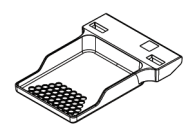

**Płytka lokalizacyjna Płytka lokalizacyjna 10 cm, perforowana 15 cm, perforowana**

**Płytka lokalizacyjna 10 cm do powiększeń, perforowana**

#### **7.3.5 Duża płytka do ultradźwięków**

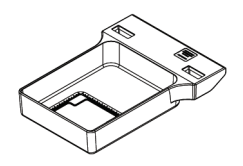

**Duża płytka 15 cm do ultradźwięków**

#### <span id="page-136-0"></span>**7.3.6 Instalowanie i demontaż płytki kompresyjnej**

Instalowanie płytki kompresyjnej przedstawia rycina Instalowanie płytki kompresyjnej:

- 1. Przytrzymaj przednią część płytki jedną ręką przed urządzeniem kompresyjnym.
- 2. Przechyl płytkę (od 30 do 45 stopni), a następnie umieść tył płytki na rowku z tyłu urządzenia kompresyjnego (pozycja 1).
- 3. Przesuwaj płytkę wzdłuż rowka do momentu, gdy szczeliny u góry płytki znajdą się pod blokadami na zacisku płytki (pozycja 2).
- 4. Zaciśnij zacisk płytki (pozycja 3) wolną ręką.
- 5. Obróć płytkę do góry (pozycja 4), a następnie zwolnij zacisk płytki, aby ją zablokować.

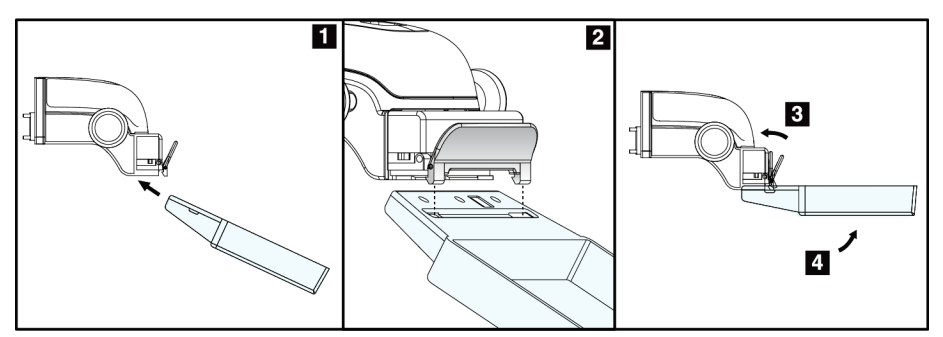

*Rycina 65: Instalowanie płytki kompresyjnej*

Demontaż płytki kompresyjnej przedstawia rycina *[Instalowanie i demontaż płytki](#page-136-0)  [kompresyjnej](#page-136-0)* na stroni[e 121](#page-136-0):

- 1. Przytrzymaj płytkę jedną ręką, a jednocześnie wolną ręką zaciśnij zacisk płytki, aby zwolnić blokadę (pozycja 1).
- 2. Obniż płytkę (pozycja 2) i wyjmij ją z urządzenia kompresyjnego (pozycja 3), a następnie zwolnij zacisk płytki.

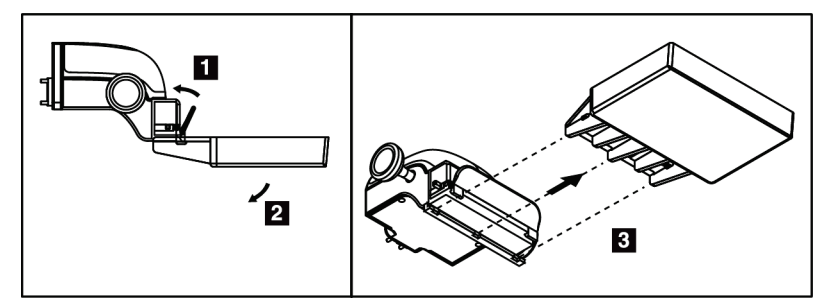

*Rycina 66: Demontaż płytki kompresyjnej*

#### **7.3.7 Konserwacja i czyszczenie płytek**

Płytki należy czyścić po każdym użyciu. Instrukcje czyszczenia są dostępne w sekcji *[Konserwacja i czyszczenie](#page-154-0)* na stroni[e 139](#page-154-0).

#### **7.3.8 Przesuwanie płytki**

System zezwala większości płytek na przesuwanie w lewo lub prawo od położenia środkowego. Ta funkcja ułatwia wykonywanie badań małych piersi z widokami bocznymi. Gdy wybrany jest widok boczny, system automatycznie przesuwa kolimator do pozycji wybranej płytki.

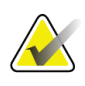

#### **Uwaga**

Bezramkowa płytka 24 x 29 cm do badań przesiewowych, płytka 24x 29 cm systemu SmartCurve oraz płytki do powiększeń są NIEZGODNE z funkcją przesuwania płytek.

#### **7.3.9 Tryb kompresji FAST**

#### **Informacje o trybie kompresji FAST**

Tryb kompresji FAST (ang. Fully Automatic Self-adjusting Tilt) jest przeznaczony do stosowania, gdy budowa tkanki piersi nie pozwala na jednakową kompresję całej piersi z użyciem płaskiej płytki kompresyjnej. W przypadku takich pacjentek niewystarczająca kompresja może spowodować, że obraz będzie wyglądać na nieostry w regionie przednim —zarówno z powodu mimowolnych ruchów, jaki z powodu niewystarczającej kompresji.

Tryb kompresji FAST używany z piersiami tego typu zapewnia:

- Zmniejszenie artefaktów ruchu, ponieważ kompresja jest skuteczniejsza.
- Bardziej jednolitą kompresję od ściany klatki piersiowej do brodawki sutkowej.
- Maksymalny komfort pacjentki, ponieważ ten tryb zapobiega nadmiernej kompresji przy ścianie klatki piersiowej.

Gdy wybrany jest tryb kompresji FAST, płytka pochyla się automatycznie przy stosowaniu kompresji. Początkowo płytka jest ustawiona w położeniu płaskim do momentu zastosowania siły kompresji. Następnie płytka pochyla się do momentu osiągnięcia maksymalnego kąta.

Tryb kompresji FAST nie wymaga nadmiernej kompresji, ale konieczne jest użycie wystarczającej kompresji, aby nie dopuścić do ruchu piersi. Należy stosować spójną kompresję szczególnie w przypadku powiązanych widoków prawej i lewej strony.

Tryb kompresji FAST może nie być najlepszy dla piersi, które są równe lub symetryczne pod względem grubości od ściany klatki piersiowej do przedniego obszaru piersi.

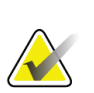

#### **Uwaga**

Z trybem kompresji FAST zgodna jest tylko bezramkowa płytka 18 x 24 cm do badań przesiewowych oraz bezramkowa płytka 24 x 29 cm do badań przesiewowych.

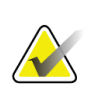

#### **Uwaga**

Gdy załączony jest tryb kompresji FAST, który jest niezgodny z bieżącą płytką, system generuje sygnał dźwiękowy.

#### **Sposób użycia suwaka trybu kompresji FAST**

W celu załączenia trybu kompresji FAST należy popchnąć suwak (z dowolnej strony) do momentu, gdy widoczna stanie się litera "F" i nastąpi zablokowanie suwaka, czemu będzie towarzyszyć kliknięcie.

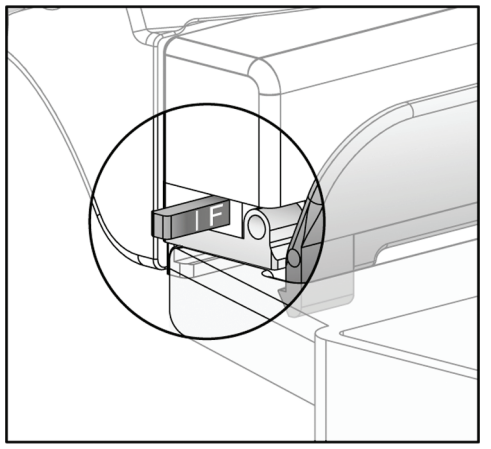

*Rycina 67: Suwak trybu kompresji FAST*

# **7.4 Statyw do powiększeń**

Statyw do powiększeń obejmuje platformę na pierś oraz osłonę brzucha. W momencie zainstalowania statywu do powiększeń siatka automatycznie się chowa, a dla technik ekspozycji RTG ustawiane są domyślne wartości powiększeń. Gdy zainstalowany jest statyw do powiększeń, należy używać tylko płytek do powiększeń (patrz: *[Płytki do](#page-135-0)  [powiększeń](#page-135-0)*na stroni[e 120](#page-135-0)).

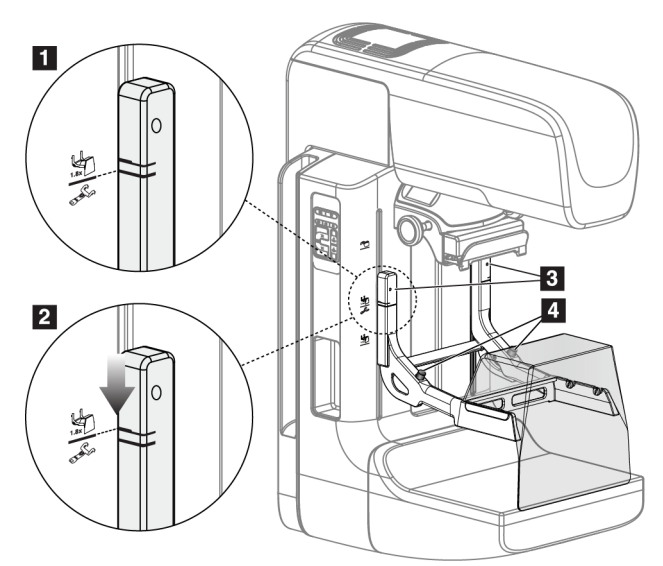

#### **7.4.1 Instalacja i demontaż statywu do powiększeń**

*Rycina 68: Instalacja statywu do powiększeń*

#### **Aby zainstalować statyw do powiększeń**

- 1. Zdejmij osłonę twarzy (patrz: *[Osłony twarzy pacjentki](#page-129-0)* na stroni[e 114](#page-129-0)).
- 2. Zdejmij płytkę kompresyjną (patrz: *[Instalowanie i demontaż płytki kompresyjnej](#page-136-0)*na stroni[e 121](#page-136-0)).
- 3. Przesuń urządzenie kompresyjne całkowicie do góry.
- 4. Przytrzymaj statyw po obu stronach tuż poniżej czarnych przycisków (pozycja 4). Nie naciskaj czarnych przycisków.

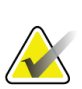

#### **Uwaga**

Te czarne przyciski są używane tylko podczas demontażu statywu do powiększeń.

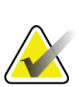

#### **Uwaga**

Dla statywu do powiększeń dostępne są dwa zestawy szczelin montażowych —jeden zestaw do powiększeń 1,8x, a drugi do powiększeń 1,5x. Patrz numery 2 i 3 na rycinie Akcesoria ramieniaC.

- 5. Wyrównaj grube czarne linie na statywie do powiększeń z grubymi czarnymi liniami na ramieniu C. Gdy te linie się zrównają, zaczepy statywu do powiększeń zrównają się ze szczelinami montażowymi na ramieniu C. Patrz pozycja 1 na poprzedniej rycinie.
- 6. Wprowadź zaczepy statywu do powiększeń do szczelin w ramieniu C. Przesuń statyw do powiększeń w dół, aż cienkie czarne linie na statywie do powiększeń zrównają się z czarną linią na ramieniu C. Patrz pozycja 2 na poprzedniej rycinie.

7. Sworznie lokalizacyjne wsuną się w otwory i zablokują urządzenie. Rozlegnie się słyszalne kliknięcie.

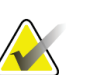

**Uwaga**

Jeśli statyw do powiększeń nie zostanie poprawnie zainstalowany, pojawi się wskazanie w postaci czerwonego wysuniętego kołka. Patrz pozycja 3 na poprzedniej rycinie. Gdy statyw jest zainstalowany poprawnie, ten kołek jest schowany.

#### **Aby wymontować statyw do powiększeń**

- 1. Wyjmij płytkę do powiększeń.
- 2. Przytrzymaj uchwyty statywu do powiększeń i naciśnij czarne przyciski.
- 3. Podnieś urządzenie i wyjmij je z ramienia C.

# **7.5 Urządzenia celownicze**

#### **7.5.1 Instalacja i demontaż lokalizacyjnego urządzenia celowniczego**

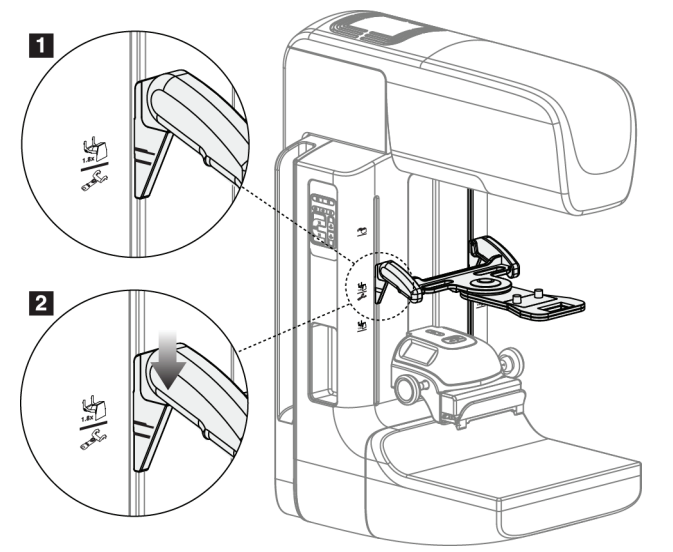

*Rycina 69: Instalacja lokalizacyjnego urządzenia celowniczego*

#### **Aby zainstalować lokalizacyjne urządzenie celownicze**

- 1. Zdejmij osłonę twarzy (patrz: *[Osłony twarzy pacjentki](#page-129-0)* na stroni[e 114](#page-129-0)).
- 2. Przesuń urządzenie kompresyjne poniżej szczelin montażowych wskazanych ikoną celownika. Patrz pozycja 2 na rycinie Akcesoria ramieniaC.
- 3. Przytrzymaj urządzenia celownicze za uchwyty i wyrównaj grube linie na urządzeniu z linią na ramieniuC. Zaciśnij dźwignie zwalniające.
- 4. Wprowadź zaczepy do szczelin w ramieniu C.
- 5. Przesuwaj zaczepy w dół do momentu, gdy cienkie czarne linie na celowniku zrównają się z czarną linią na ramieniu C.
- 6. Zwolnij dźwignie. Sworznie lokalizacyjne wsuną się w otwory i zablokują urządzenie w położeniu.

#### **Aby zdemontować lokalizacyjne urządzenie celownicze**

- 1. Zaciśnij dźwignie zwalniające.
- 2. Podnieś ramę do góry i wyjmij zaczepy ze szczelin w ramieniu C.

#### **7.5.2 Korzystanie z lokalizacyjnego urządzenia celowniczego**

- 1. Urządzenia celownicze obraca się w lewą lub prawą stronę od głowicy lampy. Podczas ekspozycji rejestrowanej z użyciem płytki lokalizacyjnej obróć urządzenie z dala od wiązki promieniowania RTG.
- 2. Gdy obracasz urządzenie z powrotem do przodu w celu użycia, upewnij się, że obracanie jest kontynuowane do czasu zablokowania urządzeniu na pozycji, czemu będzie towarzyszyć kliknięcie.
- 3. Włącz lampę do pola świetlnego.
- 4. Obracaj dwoma pokrętłami celownika do momentu, gdy cień na piersi będzie zgodny ze wskaźnikami na obrazie, który identyfikuje podejrzaną zmianę.

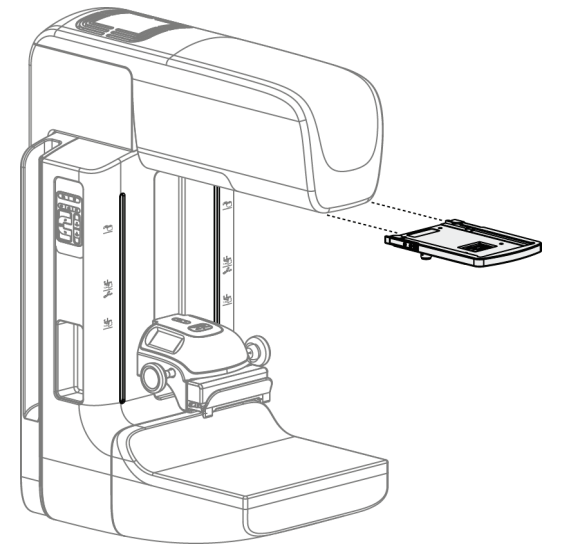

#### **7.5.3 Instalacja i demontaż urządzenia celowniczego do powiększeń**

*Rycina 70: Instalacja i demontaż urządzenia celowniczego do powiększeń*

#### **Aby zainstalować urządzenie celownicze do powiększeń**

- 1. Zdejmij osłonę twarzy (patrz *[Instalacja i demontaż klasycznej osłony twarzy](#page-131-0)*na stronie [116](#page-131-0)).
- 2. Wyrównaj urządzenie celownicze do powiększeń z głowicą lampy.
- 3. Przesuń urządzenia celownicze po szynach po obu stronach głowicy lampy, które są używane przez klasyczną osłonę twarzy. Upewnij się, że urządzenie zostało zablokowane w położeniu.
- 4. Zamontuj pozostałe urządzenia do powiększeń.

#### **Aby zdemontować urządzenie celownicze do powiększeń**

- 1. Przytrzymaj boki urządzenia.
- 2. Pociągnij urządzenie do siebie i zdejmij je z głowicy lampy.
### **7.5.4 Wyrównanie urządzenia celowniczego**

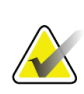

# **Uwaga**

Jeśli prostokąt światła celownika wydaje się być przechylony względem otworu w płytce, wykonaj procedurę wyrównania.

- 1. Zainstaluj prostokątną płytkę lokalizacyjną.
- 2. Poluzuj śrubę blokady regulacji u dołu urządzenia celowniczego.
- 3. Na detektorze obrazu umieść kawałek białego papieru, aby cień celowników był lepiej widoczny.
- 4. Przesuń płytkę lokalizacyjną na odległość około 6 cm nad detektor obrazu.
- 5. Włącz pole świetlne.
- 6. Obracaj urządzenie celownicze, aż prostokąt światła zrówna się z otworem w płytce lokalizacyjnej.
- 7. Dokręć śrubę regulacyjną.

# **8 :Procedury kliniczne Rozdział 8**

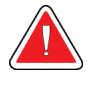

**Ostrzeżenie:**

**Ramię C jest napędzane napędami silnikowymi.**

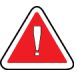

### **Ostrzeżenie:**

**Ręce pacjentki powinny przez cały czas znajdować się z dala od wszystkich przycisków i przełączników.**

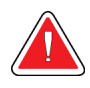

### **Ostrzeżenie:**

**Każdy przełącznik nożny należy ustawić w takim miejscu, aby w przypadku ich użycia użytkownik pozostawał w zasięgu wyłączników awaryjnych.**

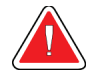

#### **Ostrzeżenie:**

**Przełączniki nożne należy umieścić w taki sposób, aby nie dopuścić do ich przypadkowego użycia przez pacjentkę lub na skutek najechania wózkiem inwalidzkim.**

# **8.1 Procedura standardowa**

### **8.1.1 Przygotowanie**

- 1. Wybierz pacjenta z listy roboczej albo ręcznie dodaj nowego pacjenta.
- 2. Ustal, jakie procedury są wymagane.
- 3. Jeśli potrzebne jest inne lub dodatkowe urządzenie, wybierz zestaw urządzeń wyjściowych.
- 4. Zainstaluj płytkę.
- 5. Wybierz pierwszy widok.

### **8.1.2 Przy gantry**

- 1. Ustaw wysokość i kąt obrotu ramienia C.
- 2. Upewnij się, że pole świetlne oświetla właściwy obszar.
- 3. Ułóż pacjentkę i skompresuj pierś.

### **8.1.3 Przy stacji roboczej akwizycji**

- 1. Ustaw technikę ekspozycji.
- 2. Zarejestruj obraz.
- 3. Uwolnij pacjentkę.
- 4. Wyświetl podgląd obrazu. Sprawdź, czy wskaźnik ekspozycji mieści się w akceptowalnym zakresie.
- 5. Podczas wyświetlania podglądu obrazu możesz korzystać z narzędzia do Window/Level (Okno/poziom) lub innych opcji przeglądu.
- 6. Dla obrazu wybierz opcję Accept (Akceptuj), Reject (Odrzuć) lub Pend (Oczekiwanie).
- 7. Zgodnie z potrzebami wykonaj cykl akwizycji dla żądanych procedur.
- 8. W razie potrzeby dodaj dodatkowy widok lub procedurę.
- 9. Po zakończeniu badania upewnij się, że pacjentka znajduje się w bezpiecznej odległości od systemu.
- 10. Zamknij procedurę.

# **8.2 Przykład procedury przesiewowej**

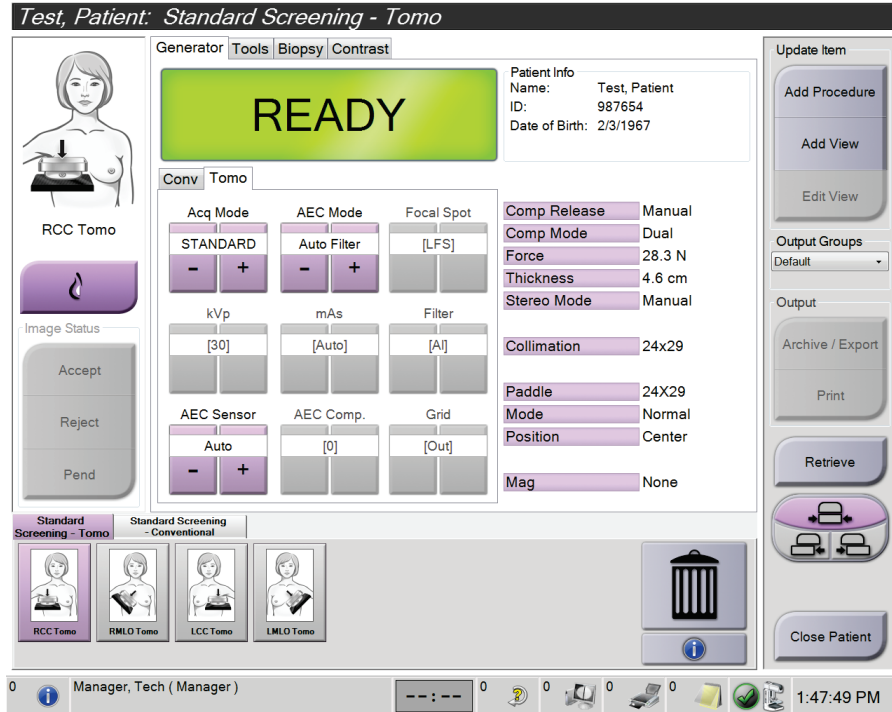

*Rycina 71: Przykład ekranu procedury przesiewowej*

# **8.2.1 Pozycjonowanie pacjentki**

- 1. Podnieś lub obniż platformę na pierś dla pacjentki.
- 2. Przesuń głowicę lampy do kąta projekcji.
- 3. Przesuń pacjentkę do ramieniaC.
- 4. Ustaw pacjentkę odpowiednio do potrzeb.
- 5. Umieść ramię lub dłoń pacjentki na uchwycie dla pacjentki albo przy ciele.
- 6. Poproś pacjentkę, aby nie zbliżała się do elementów sterujących systemu.
- 7. Skompresuj pierś.
	- W miarę możliwości używaj elementów sterujących na przełączniku nożnym, aby bez użycia rąk kontrolować kompresję i wysokość ramienia C.
	- W razie potrzeby użyj lampy do pola świetlnego, aby zobaczyć pole promieniowania RTG.
	- Wykonuj kompresję powoli. W razie potrzeby przerwij ruch i dostosuj pozycję pacjentki.
	- W celu wykonania ostatecznej kompresjiużyj pokręteł.

## **8.2.2 Ustawianie technik ekspozycji**

Wybierz techniki ekspozycji dla procedury. Informacje zawiera sekcja *[Ustawianie](#page-103-0)  [parametrów ekspozycji](#page-103-0)* na stroni[e 88](#page-103-0).

# **8.2.3 Akwizycja ekspozycji**

- 1. Upewnij się, że wszystkie współczynniki są poprawnie ustawione.
- 2. Jeśli w ciągu 30 sekund system nie wyświetli komunikatu Ready (Gotowy), sprawdź, czy akcesoria są poprawnie zainstalowane, a płytka zablokowana nieruchomo. Gdy pojawi się status generatora **Ready**(Gotowy), oznacza to, że system jest gotowy na ekspozycję.

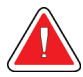

# **Ostrzeżenie:**

**System może być niebezpieczny dla pacjenta i użytkownika. Zawsze należy przestrzegać środków ostrożności dotyczących ekspozycji na promieniowanie RTG.**

3. Naciśnij i przytrzymaj przycisk **promieniowania RTG** i/lub **przełącznik nożny promieniowania RTG**, aby wykonać pełną ekspozycję.

Podczas ekspozycji:

- Pojawi się komunikat systemowy z symbolem promieniowania i żółtym tłem (patrz poniższa rycina).
- Przez cały czas trwania ekspozycji będzie generowany słyszalny dźwięk

Dźwięk generowany podczas ekspozycji combo uległ zmianie, aby uniknąć zbyt wczesnego uwalniania promieniowania przez użytkownika za pomocą przycisku promieniowanie RTG i (lub) przełącznika nożnego promieniowania RTG. Ten dźwięk jest teraz ciągłą sekwencją tonów. Dźwięk rozlega się podczas całej akwizycji combo od rozpoczęcia ekspozycji do końca widoku klasycznego. Pomiędzy tomosyntezą piersi a klasyczną ekspozycją mammografii cyfrowej sygnał dźwiękowy nie jest przerywany. Gdy rozlega się sygnał dźwiękowy, nie należy zwalniać przełącznika ekspozycji.

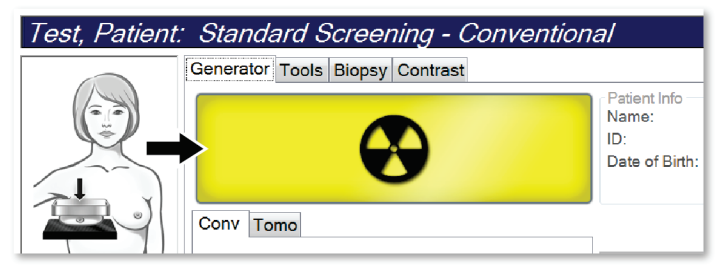

*Rycina 72: Ekspozycja w toku*

4. Gdy system przestanie generować sygnał dźwiękowy, a w obszarze komunikatów systemu pojawi się informacja **Standby**(Gotowość) (patrz poniższa rycina), możesz zwolnić przycisk **promieniowania RTG** i (lub) **przełącznik nożny promieniowania RTG**.

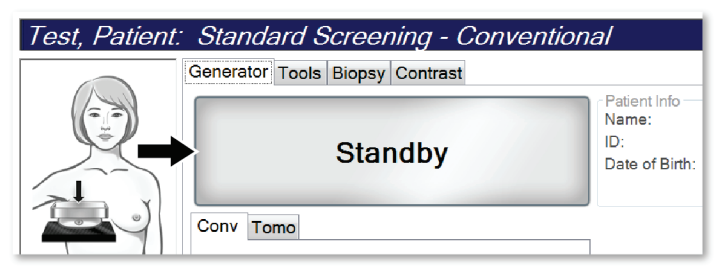

*Rycina 73: Ekspozycja zakończona*

5. Zwolnij urządzenie kompresyjne. Jeśli skonfigurowana jest funkcja automatycznego zwalniania, po ekspozycji urządzenie kompresyjne zostanie automatycznie podniesione.

# **8.3 Procedura lokalizacji igły przy użyciu tomosyntezy**

- 1. Zainstaluj płytkę lokalizacyjną i urządzenia celownicze przy głowicy lampy RTG. Upewnij się, że prowadnice celowników znajdują się poza polem promieniowania RTG.
- 2. Dla wybranego podejścia otwórz nową procedurę z widokiem Tomo lub TomoHD.
- 3. Ustaw pacjentkę i zastosuj kompresję.
- 4. Zarejestruj próbny obraz Tomo. Upewnij się, że obszar zainteresowania jest widoczny w otworze płytki lokalizacyjnej. Jeśli nie jest, ponownie ustaw pacjentkę i powtórz.
- 5. Zwróć uwagę na grubość po kompresji i grubość nadmiaru tkanki w otworze płytki lokalizacyjnej.
- 6. Przewiń warstwy rekonstrukcji, aby rozpoznać miejsce, w którym zmiana jest najlepiej widoczna. Zapisz numer warstwy (każda warstwa ma 1 mm grubości).
- 7. Ustaw celownik stacji roboczej akwizycji na zmianie.
- 8. Aby znaleźć współrzędne dla urządzenia celowniczego gantry, przewijaj rekonstrukcje do momentu rozpoznania współrzędnych alfanumerycznych.
- 9. Oblicz głębokość igły:

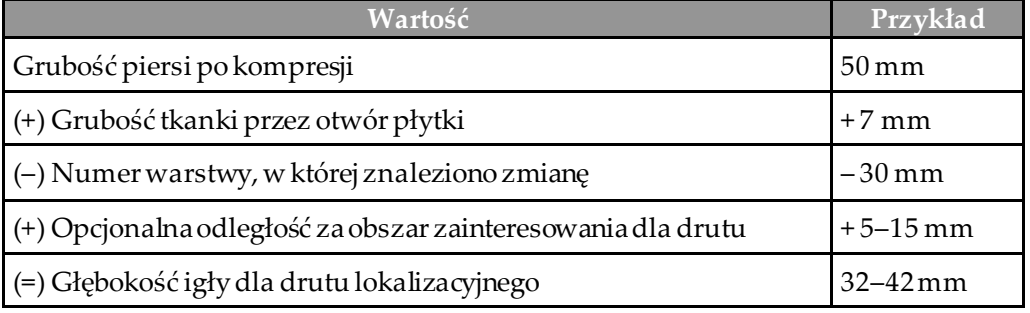

10. Włącz światło kolimatora i wyrównaj urządzenia celownicze przy głowicy lampy RTG w taki sposób, aby wyrównać je z celownikiem na stacji roboczej akwizycji.

- 11. Ustaw i wprowadź igłę.
- 12. Wysuń prowadnice rzutowane przez urządzenie celownicze poza pole promieniowania RTG.
- 13. Zarejestruj kolejny obraz Tomo, aby upewnić się, że igła jest we właściwym miejscu. Aby sprawdzić, czy wymagana jest korekta, porównaj numer warstwy końcówki igły z numerem warstwy zmiany.
- 14. Wprowadź prowadnik przez igłę, a następnie (w razie potrzeby) wyjmij igłę i pozostaw drut na miejscu.
- 15. W razie potrzeby wykonaj następujące kroki:
	- a. Zarejestruj widok klasyczny lub Tomo, aby sprawdzić, czy drut jest poprawnie ustawiony.
	- b. Zarejestruj widok prostopadły, aby udokumentować umiejscowienie drutu lub igły (w widoku Tomo lub klasycznym).
- 16. W czasie wykonywania widoków prostopadłych jednocześnie dodawaj po jednej ikonie widoku, aby uniknąć przesunięcia płytki z powodu możliwej minimalnej kompresji.

# **Przykład: obliczanie głębokości igły przy użyciu tomosyntezy**

W przypadku tego przykładu korzystaj z wartości z tabeli na poprzedniej stronie i zapoznaj się z poniższą ryciną.

Oblicz głębokość igły od linii skóry (pozycja 1), a nie od płytki lokalizacyjnej (pozycja 9). Wprowadź igłę na odległość co najmniej 27mm (kompresja piersi + wybrzuszenie tkanki).

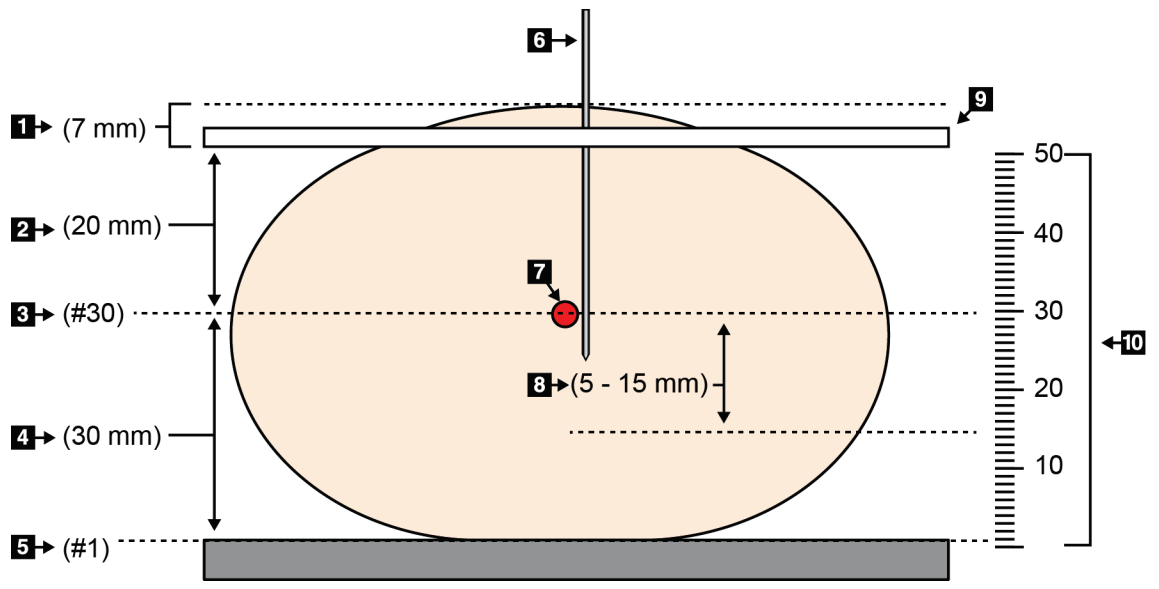

*Rycina 74: Obliczanie głębokości igły*

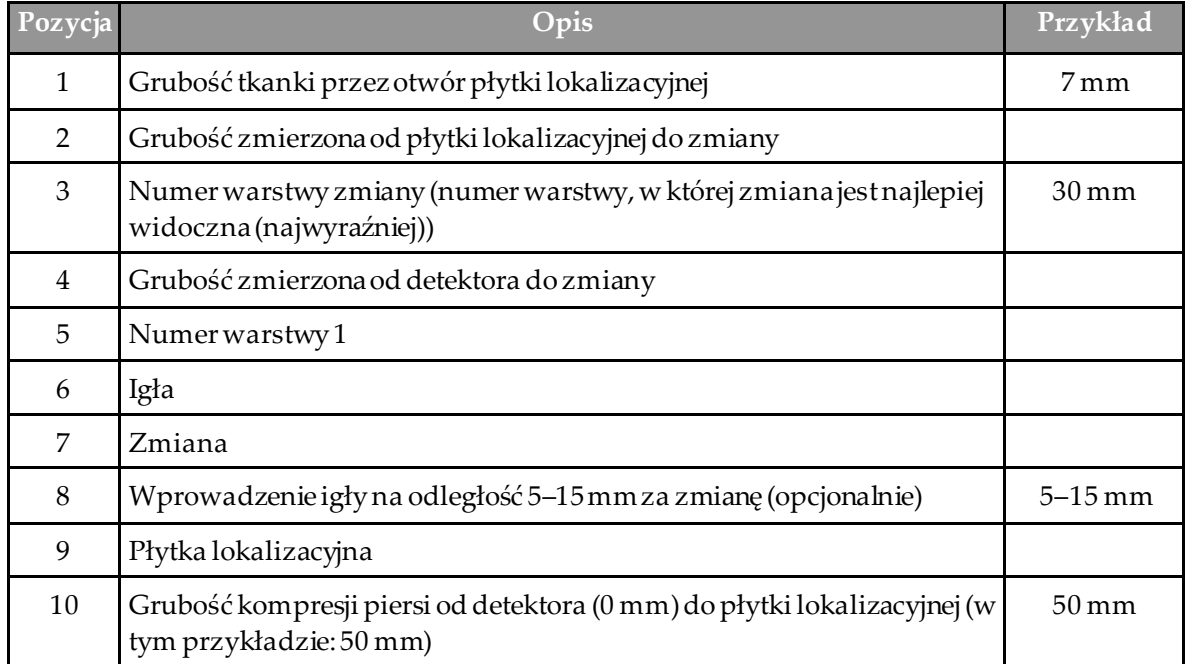

# **9 :Konserwacja i czyszczenie Rozdział 9**

# **9.1 Czyszczenie**

### **9.1.1 Informacje ogólne o czyszczeniu**

Przed każdym badaniem należy wyczyścić i zastosować środek do dezynfekcji na każdej części systemu, która dotyka pacjentki. Szczególną uwagę należy zwrócić na płytki i detektor obrazu.

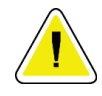

#### **Przestroga:**

**Względem detektora obrazu nie należy używać żadnego źródła wysokich temperatur (jak podkładka grzewcza).**

W przypadku płytek kompresyjnych należy zachować ostrożność. Płytki należy sprawdzać. W razie uszkodzeń płytkę należy wymienić.

## **9.1.2 Czyszczenie ogólne**

Należy używać niestrzępiącej się ściereczki lub podkładki, na którą należy nałożyć rozcieńczony płyn do mycia naczyń.

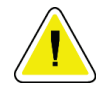

#### **Przestroga:**

**Należy używać jak najmniejszej ilości płynów czyszczących. Używane pływy nie powinny nigdzie spływać ani przepływać.**

Jeśli konieczne jest zastosowanie nie tylko mydlin z wodą, firma Hologic zaleca użycie jednego z następujących środków:

- 10% roztwór chlorowego wybielacza z wodą wykonany przez zmieszanie jednej części dostępnego w sprzedaży roztworu wybielacza chlorowego (zwykle 5,25% chloru i 94,75% wody) z dziewięcioma częściami wody. W celu osiągnięcia najlepszych rezultatów taki roztwór należy wykonywać codziennie.
- Dostępny w sprzedaży roztwór alkoholu izopropylowego (70% alkoholu izopropylowego objętościowo, nierozcieńczonego).
- Roztwór wody utlenionej o stężeniu maksymalnie 3%.

Po zastosowaniu dowolnego z powyższych roztworów należy użyć podkładki i zastosować rozcieńczony płyn do mycia naczyń, aby wyczyścić jakiekolwiek części, które dotykają ciała pacjentki.

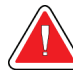

#### **Ostrzeżenie:**

**Jeśli płytka dotknie materiałów potencjalnie zakaźnych, należy skontaktować się z przedstawicielem ds. kontroli zakażeń w celu usunięcia czynników zakaźnych z płytki.**

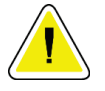

#### **Przestroga:**

**Aby zapobiec uszkodzeniom elementów elektronicznych, względem systemu nie należy używać środka dezynfekującego.**

### **9.1.3 Aby zapobiec ewentualnym obrażeniom ciała i uszkodzeniom sprzętu**

Nie używać rozpuszczalnika o właściwościach żrących, detergentu o właściwościach ściernych ani środka do polerowania. Wybrać środek czyszczący/dezynfekcyjny, który nie uszkadza tworzyw sztucznych, aluminium ani włókna węglowego.

Nie używać silnych detergentów, środków czyszczących o właściwościach ściernych, alkoholu w wysokich stężeniach ani alkoholu metylowego w żadnym stężeniu.

Nie poddawać odsłoniętych części systemu sterylizacji parowej ani wysokotemperaturowej.

Nie dopuszczać do tego, aby płyny wnikały do wewnętrznych części sprzętu. Względem sprzętu nie stosować sprejów ani płynów czyszczących. Zawsze należy używać czystej ściereczki i nałożyć sprej lub płyn na ściereczkę. Jeśli do systemu wniknie płyn, należy odłączyć zasilanie elektryczne i sprawdzić system przed jego ponownym użyciem.

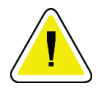

#### **Przestroga:**

**Niewłaściwe metody czyszczenia mogą uszkodzić sprzęt, zmniejszyć wydajność obrazowania lub zwiększyć ryzyko porażenia prądem.**

Zawsze przestrzegać instrukcji producenta produktu używanego do czyszczenia. Instrukcje obejmują wskazówki i środki ostrożności dotyczące nakładania, czasu kontaktu i przechowywania, a także wymagania dotyczących spłukiwania, ubioru ochronnego, utylizacji oraz okresu ważności produktu. Należy przestrzegać tych instrukcji i stosować produkt w możliwie najbardziej bezpieczny i skuteczny sposób.

## **9.1.4 Stacja robocza akwizycji**

#### **Czyszczenie ekranu do wyświetlania obrazów**

Unikać dotykania wyświetlacza monitora do wyświetlania obrazów.

Zachować ostrożność podczas czyszczenia zewnętrznej powierzchni ekranu LCD. W celu czyszczenia obszaru wyświetlacza zawsze używać czystej, miękkiej niestrzępiącej się ściereczki. Zalecane są ściereczki z mikrofibry.

- Nigdy nie rozpylać spreju ani nie wylewać żadnego płynu na wyświetlacz.
- Nigdy nie wywierać żadnego nacisku na obszar wyświetlacza.
- Nigdy nie używać detergentu zawierającego fluorki, amoniak, alkohol ani substancje o właściwościach ściernych.
- Nigdy nie używać wybielacza.
- Nigdy nie używać wełny stalowej.
- Nigdy nie używać gąbki o powierzchni ściernej.

W handlu dostępnych jest wiele produktów przeznaczonych do czyszczenia wyświetlaczy LCD. Mogą być używane produkty, które nie zawierają wspomnianych powyżej składników i są stosowane zgodnie ze wskazówkami ich producenta.

#### **Czyszczenie wyświetlacza z ekranem dotykowym**

W celu czyszczenia wyświetlacza z ekranem dotykowym należy używać środka do czyszczenia okien lub szkła. Nałożyć środek czyszczący na ściereczkę, a następnie wyczyścić nią wyświetlacz z ekranem dotykowym. Nie nakładać środka czyszczącego na wyświetlacz bez ściereczki.

#### **Czyszczenie klawiatury**

Powierzchnie należy czyścić ściereczką CRT. W razie potrzeby klawiaturę należy odkurzyć. Jeśli do klawiatury dostaną się płyny, należy skontaktować się z działem wsparcia technicznego celem wymiany.

#### **Czyszczenie skanera linii papilarnych**

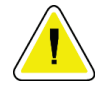

#### **Przestroga: Aby chronić skaner linii papilarnych:**

- Nie należy stosować żadnego płynu bezpośrednio na okienko skanera linii papilarnych.
- Nie używać produktów zawierających alkohol.
- Nigdy nie umieszczać skanera linii papilarnych w cieczy.
- Nigdy nie wywierać żadnego nacisku na okienko skanera linii papilarnych przy użyciu materiału o właściwościach ściernych.
- Nie naciskać okienka skanera linii papilarnych.

Aby wyczyścić okienko skanera linii papilarnych, należy wykonać jedną z następujących czynności:

- Nałożyć taśmę celofanową klejącą stroną, a następnie zdjąć taśmę.
- Nałożyć produkt na bazie amoniaku na ściereczkę, a następnie wyczyścić nią okienko skanera linii papilarnych.

# **9.2 Konserwacja**

# **9.2.1 Harmonogramy konserwacji zapobiegawczej**

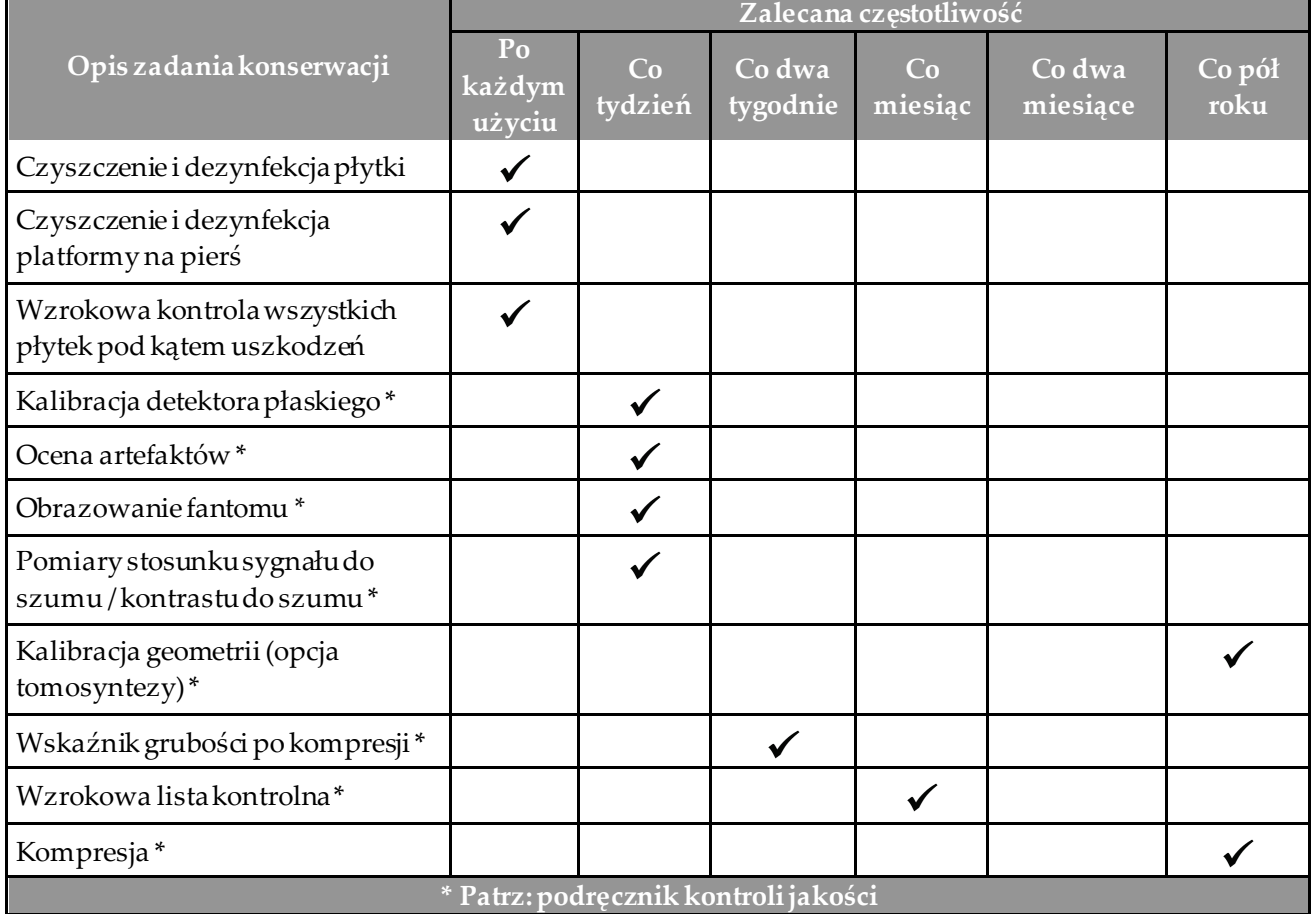

*Tabela 21: Konserwacja zapobiegawcza wykonywana przez użytkownika*

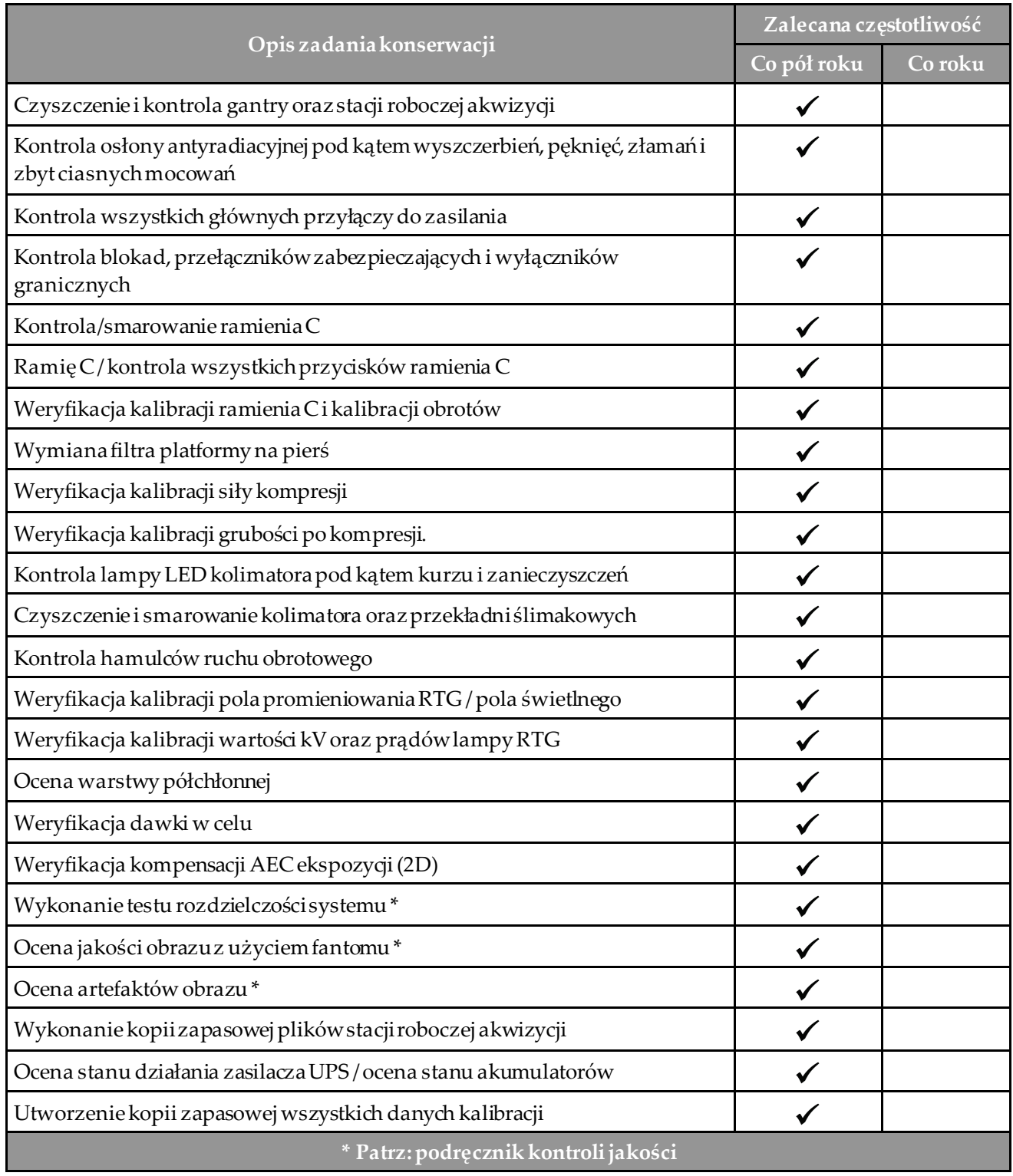

*Tabela 22: Konserwacja zapobiegawcza wykonywanej przez inżyniera serwisu*

# **9.2.2 Informacje o odzyskiwaniu miejsca na dysku**

Odzyskiwanie jest funkcją automatyczną, która powoduje, że miejsce na dysku staje się dostępne do zapisu nowo zarejestrowanych obrazów. Parametry konfigurowane umożliwiają zgromadzenie określonej liczby obrazów przed rozpoczęciem odzyskiwania, a podczas odzyskiwania starsze obrazy są usuwane z systemu.

# **10:Interfejs administracyjny systemu Rozdział 10**

# **10.1 Ekran Admin (Administrator)**

W tej części opisano funkcje dostępne na ekranie *Admin*(Administrator). Aby uzyskać dostęp do wszystkich funkcji na tym ekranie, należy zalogować się do systemu jako użytkownik z uprawnieniami administratora, kierownika lub serwisanta.

Opisy funkcji ekranu *Admin*(Administrator) podano w tabeli na następnej stronie.

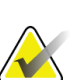

**Uwaga** W zależności od ustawień licencyjnych systemu można wyświetlić różne przyciski.

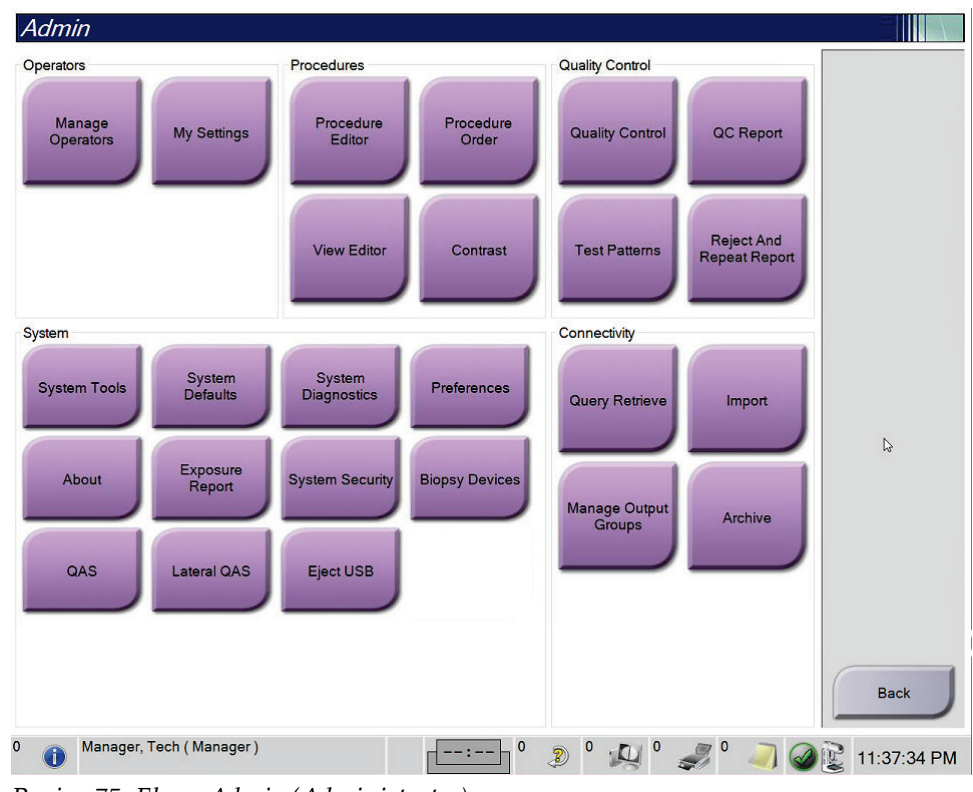

*Rycina 75: Ekran Admin (Administrator)*

| $G$ rupa                                 | Przycisk                                                                                                    | Funkcja                                                                                                    |  |  |
|------------------------------------------|----------------------------------------------------------------------------------------------------|----------------------------------------------------------------------------------------------------|--|--|
| Operatorzy                               | <b>Manage Operators</b><br>(Zarządzaj<br>operatorami)                                                                                             | Dodawanie, usuwanie lub zmiana danych operatorów.                                                                     |  |  |
|                                          | My Settings (Moje<br>ustawienia)                                                                                                    | Zmiana danych bieżącego operatora.                                                                                    |  |  |
| Procedures<br>(Procedury)                | <b>Procedure Editor</b><br>Dodawanie lub edycja procedur, lub zmiana kolejności<br>(Edytor procedur)<br>wyświetlania poszczególnych użytkowników. |                                                                                                    |  |  |
|                                          | Procedure Order<br>(Kolejność procedur)                                                                                                    | Wyświetlanie lub zmiana kolejności procedur w grupie<br>procedur.                                                     |  |  |
|                                          | View Editor (Edytor<br>widoków)                                                                                                    | Ustawianie domyślnej kolejności widoków dla procedury i<br>edycja indywidualnych widoków.                             |  |  |
|                                          | Contrast (Kontrast)                                                                                                    | Dostęp do zaawansowanych funkcji mammografii cyfrowej o<br>zwiększonym kontraście i konfiguracja ustawień domyślnych. |  |  |
| Quality control<br>(Kontrola<br>jakości) | Quality control<br>(Kontrola jakości)                                                                                                    | Wybieranie zadania kontroli jakości do wykonania lub<br>oznaczenia zakończonego.                                      |  |  |
|                                          | QC Report (Raport<br>kontroli jakości)                                                                                                    | Tworzenie raportu kontroli jakości.                                                                                   |  |  |
|                                          | <b>Test Patterns (Wzorce</b><br>badań)                                                                                                    | Wybóri wysyłanie wzorców badań do urządzeń wyjściowych.                                                               |  |  |
|                                          | Reject and Repeat<br><b>Report (Raport</b><br>odrzuceniai<br>powtórzenia)                                                                         | Tworzenie raportu odrzucenia i powtórzenia.                                                                           |  |  |

*Tabela 23: Funkcje ekranu Admin (Administrator)*

| Grupa                         | Przycisk                                                      | Funkcja                                                                                                    |  |
|-------------------------------|---------------------------------------------------------------|----------------------------------------------------------------------------------------------------|--|
| System (System)               | <b>System Tools</b><br>(Narzędzia systemu)                    | Interfejs serwisowy do konfiguracji lub identyfikacji problemów<br>w stacji roboczej akwizycji.                                                                                                    |  |
|                               | <b>System Defaults</b><br>(Ustawienia domyślne<br>systemu)    | Ustawianie wartości domyślnych gantry.                                                                                                    |  |
|                               | <b>System Diagnostics</b><br>(Diagnostyka systemu)            | Wyświetlanie stanu wszystkich podsystemów.                                                                                                    |  |
|                               | Preferences<br>(Preferencje)                                  | Ustawianie preferencji systemu.                                                                                                    |  |
|                               | About (Informacje)                                            | Opis systemu. Patrz Ekran About (Informacje) na stronie 150.                                                                                                    |  |
|                               | <b>Exposure Report</b><br>(Raporto ekspozycji)                | Tworzenie raportu o ekspozycji na promieniowanie.                                                                                                    |  |
|                               | Zabezpieczenia<br>systemu                                     | Dostęp do ustawień zabezpieczenia konta, narzędzi zarządzania<br>komputerem, lokalnej polityki bezpieczeństwa, lokalnych<br>użytkowników i grup oraz polityki grupy lokalnej w systemie<br>operacyjnym Windows. |  |
|                               | <b>Biopsy Devices</b><br>(Urządzenia do<br>biopsji)           | Wyświetlanie i konfiguracja dostępnych urządzeń do biopsji.                                                                                                    |  |
|                               | QAS (QAS)                                                     | Dostęp do ekranu QAS Needle Test (Testigły QAS).                                                                                                    |  |
|                               | Lateral QAS (Boczny<br>QAS)                                   | Dostęp do ekranu Lateral QAS Needle Test (Test boczny igły<br>QAS).                                                                                                    |  |
|                               | Eject USB (Wysuń<br>USB)                                      | Wysuwanie urządzenia pamięci masowej podłączonego do<br>portu USB.                                                                                                    |  |
| Connectivity<br>(Komunikacja) | Query Retrieve<br>(Pobieranie zapytania)                      | Zapytanie i pobieranie informacji o pacjencie ze<br>skonfigurowanych urządzeń.                                                                                                    |  |
|                               | Import (Importuj)                                             | Import danych ze źródła DICOM.                                                                                                    |  |
|                               | Manage Output<br>Groups (Zarządzanie<br>grupami wyjściowymi)  | Dodawanie, usuwanie lub edycja grup wyjściowych.                                                                                                    |  |
|                               | Archive (Archiwizuj)                                          | Wysyłanie lokalnych badań do sieciowej pamięci masowej lub<br>eksport do urządzeń z nośnikami wymiennymi.                                                                                                    |  |
|                               | dostępu i wprowadzenia zmian w ramach poszczególnych funkcji. | Dostęp do wszystkich funkcji wymaga uprawnień. Poziom uprawień decyduje o możliwości uzyskania                                                                                                    |  |

*Tabela 23: Funkcje ekranu Admin (Administrator)*

# <span id="page-165-0"></span>**10.2 Ekran About (Informacje)**

Ekran *About*(Informacje) zawiera informacje o urządzeniu, takie jak poziom systemu, adres IP i numer seryjny gantry. Ten typ danych może być przydatny podczas pracy z urządzeniem Hologic w celu rozwiązania problemu z systemem lub jego konfiguracji. Aby uzyskać dostęp do ekranu About (Informacje), należy wybrać opcję **About** (Informacje) z grupy systemu na ekranie *Admin*(Administrator).

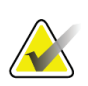

**Uwaga**

Dostęp do ekranu *About*(Informacje) jest ponadto możliwy z poziomu paska zadań. Wybierz ikonę **Stan systemu (głowica lampy)**, a następnie wybierz opcję **Informacje…**.

| System Licensing Institution Copyright UDI                                                                                                    |                                                                                |                                                                                                    |         |
|----------------------------------------------------------------------------------------------------|--------------------------------------------------------------------------------|----------------------------------------------------------------------------------------------------|---------|
| Computer<br>System<br><b>AWS</b><br><b>Computer Rev</b><br><b>Build Date</b><br>Last Boot Time<br><b>IP Address</b><br>GIP2D<br>GIP3D Filter<br>GIP3D BP<br>GIP3D CV<br><b>GIP3D CadScience</b><br>GIP3D Enh<br>GIP3D GCal<br>Contrast IP<br>Auto SNR/CNR<br>M35 | $-12.4$<br>$1 + 1 + 1$<br>$1.41 + 1.1$<br><b>LASH</b><br>12221212<br>1.6.19.65 | Gantry<br>Serial Number<br><b>AIO</b><br>1.8.0.00<br><b>BKY</b><br>1.0.0.00<br><b>BKY CPLD</b><br>0.144<br>CDI<br>1.8.0.00<br><b>CRM</b><br>1.8.1.91<br><b>DET</b><br><b>DTC</b><br><br><b>GCB</b><br><b>GEN</b><br>Support 274<br><b>PMC</b><br>1.8.1.94<br><b>THD</b><br>1.8.0.00<br>THD CPLD<br>$0.1 - 0.0$<br><b>VTA</b><br>1.0.1.44 | Refresh |
| Dose Calculation Method<br><b>PCI Driver</b><br><b>PCI Firmware</b><br><b>HARI</b><br>Video Card #0                                                                                                    | 18.62<br>61616<br>118.9<br>21. 13. 72.96                                       | Detector<br><b>Detector Temperature</b><br>Serial Number<br>Read Out Sequence<br>Model Id<br><b>Hardware Revision</b><br><b>CPU Firmware</b><br>1.0.4.11<br>Analog Firmware Version<br>$-0.08$<br><b>DTC Firmware</b><br>---                                                                                                    |         |
| NVidia                                                                                                    |                                                                                |                                                                                                    |         |

*Rycina 76: Karta System (System) ekranu About (Informacje) (o stacji roboczej akwizycji)*

Ekran *About*(Informacje) obejmuje następujące karty:

- **System** (System) (domyślna) dane konfiguracji systemu;
- Licensing (Licencje) opcje objęte licencją Hologic, zainstalowane na tym urządzeniu;
- **Institution** (Instytucja) zawiera nazwę i adres organizacji oraz nazwę stanowiska przypisaną do tego komputera.
- **Copyright**(Prawa autorskie) —prawa autorskie należące do firmy Hologic oraz dotyczące oprogramowania innych producentów zainstalowanego na tym urządzeniu;
- **UDI**(Unikatowe identyfikatory) —lista unikatowych identyfikatorów urządzenia.

### **10.2.1 Karta Licensing (Licencje)**

Na karcie **Licensing**(Licencje) ekranu *About*(Informacje) wyświetlane są wszystkie licencje zainstalowane w tym systemie.

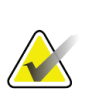

### **Uwaga**

Firma Hologic konfiguruje niektóre systemy w taki sposób, aby spełniały konkretne wymogi. Konkretny system może nie zawierać niektórych opcji i akcesoriów opisanych w niniejszym podręczniku.

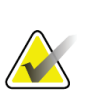

#### **Uwaga**

Funkcje przedstawione w niniejszej instrukcji mogą nie być dostępne we wszystkich regionach. Wcelu uzyskania informacji należy skontaktować się z przedstawicielem firmy Hologic.

| System Licensing Institution Copyright UDI | About the Acquisition Workstation |                     |                           |             |
|--------------------------------------------|-----------------------------------|---------------------|---------------------------|-------------|
| Computer                                   |                                   |                     |                           | Refresh     |
| <b>3Dimensions</b>                         | Licensed                          |                     |                           |             |
| 3DQuorum                                   | Licensed                          |                     |                           |             |
| <b>Advanced BioMed</b>                     | Licensed                          |                     |                           |             |
| <b>Advanced Connectivity Licensed</b>      |                                   |                     |                           |             |
| <b>Biopsy</b>                              | Licensed                          |                     |                           |             |
| <b>Biopsy Specimen</b>                     | Licensed                          |                     |                           |             |
| <b>Clarity HD</b>                          | Licensed                          |                     |                           |             |
| <b>Contrast Biopsy</b>                     | Licensed                          |                     |                           |             |
| C-View 1                                   | Licensed                          |                     |                           |             |
| <b>C-View Natural Look</b>                 | Licensed                          |                     |                           |             |
| <b>Diagnostic</b>                          | Licensed                          |                     |                           |             |
| ImageChecker CAD                           | Licensed                          |                     |                           |             |
| Intelligent 2D                             | Licensed                          |                     |                           |             |
| Intelligent 2D Map                         | Licensed                          |                     |                           |             |
| I-View CE2D                                | Licensed                          |                     |                           |             |
| Lateral Arm                                | Licensed                          |                     |                           |             |
| <b>Master</b>                              | Licensed                          |                     |                           |             |
| <b>Notices</b>                             | Licensed                          |                     |                           |             |
| Quantra                                    | Licensed                          |                     |                           |             |
| <b>SmartCurve</b>                          | Licensed                          |                     |                           |             |
| SmartCurve 2                               | Licensed                          |                     |                           |             |
| System                                     | Licensed                          |                     |                           |             |
| Tomo                                       | Licensed                          |                     |                           |             |
| <b>Tomo Biopsy</b>                         | Licensed                          |                     |                           |             |
|                                            |                                   |                     |                           |             |
|                                            |                                   |                     |                           |             |
|                                            |                                   |                     |                           |             |
|                                            |                                   |                     |                           |             |
|                                            |                                   |                     |                           |             |
|                                            |                                   |                     |                           | <b>Back</b> |
|                                            |                                   |                     |                           |             |
| 0<br>Manager, Tech (Manager)<br>$\bigcirc$ |                                   | $\mathbf 0$<br>--:- | $\circ$<br>2<br>$\cdot$ O | 12:42:16 PM |

*Rycina 77: Karta Licensing (Licencje) ekranu About (Informacje)*

# **10.3 Zmiana preferencji dotyczących języka użytkownika**

W systemie można ustawić interfejs użytkownika na język, który będzie automatycznie ustawiany w momencie zalogowania się użytkownika.

1. W grupie Operators (Operatorzy) na ekranie *Admin*(Administrator) wybierz opcję **My Settings** (Moje ustawienia).

# **Uwaga**

Dostęp do obszaru **My Settings** (Moje ustawienia) można także uzyskać za pośrednictwem paska zadań. Wybierz obszar nazwy użytkownika, a następnie opcję **My Settings** (Moje ustawienia) w menu rozwijanym.

- 2. Zostanie otwarta karta **Users**(Użytkownicy) ekranu *Edit Operator*(Edytuj operatora). Z pola ustawień regionalnych wybierz język z listy rozwijanej.
- 3. Wybierz przycisk **Save** (Zapisz), a następnie przycisk **OK** w komunikacie *Update Successful* (Aktualizacja zakończona pomyślnie). Język interfejsu użytkownika zostanie zmienionyna wybrany język.

# **10.4 Konfigurowanie automatycznego zawieszania i automatycznego parowania**

Aby skonfigurować w systemie automatyczne zawieszanie i automatyczne parowanie obrazów:

1. W grupie Operators (Operatorzy) na ekranie *Admin*(Administrator) wybierz opcję **My Settings** (Moje ustawienia).

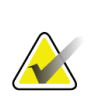

**Uwaga**

Dostęp do obszaru **My Settings** (Moje ustawienia) można także uzyskać za pośrednictwem paska zadań. Wybierz obszar nazwy użytkownika, a następnie opcję **My Settings** (Moje ustawienia) w menu rozwijanym.

- 2. Zostanie otwarty ekran *Edit Operator*(Edytuj operatora). Wybierz kartę **Workflow** (Procedura).
	- Zaznacz pole Auto-Hanging (Automatyczne zawieszanie), aby automatycznie wyświetlać wcześniejsze badanie w trybie z konfiguracją obejmującą 4 obrazy na ekranie (4-up).
	- Zaznacz pole wyboru Auto-Pairing (Automatyczne parowanie), aby wyświetlić wcześniejszy widok w trybie z wieloma obrazami obok nowo zarejestrowanego obrazu.

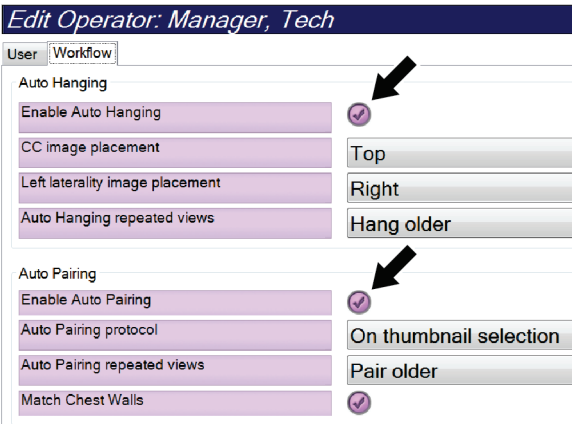

*Rycina 78: Włączanie automatycznego zawieszania i automatycznego parowania*

3. Wybierz przycisk **Save** (Zapisz), a następnie przycisk **OK** w komunikacie *Update Successful* (Aktualizacja zakończona pomyślnie).

# **10.5 Ustawianie kart z wieloma wierszami procedur**

W preferencjach operatora dostępne jest ustawienie, które można skonfigurować, aby informacje wyświetlane w górnej części kart procedury zawierały więcej informacji niż tylko nazwę procedury. Aby zmienić karty procedury z jednowierszowych na wielowierszowe:

1. W grupie Operators (Operatorzy) na ekranie *Admin*(Administrator) wybierz opcję **My Settings** (Moje ustawienia).

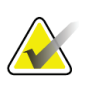

#### **Uwaga**

Dostęp do obszaru **My Settings** (Moje ustawienia) można także uzyskać za pośrednictwem paska zadań. Wybierz obszar nazwy użytkownika, a następnie opcję **My Settings** (Moje ustawienia) w menu rozwijanym.

- 2. Zostanie otwarty ekran *Edit Operator*(Edytuj operatora). Wybierz kartę **Workflow** (Procedura).
- 3. Zaznacz pole wyboru **Use Multi Line Procedure Tabs** (Używaj kart procedur z wieloma wierszami).

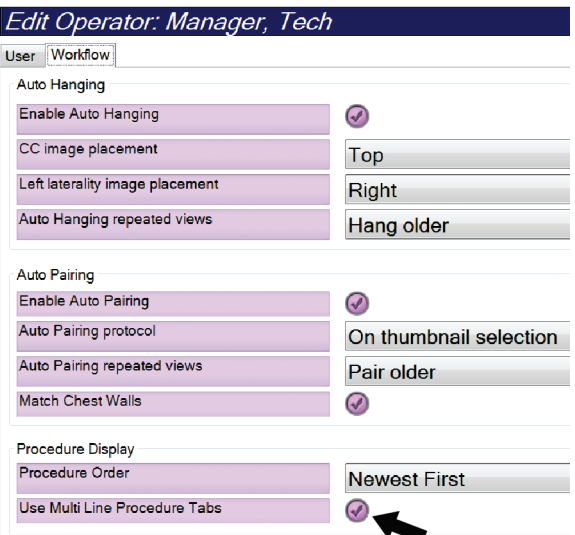

*Rycina 79: Włączenie opcji kart z wieloma wierszami procedur*

4. Wybierz przycisk **Save** (Zapisz), a następnie przycisk **OK** w komunikacie *Update Successful* (Aktualizacja zakończona pomyślnie).

# **10.6 Aktywacja i ustawianie pamięci wysokości**

Użytkownicy mogą aktywować regulację wysokości i skonfigurować stację roboczą akwizycji w taki sposób, aby w momencie zalogowania się do stacji następowała automatyczna zmiana na ustawienie wysokości preferowane przez użytkownika. Aby aktywować i ustawić pamięć regulacji wysokości:

1. W grupie Operators (Operatorzy) na ekranie *Admin*(Administrator) wybierz opcję **My Settings** (Moje ustawienia).

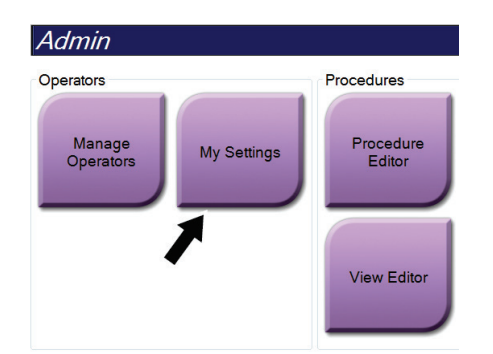

*Rycina 80: Przycisk My Settings (Moje ustawienia) na ekranie Admin (Administrator)*

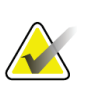

### **Uwaga**

Dostęp do obszaru **My Settings** (Moje ustawienia) można także uzyskać za pośrednictwem paska zadań. Wybierz obszar nazwy użytkownika, a następnie opcję **My Settings** (Moje ustawienia) w menu rozwijanym.

- 2. Na ekranie *Edit Operator*(Edytuj operatora) wybierz kartę **Console** (Konsola).
- 3. Aby włączyć pamięć regulacji wysokości, zaznacz przycisk opcji po prawej stronie pola "Auto-Height adjustment on login" (Automatyczna regulacja wysokości po zalogowaniu). Pojawi się znacznik wyboru. (Aby wyłączyć opcję pamięci regulacji wysokości, usuń zaznaczenie tego przycisku opcji).

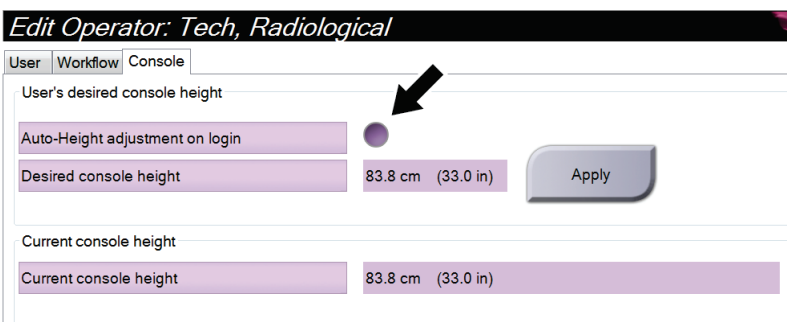

*Rycina 81: Karta Console (Konsola) ekranu Edit Operator (Edytuj operatora)*

4. Użyj przycisków ▲W GÓRĘ i ▼W DÓŁ na panelu sterowania wysokością, aby ustawić żądaną wysokość (patrz poniższa rycina).

![](_page_171_Picture_2.jpeg)

*Rycina 82: Panel sterowania wysokością*

5. W polu Desired console height (Żądana wysokość konsoli) zostanie wyświetlona aktualnie ustawiona wysokość. W polu Current console height (Bieżąca wysokość konsoli) wyświetlana jest najnowsza zapisana wysokość. (Zapoznaj się z poprzednią ryciną). Aby zapisać ustawienie żądanej wysokości, wybierz przycisk **Apply** (Zastosuj).

![](_page_171_Picture_90.jpeg)

*Rycina 83: Pola Desired Console Height (Żądana wysokość konsoli) i Current Console Height (Bieżąca wysokość konsoli)*

6. Wybierz przycisk **Save** (Zapisz), a następnie przycisk **OK** w komunikacie *Update Successful* (Aktualizacja zakończona pomyślnie).

# **10.7 Ustawianie automatycznej akceptacji i automatycznego zawieszania obrazów**

Użytkownik z uprawnieniami kierownika ma możliwość skonfigurowania systemu pod kątem automatycznej akceptacji lub zawieszania nowych obrazów.

- 1. W grupie systemu naekranie *Admin*(Administrator) wybrać opcję **Preferencje** (Preferencje). Nastąpi otwarcie ekranu *System Preferences* (Preferencje systemu).
- 2. Wybrać kartę **Image Auto Disposition** (Automatyczna dyspozycja dla obrazu).
- 3. Za pomocą menu rozwijanych wybrać automatyczną dyspozycję dla każdego typu obrazu.
	- Wybrać opcję **Manual**(Ręcznie), aby ręcznie zatwierdzać, odrzucać lub zawieszać każdy nowo pozyskany obraz.
	- Wybrać opcję **Accept**(Zatwierdź), aby automatycznie zatwierdzać każdy nowo pozyskany obraz.
	- Wybrać opcję **Pend** (Zawieś), aby automatycznie zawieszać nowo pozyskane obrazy.

![](_page_172_Picture_128.jpeg)

*Rycina 84: Ustawianie automatycznej dyspozycji dla obrazu*

4. Wybrać opcję **Save** (Zapisz), a następnie przycisk **OK**(OK), aby wyświetlić komunikat *Update Successful* (Aktualizacja powiodła się).

# **10.8 Ustawianie wartości domyślnych kontrastu**

Użytkownik o uprawnieniach kierownika ma możliwość skonfigurowania domyślnych okresów i domyślnych danych kontrastu.

#### **Ustawianie domyślnych okresów**

1. Z grupy procedur na ekranie *Admin*(Administrator) wybrać przycisk **Contrast** (Kontrast).

![](_page_173_Figure_5.jpeg)

*Rycina 85: Ustawienia domyślne kontrastu 2D w widoku I-View*

- 2. Wybierać przyciski plus (+) lub minus (-), aby zmienić liczbę minut i sekund **okresu oczekiwania** i **okresu optymalnego obrazowania**.
- 3. Wybrać opcję **Save** (Zapisz).

Dokonany wybór pojawi się na karcie **Contrast**(Kontrast) jako domyślne ustawienia zegara.

#### **Ustawianie domyślnych danych kontrastu**

- 1. Z grupy procedur na ekranie *Admin*(Administrator) wybrać przycisk **Contrast** (Kontrast).
- 2. Wybrać jedną lub kilka opcji **Contrast agents**(Środki kontrastowe), **Entry routes** (Drogi podania) i **Concentration** (Stężenie). Patrz poprzednia ilustracja.
- 3. Wybrać opcję **Save** (Zapisz).

Wybrane opcje zostaną wyświetlone jako opcje domyślne w oknie dialogowym Contrast Information (Dane kontrastu).

# **10.9 Aktywacja opcji domyślnej wysokości i ustawienie domyślnej wysokości**

Menedżer może skonfigurować stację roboczą akwizycji w taki sposób, aby automatycznie wracała do domyślnej wysokości, gdy użytkownik wyloguje się. Aby aktywować i ustawić domyślną wysokość:

1. W grupie systemu na ekranie *Admin*(Administrator) wybrać opcję **Preferencje** (Preferencje).

![](_page_174_Figure_4.jpeg)

*Rycina 86: Przycisk Preferences (Preferencje) na ekranie Admin (Administrator)*

2. Na ekranie *System Preferences*(Preferencje systemu) wybierz kartę **Console** (Konsola).

3. Aby włączyć domyślną wysokość, zaznacz przycisk opcji po prawej stronie pola "Auto-Height adjustment on logout" (Automatyczna regulacja wysokości po wylogowaniu). Pojawi się znacznik wyboru. (Aby wyłączyć opcję domyślnej wysokości, usuń zaznaczenie tego przycisku opcji).

![](_page_175_Picture_2.jpeg)

*Rycina 87: Karta Console (Konsola) ekranu System Preferences (Preferencje systemu)*

4. Użyj przycisków ▲W GÓRĘ i ▼W DÓŁ na panelu sterowania wysokością, aby ustawić żądaną wysokość (patrz poniższa rycina).

![](_page_175_Figure_5.jpeg)

*Rycina 88: Panel sterowania wysokością*

5. W polu Desired console height (Żądana wysokość konsoli) zostanie wyświetlona aktualnie ustawiona wysokość. W polu Current console height (Bieżąca wysokość konsoli) wyświetlana jest najnowsza zapisana wysokość. (Zapoznaj się z poprzednią ryciną). Aby zapisać ustawienie żądanej wysokości, wybierz przycisk **Apply**(Zastosuj).

![](_page_176_Picture_117.jpeg)

*Rycina 89: Pola Desired Console Height (Żądana wysokość konsoli) i Current Console Height (Bieżąca wysokość konsoli)*

6. Wybrać opcję **Save** (Zapisz), a następnie przycisk **OK**(OK), aby wyświetlić komunikat *Update Successful* (Aktualizacja powiodła się).

# **10.10 System Tools (Narzędzia systemu)**

Menedżerowie i użytkownicy w roli technologów radiologicznych, którzy posiadają odpowiednie uprawnienia, mogą uzyskiwać dostęp do programu narzędziowego System Tools (Narzędzia systemowe). Program narzędziowy System Tools (Narzędzia systemowe) zawiera informacje o konfiguracji systemu. Aby uzyskać dostęp do tego programu narzędziowego, należy wybrać przycisk **System Tools** (Narzędzia systemowe) z grupy System na ekranie *Admin*(Administrator).

![](_page_176_Figure_7.jpeg)

*Rycina 90: Przycisk System Tools (Narzędzia systemowe)*

### **10.10.1 Narzędzia systemowe dla menedżera w roli technologa radiologicznego**

![](_page_177_Picture_33.jpeg)

*Rycina 91: Ekran System Tools (Narzędzia systemowe)*

| Sekcja                                          | Funkcje na ekranie                                                                                                    |
|-------------------------------------------------|----------------------------------------------------------------------------------------------------|
| Getting Started<br>(Wprowadzenie)               | About (Informacje o): wprowadzenie do narzędzia serwisowego.<br>FAQ (Często zadawane pytania): lista najczęstszych pytań.                                                                                                    |
|                                                 | Glossary (Glosariusz): lista terminów i opisów.                                                                                                    |
|                                                 | Platform (Platforma): lista katalogów, numerów wersji<br>oprogramowania i statystyk dotyczących oprogramowania<br>systemu.                                                                                                    |
|                                                 | Shortcuts (Skróty): lista skrótów systemu Windows.                                                                                                    |
| AWS (Stacja<br>robocza<br>akwizycji)            | Connectivity (Opcje połączeń): lista zainstalowanych urządzeń.<br>Film & Image Information (Informacje o kliszy i obrazie):<br>umożliwia utworzenie raportu dotyczącego obrazu*. Utworzenie<br>raportu z kontroli jakości. (*Dostęp do tego raportu można także<br>uzyskać z komputera zdalnego. Patrz: Dostep zdalny do raportów<br>dotyczących obrazów na stronie 164).<br>Licensing (Licencje): lista zainstalowanych licencji.<br>User Interface (Interfejs użytkownika): umożliwia zmianę opcji w<br>aplikacji oprogramowania.<br>Internationalization (Umiędzynarodowienie): umożliwia wybór<br>języka lokalnego oraz kultury lokalnej. |
| Troubleshooting<br>(Rozwiązywanie<br>problemów) | AWS (Stacja robocza akwizycji): umożliwia pobieranie obrazów.<br>Computer (Komputer): informacje o zarządzaniu systemem oraz o<br>sieci.<br>Log (Dziennik): opcje zmiany rejestru zdarzeń.<br>Backups (Kopie zapasowe): kontrola kopii zapasowych dla<br>systemu.                                                                                                    |

*Tabela 24: Menedżer w roli technologa radiologicznego —funkcje narzędzi systemowych*

### <span id="page-179-0"></span>**10.10.2 Dostęp zdalny do raportów dotyczących obrazów**

Uzyskuj dostęp do raportów dotyczących obrazów za pośrednictwem komputera zdalnego podłączonego do systemu przez sieć. Ta funkcja może być używana w przypadku placówek, które nie pozwalają na pobieranie raportów bezpośrednio z systemu na nośnik USB.

Aby uzyskiwać dostęp do raportów dotyczących obrazów z komputera zdalnego, wykonaj poniższe kroki. W celu wykonania tej procedury musisz zalogować się do obszaru System Tools (Narzędzia systemowe) jako użytkownik na poziomie menedżera.

- 1. Uzyskaj adres IP komputera, do którego chcesz uzyskać dostęp. Możesz otrzymać ten adres IP od administratora IT lub z systemu. W systemie przejdź do ekranu *About* (Informacjeo) i wybierz kartę **System**. Zapisz adres IP.
- 2. W przeglądarce internetowej na komputerze zdalnym przejdź pod adres http:// [adres IP]/Hologic.web/MainPage.aspx**.** Użyj adresu IP z kroku 1.
- 3. Zostanie otwarty ekran *System Tools Login*(Logowanie do narzędzi systemowych). Wpisz nazwę użytkownika (na poziomie menedżera) i hasło, a następnie wybierz przycisk **Log In** (Zaloguj).

![](_page_179_Picture_7.jpeg)

*Rycina 92: Ekran System Tools Login (Logowanie do narzędzi systemowych)*
4. Zostanie otwarty ekran *System Tools Welcome*(Witamy w narzędziach systemowych). Wybierz kolejno **AWS (Stacja robocza akwizycji) > Film & Image Information (Informacje o kliszy i obrazie) > Create Image Report (Utwórz raport dot. obrazu)**.

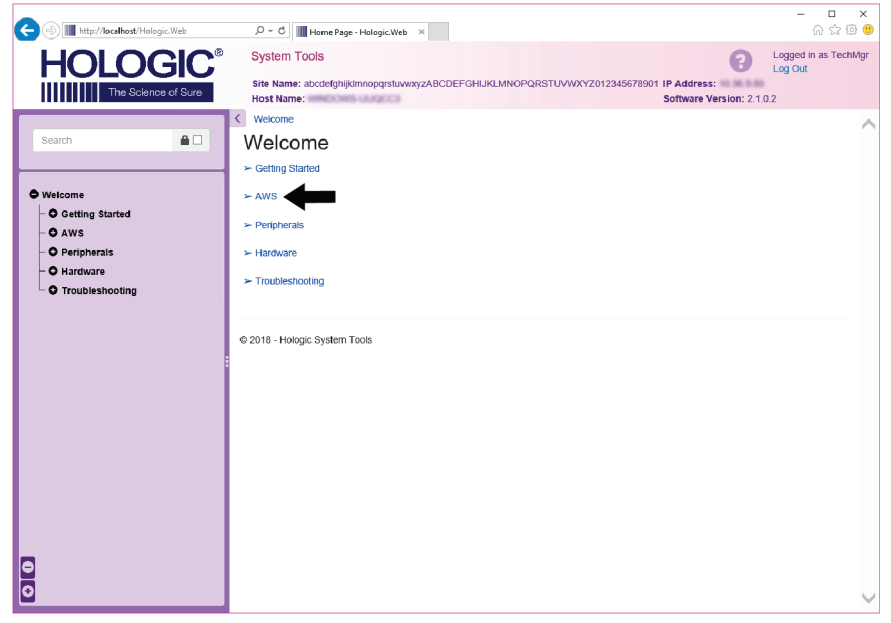

*Rycina 93: Ekran System Tools Welcome (Witamy w narzędziach systemowych)*

5. Wybierz parametry dla raportu i kliknij opcję **Generate**(Generuj).

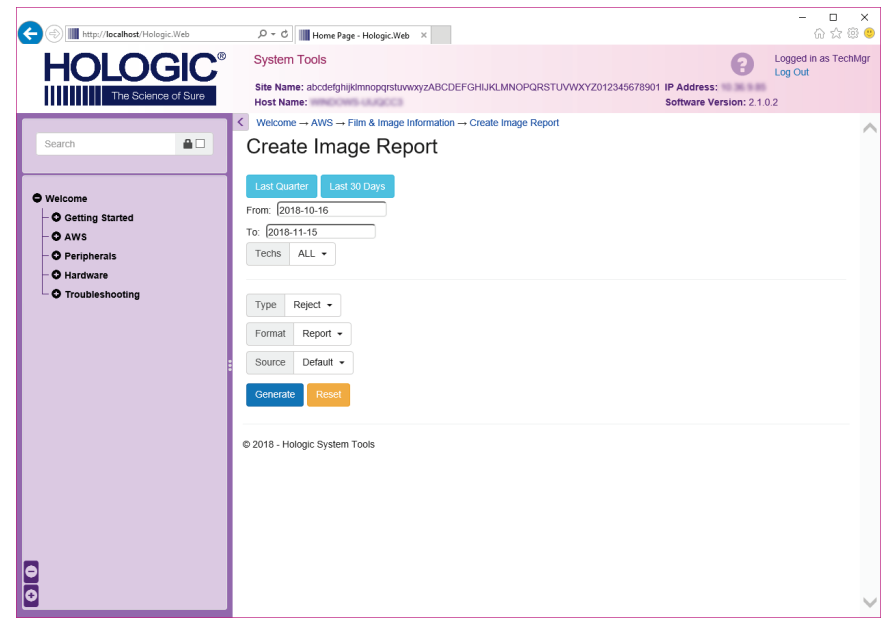

*Rycina 94: Parametry Create Image Report (Utwórz raport dot. obrazu)*

6. Raport zostanie wyświetlony na ekranie. Przewiń do dołu raportu i wybierz opcję **Download to (html)**(Pobierz do (html)) lub **Download to (csv)**(Pobierz do (csv)), aby określić typ pobieranego pliku. Gdy pojawi się monit, kliknij przycisk **Save** (Zapisz).

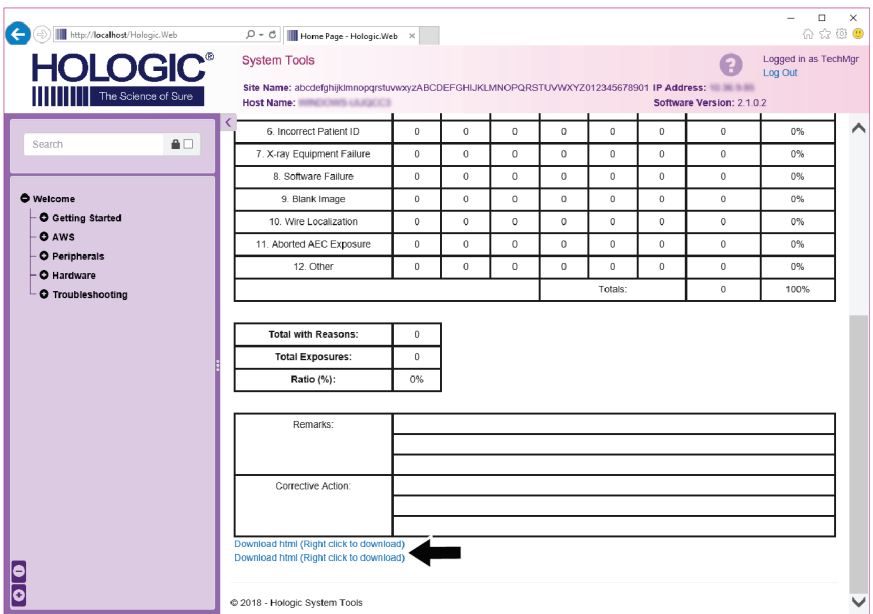

*Rycina 95: Pobieranie raportu dotyczącego obrazu*

- 7. Wybierz folder na komputerze, a następnie kliknij przycisk **Save**(Zapisz).
- 8. Po zakończeniu wybierz opcję **Log out**(Wyloguj), aby wylogować się z obszaru System Tools (Narzędzia systemowe).

# **10.11 Narzędzie archiwizacji**

Funkcja archiwizacji na ekranie *Admin*(Administrator) umożliwia:

- wysyłanie lokalnych badań do archiwum,
- eksport badań na nośniki wymienne.

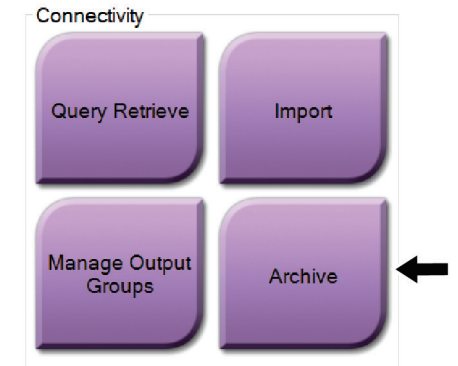

*Rycina 96: Przycisk Archive (Archiwizuj)*

- 1. Z grupy komunikacji na ekranie *Admin*(Administrator) wybrać przycisk **Archive** (Archiwizuj). Nastąpi otwarcie ekranu *Multi Patient On Demand Archive*(Archiwum wielu pacjentów na żądanie).
- 2. Aby wyszukać pacjenta, wprowadzić co najmniej dwa znaki w obszarze parametrów wyszukiwania i wybrać lupę.

Zostanie wyświetlona lista pacjentów odpowiadających kryteriom wyszukiwania.

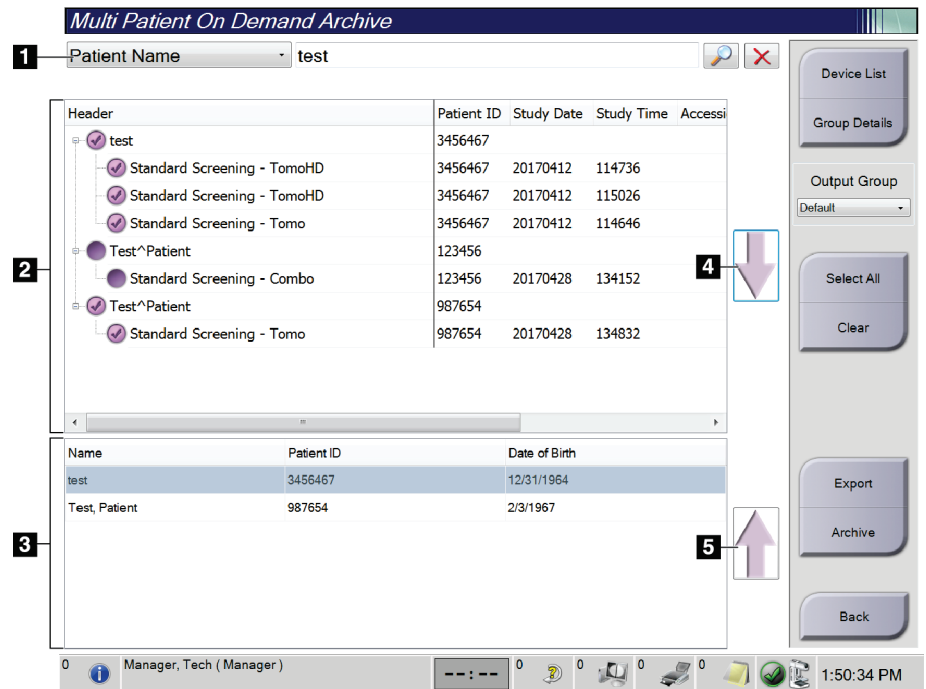

#### **Legenda rysunku**

- 1. Parametry wyszukiwania
- 2. Obszar listy pacjentów
- 3. Obszar pacjentów do archiwizacji lub eksportu
- 4. Dodawanie pozycji z obszaru listy pacjentów do obszaru pacjentów przeznaczonych do archiwizacji lub eksportu
- 5. Usuwanie pozycji z obszaru pacjentów przeznaczonych do archiwizacji lub eksportu

*Rycina 97: Ekran Multi Patient On Demand Archive (Archiwum wielu pacjentów na żądanie)*

#### **Aby przenieść do archiwum**:

- 1. Wybrać pacjentów i procedury przeznaczonych do archiwizacji.
	- Wybrać pacjentów z listy pacjentów lub wykonać wyszukiwanie za pomocą parametrów wyszukiwania (poz. 1) oraz wybrać pacjentów z listy wyników wyszukiwania.

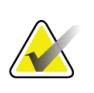

#### **Uwaga**

Przycisk **Select All**(Wybierz wszystko) (po prawej stronie ekranu) umożliwia wybór wszystkich pacjentów w obszarze listy pacjentów. Przycisk **Clear**(Wyczyść) (po prawej stronie ekranu) powoduje usunięcie zaznaczeń.

- Wybrać procedury dla każdego pacjenta.
- Wybrać przycisk **Strzałka w dół**(poz. 4) na ekranie, aby przenieść wybranych pacjentów do obszaru pacjentów przeznaczonych do archiwizacji (poz. 3).
- Wybrać przycisk **Strzałka w górę** (poz. 5) na ekranie, aby usunąć wybranych pacjentów z obszaru pacjentów przeznaczonych do archiwizacji (poz. 3).
- 2. Wybrać urządzenie pamięci masowej.
	- Wybrać opcję z menu rozwijanego Store Device (Urządzenie pamięci masowej).
	- $-$  LUB $-$
	- Wybrać przycisk **Group List** (Lista grup), a następnie wybrać opcję.

3. Wybrać przycisk **Archive** (Archiwizuj). Lista w obszarze pacjentów przeznaczonych do archiwizacji kopiuje się do wybranych urządzeń archiwizacyjnych.

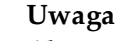

Aby sprawdzić status archiwum, należy skorzystać z narzędzia Manage Queue (Zarządzaj kolejkami) na pasku zadań.

#### **Aby wyeksportować**:

- 1. Wybrać pacjentów i procedury przeznaczonych do eksportu.
	- Wybrać pacjentów z listy pacjentów lub wykonać wyszukiwanie za pomocą jednego z parametrów wyszukiwania (poz. 1) oraz wybrać pacjentów z listy wyników wyszukiwania.

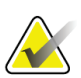

### **Uwaga**

Przycisk **Select All**(Wybierz wszystko) (po prawej stronie ekranu) umożliwia wybór wszystkich pacjentów w obszarze listy pacjentów. Przycisk **Clear**(Wyczyść) (po prawej stronie ekranu) powoduje usunięcie zaznaczeń.

- Wybrać procedury dla każdego pacjenta.
- Wybrać przycisk **Strzałka w dół**(poz. 4) na ekranie, aby przenieść wybranych pacjentów do obszaru pacjentów przeznaczonych do archiwizacji (poz. 3).
- Wybrać przycisk **Strzałka w górę** (poz. 5) na ekranie, aby usunąć wybranych pacjentów z obszaru pacjentów przeznaczonych do archiwizacji (poz. 3).
- 2. Wybrać przycisk **Export** (Eksportuj).
- 3. W oknie dialogowym *Export*(Eksportuj) wybrać cel z listy rozwijanej urządzeń multimedialnych.

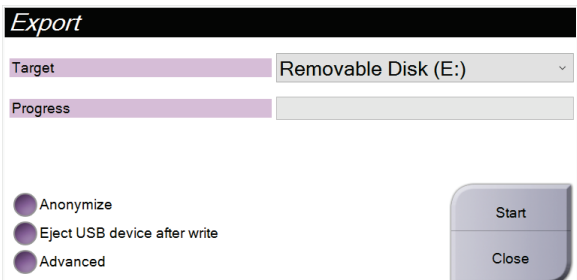

*Rycina 98: Ekran Export (Eksport)*

- 4. W razie potrzeby wybrać inne opcje:
	- **Anonymize** (Anonimizuj): anonimizacja danych pacjenta.
	- **Eject USB device after write** (Wysuń urządzenie USB po dokonaniu zapisu): wysuwanie wymiennego urządzenia pamięci masowej po zakończeniu eksportu.
	- **Advanced** (Zaawansowane): wybór folderu w systemie lokalnym do zapisania wyborów, a także wybór typów eksportu obrazów.
- 5. Wybrać przycisk **Start**(Start), aby wysłać wybrane obrazy do wskazanego urządzenia.

# **Specyfikacje Załącznik A**

# <span id="page-186-0"></span>**A.1 Wymiary produktu**

# **A.1.1 Stanowisko lampy (gantry i ramię C)**

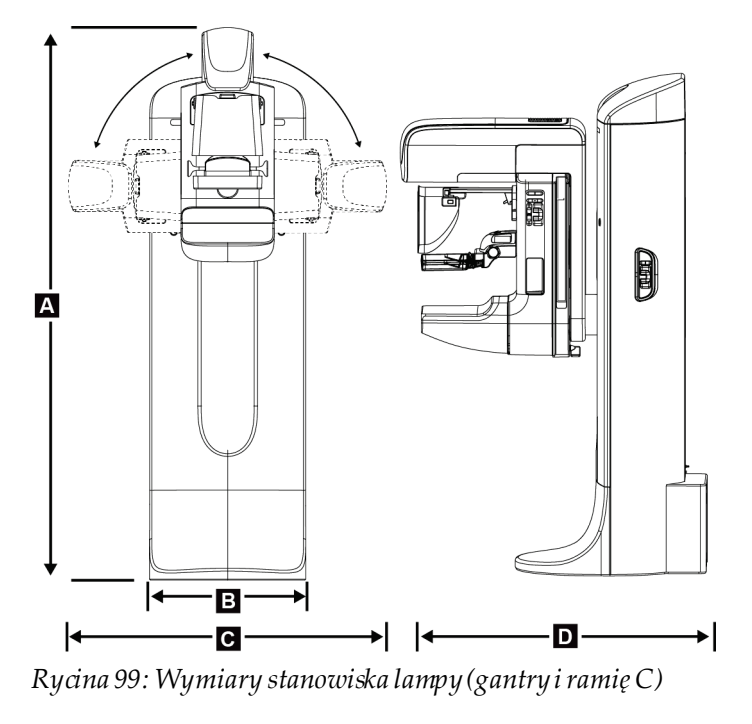

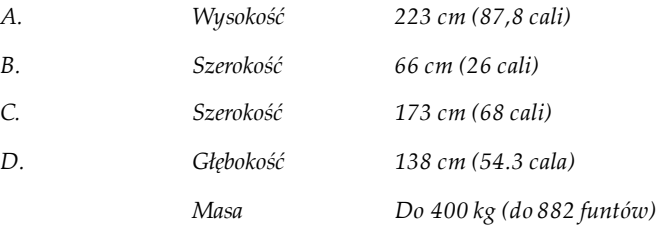

# **A.1.2 Stacje robocze akwizycji**

### **Uniwersalna stacja robocza akwizycji**

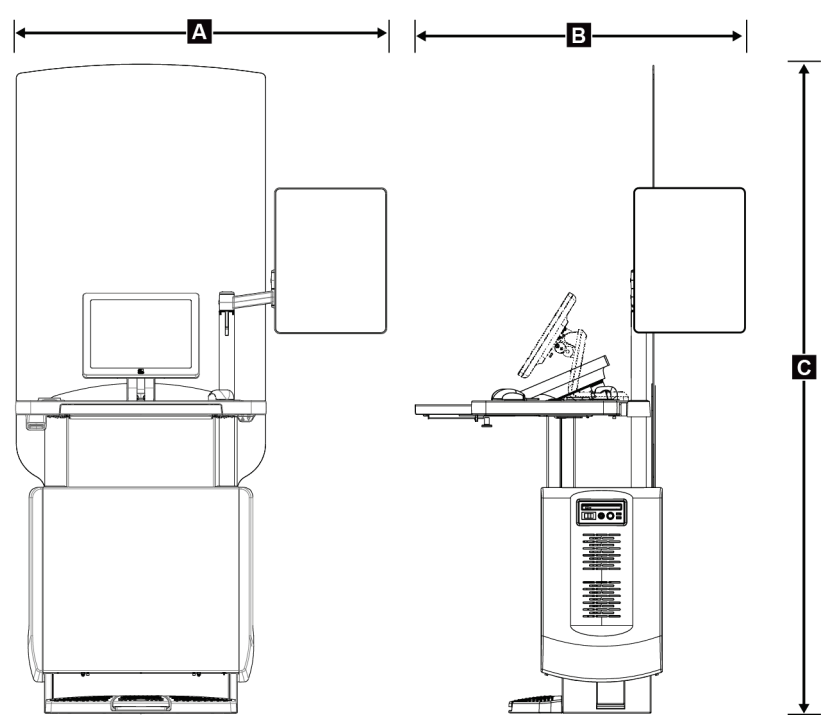

*Rycina 100:Wymiary uniwersalnej stacji roboczej akwizycji*

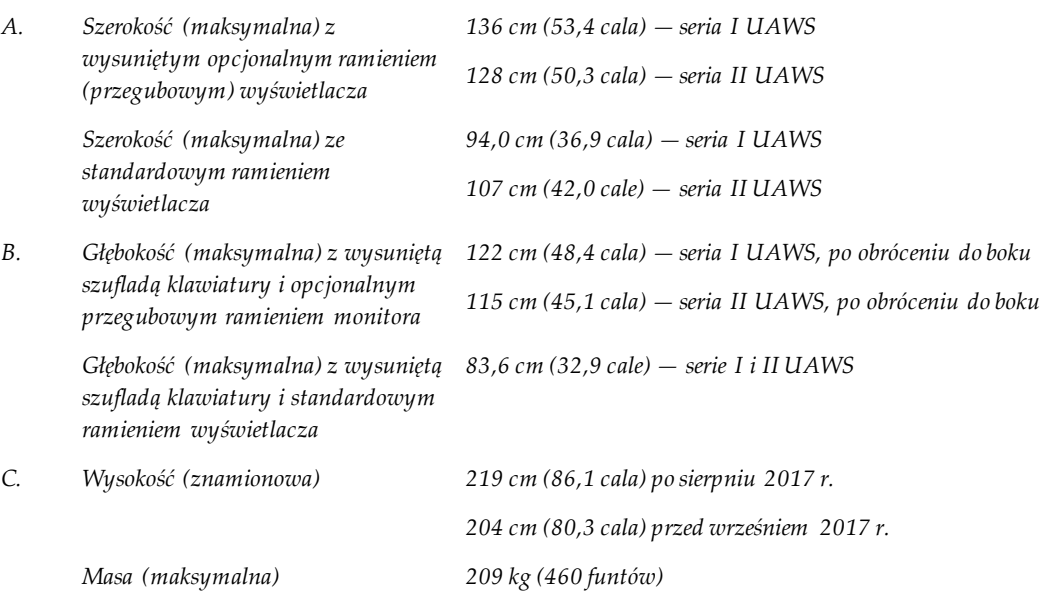

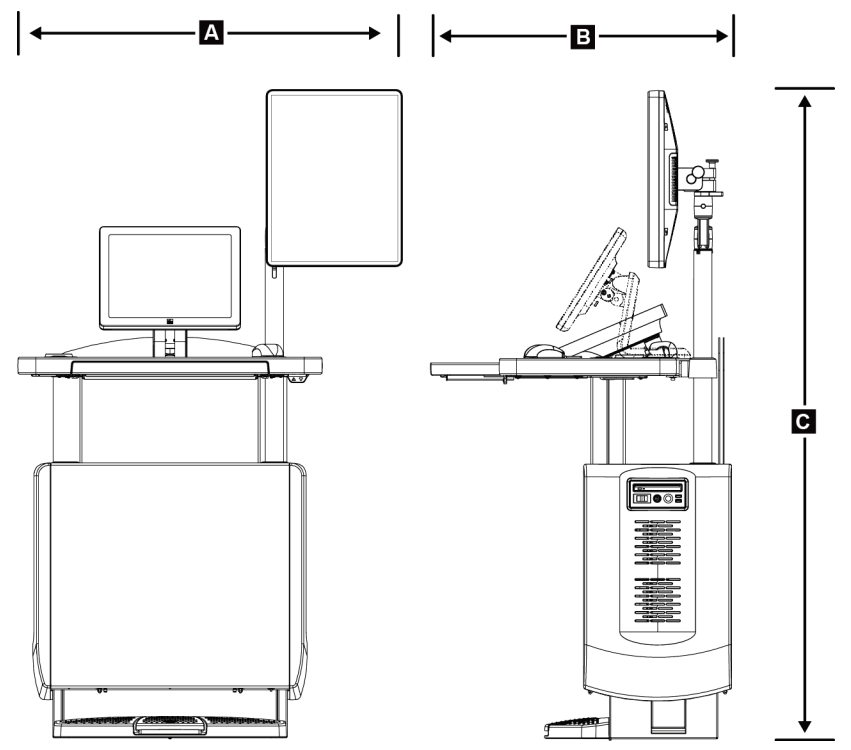

**Stacja robocza akwizycji do użytku mobilnego**

*Rycina 101:Wymiary uniwersalnej stacji roboczej akwizycji do użytku mobilnego*

| А. | Szerokość (maks.) z ruchomym<br>ramieniem wyświetlacza    | $100 \text{ cm}$ (39,5 cala) – seria I UAWS |
|----|-----------------------------------------------------------|---------------------------------------------|
|    |                                                           | $107$ cm (42,0 cale) – seria II UAWS        |
| В. | Głębokość (maks.) z rozłożonym<br>stolikiem na klawiature | 85 cm (33,5 cala)                           |
| C. | Wysokość (maks.)                                          | 180 cm (71 cali)                            |
|    | Masa (maks.)                                              | 179 kg (395 funtów)                         |
|    |                                                           |                                             |

# **A.2 Warunki eksploatacji i przechowywania**

### **A.2.1 Ogólne warunki eksploatacji**

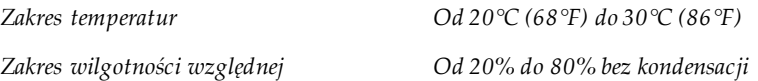

### **A.2.2 Warunki otoczenia podczas przechowywania**

#### **Gantry**

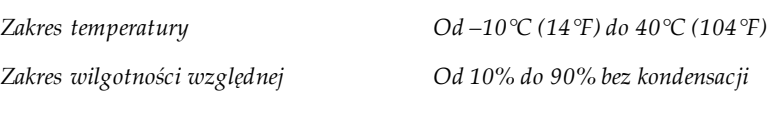

*(Umieścić w opakowaniu do przechowywania w budynku).*

### **Detektor RTG**

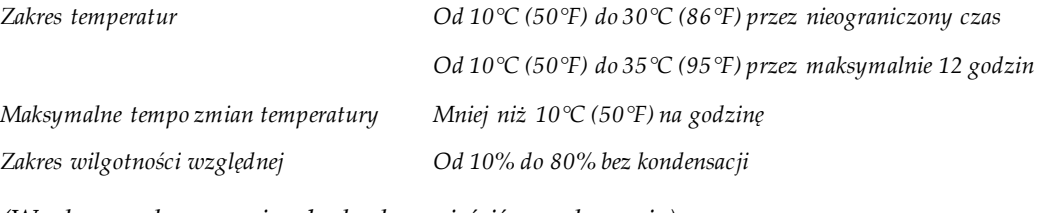

*(W celu przechowywania w budynku umieścić w opakowaniu).*

### **Stacja robocza akwizycji**

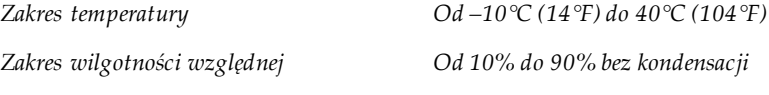

*(Umieścić w opakowaniu do przechowywania w budynku).*

# **A.3 Osłona antyradiacyjna**

*Równoważnik ołowiowy (Pb) osłony antyradiacyjnej*

*0,5 mm ołowiu dla promieniowania RTG o energii do 35 kV*

# **A.4 Wejściowe parametry elektryczne**

### **A.4.1 Statyw lampy**

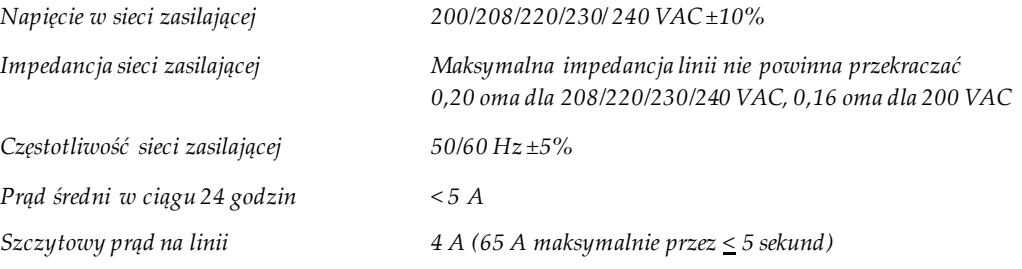

## **A.4.2 Stacja robocza akwizycji**

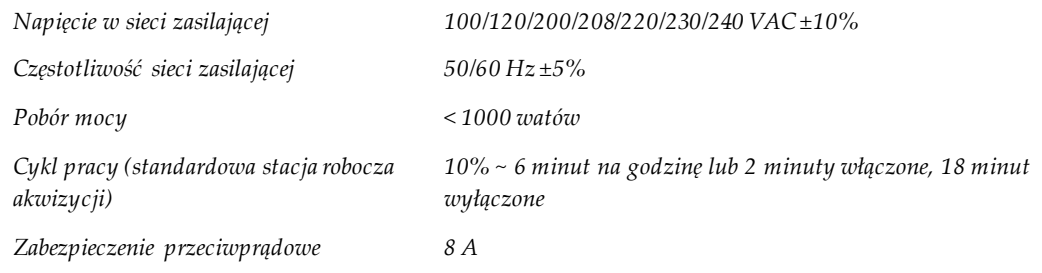

# **A.5 Dane techniczne statywu lampy**

### **A.5.1 Ramię C**

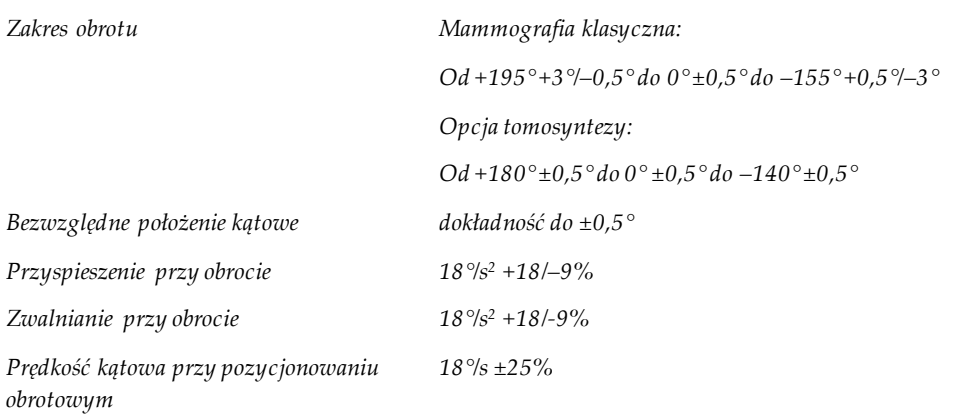

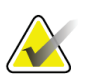

# **Uwaga**

Prędkość kątowa jest średnią prędkości ramienia lampy obracającego się w kierunku zgodnym z ruchem zegara od 0° do 90° albo przeciwnym do ruchu wskazówek zegara od 90° do 0°. Prędkość kątowa nie uwzględnia czasu przyspieszania od prędkości zerowej i zwalniania do prędkości zerowej.

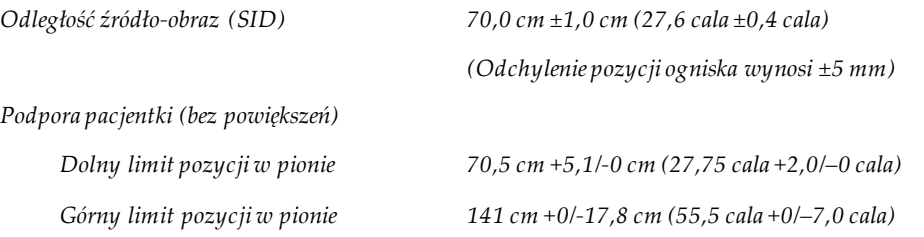

### **A.5.2 Kompresja**

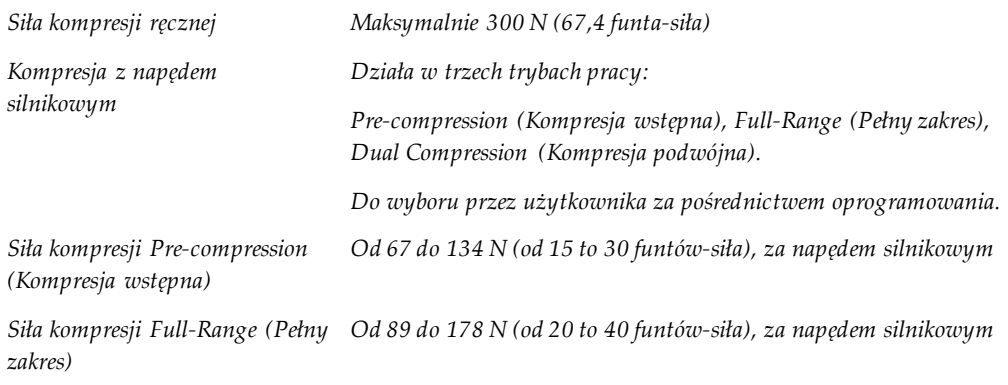

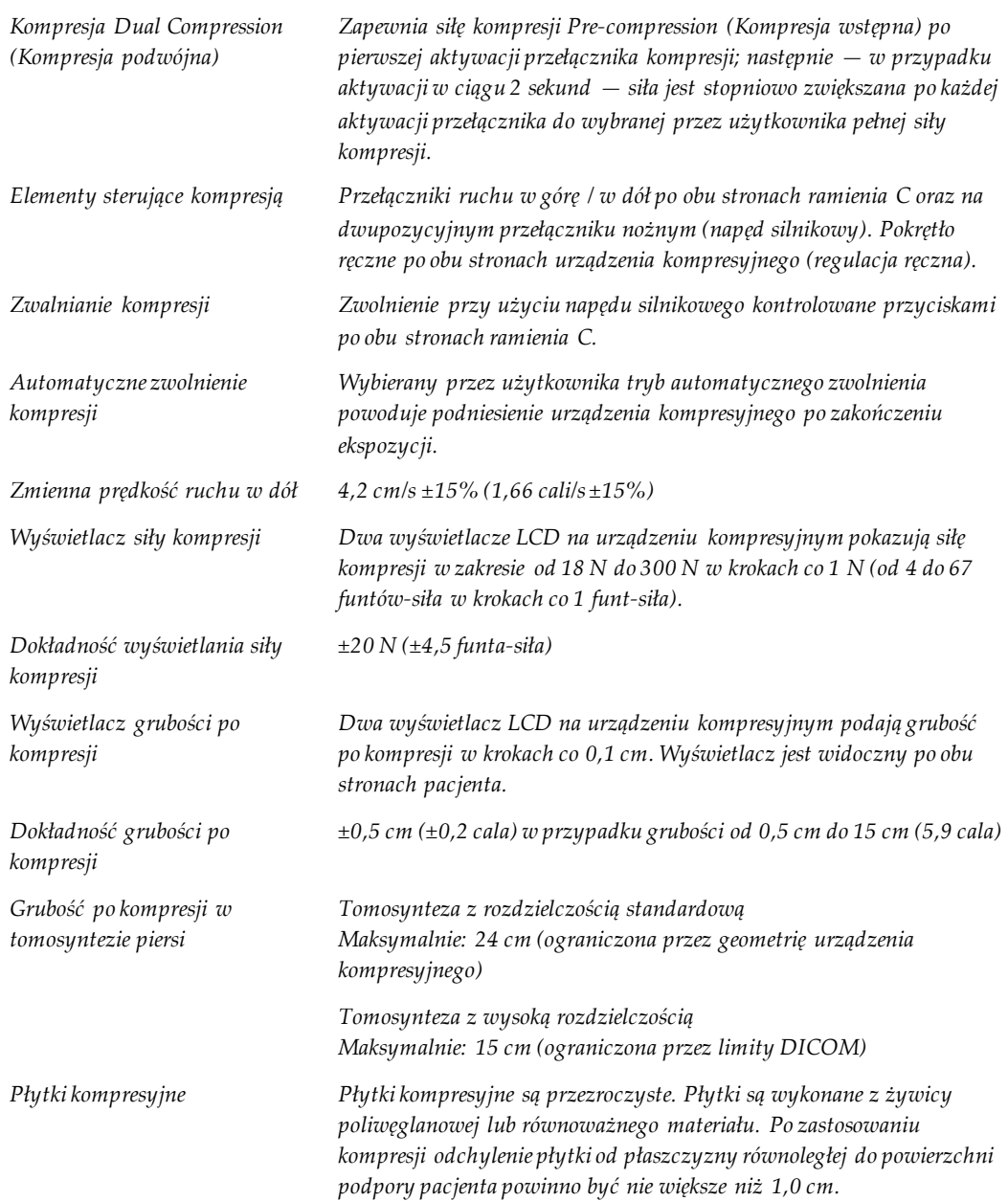

### **A.5.3 Lampa RTG**

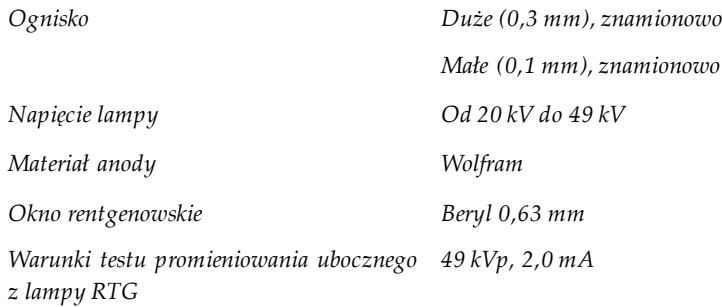

# **A.5.4 Filtracja i wyjście wiązki RTG**

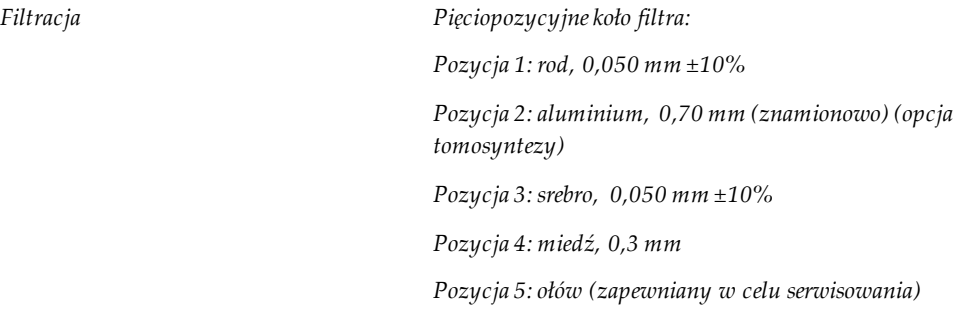

### **Zakres wartości kV/mA**

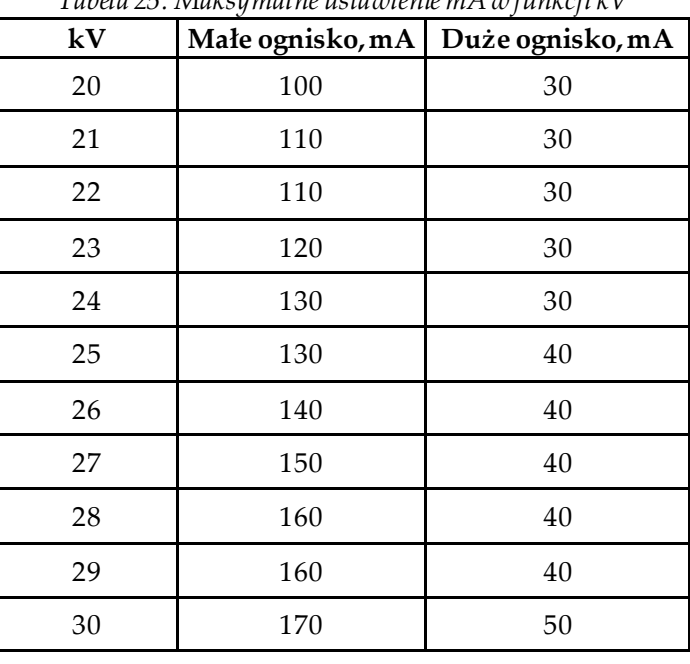

*Tabela 25: Maksymalne ustawienie mA w funkcji kV*

| 1 ареш 25: Ічакѕутаї пе иѕтаwіепіе тА w fипксјі к v |                  |                  |  |  |  |
|-----------------------------------------------------|------------------|------------------|--|--|--|
| kV                                                  | Małe ognisko, mA | Duże ognisko, mA |  |  |  |
| 31                                                  | 180              | 50               |  |  |  |
| 32                                                  | 190              | 50               |  |  |  |
| 33                                                  | 200              | 50               |  |  |  |
| 34                                                  | 200              | 50               |  |  |  |
| 35                                                  | 200              | 50               |  |  |  |
| 36                                                  | 190              | 50               |  |  |  |
| 37                                                  | 180              | 50               |  |  |  |
| 38                                                  | 180              | 50               |  |  |  |
| 39                                                  | 180              | 50               |  |  |  |
| 40                                                  | 170              |                  |  |  |  |
| 41                                                  | 170              |                  |  |  |  |
| 42                                                  | 160              |                  |  |  |  |
| 43                                                  | 160              |                  |  |  |  |
| 44                                                  | 150              |                  |  |  |  |
| 45                                                  | 150              |                  |  |  |  |
| 46                                                  | 150              |                  |  |  |  |
| 47                                                  | 140              |                  |  |  |  |
| 48                                                  | 140              |                  |  |  |  |
| 49                                                  | 140              |                  |  |  |  |

*Tabela 25: Maksymalne ustawienie mA w funkcji kV*

*Kroki wartości mAs (tabela 1, domyślne) 4; 5; 6; 7; 8; 9; 10; 12; 14; 16; 18; 20; 22; 25; 30; 32,5; 35; 37,5; 40; 42,5; 45; 47,5; 50; 52,5; 55; 57,5; 60; 62,5; 65; 67,5; 70; 75; 80; 85; 90; 95; 100; 120; 140; 160; 180; 200; 220; 240; 260; 280; 300; 320; 340; 360; 380; 400; 420; 440; 460; 480; 500*

### **Tłumienie na włóknach węglowych**

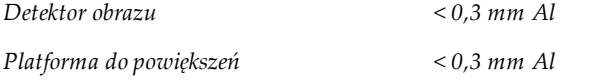

## **A.5.5 Kolimator RTG**

*Pola kolimacji 7,0 cm x 8,5 cm*

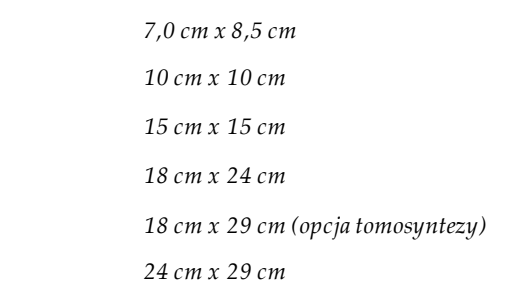

### **A.5.6 Wskazanie pola świetlnego**

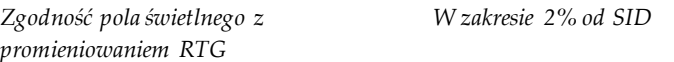

# **A.5.7 Generator promieniowania RTG**

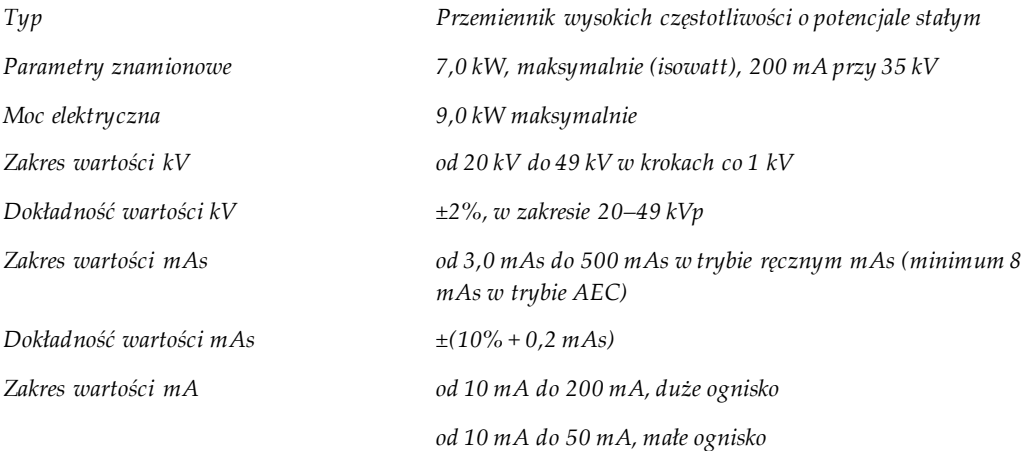

# **A.6 Dane techniczne systemu obrazowania**

### **A.6.1 Detektor obrazu**

*Ochrona przed wnikaniem płynów Płyn rozlany przypadkowo na detektor obrazu nie może wniknąć do środka. Odchylenie Nie przekracza 1,0 mm przy maksymalnej kompresji. Aktywny obszar obrazowania Nie mniej niż 23,3 cm na 28.5 cm (9,2 cala x 11,2 cala) Mammografia klasyczna DQE Nie mniej niż 50% przy 0,2 lp/mm Nie mniej niż 15% przy limicie Nyquista DQE (opcja tomosyntezy) Nie mniej niż 30% przy 0,2 lp/mm Nie mniej niż 15% przy limicie Nyquista Zakres dynamiczny i liniowość Odpowiedź podsystemu detektora jest liniowa z liniowością 0,999 w zakresie dynamicznym 400:1 podczas ekspozycji na promieniowanie RTG. Jednorodność Podsystem detektora może korygować odchylenia wzmocnienia między pikselami. W przypadku procedur mammografii klasycznej odchylenie jednorodności reakcji detektora przy jednorodnym napromienianiu jest nie większe niż 2% po kalibracji wzmocnienia w zakresie ekspozycji od 0,5 mR do 200 mR.*

# **Komunikaty systemowe i komunikaty Załącznik Balertów**

# **B.1 Przywracanie sprawności po błędzie i rozwiązywanie problemów**

Większość komunikatów o usterkach i alertów jest kasowanych bez wpływu na proces pracy użytkownika. Należy postępować zgodnie z instrukcjami na ekranie lub wyeliminować błąd, a następnie skasować status na pasku zadań. Niektóre sytuacje wymagają restartu systemu lub wskazują, że konieczne jest podjęcie dalszych działań (na przykład kontakt z działem wsparcia technicznego firmy Hologic). W niniejszym załączniku opisano kategorie komunikatów oraz działania, jakie należy podjąć, aby przywrócić normalne działanie systemu. Jeśli konkretny błąd wystąpi ponownie, należy skontaktować się z działem wsparcia technicznego firmy Hologic.

# **B.2 Typy komunikatów**

## **B.2.1 Poziomy usterek**

Każdy komunikat ma konkretny zestaw poniższych cech:

- Przerywa trwającą ekspozycję (tak/nie)
- Uniemożliwia rozpoczęcie ekspozycji (tak/nie)
- Wyświetla komunikat dla użytkownika na stacji roboczej akwizycji (tak/nie)
- Może zostać zresetowany przez użytkownika (tak/nie)
- Może zostać zresetowany automatycznie przez system (tak/nie)

### **Komunikaty wyświetlane**

Wszystkie wyświetlane komunikaty zostaną wyświetlone w języku wybranym przez użytkownika.

Każdy komunikat, który przerywa ekspozycję lub uniemożliwia jej rozpoczęcie, jest zawsze wyświetlany w postaci komunikatu informującego użytkownika o tym, jakie działania należy podjąć, aby kontynuować.

### **Dodatkowe informacje o komunikacie**

Informacje techniczne o komunikacie są dostępne w pliku dziennika.

Niektóre komunikaty są wyświetlane jako usterka krytyczna (wymagany jest restart systemu). Te komunikaty są spowodowane stanem, który uniemożliwia wykonanie ekspozycji, a którego reset przez użytkownika lub system jest niemożliwy.

# **B.2.2 Komunikaty systemowe**

Gdy pojawią się następujące komunikaty systemowe, należy wykonać czynność określoną w kolumnie Działanie użytkownika, aby skasować komunikat i wykonać następną ekspozycję.

| Ikona | Komunikat                                                                                                    | Działanie użytkownika                                                                                                    |
|-------|----------------------------------------------------------------------------------------------------|----------------------------------------------------------------------------------------------------|
|       | Paddle is moving (Płytka się<br>przesuwa)                                                                          | Żadne działanie nie jest wymagane.                                                                                                    |
|       | Sending notice (Wysyłanie<br>uwagi)                                                                                | Zadne działanie nie jest wymagane.                                                                                                    |
|       | Invalid use of Magnification<br>Stand (Niewłaściwe użycie<br>statywu do powiększeń)                                | Wybrano widok tomograficzny, gdy zainstalowany jest<br>statyw do powiększeń. Wybierz widok inny niż<br>tomograficzny. (Opcja tomosyntezy)                                                       |
|       | Face shield is not secured<br>(Osłona twarzy nie jest<br>unieruchomiona)                                           | Całkowicie wysuń lub całkowicie schowaj osłonę twarzy.<br>(Opcja tomosyntezy).                                                                                                    |
|       | Invalid use of compression<br>paddle (Nieprawidłowe<br>użycie płytki kompresyjnej)                                 | Zdejmij statyw do powiększeń lub zainstaluj płytkę do<br>powiększeń.                                                                                                    |
|       | Paddle position does not<br>match selected view (Pozycja<br>płytki nie odpowiada<br>wybranemu widokowi)            | Przesuń płytkę do lokalizacji prawidłowej dla wybranego<br>widoku.                                                                                                    |
|       | Compression is less than 4.5<br>cm during calibration<br>(Kompresja podczas kalibracji<br>jest mniejszaniż 4,5 cm) | Aby zakończyć procedurę kalibracji, przesuń płytkę<br>kompresyjnąna wysokość większąniż4,5 cm.                                                                                                  |
|       | FAST compression is engaged<br>(Załączona kompresja FAST)                                                          | Wyłącz kompresję FAST i zainstaluj płytkę wyznaczoną dla<br>tego trybu.                                                                                                    |
|       | License is missing (Brak<br>licencji)                                                                              | W celu korzystania z tego elementu lub tej funkcji<br>potrzebna jest licencja. (Ten komunikat ma charakter<br>wyłącznie informacyjny. Nie ma żadnych działań do<br>podjęcia przez użytkownika). |

*Tabela 26: Komunikaty systemowe*

| Ikona       | Komunikat                                                                                                    | Działanie użytkownika                                                                                                    |
|-------------|----------------------------------------------------------------------------------------------------|----------------------------------------------------------------------------------------------------|
|             | Invalid detector calibration<br>(Nieprawidłowa kalibracja<br>detektora)                                                                    | W celu kalibracji małego ogniska zamontuj statyw do<br>powiększeń. W celu kalibracji dużego ogniska zdemontuj<br>statyw do powiększeń. |
|             | Invalid geometry calibration<br>(Nieprawidłowa kalibracja<br>geometrii)                                                                    | Przed próbą wykonania ekspozycji powtórz kalibrację<br>geometrii. (Opcja tomosyntezy).                                                 |
| $\boxed{0}$ | Configuration file is missing<br>(Brak pliku konfiguracyjnego)                                                                             | Dotyczy personelu serwisowego.                                                                                                    |
|             | Waiting for Detector<br>(Oczekiwanie na detektor)                                                                                          | Zadne działanie nie jest wymagane.                                                                                                    |
|             | System in Test Mode (System<br>w trybie testowym)                                                                                          | Dotyczy personelu serwisowego.                                                                                                    |
|             | Tube needs to be manually<br>positioned (move to 0 degrees)<br>(Konieczne jest ręczne<br>ustawienie lampy RTG<br>(przesuń do 0 stopni))    | Obróć ramię C do położenia 0 stopni.                                                                                                   |
|             | Tube needs to be manually<br>positioned (move to -15<br>degrees) (Konieczne jest<br>ręczne ustawienie lampy RTG<br>(przesuń do-15 stopni)) | Obróć ramię C do położenia – 15 stopni.                                                                                                |

*Tabela 26: Komunikaty systemowe*

| <b>Ikona</b> | Komunikat                                                                                                    | Działanie użytkownika                                                                            |
|--------------|----------------------------------------------------------------------------------------------------|--------------------------------------------------------------------------------------------------|
|              | Tube needs to be manually<br>positioned (move to 15<br>degrees) (Koniecznejest<br>ręczne ustawienie lampy RTG<br>(przesuń do 15 stopni)) | Obróć ramię C do położenia +15 stopni.                                                           |
|              | The Emergency Stop switch<br>has been engaged.<br>(Aktywowano przełącznik<br>zatrzymania awaryjnego)                                     | Obróć wyłącznik awaryjny o jedną czwartą obrotu, aby go<br>zresetować.                           |
|              | Compression too low for tomo<br>reconstructions. (Kompresja<br>zbytniska dla rekonstrukcji<br>tomo)                                      | Aby wykonać ekspozycje tomograficzne, przesuń płytkę<br>kompresyjnąna wysokość większąniż0,5 cm. |

*Tabela 26: Komunikaty systemowe*

# **B.3 Komunikaty zasilacza UPS**

#### **Uwaga**

Przewodnik użytkownika zasilacza UPS jest dostarczany razem z systemem. Pełne instrukcje zawiera *Przewodnik użytkownika* zasilacza UPS.

Wyświetlacz LCD zasilacza UPS pokazuje wskazania dostępnego zasilania.

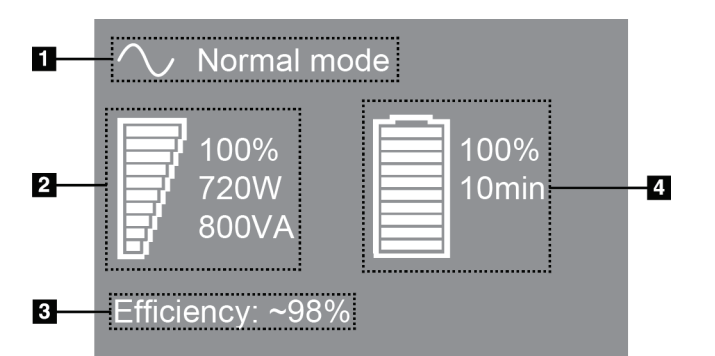

### 1. Tryb pracy zasilacza

**Legenda ryciny**

- UPS 2. Obciążenie zasilacza UPS
- 3. Wydajność zasilacza UPS
- 4. Poziom naładowania akumulatora zasilacza UPS

*Rycina 102:Wyświetlacz LCD zasilacza UPS*

Jeśli upłynie termin ważności akumulatora zasilacza UPS, ikona Tryb (Mode) ulegnie zmianie na pokazaną. Należy skontaktować się z przedstawicielem serwisu w celu wymiany akumulatora.

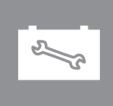

# **Użytkowanie systemu mobilnego Załącznik C**

W niniejszym załączniku opisano system zainstalowany w środowisku mobilnym.

# **C.1 Warunki bezpieczeństwa i inne środki ostrożności**

Wymagane jest akceptowalne, stabilne źródło zasilania VAC (bez zakłóceń) w celu zapewnienia, że system spełnia wszystkie specyfikacje wymagania. Tam, gdzie jest to możliwe, zasilanie lądowe poprawnie podłączone do systemu zapewnia najlepszą wydajność. Jeśli używany jest mobilny generator zasilania, specyfikacje zasilania na wejściu muszą być utrzymywane we wszystkich warunkach obciążeń.

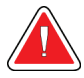

#### **Ostrzeżenie:**

**Osłona antyradiacyjna nie jest zatwierdzona do użytku mobilnego i nie jest zapewniana. Producent pojazdu, którym przewożony jest system, musi zapewnić odpowiednie ekranowanie.**

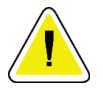

#### **Przestroga:**

**Gdy zasilanie z lądu jest niedostępne, można zastosować mobilne źródła zasilania, które zapewniają równoważną wydajność. (Patrz:** *[Dane techniczne dotyczące](#page-203-0)  [zastosowania mobilnego](#page-203-0)***na stroni[e 188](#page-203-0)). Właściwe działanie i odpowiednią wydajność systemu można zapewnić tylko wtedy, gdy zapewniane jest ciągłe zasilanie VAC w postaci rzeczywistej fali sinusoidalnej zgodnie ze specyfikacjami zasilania wejściowego i charakterystyk obciążeniowych. Przejściowo źródło zasilania musi zapewniać 65 A przy 208 VAC przez co najmniej 5 sekund, a w innych sytuacjach maksymalnie 4 A ciągle. Takie obciążenie musi być obsługiwane raz na każde 30 sekund. W przypadku przerwy w dostawie zasilania lądowego lub mobilnego zasilacz UPS musi być zdolny zapewnić zasilanie wymagane do pracy systemu opisane powyżej przez co najmniej 4 minuty. Zasilanie stacji roboczej akwizycji i gantry musi być zapewniane przez osobne dedykowane obwody. W przypadku każdego obwodu zasilania zalecane jest stosowanie zasilacza bezprzerwowego z aktywnym kondycjonerem zasilania. Całe zasilanie pojazdu, którym przewożony jest system, powinno być dystrybuowane przez osobne obwody. Po wstępnej instalacji oraz każdorazowo po przemieszczeniu pojazdu, którym przewożony jest system, należy zadbać o to, aby instalacja elektryczna spełniała specyfikacje zasilania wejściowego dla systemu oraz wymagania bezpieczeństwa według normy IEC 60601-1.**

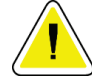

#### **Przestroga:**

**Temperatura i wilgotność wewnątrz pojazdu muszą być utrzymywane przez cały czas. Nie dopuszczać do tego, aby warunki środowiskowe przekroczyły podane specyfikacje, gdy system nie jest użytkowany.**

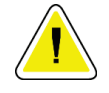

**Przestroga:**

**Podczas eksploatacji modułu RTG lub innegosprzętu (na przykład ogrzewającego lub klimatyzacji) napięcia nie mogą ulegać zmianie o więcej niż ±10%.**

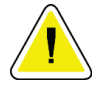

### **Przestroga**

**Aby uniknąć występowania artefaktów obrazu:**

- **Należy zachować ostrożność, aby nie ustawiać i nie parkować pojazdu, w którym przewożony jest system, w pobliżu źródeł wysokiej mocy (takich jak linie transmisyjne albo transformatory zewnętrzne).**
- **Należy upewnić się, że każdy mobilny generator zasilania, zasilacz bezprzerwowy (UPS) i stabilizator napięcia znajduje się w odległości co najmniej 3 metrów (10 stóp) od najbliższego punktu ruchu detektora obrazu.**

# <span id="page-203-0"></span>**C.2 Dane techniczne dotyczące zastosowania mobilnego**

Następujące specyfikacje dotyczą tylko użytkowania mobilnego. Wszystkie pozostałe specyfikacje zawiera punkt *[Specyfikacje](#page-186-0)* na stroni[e 171](#page-186-0).

### **C.2.1 Limity wstrząsów i wibracji**

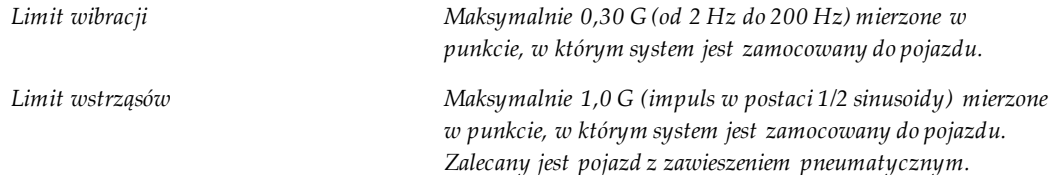

### **C.2.2 Otoczenie pojazdu**

#### **Otoczenie eksploatacyjne**

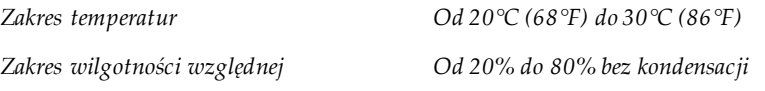

### **Otoczenie bez eksploatacji / transportowe**

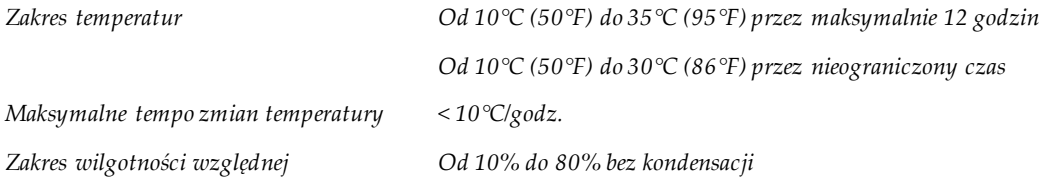

# **C.3 Wejściowe parametry elektryczne**

# **C.3.1 Gantry**

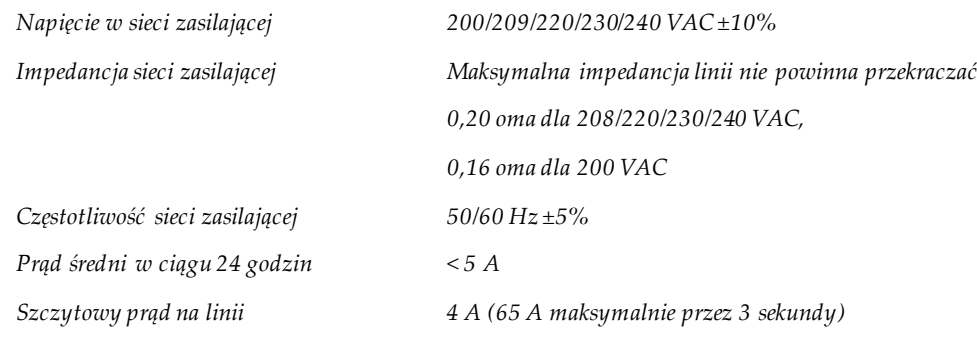

## **C.3.2 Stacja robocza akwizycji**

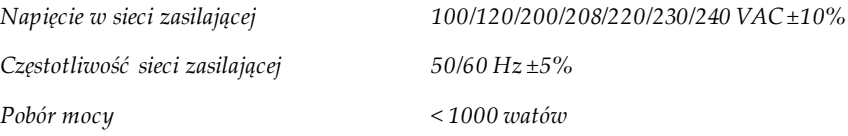

# **C.4 Przygotowanie systemu do transportu**

Przed przewiezieniem wykonać następujące czynności:

- 1. Obrócić ramię C do 0 stopni (pozycja CC).
- 2. Opuścić ramię C do najniższej pozycji.
- 3. Wyłączyć system poprzez interfejs użytkownika.
- 4. Umieścić mysz na stoliku na klawiaturę.
- 5. Zablokować stolik na klawiaturę (patrz poniższe ilustracje):
	- a. Zamknąć stolik.
	- b. Znaleźć pokrętło blokady pod stolikiem.

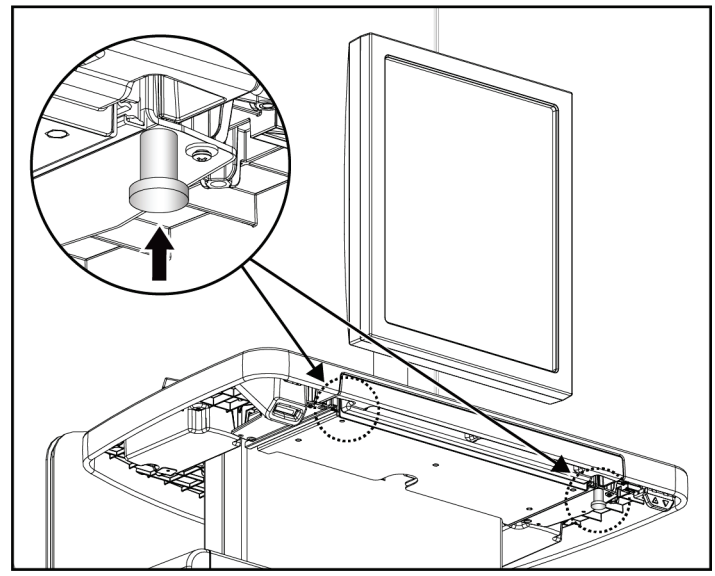

*Rycina 103:Pokrętło blokady stolika na klawiaturę (prawa lub lewa strona)*

c. Obrócić pokrętło blokady o 90°, aż wpasuje się w blokadę. Pozycja A na poniższej ilustracji przedstawia pozycję zablokowaną.

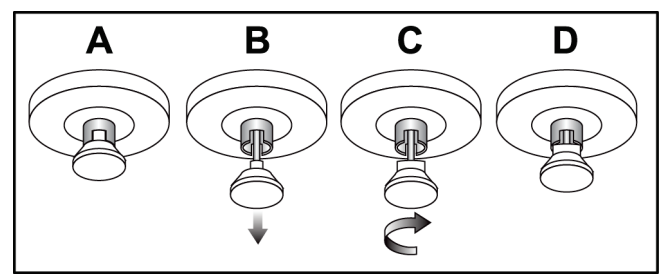

*Rycina 104:Zwolnienie blokady stolika z pozycji zablokowanej (A) do odblokowanej (D)*

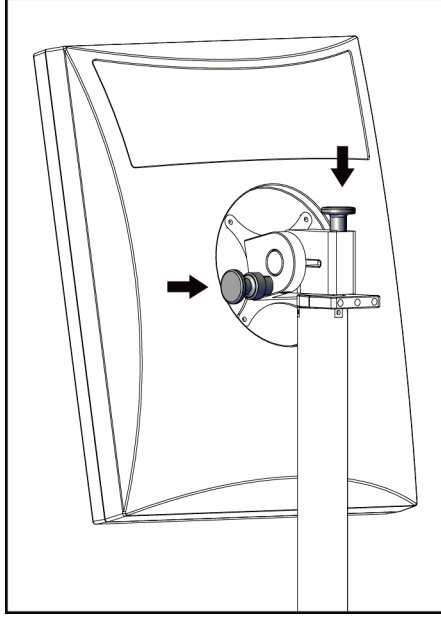

*Rycina 105:Pokrętła blokady monitora obrotowego na mobilnej uniwersalnej stacji roboczej akwizycji (seria I)*

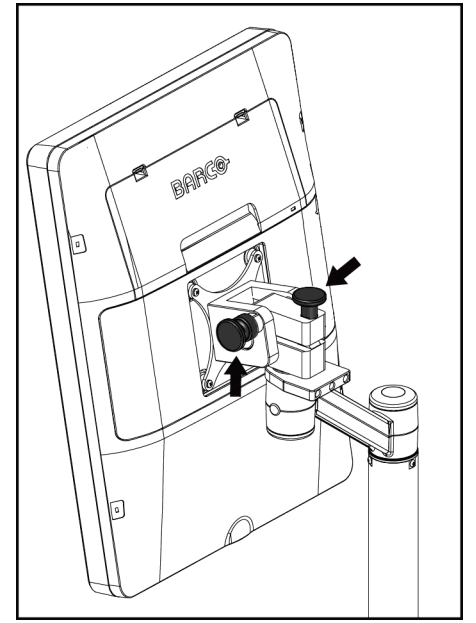

*Rycina 106:Pokrętła blokady monitora obrotowego na mobilnej uniwersalnej stacji roboczej akwizycji (seria II)*

- 7. Obniżyć powierzchnię roboczą do wysokości minimalnej.
- 8. Usunąć wszystkie akcesoria systemu.
- 9. Odłożyć wszystkie akcesoria, aby przechować je w bezpiecznym miejscu.

6. Zablokować monitor obrotowy za pomocą pokręteł (patrz poniższe ilustracje).

# **C.5 Przygotowanie systemu do użytkowania**

- 1. Odblokuj szufladę klawiatury:
	- a. Znajdź pokrętło blokady pod stolikiem.
	- b. Pociągnij pokrętło w dół.
	- c. Obróć pokrętło o 90°. To ustawienie utrzymuje zasuwkę otwartą. Pozycja D na poniższej ilustracji pokazuje położenie odblokowane.

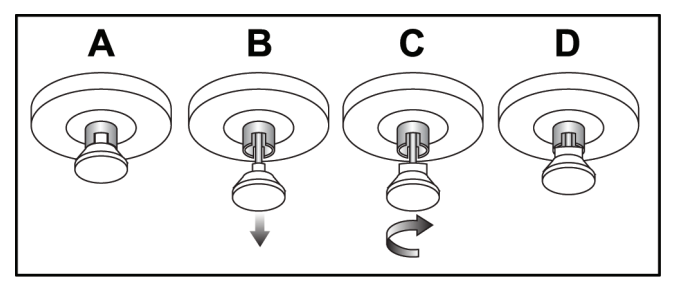

*Rycina 107:Zwolnienie blokady stolika z pozycji zablokowanej (A) do odblokowanej (D)*

- 2. W razie potrzeby wysuń szufladę.
- 3. W przypadku mobilnej uniwersalnej stacji roboczej akwizycji, odblokuj monitor obracany (patrz poniższe ryciny).

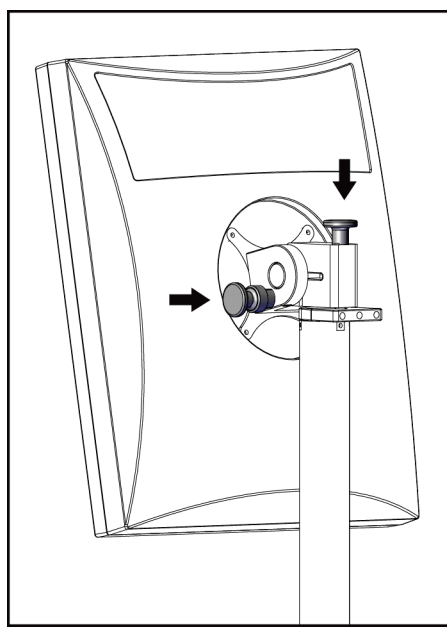

*Rycina 108:Pokrętła blokady monitora obrotowego na mobilnej uniwersalnej stacji roboczej akwizycji (seria I)*

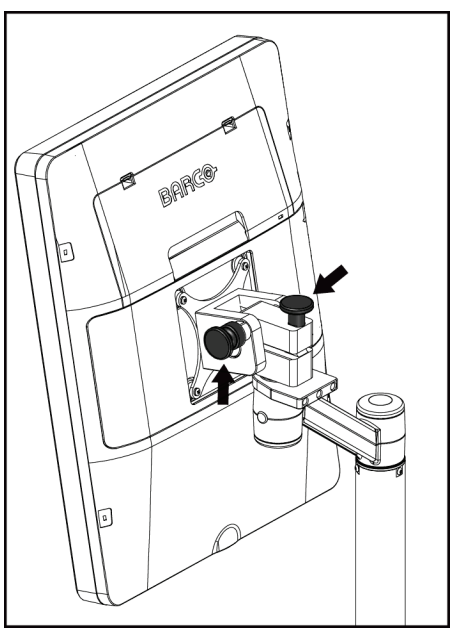

*Rycina 109:Pokrętła blokady monitora obrotowego na mobilnej uniwersalnej stacji roboczej akwizycji (seria II)*

# **C.6 Testowanie systemu po przewozie**

### **C.6.1 Testy elementów sterujących i funkcjonalne systemu mobilnego**

Aby sprawdzić stan układów mechanicznych systemu mobilnego, wykonaj testy elementów sterujących i testy funkcjonalne. Patrz: *[Wykonywanie testów funkcjonalnych](#page-55-0)*na stroni[e 40](#page-55-0).

- Kompresja w górę / w dół
- Zwalnianie kompresji
- Obrót ramienia C
- RamięC w górę / w dół
- Pominięcie kolimatora
- Lampa do pola świetlnego
- System przesuwania płytki
- Wyłączniki awaryjne

Po każdej zmianie lokalizacji systemu mobilnego należy wykonać testy elementów sterujących i funkcjonalne.

### **C.6.2 Kontrola jakości dla systemów mobilnych**

Aby sprawdzić funkcje systemu mobilnego, wykonaj następujące testy kontroli jakości:

- Ocena artefaktów
- Pomiar SNR/CNR
- Ocena obrazu fantomu
- Grubość po kompresji

Po każdej zmianie lokalizacji systemu mobilnego należy wykonać testy kontroli jakości.

# **Informacje o dawce Załącznik D**

# **D.1 Tabele dawek EUREF**

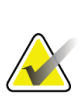

### **Uwagi**

Niniejsze informacje mają zastosowanie wyłącznie w Unii Europejskiej. Poniższe wartości dotyczą tabel dawek domyślnych.

Poniższe tabele pokazują. typowe wartości dawek podczas użytkowania systemu w trybach obrazowania 2D i BT. W przypadku wszystkich wartości dawek obowiązuje tolerancja ±30%. Tabele są zgodne z procedurami określonymi w *European guidelines for quality assurance in breast cancer screening and diagnosis, Fourth edition*(Europejskie wytyczne dotyczące zapewniania jakości w badaniach przesiewowych i diagnozowaniu raka piersi): sekcja **2a.2.5.1 Dosimetry**(Dozymetria) oraz **Appendix 5: Procedure for determination of average glandular dose**(Załącznik 5: Procedura określania średniej dawki gruczołowej).

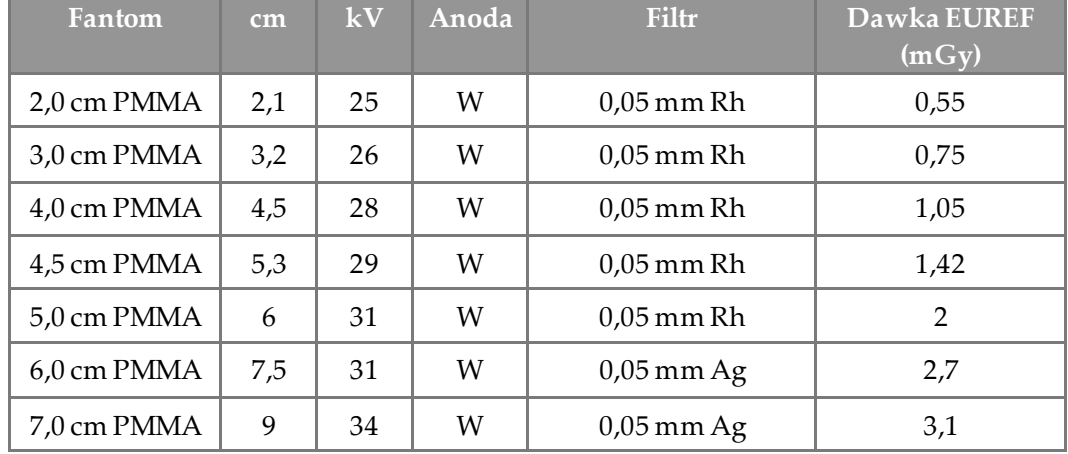

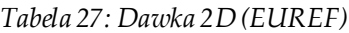

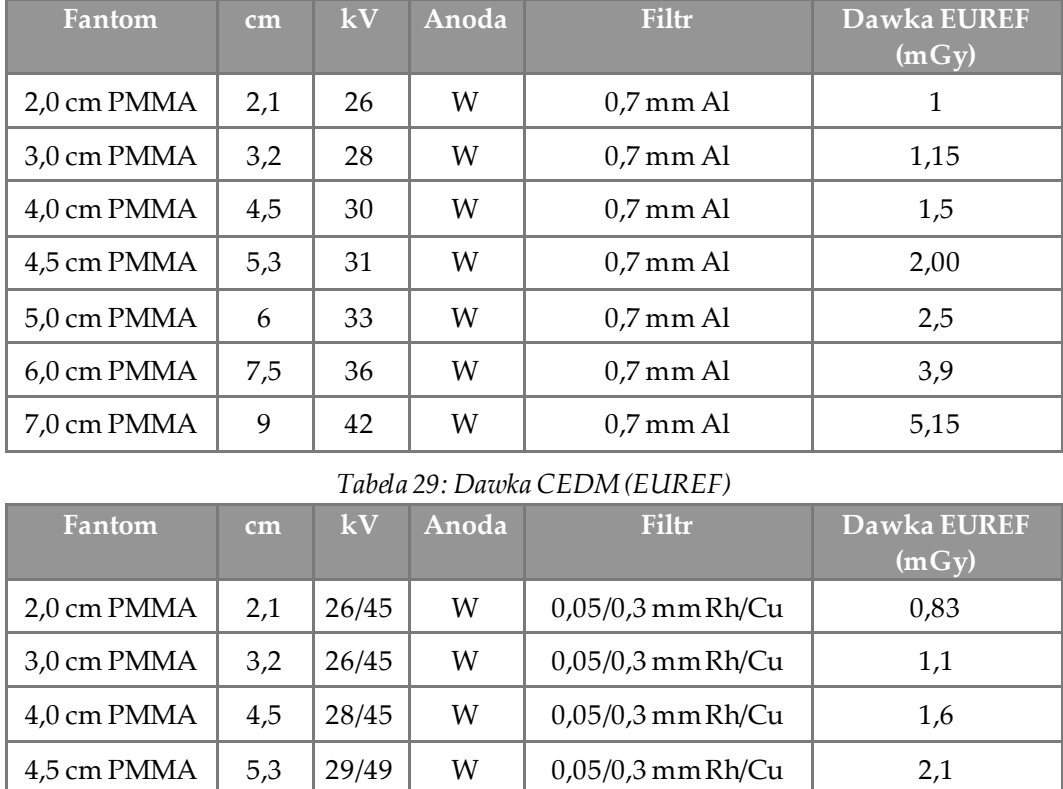

 $5,0$  cm PMMA  $\begin{array}{|c|c|c|c|c|c|} \hline 6 & 31/49 & W & 0,05/0,3 \text{ mm} \text{ Rh/Cu} & 3,0 \hline \end{array}$ 6,0 cm PMMA  $\begin{array}{|c|c|c|c|c|c|c|c|} \hline \end{array}$  6,0 cm PMMA  $\begin{array}{|c|c|c|c|c|} \hline \end{array}$  7,5  $\begin{array}{|c|c|c|c|c|} \hline \end{array}$  32/49 W  $\begin{array}{|c|c|c|c|} \hline \end{array}$  0,05/0,3 mm Ag/Cu  $\begin{array}{|c|c|c|c|} \hline \end{array}$  4,1

7,0 cm PMMA 9 33/49 W 0,05/0,3 mm Ag/Cu 4,7

*Tabela 28: Dawka BT (EUREF)*

# **D.2 Tabela CNR EUREF**

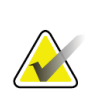

### **Uwagi**

Niniejsze informacje mają zastosowanie wyłącznie w Unii Europejskiej. Poniższe wartości dotyczą tabel dawek domyślnych.

Poniższa tabela zawiera typowe wartości CNR w przypadku użytkowania systemu z opcją Hologic Clarity HD™ lub trybem BT z 15 projekcjami i standardową rozdzielczością. W przypadku wszystkich wartości CNR obowiązuje tolerancja ±25%. Dane podanew tabeli zarejestrowano zgodnie z procedurą podaną w protokole *European Protocol for the Quality Control of the Physical and Technical Aspects of Digital Breast Tomosynthesis Systems*(Europejski protokół kontroli jakości fizycznych i technicznych aspektów cyfrowych systemów tomosyntezy piersi): sekcja **2.4 AEC Performance** (Wydajność AEC).

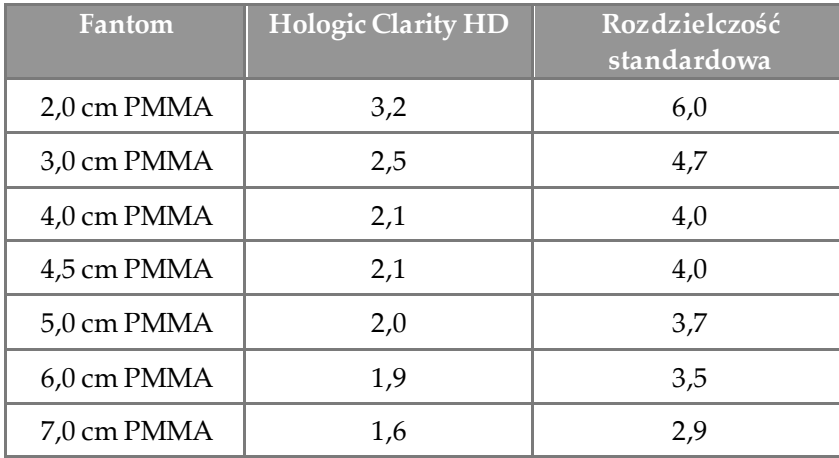

# **Glosariusz terminów**

### **ACR**

Amerykańskie Towarzystwo Radiologiczne (ang. American College of Radiology).

### **Adnotacje**

Oznaczenia na obrazie lub w tekście służące do wskazania obszaru zainteresowania.

## **AEC**

Automatyczna kontrola ekspozycji (ang. Automatic Exposure Control).

## **BT**

Tomosynteza piersi (ang. Breast Tomosynthesis). Procedura obrazowania, która zapewnia informacje o piersi w trzech wymiarach.

### **CEDM**

Mammografia CEDM (ang. Contrast Enhanced Digital Mammography).

### **C-View**

Licencjonowana funkcja firmy Hologic, która polega na tym, że obraz mammografii cyfrowej (DM) jest generowany z danych zarejestrowanych podczas skanu tomosyntezy piersi (BT).

### **DBT**

Cyfrowa tomosynteza piersi

### **Detektor obrazu**

Zespół detektora promieniowania RTG, siatki przeciwrozproszeniowej oraz osłony z włókna węglowego.

### **DICOM**

Norma obrazowania cyfrowego i wymiany obrazów w medycynie (ang. Digital Imaging and Communications in Medicine).

### **DM**

Mammografia cyfrowa (ang. Digital Mammography) (2D).

## **EMC**

Zgodność elektromagnetyczna (ang. Electromagnetic Compatibility).

### **FDA**

Agencja Żywności i Leków (ang. Food and Drug Administration) (w Stanach Zjednoczonych).

### **Identyfikator UDI**

Program amerykańskiej agencji Food and Drug Administration przeznaczony do jednoznacznej identyfikacji urządzeń (ang. Unique Device Identification). Więcej informacji o UDI można znaleźć na stronie

*[http://www.fda.gov/MedicalDevices/DeviceRegulationa](http://www.fda.gov/MedicalDevices/DeviceRegulationandGuidance/UniqueDeviceIdentification/UDIBasics/default.htm) [ndGuidance/UniqueDeviceIdentification/UDIBasics/de](http://www.fda.gov/MedicalDevices/DeviceRegulationandGuidance/UniqueDeviceIdentification/UDIBasics/default.htm) [fault.htm](http://www.fda.gov/MedicalDevices/DeviceRegulationandGuidance/UniqueDeviceIdentification/UDIBasics/default.htm)*.

### **Intelligent 2D**

Licencjonowana funkcja firmy Hologic, która polega na tym, że obraz mammografii cyfrowej (DM) w wysokiej rozdzielczości jest generowany z danych zarejestrowanych podczas skanu tomosyntezy piersi (BT) w wysokiej rozdzielczości.

### **I-View**

Licencjonowana funkcja mammografii 2D Contrast Enhanced Digital Mammography.

### **Kolimator**

Urządzenie w lampie rentgenowskiej przeznaczone do kontrolowania obszaru ekspozycji na wiązkę promieniowania RTG.

### **Mammografia klasyczna**

Obrazy radiograficzne pojedynczej projekcji widoków przeznaczonych do badań przesiewowych i diagnostycznych.

### **MPPS**

Etap procedury wykonywany przez modalność (ang. Modality Performed Procedure Step).

### **MQSA**

Amerykańska ustawa Mammography Quality Standards Act.

### **Obraz projekcji**

Jeden z grupy obrazów tomosyntezy piersi zarejestrowany przy innym kącie projekcji i używany do wygenerowania obrazu po rekonstrukcji.

#### **Oczekiwanie (ang. Pend)**

Działanie podejmowane względem obrazu w celu oznaczenia obrazu, jeśli technolog nie ma pewności co do jakości obrazu (obrazy oznaczone jako oczekujące muszą zostać zaakceptowane lub odrzucone przed zamknięciem procedury).

### **Odzyskiwanie**

Automatyczne usuwanie obrazów pacjentów i powiązanych informacji, aby zwolnić pamięć na nowo rejestrowane obrazy pacjentów.

### **PACS**

System archiwizacji obrazu i komunikacji (ang. Picture Archiving and Communications System). Komputerowy i sieciowy system, który przesyła i archiwizuje cyfrowe obrazy medyczne.

### **Płytka FAST**

Płytka do trybu FAST (ang. Fully Automatic Selfadjusting Tilt).

### **RF**

Częstotliwość radiowa (ang. Radio Frequency).

### **ROI**

Obszar zainteresowania (ang. Region of Interest).

### **Siatka**

Element cyfrowego detektora obrazu, który redukuje promieniowanie rozproszone podczas ekspozycji.

### **SID**

Odległość źródło-obraz (ang. Source to Image Distance).

#### **Tomosynteza**

Procedura obrazowania, która łączy szereg obrazów piersi zarejestrowanych pod różnymi kątami. Obrazy tomosyntezy mogą być poddawane rekonstrukcji w celu zaprezentowania płaszczyzn ogniskowania (warstw) w piersi.

### **UPS**

Zasilacz bezprzerwowy (ang. Uninterruptible Power Supply).

### **USB**

Uniwersalna magistrala szeregowa (ang. Universal Serial Bus).

### **Uwaga**

Adnotacje i komentarze dotyczące obrazu przesyłane między stacją roboczą do przeglądów diagnostycznych, stacją roboczą technologa a stacją roboczą akwizycji.
# **Indeks**

## **A**

About (Informacje o) (stacja robocza akwizycji), ekran - 148 adicionar nowy pacjent - 59 procedura - 73 widok - 75 akceptowanie obrazów - 87, 89, 155 akceptowanie odrzuconych obrazów - 89 akcesoria - 111 instalacja ramienia C - 111 osłony twarzy - 112 statyw do powiększeń - 122 urządzenia celownicze - 124 akwizycja obrazów - 87 alerty - 181 análise obrazy - 97 odrzucony obraz - 89 archiwizacja - 81 automatyczne zawieszanie, automatyczne parowanie - 151 automatyczny obrót- 45, 47

### **B**

bezpieczeństwo radiacyjne - 15 braço em C automatyczny obrót- 45, 47 elementy sterujące i wskaźniki- 28, 30 gniazda na akcesoria - 111 obrót i ruch - 40 wyświetlacze - 29

### **C**

colimador pominięcie - 47 compressão elementy sterujące i wyświetlacze - 29 specyfikacje - 174 tryb kompresji FAST - 121 compressores instalacja - 119

kompresja - 118 przesunięcie do nowego położenia - 69 przesuwanie - 29, 48, 69 usuwanie - 119 Controlo de Exposição Automático położenie czujnika - 29 przyciski - 29 controlos hamulec kompresji - 39 kompresja - 31 lampa do pola świetlnego - 47 pokrętła - 29 pominięcie kolimatora - 47 przełączniki nożne, stacja robocza akwizycji - 31 ramię C - 30, 31 statyw lampy i gantry- 28 system - 27 wskaźniki - 27 cyberbezpieczeństwo, oświadczenie - 11

### **D**

disjuntor Gantry - 27 dispositivo de mira de ampliação instalowanie i usuwanie - 124 użytkowanie - 125 wyrównanie - 127 dispositivos de saída grupy wyjściowe - 102 wyjście niestandardowe - 80 drukowanie - 83

### **E**

ecrã czyszczenie - 139 grubość - 29 obraz podglądowy - 85 poziom okna - 97 siła kompresji - 29 wybór typów obrazów - 101 ecrã administração About (Informacje o) (stacja robocza akwizycji), ekran - 148 Admin (Administrator), przycisk - 66

#### ecrãs

dodawanie nowego pacjenta - 59 dodawanie widoku - 75 filtr, informacje o pacjencie - 63 obraz podglądowy - 85 Wybór funkcji do wykonania - 51 zapytanie - 65 editar informacje o pacjencie - 60 widok - 76 ekran obrazu podglądowego - 85 ekran procedury - 67 Estação de Trabalho de Aquisição About (Informacje o) (stacja robocza akwizycji), ekran - 148 konserwacja - 139 exposição parametry - 86 techniki, ustawianie - 86

### **F**

filtr, karta - 64 inne funkcje - 64 filtr, opcje informacji - 63 funkcja, wybór do wykonania - 51

### **G**

gerir grupy wyjściowe - 79 głowica lampy, wyświetlacz - 29 grupy wyjściowe, wybieranie - 79 grupy wyjściowe, zarządzanie - 102

### **I**

images akceptowanie - 87, 89, 155 analiza - 97 narzędzia przeglądowe - 78, 97 odrzucanie - 87 opcje formatów wyjściowych - 102 podgląd - 85 tryb akwizycji - 86 zachowywanie - 87, 155 Implant Present (Obecny implant), przycisk - 69 informacje o dawce - 193

tabele dawek EUREF - 193 instalar chowana osłona twarzy - 112 klasyczna osłona twarzy - 114 lokalizacyjne urządzenie celownicze - 124 płytki kompresyjne - 119 Statyw do powiększeń - 123 urządzenia celowniczedo powiększeń- 126 Intelligent 2D- 5 interfejs użytkownika - 51 I-View ustawienia I-View - 108

### **K**

kalibracje, przeprowadzanie - 51 karta animacji - 101 karta generator, ustawianie techniki - 86 karta komentarzy - 101 karta Notices (Uwagi) - 101 karta ROI - 101 klasyczna osłona twarzy, instalacja - 114 kolumny, karta - 65 komunikaty i alerty - 181 kontrast 2D ustawienia kontrastu 2D - 108

### **L**

lâmpada do campo de luz użytkowanie - 131 laserowa drukarka do klisz, wymagania dotyczące izolacji - 15 lista robocza, zapytanie - 65 lokalizacja igły - 133

### **M**

manutenção ogólne - 137

### **N**

na żądanie, urządzenia wyjściowe - 80 narzędzia, przegląd obrazu - 97

# **O**

obraz oczekujący, akceptowanie lub odrzucenie - 89 obrót MLO - 47 odrzucanie obrazów - 87 osłona twarzy - 112 ostrzeżenia, przestrogi i uwagi - 15 definicja - 12 oświadczenie dotyczące cyberbezpieczeństwa - 11

### **P**

paciente dodawanie - 59 edycja informacji - 60 filtr - 63 osłona twarzy - 112 otwieranie - 59 pozycja - 131 usuwanie - 63 płytki do powiększeń - 118 płytki kontaktowe - 118 płytki lokalizacyjne - 119 poziom okna - 97 procedimentos dodawanie - 73 procedura otwierania rekordu pacjenta - 59 procedury kliniczne - 129 profile użytkowników - 8 protetor facial retrátil instalacja - 112 użytkowanie - 113 przełączniki nożne, stacja robocza akwizycji - 31 przepływ pracy, standardowy - 129 przesuwanie płytki - 48, 69 przycisk włączania/wyłączania - 27 przycisk zasilania - 27 przycisk zasilania komputera - 27 przyciski przesuwania płytki - 29 punktowe płytki kompresyjne - 118

### **R**

raio x pola kolimowane - 47 remover

chowana osłona twarzy - 112 klasyczna osłona twarzy - 114 lokalizacyjne urządzenie celownicze - 124 płytki kompresyjne - 119 Statyw do powiększeń - 123 urządzenia celownicze do powiększeń- 126 widok - 75 requisitos kontrola jakości - 9 szkolenia - 9 wymagane umiejętności - 8 rozmieszczenie etykiet - 24

### **S**

segurança informacje ogólne - 14, 15 promieniowanie - 15 uszkodzenie sprzętu - 15 utrata danych - 15 selecionar grupy wyjściowe - 79 parametry ekspozycji - 86 separadores filtr, kolumna - 64 siła kompresji, zakres - 29 sistema administracja - 145 elementy sterujące zasilaniem - 27 komunikaty - 182 możliwości - 2 opis - 13 sistema móvel bezpieczeństwo - 185 przygotowanie do użytkowania - 190 specyfikacje - 186 testy po przewozie - 191 specyfikacje - 169 elektryczne - 173 Statyw do powiększeń - 122 instalowanie i usuwanie - 123 statyw lampy, elementy sterujące i wskaźniki - 28 symbole międzynarodowe - 11 system przesuwania płytki - 48, 69

### **T**

testy funkcjonalne - 38 wyłącznik awaryjny - 20, 49 tryb kompresji FAST - 121 tryby akwizycji - 86

### **U**

urządzenia celownicze do powiększeń, instalowanie i usuwanie - 126 urządzenia wyjściowe, na żądanie - 80 ustawienia kontrastu - 108 usterki - 181 usuwanie rekordu pacjenta - 63 utrata danych - 15

### **V**

view dodawanie - 75 edycja - 76

#### **W**

widoki przemieszczonego implantu - 75 wskaźniki - 27 wsparcie techniczne - 10 wsparcie techniczne Hologic - 137 wyjście niestandardowe - 80 Wylogowanie - 66 wyłączanie systemu - 50 wyłącznik awaryjny - 20, 27, 28 test funkcjonalny - 38 wymagania dotyczące kontroli jakości - 9 wymagania dotyczące szkoleń - 9 wymagania wstępne przed użytkowaniem systemu - 8 wysyłanie obrazów do urządzeń wyjściowych - 102

### **Z**

zadania kontroli jakości, wykonywanie - 51 zapytanie do listy roboczej - 65 zasilacz bezprzerwowy - 184

# **HOLOGIC®**

#### Hologic, Inc.

36 Apple Ridge Road Danbury, CT 06810 USA 1-800-447-1856

Kontakt w Brazylii

Imex Medical Group do Brasil Rua das Embaúbas, 601 Fazenda Santo Antônio São José/SC 88104-561 Brasil +55 48 3251 8800 www.imexmedicalgroup.com.br

#### $EC$  REP

**Hologic BV** 

Da Vincilaan 5 1930 Zaventem Belgium Tel: +32 2 711 46 80 Fax: +32 2 725 20 87

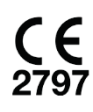